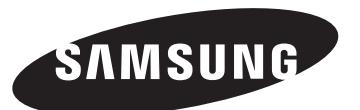

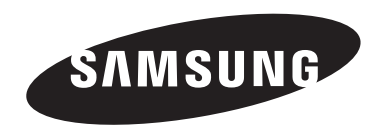

## **Contact SAMSUNG WORLD-WIDE**

If you have any questions or comments relating to Samsung products, please contact the SAMSUNG customer care centre.

## **Comment contacter Samsung dans le monde**

Si vous avez des suggestions ou des questions concernant les produits Samsung, veuillez contacter le Service Consommateurs Samsung.

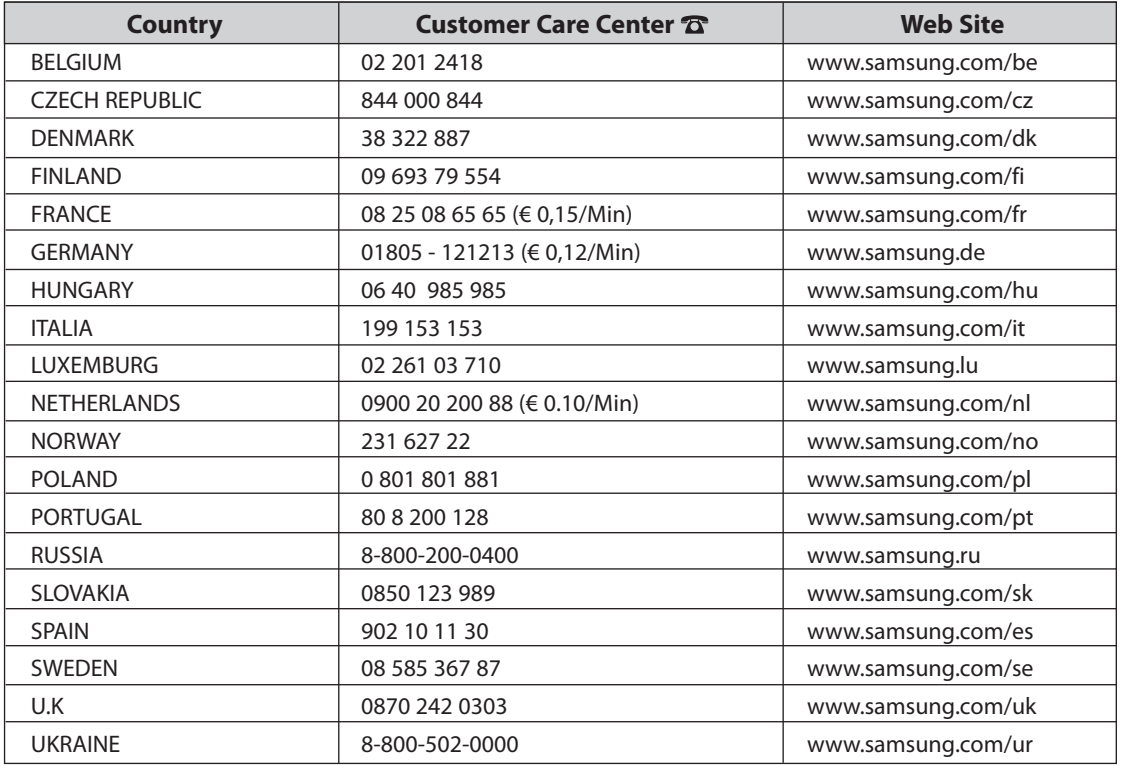

## **LCD TV** LE32N7 LE40N7 LE46N7

## **Owner's Instructions**

Before operating the unit, please read this manual thoroughly, and retain it for future reference.

**ON-SCREEN MENUS PC DISPLAY PICTURE IN PICTURE (PIP) TELETEXT**

Register your product at www.samsung.com/global/register

### **Precautions When Displaying a Still Image**

A still image may cause permanent damage to the TV screen.

• Do not display a still image on the LCD panel for more than 2 hours as it can cause screen image retention. This image retention is also known as "screen burn".

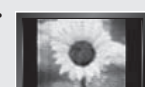

To avoid such image retention, reduce the degree of brightness and contrast of the screen when displaying a still image. • Watching the LCD TV in 4:3 format for a long period of time may leave traces of borders displayed on the

> left, right and center of the screen caused by the difference of light emission on the screen. Playing a DVD or a game console may cause a similar effect to the screen.

Damages caused by the above effect are not covered by the Warranty.

• Displaying still images from Video games and PC for longer than a certain period of time may produce partial after-images. To prevent this effect, reduce the 'brightness' and 'contrast' when displaying still images.

### **Précautions à prendre lors de l'affichage d'une image fixe**

Une image fixe peut causer des dommages irrémédiables à l'écran du téléviseur.

• N'affichez pas une image fixe sur l'écran LCD plus de 2 heures. Cela pourrait provoquer une rémanence de l'image à l'écran. Cette rémanence de l'image est également appelée "brûlure de l'écran". Pour éviter une telle rémanence de l'image à l'écran, réduisez la luminosité et le contraste de l'écran lorsque vous laissez une image

fixe affichée.

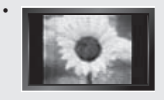

• Regarder l'écran LCD du téléviseur en format 4:3 pendant une longue période peut laisser des traces de bordures à gauche, à droite et au centre de l'écran, à cause de la différence d'émission de lumière sur l'écran. La lecture d'un DVD ou l'utilisation d'une console de jeu peut avoir un effet similaire sur l'écran. Les dommages provoqués par les effets qui précèdent ne sont pas couverts par la garantie.

• L'affichage d'images fixes de jeux vidéo et d'ordinateurs pendant plus longtemps qu'une période spécifique peut provoquer des rémanences. Pour éviter cela, réduisez la "luminosité" et le "contraste" lors de l'affichage d'images fixes.

© 2006 Samsung Electronics Co., Ltd. All rights reserved.

## **Contents**

## **CONNECTING AND PREPARING YOUR TV**

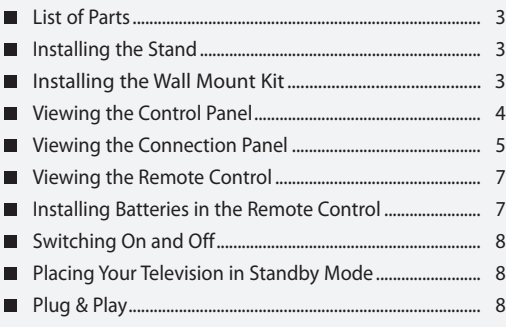

## **SETTING THE CHANNELS**

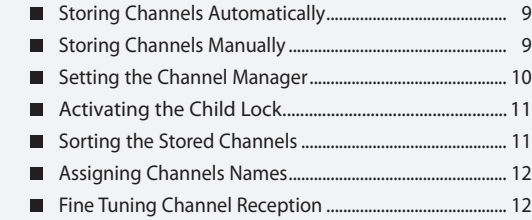

## **SETTING THE PICTURE**

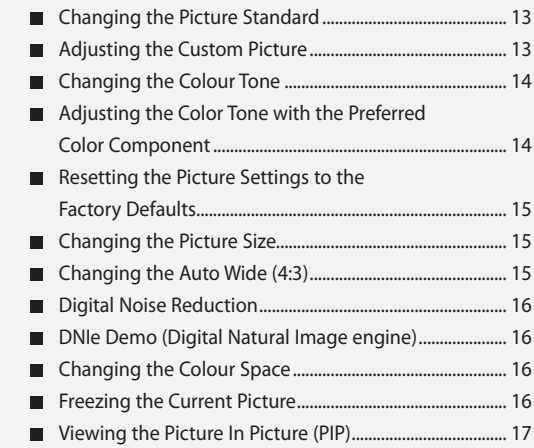

## **SETTING THE SOUND**

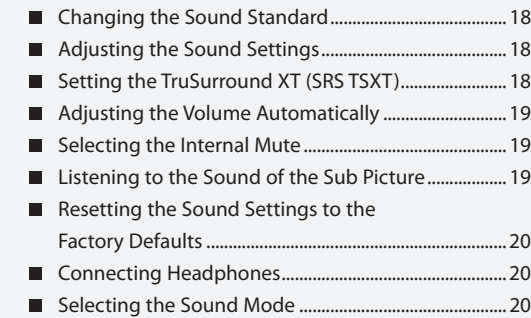

## **SETTING THE TIME**

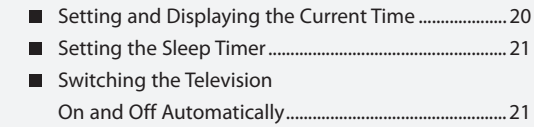

## **SETTING THE OTHERS**

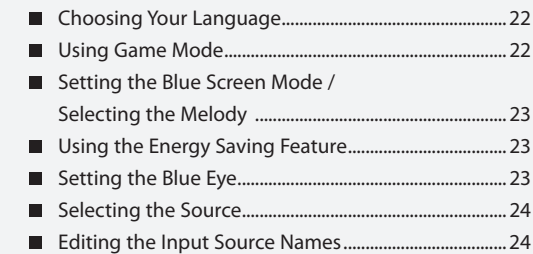

### **WISELINK**

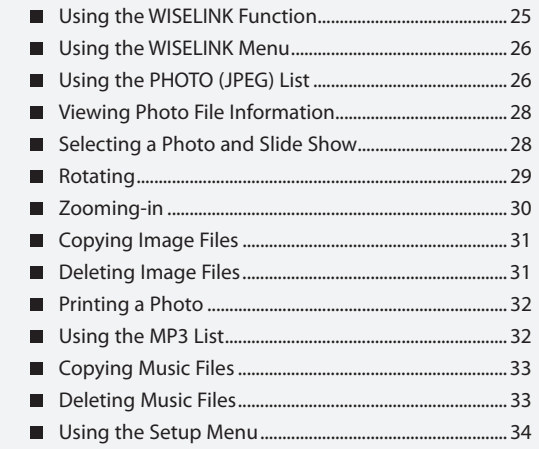

## **USING THE DTV FEATURE**

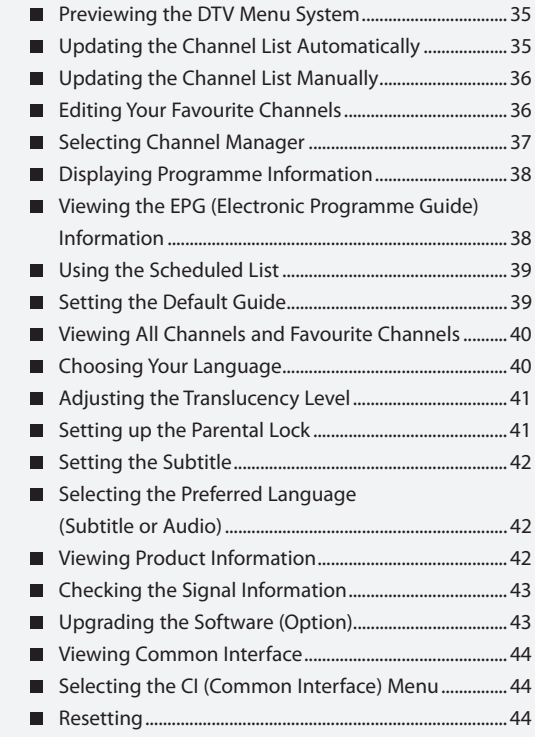

## **USING THE TELETEXT FEATURE**

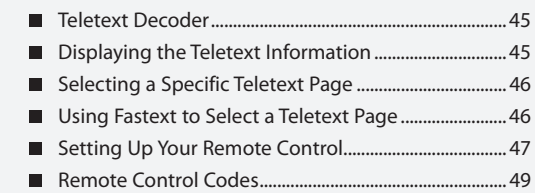

## **SETTING THE PC**

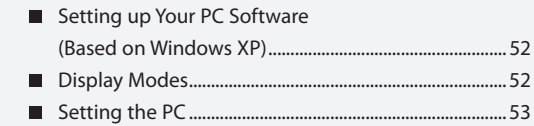

### **RECOMMENDATIONS FOR USE**

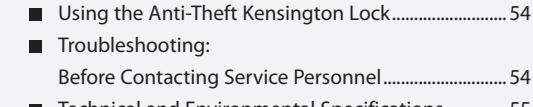

■ Technical and Environmental Specifications .............. 55

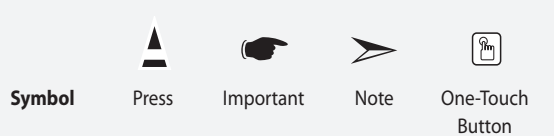

## **List of Parts**

Please make sure the following items are included with your LCD TV. If any items are missing, contact your dealer.

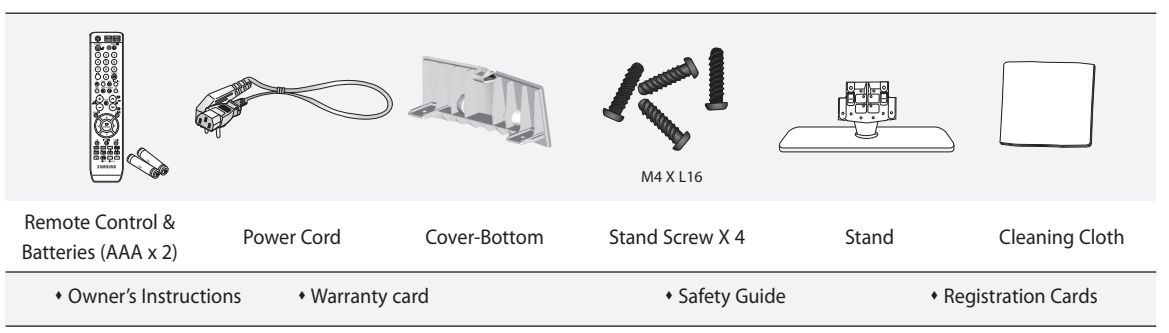

Warranty card / Safety Guide / Registration Cards (Not available in all locations)

The stand and stand screw may not be included depending on the model.

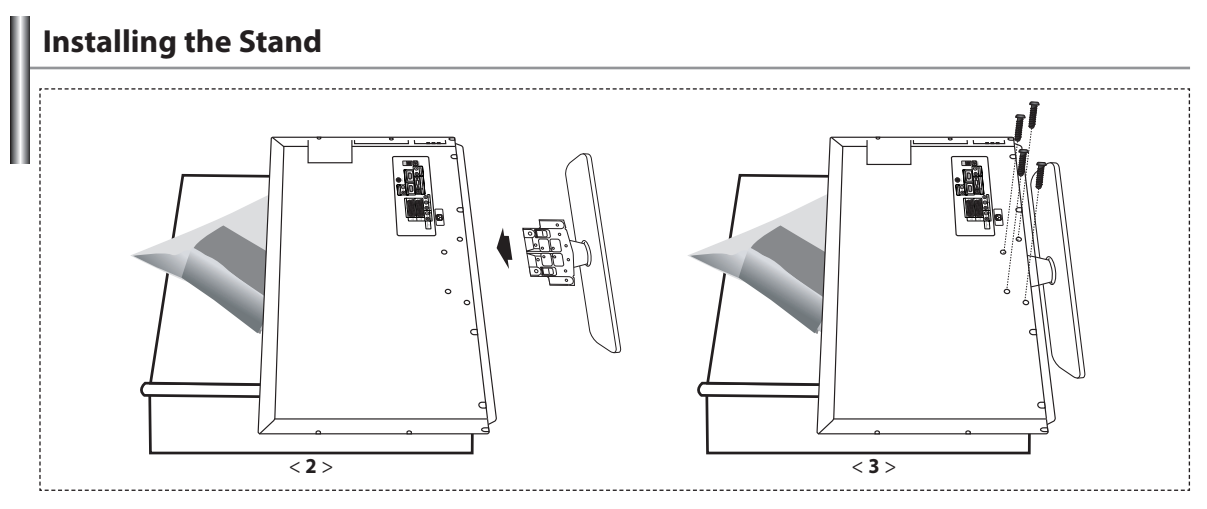

- 1. Place the TV faced down on a soft cloth or cushion on a table.
- 2. Put the stand into the hole at the bottom of the TV.
- 3. Insert screw into the hole indicated and tighten.

 $\geq$ The stand is installed for models with the screen size of 40 inch and above.

## **Installing the Wall Mount Kit**

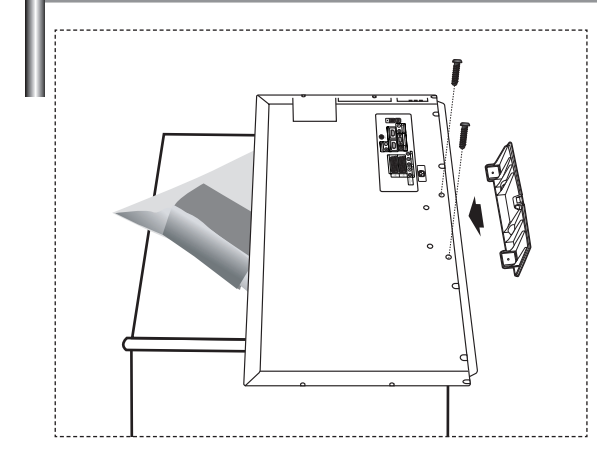

Wall mount items (sold separately) allow you to mount the TV on the wall.

For detailed information on installing the wall mount, see the instructions provided with the Wall Mount items. Contact a technician for assistance when installing the wall mounted bracket. Samsung Electronics is not responsible for any damage to the product or injury to yourself or others

if you elect to install the TV on your own.

 $\triangleright$  Remove the stand and cover the bottom hole with a cap and fasten with two screws.

## **Viewing the Control Panel**

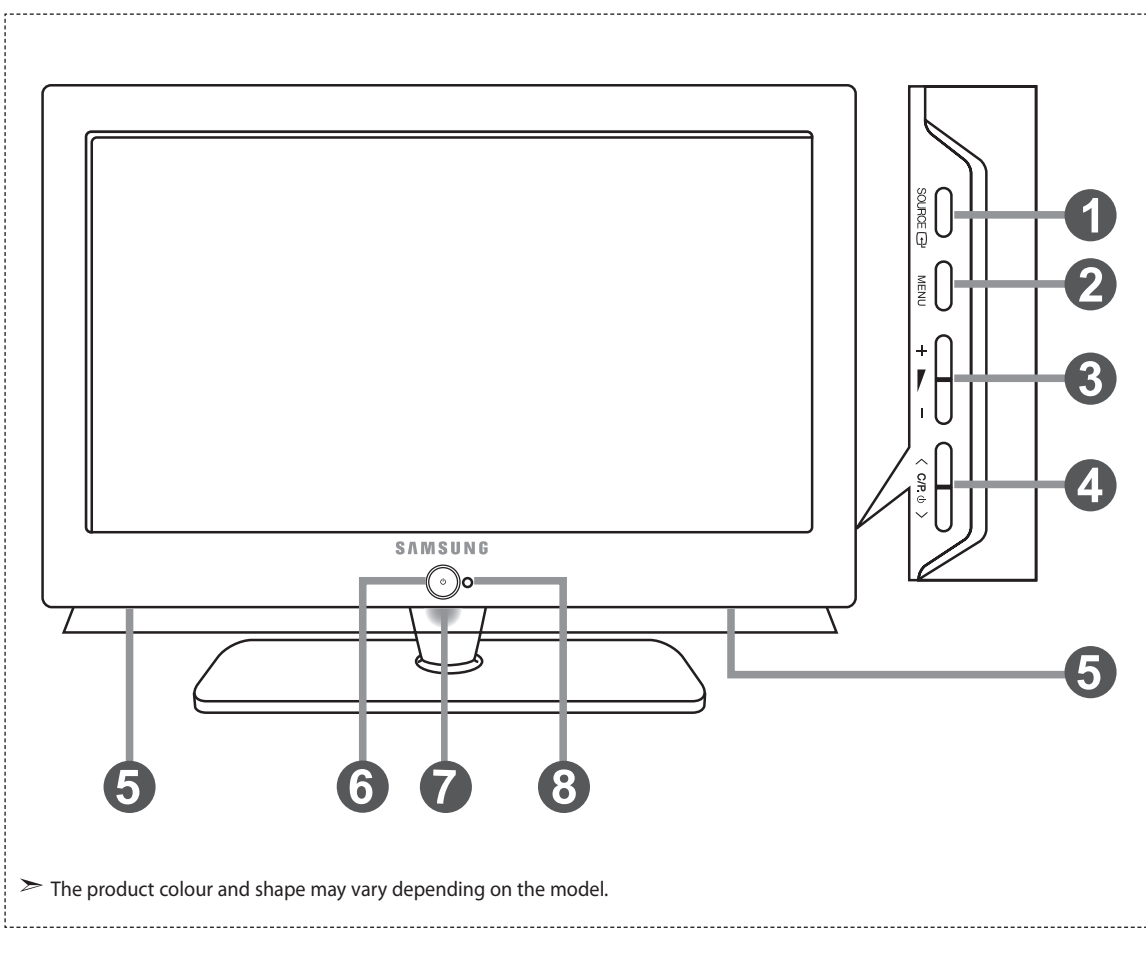

### **O** SOURCE **B**

 Toggles between all the available input sources (TV, Ext.1, Ext.2, AV, S-Video, Component, PC, HDMI1, HDMI2, DTV). In the on-screen menu, use this button as you use the **ENTER** button on the remote control.

**2** MENU

Press to see an on-screen menu of your TV's features.

#### $+$   $\blacktriangleright$   $\bullet$

 Press to decrease or increase the volume. In the on-screen menu, use the  $+ \blacktriangleright$  - buttons as you use the  $\triangleleft$  and  $\triangleright$  buttons on the remote control.

### $\bullet \quad \mathsf{C/}\mathsf{P}\mathsf{.}\,\mathsf{O}\mathsf{.}$

Press to change channels.

In the on-screen menu, use the  $\langle$  C/P.  $\uplus$   $\rangle$  buttons as you use the  $\blacktriangleright$  and  $\blacktriangle$  buttons on the remote control. (Without the Remote Control, you can turn on the TV by using the Channel buttons.)

**G** Speakers

#### $\bigcirc$ **(Power)**

Press to turn the TV on and off.

### **Power Indicator**

Blinks and turns off when the power is on and lights up in stand-by mode.

### **Remote Control Sensor**

Aim the remote control towards this spot on the TV.

## **Viewing the Connection Panel**

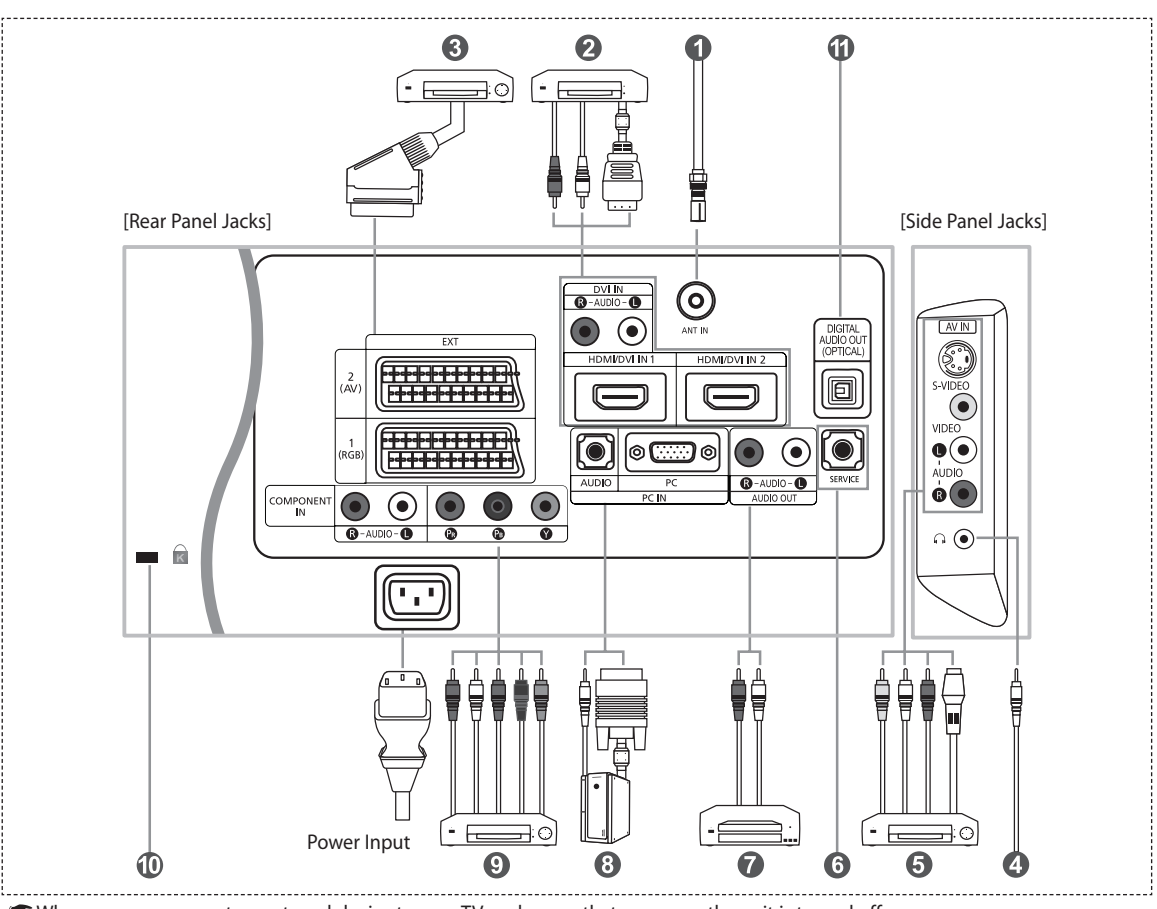

Whenever you connect an external device to your TV, make sure that power on the unit is turned off.

When connecting an external device, match the colour of the connection terminal to the cable.

#### Ω  *Connecting an Aerial or Cable Television Network*

To view television channels correctly, a signal must be received by the set from one of the following sources:

- An outdoor aerial / A cable television network / A satellite network

### *Connecting HDMI/DVI*

- Supports connections between HDMI-connection-enabled AV devices (Set-Top Boxes, DVD players, AV receivers and digital TVs).
- No additional Audio connection is needed for an HDMI to HDMI connection.
	- $\triangleright$  What is HDMI?
		- "High Definition Multimedia Interface" allows the transmission of high definition digital video data and multiple channels of digital audio ( 5.1 channels).
		- The HDMI/DVI terminal supports DVI connection to an extended device with the appropriate cable (not supplied). The difference between HDMI and DVI is that the HDMI device is smaller in size, has the HDCP
	- (High Bandwidth Digital Copy Protection) coding feature installed, and supports multi channel digital audio. You should use the DVI-to-HDMI cable or DVI-HDMI Adapter for the connection, and the "R - AUDIO - L" terminal on DVI for sound output.
		- When connecting this product via HDMI or DVI to a Set Top Box, DVD Player or Games Console etc, make sure that it has been set to a compatible video output mode as shown in the table below.
		- Failure to observe this may result in picture distortion, image breakup or no picture.
	- $\geq$  Supported modes for DVI or HDMI

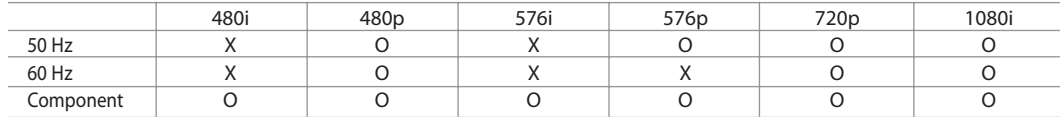

 - Do not attempt to connect the HDMI/DVI connector to a PC or Laptop Graphics Card. (This will result in a blank screen being displayed)

### *Connecting Set-Top Box, VCR or DVD*

- Connect the VCR or DVD SCART cable to the SCART connector of the VCR or DVD.
- If you wish to connect both the Set-Top Box and VCR (or DVD), you should connect the Set-Top Box to the VCR (or DVD) and connect the VCR (or DVD) to your set.

### *Connecting External A/V Devices*

- Connect RCA or S-VIDEO cable to an appropriate external A/V device such as VCR, DVD or Camcorder.
- Connect RCA audio cables to "R AUDIO L" on the rear of your set and the other ends to corresponding audio out connectors on the A/V device.
- Headphone may be connected to the headphone output ( $\overline{4}$ ) on the rear of your set.

While the headphone is connected, the sound from the built-in speakers will be disabled.

### **6** SERVICE

 *-* Service connection for qualified service engineer.

### *Connecting AUDIO*

- Connect RCA audio cables to "R - AUDIO - L" on the rear of your set and the other ends to corresponding audio in connectors on the Amplifier or DVD Home Theater.

### *Connecting Computer*

- Connect the D- Sub cable (optional) to "PC (PC IN)" on the rear of your set and the other end to the Video Card of your computer.
- Connect the stereo audio cable (optional) to "AUDIO (PC IN)" on the rear of your set and the other end to "Audio Out" of the sound card on your computer.

### *Connecting Component Devices (DTV/DVD)*

- Connect component video cables (optional) to component connector ("PR", "PB", "Y") on the rear of your set and the other ends to corresponding component video out connectors on the DTV or DVD.
- If you wish to connect both the Set-Top Box and DTV (or DVD), you should connect the Set-Top Box to the DTV (or DVD) and connect the DTV (or DVD) to component connector ("PR", "PB", "Y") on your set.
- The PR, PB and Y connectors on your component devices (DTV or DVD) are sometimes labeled Y, B-Y and R-Y or Y, Cb and Cr.
- Connect RCA audio cables (optional) to "R AUDIO L" on the rear of your set and the other ends to corresponding audio out connectors on the DTV or DVD.
- This LCD TV displays its optimum picture resolution in 720p mode.
- This LCD TV displays its maximum picture resolution in 1080i mode.

### *Kensington Lock*

- The Kensington lock (optional) is a device used to physically fix the system when used in a public place.
- If you want to use a locking device, contact the dealer where you purchased the TV.
- The place of the Kensington Lock may be different depending on its model.

### *DIGITAL AUDIO OUT (OPTICAL)*

- Connect to a Digital Audio Component.

#### *Connecting CI (Common Interface) CARD*  $\mathbb{R}$

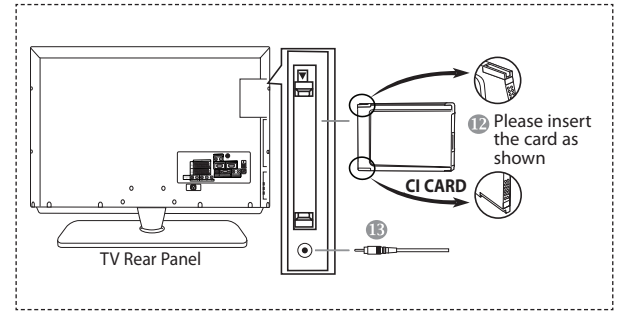

### *Service Port*

- Service connection for qualified service engineer.

When not inserting "CI CARD" in some channels,

"Scrambled Signal" is displayed on the screen.

- The pairing information containing a telephone number, CI CARD ID, Host ID, and other information will be displayed

 in about 2~3 minutes. If an error message is displayed, please contact your service provider.

- When the channel information configuration has finished, the message "Updating Completed" is displayed,

indicating that the channel list is now updated.

 $>$  You must obtain a CI CARD from a local cable service provider. Remove the CI CARD by carefully pulling it out with your hands since dropping the CI CARD may cause damage to it.

## **Viewing the Remote Control**

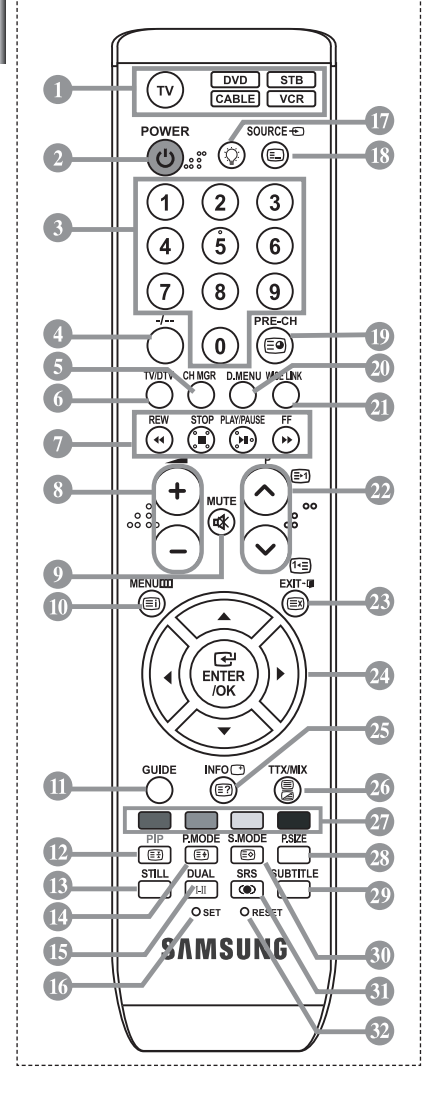

- Selects a target device to be controlled by the Samsung remote control (TV, DVD, STB, CABLE, VCR) (Refer to page 48~52)
- **2** Television Standby button
- Number buttons for direct channel access
- One/Two-digit channel selection
- It displays "Channel Manager" on the screen.
- Selects the TV and DTV mode directly
- **C** VCR/DVD Functions Rewind, Stop, Play/Pause, Fast/Forward
- $\odot$  Volume increase Volume decrease
- Temporary sound switch-off
- Menu display and change confirmation
- Electronic Program Guide (EPG) display
- Picture-In-Picture On / Off
- <sup><sup>®</sup> Picture freeze</sup>
- Picture effect selection
- **Sound effect selection**
- **C** Adjusts 5 separate devices TV, DVD, STB, CABLE, or VCR.
- When pressing this button, a number of buttons on the remote control (e.g. Selects a target device, volume, channel and MUTE buttons) light up for a few seconds and then turn off to save power. This function is to conveniently use the remote control at night or when dark.
- Available source selection
- Previous channel
- DTV menu display
- This function enables you to load saved photo (JPEG) and audio files (MP3) and to view or play them on the TV.
- <sup>®</sup> P**o**: Next channel P $\odot$ : Previous channel
- The performance of the remote control may be affected by bright light.  $\rightarrow$ 
	- This is a special remote control for the visually impaired, and has Braille points on the Power, Channel and Volume buttons.

## **Installing Batteries in the Remote Control**

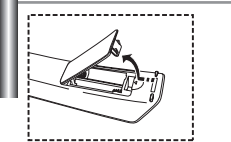

- **1.** Lift the cover at the back of the remote control upward as shown in the figure.
- **2.** Install two AAA size batteries.
	- $\triangleright$  Make sure to match the "+" and "-" ends of the batteries with the diagram inside the compartment.
- **3.** Replace the cover.
	- Remove the batteries and store them in a cool, dry place if you won't be using the remote control for a long time. The remote control can be used up to about 23 feet from the TV. (Assuming typical TV usage, the batteries last for about one year.)

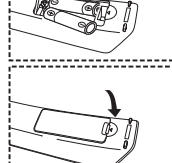

- **If the remote control doesn't work, check the following:**
	- 1. Is the TV power on?
	- 2. Are the plus and minus ends of the batteries reversed?
	- 3. Are the batteries drained?
	- 4. Is there a power outage, or is the power cord unplugged?
	- 5. Is there a special fluorescent light or neon sign nearby?
		-
- Exit the OSD
- <sup>2</sup> Control the cursor in the menu
- Use to see information on the current broadcast
- Picture size selection
- Digital subtitle display
- Sound mode selection
- **SRS TSXT selection**
- When your remote does not work, change the batteries and press the "RESET" button for 2-3 seconds before use.

### **Teletext Functions**

- Exit from the Teletext display
- Teletext index
- Teletext hold
- *<sup>■</sup>* Teletext size selection
- Teletext mode selection (LIST/FLOF)
- <sup>1</sup> Teletext sub page
- **<sup><sup>2</sup>** P<sub> $\odot$ </sub>: Teletext next page</sup> P $\odot$ : Teletext previous page
- <sup>®</sup> Teletext cancel
- **Teletext reveal**
- **<sup>23</sup>** Alternately select Teletext, Double, or Mix.
- *<sup>2</sup>* Fastext topic selection
- **<sup>1</sup>** Teletext store

## **Switching On and Off**

### *The mains lead is attached to the rear of your set.*

- **1.** Plug the mains lead into an appropriate socket.  $\geq$  The standby indicator lights up on the front of the set.
- **2.** Press the  $\bigcirc$  button on the front of the set.

> You also can press the **POWER b**utton or the **TV/DTV** button on the remote control to turn the TV on.

- The programme that you were watching last is reselected automatically.
- **3.** Press the numeric button (0~9) or channel up/down ( $\bigcirc$ / $\bigcirc$ ) button on the remote control or  $\langle$  C/P  $\uplus$   $\rangle$  button on the right side of the set.  $\triangleright$  When you switch the set on for the very first time, you will be asked to choose language in which the menus are to be displayed.
- **4.** To switch your set off, press the **POWER**  $\bigcirc$  button again.

## **Placing Your Television in Standby Mode**

*Your set can be placed in standby mode in order to reduce the power consumption. The standby mode can be useful when you wish to interrupt viewing temporarily (during a meal, for example).*

- **1.** Press the **POWER (b)** button on the remote control.
	- $\geq$  The screen is turned off and a blue standby indicator appears on the front of your set.
- **2.** To switch your set back on, simply press the **POWER**  $\bigcup$ , numeric buttons (0~9) or channel up/down ( $\bigcirc$ / $\bigcirc$ ) button again.
	- $\geq$  Do not leave your set in standby mode for long periods of time (when you are away on holiday, for example). It is best to unplug the set from the mains and aerial.

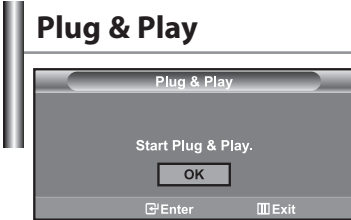

### *When the TV is initially powered on, several basic settings proceed automatically and subsequently. The following settings are available.*

- **1.** Press the **POWER b**utton on the remote control. The message "Start Plug & Play" is displayed with "OK" selected.
- **2.** Select the appropriate language by pressing the  $\triangle$  or  $\triangledown$  button. Press the **ENTER** button to confirm your choice.
- **3.** The message "Check antenna input." is displayed with "OK" selected. Press the **ENTER** button.
	- Please check that the antenna cable is connected correctly.
- **4.** Select the appropriate country by pressing the  $\rightarrow$  or  $\rightarrow$  button. Press the **ENTER** button to confirm your choice.
- **5.** The "Auto Store" menu is displayed with the "Start" selected.
	- Press the **ENTER** button.
		- $\triangleright$  The channel search will start and end automatically.
			- After all the available channels are stored, the "Clock Set" menu appears.
		- Press the **ENTER** button at any time to interrupt the memorization process.
- **6.** Press the **ENTER** button.
	- Select the "Hour" or "Minute" by pressing the <sup>♦</sup> or ▶ button. Set the "Hour" or "Minute" by pressing the  $\triangleq$  or  $\blacktriangledown$  button.  $\geq$  You can also set the hour and minute by pressing the number buttons on the remote control.
- **7.** Press the **ENTER** button to confirm your setting.
	- The DTV channel scan menu appears and the DTV channel is automatically updated.
	- $\geq$  If the DTV channel is updated, the Source in the source list of the Input menu is automatically changed to DTV.
	- For detailed descriptions about DTV channel update, refer to page 35 of this manual.
- **Language:** Select your language.
- **Country:** Select your country.
- **Auto Store:** Automatically scans for and stores channels available in the local area.
- **Clock Set:** Sets the current time for the TV clock.

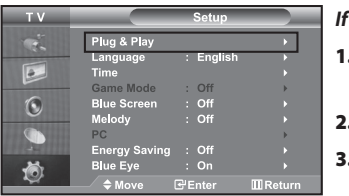

### *If you want to reset this feature...*

- **1.** Press the **MENU** button to display the menu.
- Press the  $\blacktriangle$  or  $\blacktriangledown$  button to select "Setup", then press the **ENTER** button.
- **2.** Press the **ENTER** button again, to select "Plug & Play".
- **3.** The message "Start Plug & Play" is displayed.

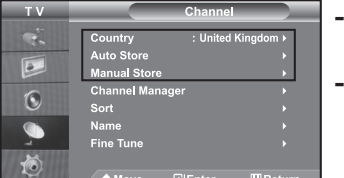

### **- Storing Channels Automatically**

**- Storing Channels Manually**

## **Storing Channels Automatically**

*You can scan for the frequency ranges available to you (and availability depends on your country). Automatically allocated programme numbers may not correspond to actual or desired programme numbers. However, you can sort numbers manually and clear any channels you do not wish to watch.*

- **1.** Press the **MENU** button to display the menu. Press the  $\blacktriangle$  or  $\blacktriangledown$  button to select "Channel", then press the **ENTER** button.
- **2.** Press the **ENTER** button to select "Country".
- **3.** Select the appropriate country by pressing the  $\triangle$  or  $\triangledown$  button. Press the **ENTER** button to confirm your choice.
- **4.** Press the ► or ► button to select "Auto Store", then press the **ENTER** button.
- **5.** Press the **ENTER** button.
	- $\geq$  The TV will begin memorizing all of the available channels.
	- Press the **ENTER** button at any time to interrupt the memorization process and return to the "Channel" menu.
- **6.** After all the available channels are stored, the "Sort" menu appears.

## **Storing Channels Manually**

*You can store up to 100 channels, including those received via cable networks. When storing channels manually, you can choose:*

- *Whether or not to store each of the channels found.*
- *The programme number of each stored channel which you wish to identify.*
- **1.** Press the **MENU** button to display the menu. Press the  $\blacktriangle$  or  $\blacktriangledown$  button to select "Channel", then press the **ENTER** button.
- **2.** Press the  $\blacktriangle$  or  $\blacktriangledown$  button to select "Manual Store", then press the **ENTER** button.
- **3.** Press the **ENTER** button to select "Programme".
- **4.** To assign a programme number to a channel, find the correct number by pressing the  $\blacktriangle$  or  $\blacktriangledown$  button and then press the **ENTER** button.

 $>$  You can also set a programme number by pressing number buttons on the remote control.

- **5.** Press the ▲ or ▼ button to select "Colour System", then press the **ENTER** button.
- **6.** Select the colour standard required by pressing the  $\triangle$  or  $\triangledown$  button then, press the **ENTER** button.
- **7.** Press the ▲ or ▼ button to select "Sound System", then press the **ENTER** button.
- **8.** Select the sound standard required by pressing the  $\blacktriangle$  or  $\blacktriangledown$  button, then press the **ENTER** button. If there is an abnormal sound or no sound, re-select the sound system required.
- **9.** If you know the number of the channel to be stored, press the  $\triangle$  or  $\triangledown$  button to select "Channel". Press the **ENTER** button.

Select **C** (Air channel) or **S** (Cable channel) by pressing the  $\triangle$  or  $\triangledown$  button. Press the  $\triangleright$  button to select channel. Select the required number by pressing the  $\blacktriangle$  or  $\blacktriangledown$  button and then press the **ENTER** button.

Channel mode: **P** (Programme mode), **C** (Air channel mode), **S** (Cable channel mode)

You can also set a channel number by pressing number buttons on the remote control.

- 10. If you do not know the channel numbers, press the  $\triangle$  or  $\blacktriangledown$  button to select "Search". Press the **ENTER** button. Search by pressing the  $\triangle$  or  $\triangledown$  button and then press the **ENTER** button.
- **11.** Press the ▲ or ▼ button to select "Store". Press the **ENTER** button to select "OK".
- **12.** Repeat steps **3** to **11** for each channel to be stored.

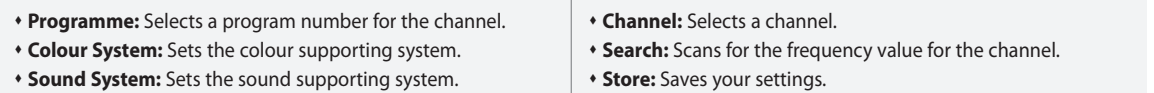

### **Setting the Channel Manager**

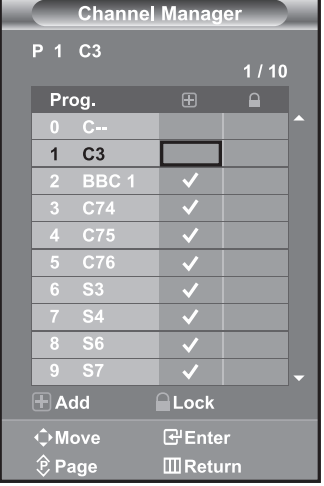

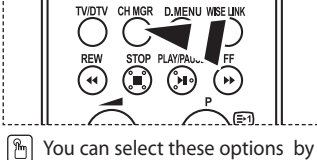

simply pressing the **CH MGR**  button on the remote control.

### *Set the channels according to your preference.*

### *You can easily delete, add, or lock the channel you want.*

**1.** Press the **MENU** button to display the menu.

- Press the ► or ► button to select "Channel", then press the **ENTER** button.
- **2.** Press the ▲ or ▼ button to select "Channel Manager", then press the **ENTER** button.
- **3.** Press the **ENTER** button again, to select "Channel Manager".
- **4.** Press the  $\rightarrow$  button to select " $\bigoplus$  " line.
- **5.** Press the  $\blacktriangle$  or  $\blacktriangledown$  button to select the undesired channel, then press the **ENTER** button to cancel.
- **6.** Repeat steps **5** for each channel to be selected or canceled
- **7.** Press the **EXIT** button to exit.
	- $\bigcap$  " is active when "Child Lock" is selected to "On".

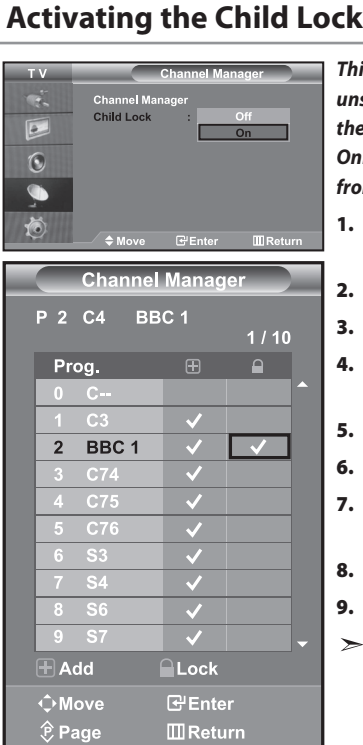

*This feature allows you to prevent unauthorized users, such as children, from watching unsuitable programmes by muting out video and audio. Child Lock cannot be released using the buttons on the side.* 

*Only the remote control can release the Child Lock setting, so keep the remote control away from children.*

**1.** Press the **MENU** button to display the menu.

Press the  $\blacktriangle$  or  $\blacktriangledown$  button to select "Channel", then press the **ENTER** button.

- **2.** Press the ▲ or ▼ button to select "Channel Manager", then press the **ENTER** button.
- **3.** Press the ► or ► button to select "Child Lock", then press the **ENTER** button.
- **4.** Press the ▲ or ▼ button to select "On". Press the **ENTER** button.
- **5.** Press the ▲ or ★ button to select "Channel Manager", then press the **ENTER** button.
- **6.** Press the  $\triangleright$  button to select " $\bigcap$ " line.
- **7.** Press the  $\blacktriangle$  or  $\blacktriangledown$  button to select the channels you want to lock, then press the **ENTER** button.
- **8.** Repeat steps **7** for each channel to be locked or unlocked.
- **9.** Press the **EXIT** button to exit.
	- Select "On" or "Off" in "Child Lock" to easily turn the channels which selected on  $\omega$ " to be active or inactive.

## **Sorting the Stored Channels**

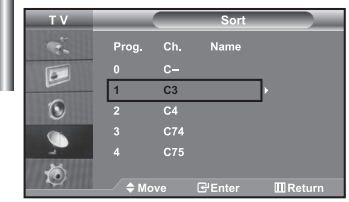

*You can exchange the numbers of two channels, in order to:*

- *Modify the numeric order in which the channels have been automatically stored.*
- *Give easily remembered numbers to the channels that you watch most often.*
- **1.** Press the **MENU** button to display the menu.

Press the  $\blacktriangle$  or  $\blacktriangledown$  button to select "Channel", then press the **ENTER** button.

- **2.** Press the ▲ or ▼ button to select "Sort", then press the **ENTER** button.
- **3.** Select channel number that you wish to change by pressing the  $\triangle$  or  $\triangledown$  button repeatedly. Press the **ENTER** button.
	- $\ge$  The selected channel number and name are moved to right side.
- **4.** Press the  $\triangle$  or  $\triangle$  button to move to the position in which you would like to change and then press the **ENTER** button.

The selected channel is exchanged with the one previously stored to the chosen number.

- **5.** Repeat steps **3** to **4** for another channel to be sorted.
- **6.** Press the **EXIT** button to exit.

## **Assigning Channels Names**

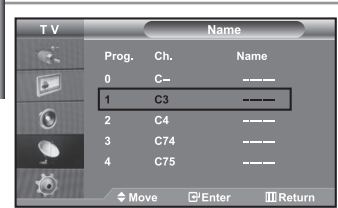

*Channel names will be assigned automatically when channel information is broadcast. These names can be changed, allowing you to assign new names.*

**1.** Press the **MENU** button to display the menu.

Press the ► or ► button to select "Channel", then press the **ENTER** button.

- **2.** Press the ▲ or ▼ button to select "Name", then press the **ENTER** button.
- **3.** If necessary, select the channel to be assigned to a new name by pressing the  $\triangle$  or  $\blacktriangledown$ button. Press the **ENTER** button.
	- $\triangleright$  The selection bar is displayed around the name box.

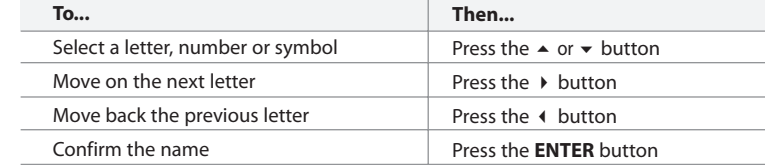

- $\geq$  The characters available are : Letters of the alphabet  $(A~Z)$  / Numbers  $(0~9)$  / Special characters  $(-,$  space)
- **5.** Repeat steps **3** to **4** for each channel to be assigned to a new name.
- **6.** Press the **EXIT** button to exit.

**4.** 

## **Fine Tuning Channel Reception**

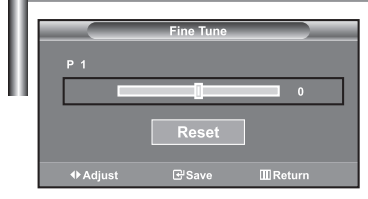

- *Use fine tuning to manually adjust a particular channel for optimal reception.*
- **1.** Use the number buttons to directly select the channel that you want to fine tune.
- **2.** Press the **MENU** button to display the menu. Press the ► or ► button to select "Channel", then press the **ENTER** button.
- **3.** Press the ▲ or ▼ button to select "Fine Tune", then press the **ENTER** button.
- **4.** Press the ◀ or ▶ button to adjust the fine tuning. Press the **ENTER** button.
- **5.** Press the **EXIT** button to exit.
- Fine tuned channels that have been saved are marked with an asterisk "\*" on the right-hand side of the channel number in the channel banner. And the channel number turns red.
- To reset the fine-tuning, select "Reset" by pressing the  $\blacktriangle$  or  $\blacktriangledown$  button and then press the **ENTER** button.

## **Changing the Picture Standard**

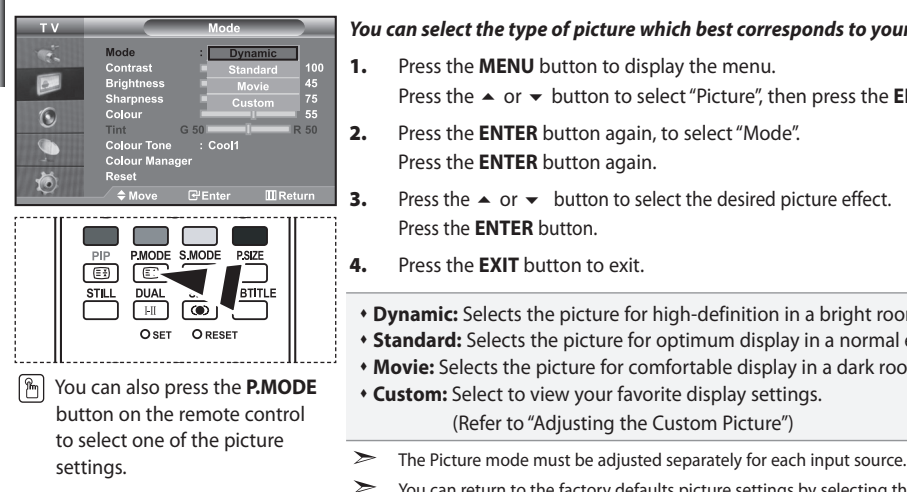

### *You can select the type of picture which best corresponds to your viewing requirements.*

- **1.** Press the **MENU** button to display the menu. Press the ► or ► button to select "Picture", then press the **ENTER** button.
- **2.** Press the **ENTER** button again, to select "Mode". Press the **ENTER** button again.
- **3.** Press the  $\triangle$  or  $\triangledown$  button to select the desired picture effect.
	- Press the **ENTER** button.
- **4.** Press the **EXIT** button to exit.
- **Dynamic:** Selects the picture for high-definition in a bright room.
- **Standard:** Selects the picture for optimum display in a normal environment.
- **Movie:** Selects the picture for comfortable display in a dark room.
- **Custom:** Select to view your favorite display settings. (Refer to "Adjusting the Custom Picture")
- 
- You can return to the factory defaults picture settings by selecting the "Reset". (Refer to "Resetting the Picture Settings to the Factory Defaults" on page 15)

## **Adjusting the Custom Picture**

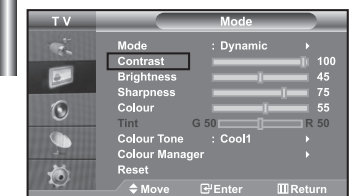

### *Your set has several settings which allow you to control picture quality.*

- **1.** To select the desired picture effect, follow the "Changing the Picture Standard" instructions number 1 to 3.
- **2.** Press the  $\triangle$  or  $\triangledown$  button to select a particular item. Press the **ENTER** button.
- **3.** Press the  $\triangleleft$  or  $\triangleright$  button to decrease or increase the value of a particular item. Press the **ENTER** button.
- **4.** Press the **EXIT** button to exit.
- **Contrast:** Adjusts the lightness and darkness between objects and the background.
- **Brightness:** Adjusts the brightness of the whole screen.
- **Sharpness:** Adjusts the outline of objects to either sharpen them or make them more dull.
- **Colour:** Adjusts the colours, making them lighter or darker.
- **Tint (NTSC only):** Adjusts the colour of objects, making them more red or green for a more natural look.
- The adjusted values are stored according to the selected Picture mode.
- In PC Mode, Only "Contrast", "Brightness" and "Colour" can be adjusted

## **Changing the Colour Tone**

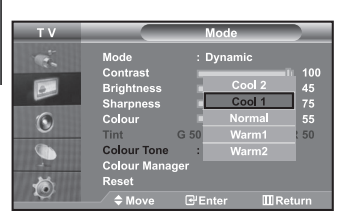

*You can select the most comfortable colour tone to your eyes.*

- **1.** To select the desired picture effect, follow the "Changing the Picture Standard" instructions number 1 to 3 on page 13.
- **2.** Press the ▲ or ▼ button to select "Colour Tone", then press the **ENTER** button.
- **3.** Press the  $\blacktriangle$  or  $\blacktriangledown$  button to select the desired colour tone setting. Press the **ENTER** button.
- **4.** Press the **EXIT** button to exit.

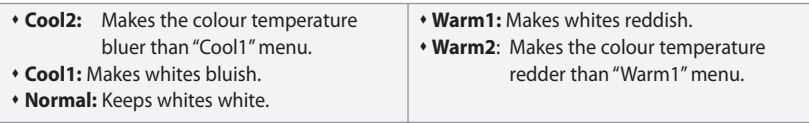

 $\geq$ The adjusted values are stored according to the selected Picture mode.

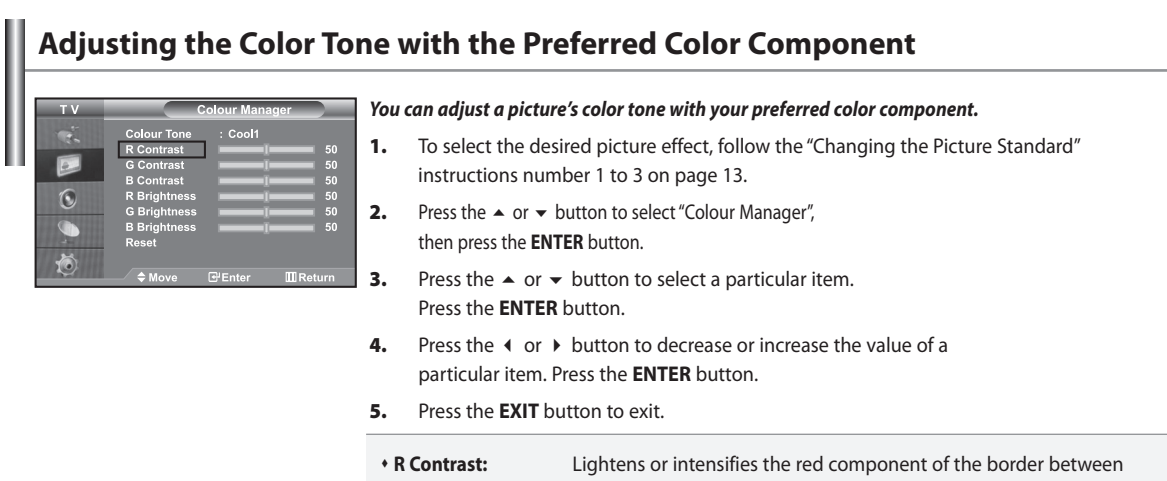

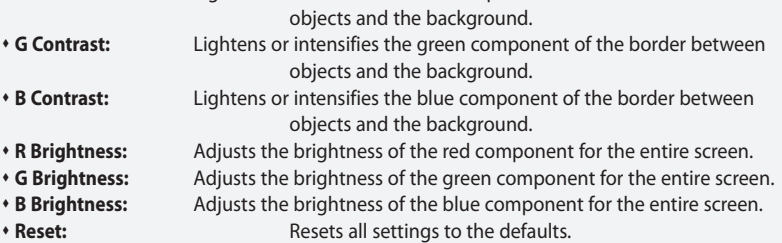

You cannot select a "Colour Tone" in the "Colour Manager".

## **Resetting the Picture Settings to the Factory Defaults**

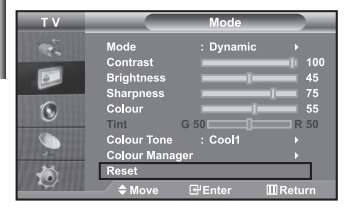

### *You can return to the factory defaults picture settings.*

- **1.** To select the desired picture effect, follow the "Changing the Picture Standard" instructions number 1 to 3 on page 13.
- **2.** Press the  $\blacktriangle$  or  $\blacktriangledown$  button to select "Reset", then press the **ENTER** button.
- **3.** Press the **EXIT** button to exit.

 $\triangleright$  The "Reset" will be set for each picture mode.

## **Changing the Picture Size**

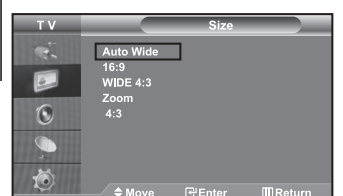

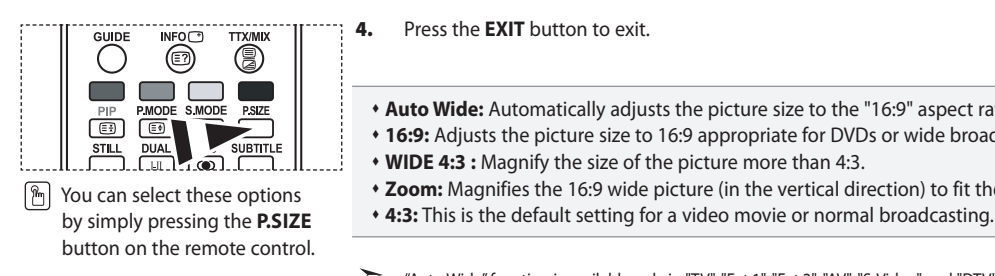

### *You can select the picture size which best corresponds to your viewing requirements.*

- **1.** Press the **MENU** button to display the menu.
	- Press the ► or ► button to select "Picture", then press the **ENTER** button.
- **2.** Press the  $\blacktriangle$  or  $\blacktriangledown$  button to select "Size", then press the **ENTER** button.
- **3.** Select the required option by pressing the  $\triangle$  or  $\triangledown$  button. Press the **ENTER** button.
- **4.** Press the **EXIT** button to exit.
	- **Auto Wide:** Automatically adjusts the picture size to the "16:9" aspect ratio.
	- **16:9:** Adjusts the picture size to 16:9 appropriate for DVDs or wide broadcasting.
- **WIDE 4:3 :** Magnify the size of the picture more than 4:3.
- **Zoom:** Magnifies the 16:9 wide picture (in the vertical direction) to fit the screen size.
- 
- ➤ "Auto Wide" function is available only in "TV", "Ext.1", "Ext.2", "AV", "S-Video" and "DTV" mode.
- ➤ In PC Mode, only "16:9" and "4:3" mode can be adjusted.
	- Zoom : Select  $\Box$  by pressing the  $\Box$  or  $\Box$  buttons. Use the  $\triangle$  or  $\Box$  button to move the picture up and down. After selecting  $\blacksquare$ , use the  $\blacktriangle$  or  $\blacktriangledown$  button to magnify or reduce the picture size in the vertical direction.
- WIDE 4:3: Move the screen up/down using the  $\blacktriangle$  or  $\blacktriangledown$  button after selecting the by pressing the  $\rightarrow$  or **ENTER** button.

## **Changing the Auto Wide (4:3)**

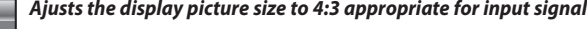

- **1.** Press the **MENU** button to display the menu.
	- Press the ▲ or ▼ button to select "Picture", then press the **ENTER** button.
- **2.** Press the  $\blacktriangle$  or  $\blacktriangledown$  button to select "Auto Wide (4:3)", then press the **ENTER** button.
- **3.** Select the required option by pressing the  $\sim$  or  $\sim$  button. Press the **ENTER** button.
- **4.** Press the **EXIT** button to exit.
- These functions don't work in "Component", "HDMI1", "HDMI2" and "PC" mode.
- **16:9:** Adjusts the picture size to 16:9 appropriate for DVDs or wide broadcasting.
- **WIDE 4:3 :** Magnify the size of the picture more than 4:3.
- **Zoom:** Magnifies the 16:9 wide picture (in the vertical direction) to fit the screen size.
- **4:3:** This is the default setting for a video movie or normal broadcasting.

 $\bullet$ à Ö

## **Digital Noise Reduction**

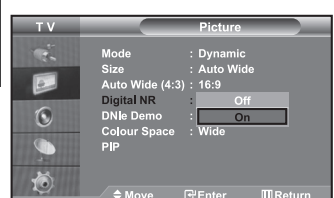

*If the broadcast signal received by your TV is weak, you can activate the Digital Noise Reduction feature to help reduce any static and ghosting that may appear on the screen.*

**1.** Press the **MENU** button to display the menu.

Press the **►** or ► button to select "Picture", then press the **ENTER** button.

- **2.** Press the  $\blacktriangle$  or  $\blacktriangledown$  button to select "Digital NR", then press the **ENTER** button.
- **3.** Press the  $\triangle$  or  $\triangle$  button to select "On" or "Off". Press the **ENTER** button.
- **4.** Press the **EXIT** button to exit.

### **DNIe Demo (Digital Natural Image engine)**

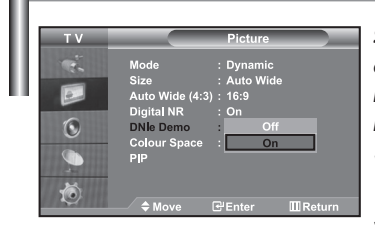

*Samsung's new technology brings you more detailed images with contrast and white enhancement. A new image compensation algorithm gives viewers brighter and clearer images. DNIe technology will match every signal to your eyes. You can see how DNIe improves the picture by setting DNIe Demo mode to On.*

- **1.** Press the **MENU** button to display the menu.
	- Press the  $\blacktriangle$  or  $\blacktriangledown$  button to select "Picture", then press the **ENTER** button.
- **2.** Press the  $\blacktriangle$  or  $\blacktriangledown$  button to select "DNIe Demo", then press the **ENTER** button.
- **3.** Press the  $\triangle$  or  $\triangle$  button to select "On" or "Off". Press the **ENTER** button.
- **4.** Press the **EXIT** button to exit.
- These functions don't work in PC mode.
- The DNle Demo is designed to show the difference between the regular and DNIe pictures.
- By default, the product displays the picture with DNle applied.

## **Changing the Colour Space**

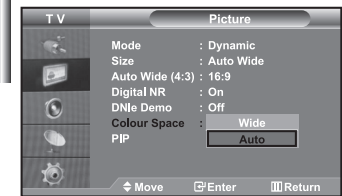

*Colour space is a colour matrix composed of red, green, and blue colours. Select your favorite colour space and experience the world of natural colour.* 

- **1.** Press the **MENU** button to display the menu.
	- Press the ▲ or ▼ button to select "Picture", then press the **ENTER** button.
- **2.** Press the  $\blacktriangle$  or  $\blacktriangledown$  button to select "Colour Space", then press the **ENTER** button.
- **3.** Press the  $\triangle$  or  $\triangle$  button to select "Wide" or "Auto".
	- Press the **ENTER** button.
- **4.** Press the **EXIT** button to exit.
- **Wide :** Wide Colour Space offers deep and rich colour tone.
- **Auto :** Auto Colour Space automatically adjusts to natural colour tone based on program sources.

## **Freezing the Current Picture**

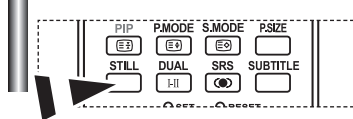

*Press the STILL button to freeze a moving picture into a still one. Press again to cancel.*

## **Viewing the Picture In Picture (PIP)**

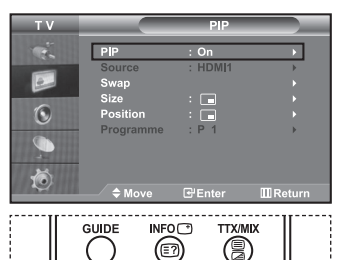

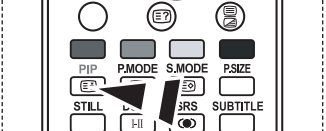

**Press the PIP** button on the remote control repeatedly to activate or deactivate the "PIP".

*You can display a sub picture within the main picture of set* 

*programme or video input. In this way, you can watch the picture of set programme or video input from any connected equipment while watching the main picture.*

- **1.** Press the **MENU** button to display the menu.
	- Press the ► or ► button to select "Picture", then press the **ENTER** button.
- **2.** Press the  $\blacktriangle$  or  $\blacktriangledown$  button to select "PIP", then press the **ENTER** button.
- **3.** Press the **ENTER** button again.

Press the  $\triangle$  or  $\triangledown$  button to select "On", then press **ENTER** button.

 $\geq$  If the PIP is activated, the size of the main picture turns to "16:9".

**4.** Press the ► or ► button to select "Source", then press **ENTER** button. Select a source of the sub picture by pressing the  $\triangle$  or  $\triangledown$  button and press the **ENTER** button.

The sub picture can serve different source selections based on what the main picture is set to.

**5.** Press the  $\triangle$  or  $\triangle$  button to select "Swap".

 To interchange the main picture and the sub picture, select "Swap" option and press the **ENTER** button.

The main picture and the sub picture are interchanged.

If main picture is in "PC" mode, "Swap" is not available.

**6.** Press the  $\triangle$  or  $\triangle$  button to select "Size" of the sub picture and then press the **ENTER** button. Select a size of the sub picture by pressing the  $\triangle$  or  $\triangledown$  button and then press the **ENTER** button.

 $\triangleright$  If main picture is in "PC" mode, "Size" is not available.

- **7.** Press the ▲ or ★ button to select "Position", then press the **ENTER** button. Select the position of the sub picture by pressing the  $\triangle$  or  $\triangledown$  button and then press the **ENTER** button.
- **8.** Press the ► or ► button to select "Programme" and then press the **ENTER** button. You can select the channel that you want to view through sub picture by pressing the ► or ► button. Press the **ENTER** button.

The "Programme" can be active when the sub picture is set to TV.

- **9.** Press the **EXIT** button to exit.
- You may notice that the picture in the PIP window becomes slightly unnatural when you use the main screen to view a game or karaoke.

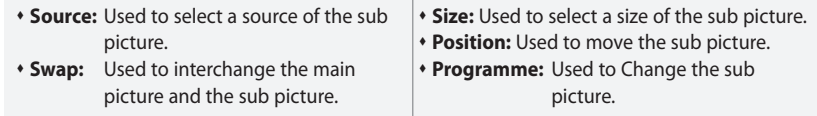

PIP Settings (O: PIP operates, X: PIP doesn't operate)

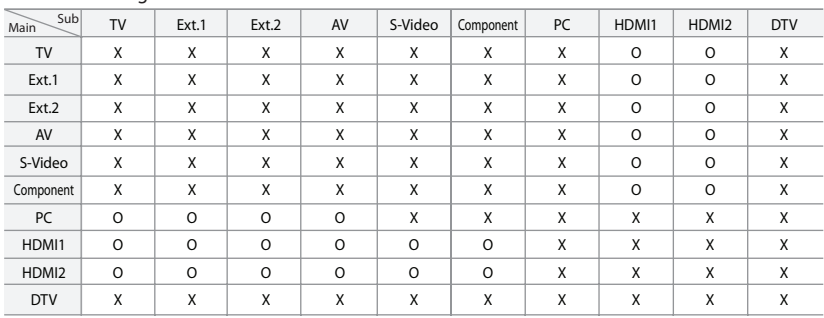

## **Changing the Sound Standard**

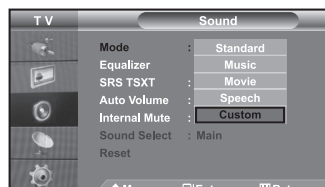

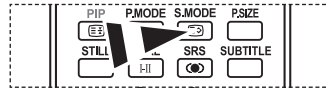

You can also select these options by simply pressing the **S.MODE** button on the remote control.

*You can select the type of the special sound effect to be used when watching a given broadcast.*

**1.** Press the **MENU** button to display the menu.

Press the  $\blacktriangle$  or  $\blacktriangledown$  button to select "Sound", then press the **ENTER** button.

- **2.** Press the **ENTER** button again, to select "Mode".
- **3.** Select the required sound effect by pressing the  $\triangle$  or  $\triangledown$  button repeatedly and then press the **ENTER** button.
- **4.** Press the **EXIT** button to exit.
- **Standard:** Selects the normal sound mode. **Music:** Emphasizes music over voices. **Speech:** Emphasizes voices over other sounds.
- **Movie:** Provides live and full sound for movies. **Custom:** Selects your custom sound settings. (Refer to "Adjusting the Sound Settings")

## **Adjusting the Sound Settings**

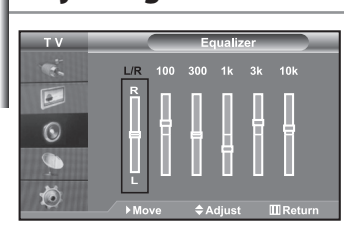

*The sound settings can be adjusted to suit your personal preferences.*

- **1.** Press the **MENU** button to display the menu.
	- Press the  $\blacktriangle$  or  $\blacktriangledown$  button to select "Sound", then press the **ENTER** button.
- **2.** Press the  $\blacktriangle$  or  $\blacktriangledown$  button to select "Equalizer", then press the **ENTER** button.
- **3.** Press the **4** or  $\triangleright$  button to select a particular item. Press the **ENTER** button.
- **4.** Press the  $\triangle$  or  $\triangle$  button to reach the required setting. Press the **ENTER** button.
- **5.** Press the **EXIT** button to exit.
- If you make any changes to these settings, the Sound Mode is automatically switched to "Custom".

## **Setting the TruSurround XT (SRS TSXT)**

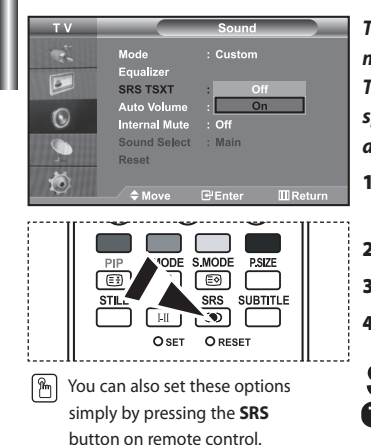

*TruSurround XT is a patented SRS technology that solves the problem of playing 5.1 multichannel content over two speakers.*

*TruSurround delivers a compelling,virtual surround sound experience through any twospeaker playback systems, including internal television speakers. It is fully compatible with all multichannel formats.*

- **1.** Press the **MENU** button to display the menu.
	- Press the  $\blacktriangle$  or  $\blacktriangledown$  button to select "Sound", then press the **ENTER** button.
- **2.** Press the ▲ or ▼ button to select "SRS TSXT", then press the **ENTER** button.
- **3.** Press the ▲ or ▼ button to select "On" or "Off". Press the **ENTER** button.
- **4.** Press the **EXIT** button to exit.

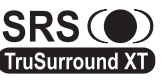

TruSurround XT, SRS and  $\odot$  symbol are trademarks of SRS Labs, Inc. TruSurround XT technology is incorporated under license from SRS Labs, Inc.

## **Adjusting the Volume Automatically**

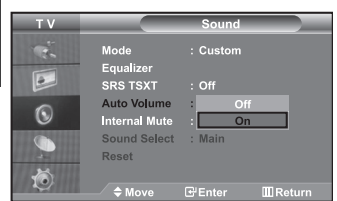

*Each broadcasting station has its own signal conditions, and so it is not easy for you to adjust the volume every time the channel is changed.* 

*This feature allows you to automatically adjust the volume of the desired channel by lowering the sound output when the modulation signal is high or by raising the sound output when the modulation signal is low.*

- **1.** Press the **MENU** button to display the menu. Press the ► or ► button to select "Sound", then press the **ENTER** button.
- **2.** Press the ▲ or ▼ button to select "Auto Volume", then press the **ENTER** button.
- **3.** Press the  $\triangle$  or  $\triangle$  button to select "On" or "Off".
	- Press the **ENTER** button.
- **4.** Press the **EXIT** button to exit.

## **Selecting the Internal Mute**

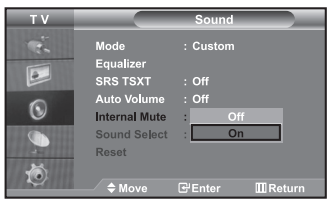

*If you want to hear the sound through separate speakers, cancel the internal amplifier.* 

- **1.** Press the **MENU** button to display the menu. Press the  $\blacktriangle$  or  $\blacktriangledown$  button to select "Sound", then press the **ENTER** button.
- **2.** Press the ▲ or ▼ button to select "Internal Mute", then press the **ENTER** button.
- **3.** Press the  $\triangle$  or  $\triangle$  button to select "On" or "Off". Press the **ENTER** button.
- **4.** Press the **EXIT** button to exit.
- When "Internal Mute" is set to "On', the Sound menus except for "Sound Select" (in PIP mode) cannot be adjusted.

## **Listening to the Sound of the Sub Picture**

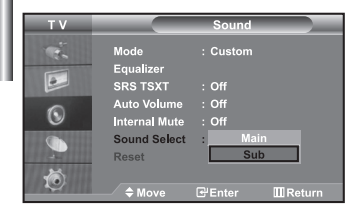

- *During the PIP features activation, you can listen to the sound of the sub picture.*
- **1.** Press the **MENU** button to display the menu.
	- Press the  $\blacktriangle$  or  $\blacktriangledown$  button to select "Sound", then press the **ENTER** button.
- **2.** Press the ▲ or ► button to select "Sound Select", then press the **ENTER** button.
- **3.** Press the  $\triangle$  or  $\triangle$  button to select "Sub". Press the **ENTER** button.
- **4.** Press the **EXIT** button to exit.

**Main:** Used to listen to the sound of the main picture.

**Sub:** Used to listen to the sound of the sub picture.

You can select this option when the "PIP" is set to "On".

## **Resetting the Sound Settings to the Factory Defaults**

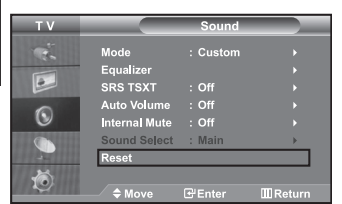

*If Game Mode is On, the Reset Sound function is activated. Selecting the Reset function after setting the equalizer resets the equalizer setting to the factory defaults.*

- **1.** Press the **MENU** button to display the menu.
	- Press the ▲ or ▼ button to select "Sound", then press the **ENTER** button.
- **2.** Press the ► or ► button to select "Reset", then press the **ENTER** button.
- **3.** Press the **EXIT** button to exit.

 $\geq$ You can select this option when the "Game Mode" is set to "On".

## **Connecting Headphones**

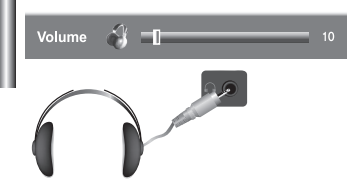

*You can connect a set of headphones to your set if you wish to watch a TV programme without disturbing the other people in the room.* 

- When you insert the head set jack into the corresponding port, you can operate only "Internal Mute" and "Sound Select" (in PIP mode) in Sound menu. (Refer to "Selecting the Internal Mute" on page 19)
- Prolonged use of headphones at a high volume may damage your hearing.

*You can set the sound mode by pressing the "DUAL" button.*

You will not receive sound from the speakers when you connect headphones to the system.

## **Selecting the Sound Mode**

S.MODE **PSIZE** 间 ভি∩ ভি **TITLI** Stili

 $\boxed{\mathbb{R}}$  You can also set these options simply by pressing the **DUAL** button on remote control.

| When you press it, the current sound mode is displayed on the screen. |            |                                                 |                     |
|-----------------------------------------------------------------------|------------|-------------------------------------------------|---------------------|
|                                                                       | Audio Type | <b>DUAL 1/2</b>                                 | Default             |
| FM<br>Stereo                                                          | Mono       | <b>MONO</b>                                     | Automatic<br>change |
|                                                                       | Stereo     | STEREO $\leftrightarrow$ MONO                   |                     |
|                                                                       | Dual       | DUAL 1 $\leftrightarrow$ DUAL 2                 | DUAL <sub>1</sub>   |
| <b>NICAM</b><br>Stereo                                                | Mono       | <b>MONO</b>                                     | Automatic<br>change |
|                                                                       | Stereo     | $MONO \leftrightarrow$ STEREO                   |                     |
|                                                                       | Dual       | $MONO \leftrightarrow DUAL 1$<br>$DUAL 2 \cdot$ | DUAL <sub>1</sub>   |

## **Setting and Displaying the Current Time**

**4.** 

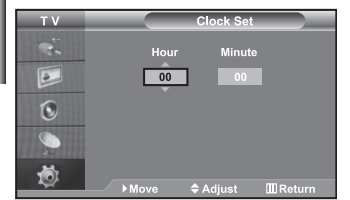

*You can set the TV's clock so that the current time is displayed when you press the INFO button. You must also set the time if you wish to use the automatic On/Off timers.*

- **1.** Press the **MENU** button to display the menu.
	- Press the  $\blacktriangle$  or  $\blacktriangledown$  button to select "Setup", then press the **ENTER** button.
- **2.** Press the  $\blacktriangle$  or  $\blacktriangledown$  button to select "Time", then press the **ENTER** button.
- **3.** Press the **ENTER** button to select "Clock Set".

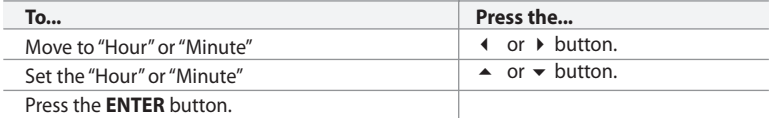

**5.** Press the **EXIT** button to exit.

- If you disconnect the power cord, you have to set the clock again.
- You can also set hour and minute by pressing the number buttons on the remote control.

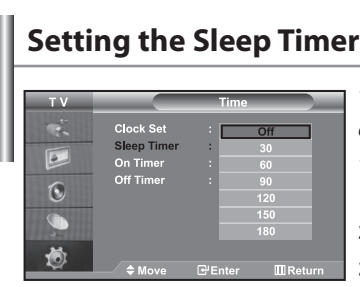

*You can select a time period of between 30 and 180 minutes after which the television automatically switches to standby mode.*

- **1.** Press the **MENU** button to display the menu.
	- Press the  $\blacktriangle$  or  $\blacktriangledown$  button to select "Setup", then press the **ENTER** button.
- **2.** Press the  $\blacktriangle$  or  $\blacktriangledown$  button to select "Time", then press the **ENTER** button.
- **3.** Press the ► or ► button to select "Sleep Timer", then press the **ENTER** button.
- **4.** Press the  $\blacktriangle$  or  $\blacktriangledown$  button repeatedly until the desired time appears (Off, 30, 60, 90, 120, 150, 180). Press the **ENTER** button.
- **5.** Press the **EXIT** button to exit.
- The TV automatically switches to standby mode when the timer reaches 0.

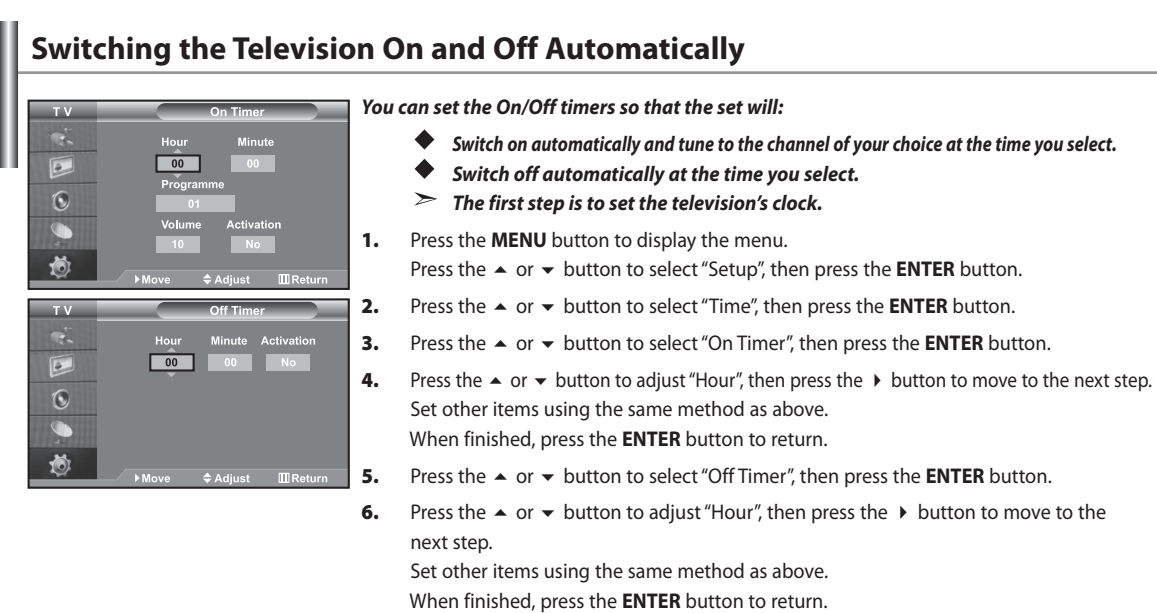

- **7.** Press the **EXIT** button to exit.
- You can also set hour and minute by pressing the number buttons on the remote control.
- The "Activation" setting must be set to "Yes" in order for the timers to work.

## **Choosing Your Language**

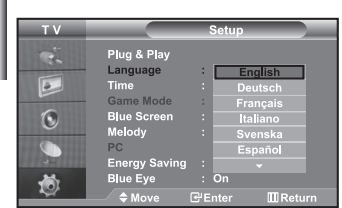

### *When you start using your set for the first time, you must select the language which will be used for displaying menus and indications.*

- **1.** Press the **MENU** button to display the on-screen menu.
	- Press the  $\blacktriangle$  or  $\blacktriangledown$  button to select "Setup", then press the **ENTER** button.
- **2.** Press the  $\blacktriangle$  or  $\blacktriangledown$  button to select "Language", then press the **ENTER** button.
- **3.** Select a particular language by pressing the  $\blacktriangle$  or  $\blacktriangledown$  button repeatedly. Press the **ENTER** button.

You can choose one of 7 languages.

**4.** Press the **EXIT** button to exit.

## **Using Game Mode**

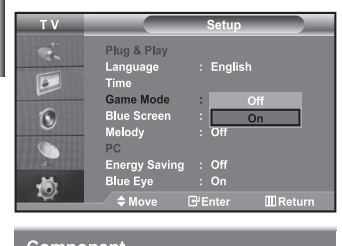

```
Component
Game Mode
```
*When connecting to a game console such as PlayStation™ or Xbox™, you can enjoy a more realistic gaming experience by selecting game menu.*

- **1.** Press the **MENU** button to display the menu.
	- Press the  $\blacktriangle$  or  $\blacktriangledown$  button to select "Setup", then press the **ENTER** button.
- **2.** Press the  $\blacktriangle$  or  $\blacktriangledown$  button to select "Game Mode", then press the **ENTER** button.
- **3.** Press the  $\triangle$  or  $\triangle$  button to select "On" or "Off".
	- Press the **ENTER** button.
- **4.** Press the **EXIT** button to exit.
- $\rightarrow$  To disconnect the game console and connect another external device, set Game to Off in the setup menu.
- $\geq$ If you display the TV menu in Game mode, the screen shakes slightly.
- ➤ Game Mode is not available in TV mode.
- $\rightarrow$  If Game Mode is On:
	- Picture Mode and Sound Mode are automatically changed to Custom and users can not change the mode.
	- Adjust the sound using the equalizer.
	- The Reset Sound function is activated. Selecting the Reset function after setting the
	- equalizer resets the equalizer setting to the factory defaults.

## **Setting the Blue Screen Mode / Selecting the Melody**

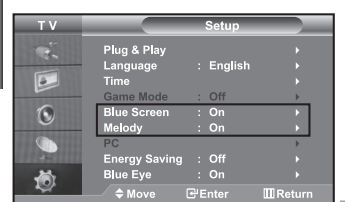

#### *Blue Screen:*

*If no signal is being received or the signal is very weak, a blue screen automatically replaces the noisy picture background. If you wish to continue viewing the poor picture, you must set the "Blue Screen" mode to "Off".*

*Melody:*

*You can hear melody sound when the television is powered on or off.*

- **1.** Press the **MENU** button to display the menu. Press the  $\blacktriangle$  or  $\blacktriangledown$  button to select "Setup", then press the **ENTER** button.
- **2.** Press the  $\triangle$  or  $\triangledown$  button to select "Blue Screen" or "Melody". Press the **ENTER** button.
- **3.** Press the  $\triangle$  or  $\triangle$  button to select "On" or "Off". Press the **ENTER** button.
- **4.** Press the **EXIT** button to exit.

## **Using the Energy Saving Feature**

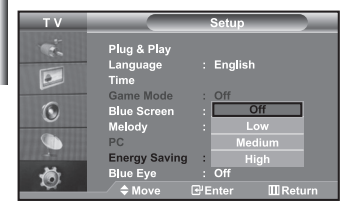

*This function adjusts the brightness of the TV so as to reduce power consumption. When you watching TV at night, set the "Energy Saving " mode option to "High" so as to reduce the dazzling of your eyes as well as the power consumption.*

- **1.** Press the **MENU** button to display the on-screen menu. Press the  $\blacktriangle$  or  $\blacktriangledown$  button to select "Setup", then press the **ENTER** button.
- **2.** Press the ▲ or ▼ button to select "Energy Saving", then press the **ENTER** button.
- **3.** Select the required option (Off, Low, Medium, High) by pressing the  $\triangle$  or  $\triangledown$  button. Press the **ENTER** button.
- **4.** Press the **EXIT** button to exit.

## **Setting the Blue Eye**

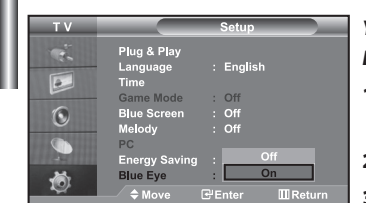

*You can set the power of Blue LED to be on. If the power is off when Blue Eye TV is off, the Blue LED goes off. This will save power and reduce eye fatigue.* 

- **1.** Press the **MENU** button to display the on-screen menu.
	- Press the  $\blacktriangle$  or  $\blacktriangledown$  button to select "Setup", then press the **ENTER** button.
- **2.** Press the  $\blacktriangle$  or  $\blacktriangledown$  button to select "Blue Eye", then press the **ENTER** button.
- **3.** Press the  $\triangle$  or  $\triangledown$  button to select "On" or "Off". Press the **ENTER** button.
	- Off: LED(Blue) will not come on. On: LED(Blue) will come on after you turn the TV off.
- **4.** Press the **EXIT** button to exit.

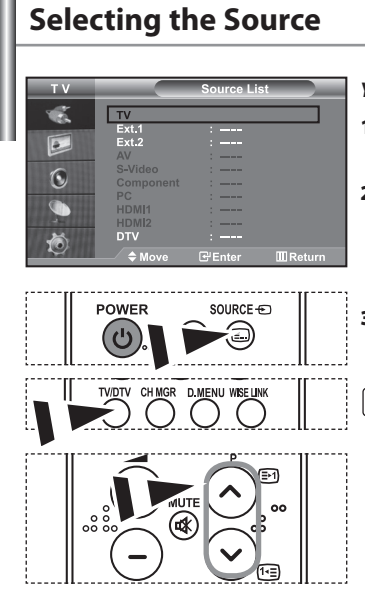

### *You can select among external sources connected to your TV's input jacks.*

- **1.** Press the **MENU** button to display the menu. Press the **ENTER** button, to select "Input".
- **2.** Press the **ENTER** button again, to select "Source List".
	- When no external device is connected to your set, only "TV", "Ext.1", "Ext.2", "DTV" are activated in the "Source List". "AV", "S-Video", "Component", "PC", "HDMI1" , "HDMI2", are activated only when they are connected to your set.
- **3.** Select the required device by pressing the  $\triangle$  or  $\triangledown$  button. Press the **ENTER** button.

 $\boxed{\mathbb{B}}$ Press the **SOURCE** button on the remote control to toggel between all the available source. TV mode can be selected by pressing the **TV/DTV** button, number buttons(0~9), and the **P** $\bigcirc$ / $\bigcirc$  button on the remote control. But it cannot be selected using the **SOURCE** button.

## **Editing the Input Source Names**

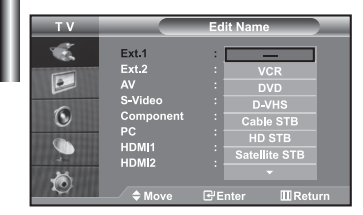

- *Name the device connected to the input jacks to make your input source selection easier.*
- **1.** Press the **MENU** button to display the menu. Press the **ENTER** button, to select "Input".
- **2.** Press the ▲ or ▼ button to select "Edit Name", then press the **ENTER** button.
- **3.** Press the  $\blacktriangle$  or  $\blacktriangledown$  button to select the device that you wish to edit. Press the **ENTER** button.
- **4.** Press the  $\blacktriangle$  or  $\blacktriangledown$  button to select the required device. Press the **ENTER** button.
- **5.** Press the **EXIT** button to exit.

## **Using the WISELINK Function**

*You can view stored photos (JPEG files) or play music files (MP3) using a memory card or USB storage media.*

The "Photo" menu supports image files in the JPEG format only.

The "Music" menu supports sound files in the MP3 format only.

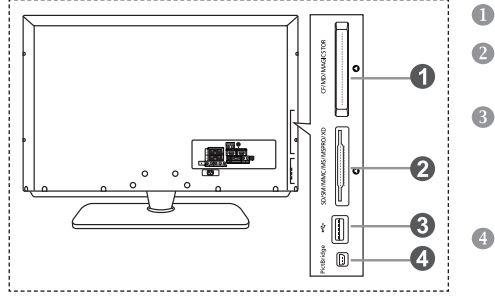

## **Compact Flash (CF) / Micro Driver (MD) / MAGICSTOR Secure Digital Card (SD Card) / Smart Media Card (SM) /**

 **Multimedia Card (MMC) / Memory Stick / MSPRO / XD**

### **USB Mass Storage Class** The USB hub type is not available becuase using the Half-Speed USB can cause the hardware limitation. (Only the Full-Speed USB is available.)

 **Photo Printer**

**1.** First, connect the memory card or USB storage media containing your files to the WISELINK terminal on the side of the TV.

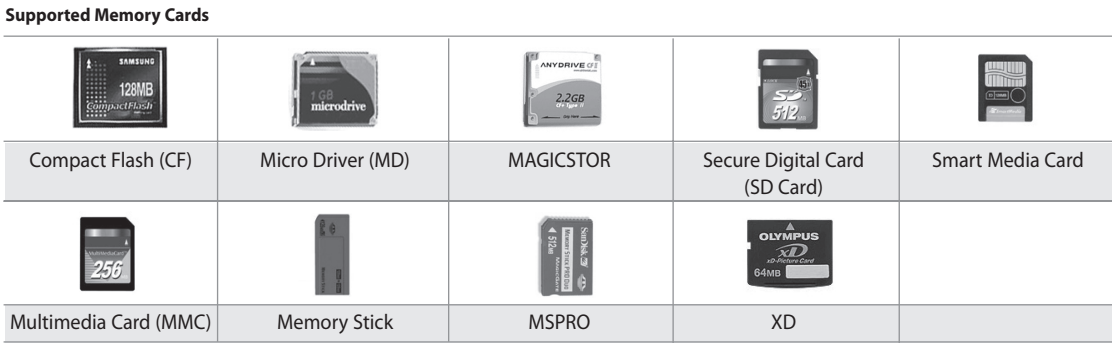

Some types of Memory Cards or USB hosts, depending on the manufacturer, may not be supported.

### **2.** Using the Remote Control Button in WISELINK Menu

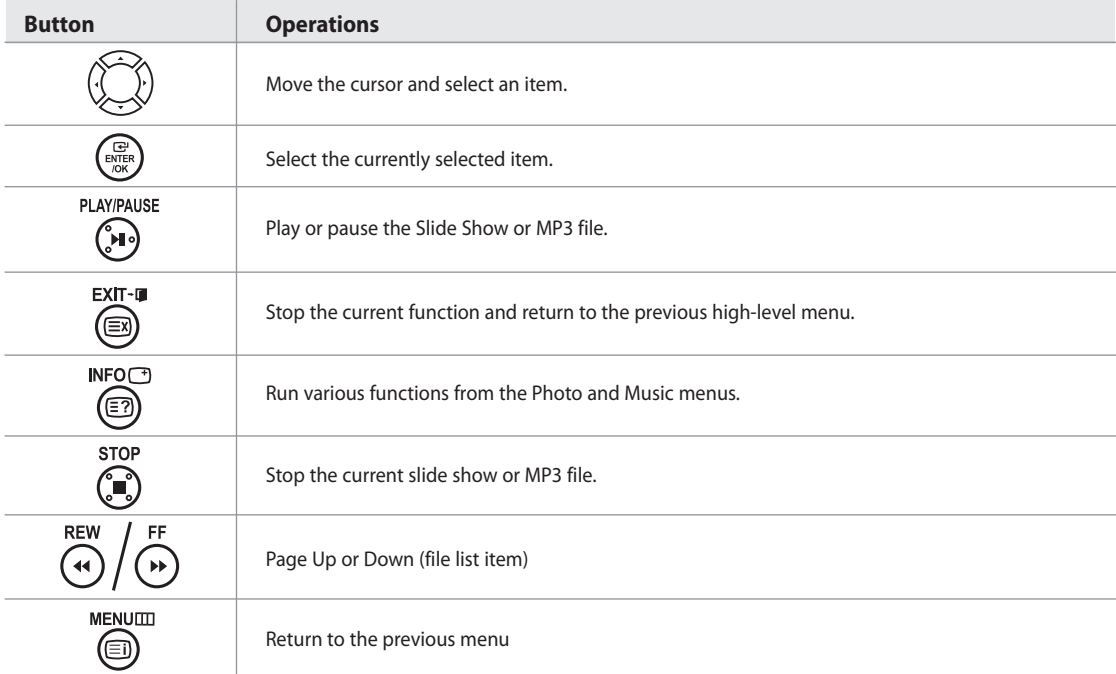

## **Using the WISELINK Menu**

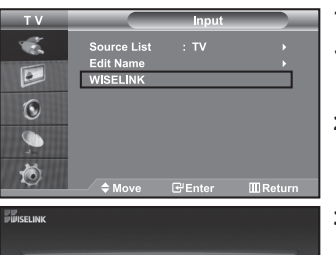

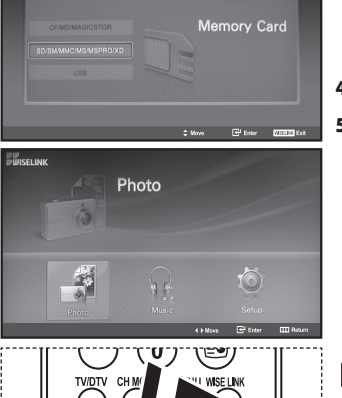

*This menu shows JPEG and MP3 files and folders saved on a memory card.*

- **1.** Press the **MENU** button to display the menu. Press the **ENTER** button, to select "Input".
- **2.** Press the ▲ or ▼ button to select "WISELINK", then press the **ENTER** button.
	- If the "Insert memory cards." message is displayed, check whether the memory card is correctly inserted into the WISELINK terminal on the side of the TV.
- **3.** Press the  $\blacktriangle$  or  $\blacktriangledown$  button to select the corresponding Memory Card, then press the **ENTER** button.
	- A menu for selecting the format of the files saved on the selected Memory Card will be displayed.
- **4.** Press the ◀ or ▶ button to move to an item, then press the **ENTER** button.
- **5.** To exit WISELINK, press the **WISELINK** button on the remote control.

You can select these options by simply pressing the **WISELINK** button on the remote control.

## **Using the PHOTO (JPEG) List**

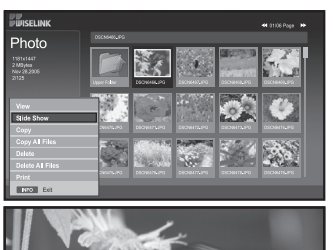

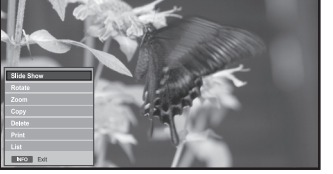

folder icon

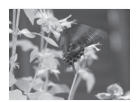

 $\overline{a}$ 

photo icon

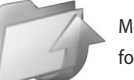

Move to the previous folder stage icon

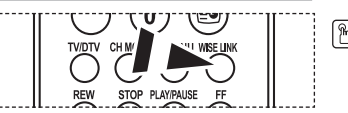

*This menu shows JPEG files and folders saved on a memory card.*

- **1.** Complete Steps 1 to 4 of "Using the WISELINK Menu".
- **2.** Press the ◀ or ▶ button to select "Photo", then press the **ENTER** button.
	- $\triangleright$  The saved file information is displayed as a folder or file.
- **3.** Press the  $\blacktriangle$ ,  $\blacktriangledown$ , 4 and  $\blacktriangleright$  buttons to select a file, then press the **ENTER** button.
	- Pressing the button over a photo icon shows the currently selected photo in full screen.
	- Pressing the button over a folder icon shows the JPEG files included in the folder.
	- $\triangleright$  The Menu is displayed. Select the View option to display a photo in the aspect ratio.
- **4.** Press the **INFO** button to configure the options.
	- $\triangleright$  When the Photo List screen is displayed:
	- "View", "Slide Show", "Copy", "Copy All files", "Delete", "Delete All Files", "Print"  $\triangleright$  When a full screen is displayed:
		- "Slide Show", "Rotate", "Zoom", "Copy", "Delete", "Print", "List"
- **5.** To exit WISELINK, press the **WISELINK** button on the remote control.
	- Moving to another photo may take a few seconds to load the file.
	- At this point, the  $\geq$  icon will appear at the top left of the screen. • This menu only shows files whose file extension is JPEG.
	- Files of other formats such as bmp or tiff will not be displayed.
	- The files are displayed on a page. 15 thumbnail photos are displayed per page.
	- The thumbnails are numbered from left to right and from top to bottom, from 1 to 15.
	- Folders are displayed first and they are followed by all JPEG files in the current folder. The folders and JPEG files are sorted in alphabetical order.

You can select these options by simply pressing the **WISELINK** button on the remote control.

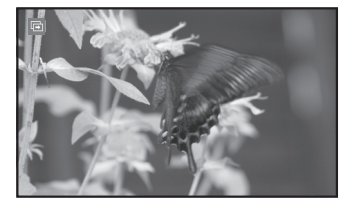

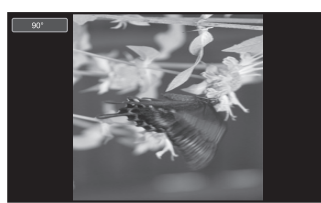

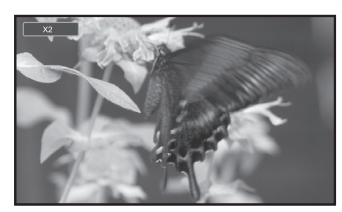

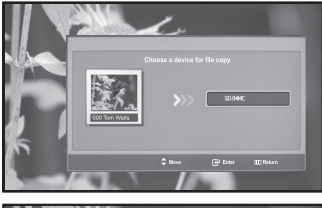

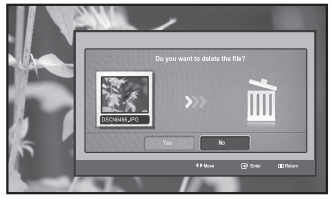

### *Using the Options Menu*

**"Slide Show":**

Starts a slide show. (Refer to "Selecting a Photo and Slide Show" on page 28)

### **"Rotate":**

You can rotate images in full screen mode. Images are rotated in the order of 90°, 180°, 270° and 0° (original state). (Refer to "Rotating" on page 29)  $>$  You cannot save a rotated image.

### **"Zoom":**

You can zoom into images in full screen mode. Images are zoomed in on in the order of X2, X3, X4 and X1 (original size). (Refer to "Zooming-in" on page 30) You cannot save a zoomed-in on image.

### **"Copy", "Copy All files":**

**"Delete", " Delete All Files":** You can delete selected image files. (Refer to "Deleting Image Files" on page 31)

You can copy image files to a different memory card. (Refer to "Copying Image Files" on page 31)

# **"Print":**

You can print image files directly with your printer. (Refer to "Printing a Photo" on page 32)

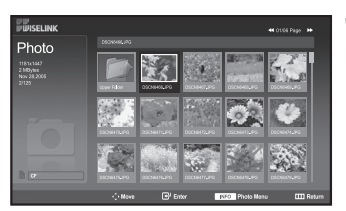

**"List":** Displays the stored files and folders and file info.

- $\triangleright$  The "File Error" message appears on the screen in the following situations: • When the file actually has an error
	- If the target memory cannot be writtien to when copying files
	- If the target memory has not enough space when copying files

## **Viewing Photo File Information**

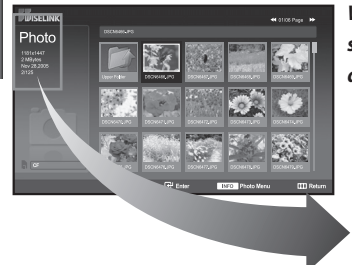

*When selecting a photo file, the photo file information is displayed on the left in the TV screen, such as the resolution, the date modified and the order of the file in the current directory.*

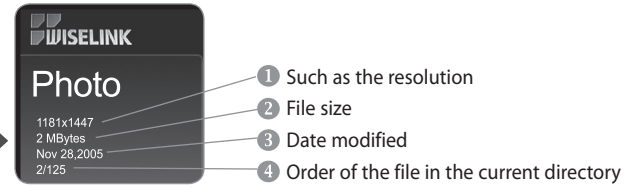

## **Selecting a Photo and Slide Show**

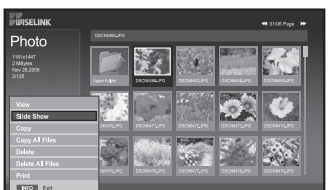

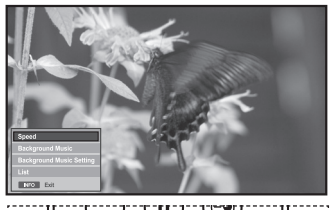

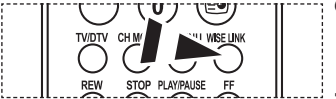

**M** You can select these options by simply pressing the **WISELINK** button on the remote control.

### *This menu shows JPEG files and folders saved on a memory card.*

- **1.** Complete Steps 1 to 4 of "Using the WISELINK Menu". (Refer to page 26)
- **2.** Press the ◀ or ▶ button to select "Photo", then press the **ENTER** button.  $\geq$  The saved file information is displayed as a folder or file.
- **3.** Press the **INFO** button.
- **4.** Press the ► or ► button to select "Slide Show", then press the **ENTER** button.
	- The Menu is displayed. Select the View option to display a photo in the aspect ratio.
	- Slide Show all files in the selected folder at a predetermined interval. • During the Slide Show, files are displayed in order from the currently shown file.
- **5.** Press the **INFO** button during "Slide Show" to set the option ("Speed", "Background Music, "Background Music Setting", "List"). Press the  $\triangle$  or  $\triangle$  button to select the option, then press the **ENTER** button.

**6.** To change the sub option, press the **INFO** button again to open the options window and select option you want to change, then press the **ENTER** button. Whenever you do this, the sub option on the screen is changed.

- **7.** To exit WISELINK, press the **WISELINK** button on the remote control.
- $\geq$ If the Slide Show feature is selected when a photo is displayed in full screen, other photos are also in the full screen size during the Slide Show.

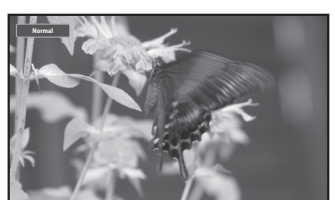

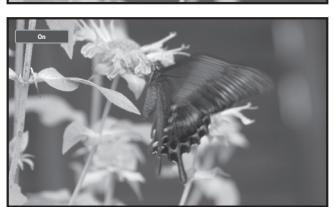

### *Using the Menu during a Slide Show*

### **"Speed":**

Select to control the slide show speed.

Press the **ENTER** button to select the option "Normal", "Slow", or "Fast".

When the Speed feature is set to the Fast option, usually it takes about 7 seconds to slide to the next photo. The loading time may be longer depends on the size of the file.

### **"Background Music":**

Select to determine whether to play an MP3 file during a slide show. Press the **ENTER** button to select the option "On" or "Off".

Set the Background Music Seetings first to use the "On" or "Off" function in this menu.

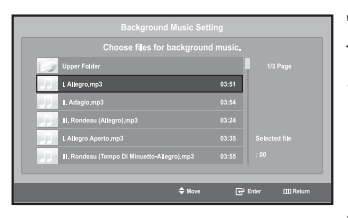

### **"Background Music Setting":**

The saved file information is displayed as folder or MP3 file.

- **1.** Select the "Background Music Settings" and press the **ENTER** button. Navigate to the folder that contains the MP3 files to use as the background music. Select an MP3 file and press **ENTER** button.
- $\geq$ The selected file is displayed in yellow.
- **2. MENU** button again to return to the Slide Show screen. The selected background music is played.
- $\geq$  If you turn Off the Background Music, even if the Background Music Settings have been set up, the background music will not be played.
	- MP3 files can be automatically played during the Slide Show if the Default Background Music is set to On. To enable this function, MP3 files and other photo files must be located in the same folder.

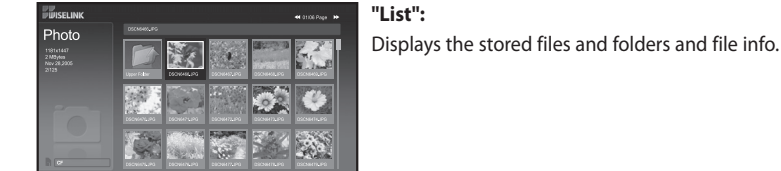

## **Rotating**

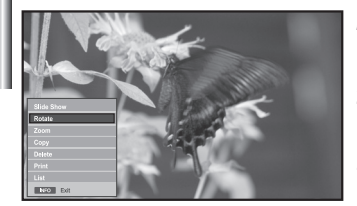

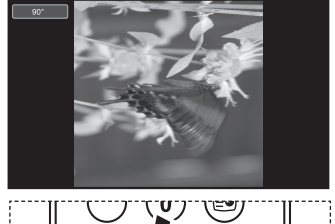

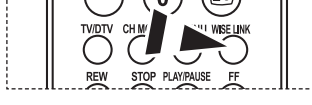

**M** You can select these options by simply pressing the **WISELINK** button on the remote control.

### *Displays a 90°, 180°, or 270° rotated image in full screen mode.*

- **1.** Complete Steps 1 to 4 of "Using the WISELINK Menu". (Refer to page 26)
- **2.** Press the ◀ or ▶ button to select "Photo", then press the **ENTER** button.  $\ge$  The saved file information is displayed as a folder or file.
- **3.** Press the  $\blacktriangle$ ,  $\blacktriangledown$ , 4 and  $\blacktriangleright$  buttons to select a file, then press the **ENTER** button.
	- $\triangleright$  Pressing the button over a photo thumbnail displays the photo in full screen.
	- $\triangleright$  The Menu is displayed. Select the View option to display a photo in the aspect ratio.
- **4.** Press the **INFO** button to display the option ("Slide Show", "Rotate", "Zoom", "Copy", "Delete", "Print", "List"). Press the ► or ► button to select "Rotate", then press the **ENTER** button. Press the **ENTER** button to select the option (90°, 180°, 270°, 0°(Original)) To rotate a photo, press the **INFO** button to open the options window, select the "Rotate" option and press the **ENTER** button. Whenever you do this, the photo on the screen is gradually rotated.
- **5.** To exit WISELINK, press the **WISELINK** button on the remote control.
- $\geq$ The rotated file is not saved.
- $\geq$ This feature is also available for the photo in the aspect ratio.

### **The Rotating function information**

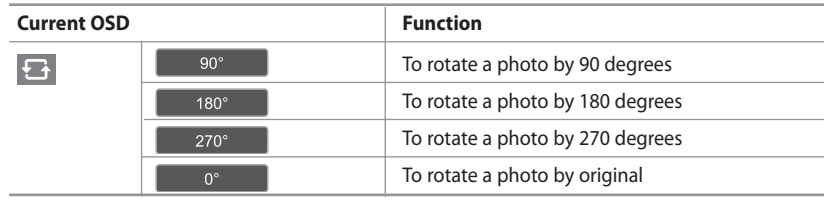

## **Zooming-in**

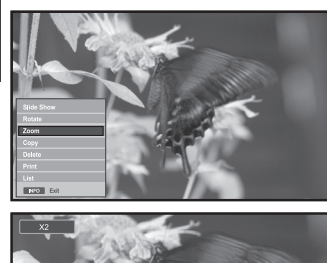

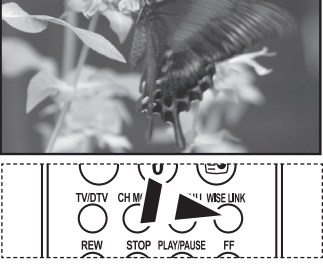

 $\lceil \frac{R}{M} \rceil$  You can select these options by simply pressing the **WISELINK** button on the remote control.

### *Displays a 2x, 3x or 4x zoomed-in image in full screen mode.*

- **1.** Complete Steps 1 to 4 of "Using the WISELINK Menu". (Refer to page 26)
- **2.** Press the ◀ or ▶ button to select "Photo", then press the **ENTER** button. The saved file information is displayed as a folder or file.
- **3.** Press the  $\blacktriangle$ ,  $\blacktriangledown$ , 4 and  $\blacktriangleright$  buttons to select a file, then press the **ENTER** button.
	- Pressing the button over a photo thumbnail displays the photo in full screen.
	- $\geq$ The Menu is displayed. Select the View option to display a photo in the aspect ratio.
- **4.** Press the **INFO** button to display the option ("Slide Show", "Rotate", "Zoom", "Copy", "Delete", "Print", "List"). Press the  $\blacktriangle$  or  $\blacktriangledown$  button to select "Zoom", then press the **ENTER** button. Press the **ENTER** button to select the option ("X2", "X3", "X4", "X1"). To zoom into a photo, press the **INFO** button to open the Options window, select the "Zoom" option and press the **ENTER** button. Whenever you do this, the following zoom options are applied in sequence.
	- X2: Zoom-in to the photo X2.
	- X3: Zoom-in to the photo X3.
	- X4: Zoom-in to the photo X4.
	- X1: Restore the photo to its original size.
	- To move to pan up/down/left/right, press the  $\rightarrow, \rightarrow, \rightarrow$  and  $\rightarrow$  buttons.
- **5.** To exit WISELINK, press the **WISELINK** button on the remote control.

### **Zoom function information**

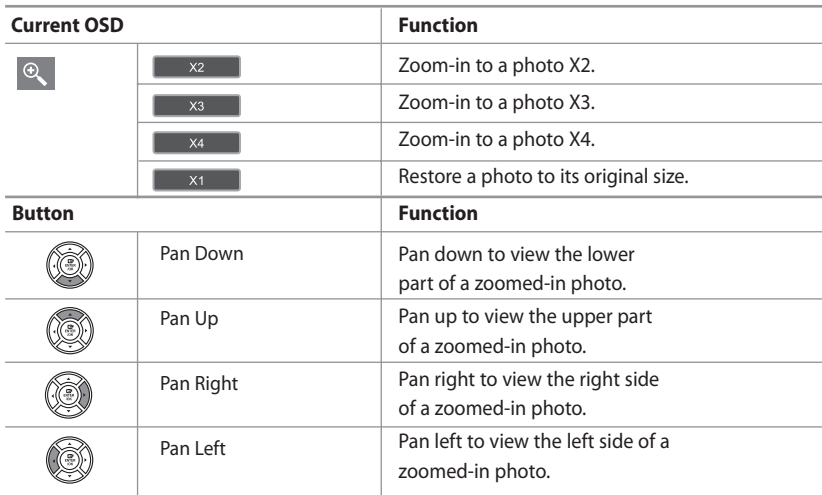

 $\geq$ This feature is also available for the photo in the aspect ratio.

## **Copying Image Files**

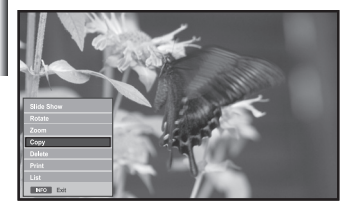

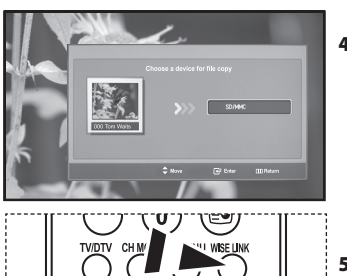

 $\lceil \frac{2}{n} \rceil$ You can select these options by simply pressing the **WISELINK** button on the remote control.

### *You can copy image files to a different memory card.*

- **1.** Complete Steps 1 to 4 of "Using the WISELINK Menu". (Refer to page 26)
- **2.** Press the ◀ or ▶ button to select "Photo", then press the **ENTER** button. The saved file information is displayed as a folder or file.
- **3.** Press the  $\blacktriangle$ ,  $\blacktriangledown$ , 4 and  $\blacktriangleright$  buttons to select a file, then press the **ENTER** button.
	- Pressing the button over a photo thumbnail displays the photo in full screen.
	- $\geq$ The Menu is displayed. Select the View option to display a photo in the aspect ratio.
- **4.** Press the **INFO** button to display the option ("Slide Show", "Rotate", "Zoom", "Copy", "Delete", "Print", "List"). Press the  $\blacktriangle$  or  $\blacktriangledown$  button to select "Copy", then press the **ENTER** button.
	- To copy all photos, select the **INFO** button in the Photo List screen and then select the "Copy All Files" menu.
	- If there is no target memory card inserted, the "There is no device connected." message is displayed and no operation follows.
- **5.** To exit WISELINK, press the **WISELINK** button on the remote control.

## **Deleting Image Files**

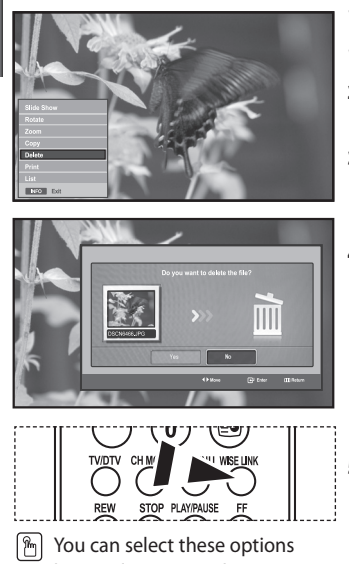

 by simply pressing the **WISELINK** button on the remote control.

### *You can delete selected image files.*

- **1.** Complete Steps 1 to 4 of "Using the WISELINK Menu". (Refer to page 26)
- **2.** Press the ◀ or ▶ button to select "Photo", then press the **ENTER** button.  $\geq$  The saved file information is displayed as a folder or file.
- **3.** Press the  $\blacktriangle$ ,  $\blacktriangledown$ , 4 and  $\blacktriangleright$  buttons to select a file, then press the **ENTER** button.
	- $\triangleright$  Pressing the button over a photo thumbnail displays the photo in full screen.
	- $\triangleright$  The Menu is displayed. Select the View option to display a photo in the aspect ratio.
- **4.** Press the **INFO** button to display the option ("Slide Show", "Rotate", "Zoom", "Copy", "Delete", "Print", "List"). Press the ▲ or ▼ button to select "Delete", then press the **ENTER** button. To delete all photos, select the **INFO** button in the Photo List screen and then select
	- the "Delete All Files" menu. When selecting the "Delete" or "Delete All Files" menu, an OSD screen is displayed to confirm the deletion. To cancel the deletion, select "No."
- **5.** To exit WISELINK, press the **WISELINK** button on the remote control.

## **Printing a Photo**

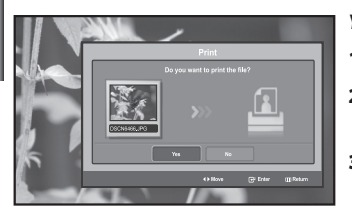

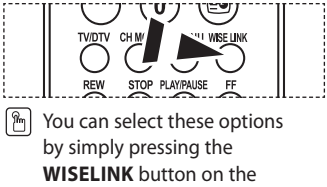

remote control.

### *You can print image files directly with your printer.*

- **1.** Complete Steps 1 to 4 of "Using the WISELINK Menu". (Refer to page 26)
- **2.** Press the ◀ or ▶ button to select "Photo", then press the **ENTER** button. The saved file information is displayed as a folder or file.
- **3.** Press the  $\blacktriangle$ ,  $\blacktriangledown$ , 4 and  $\blacktriangleright$  buttons to select a file, then press the **ENTER** button.
	- Pressing the button over a photo thumbnail displays the photo in full screen.
	- The Menu is displayed. Select the View option to display a photo in the aspect ratio.  $\geq$
- **4.** Press the **INFO** button to display the option ("Slide Show", "Rotate", "Zoom", "Copy", "Delete", "Print", "List"). Press the  $\blacktriangle$  or  $\blacktriangledown$  button to select "Print", then press the **ENTER** button. If no printer is connected, the "Check the printer" message is displayed and no operation follows.
- **5.** To exit WISELINK, press the **WISELINK** button on the remote control.
	- Connect to the photo printer with the PictBridge feature to print pictures.

### **Using the MP3 List** This menu shows MP3 files from among the files saved on the memory card. **Music 1.** Complete Steps 1 to 4 of "Using the WISELINK Menu". (Refer to page 26) **2.** Press the ◀ or ▶ button to select "Music", then press the **ENTER** button.  $\geq$  The saved file information is displayed as a folder or file. **3.** Press the  $\blacktriangle$  or  $\blacktriangledown$  button to select a file, then press the **ENTER** button. To select all files or a file, press the **INFO** button to display the Music menus. ("Play", "Play All Files", "Copy", "Copy All Files", "Delete", "Delete All Files") Music Press the **ENTER** button to select "Play All Files" or "Play". • Pressing the **ENTER** button over a musical note icon immediately plays the music file. • Pressing the **ENTER** button over a folder icon shows the music files included in the folder. To select a file on the next page, press the **REW**  $\odot$  or **FF** $\odot$  button to move to the next page. **4.** Press the **PLAY/PAUSE**  $\odot$  button while playing an MP3 file to pause the file. **In** Press the **STOP**  $\odot$  button to exit Play mode. folder icon **5.** To exit WISELINK, press the **WISELINK** button on the remote control. ➤ • This menu only shows files with the MP3 file extension. Files with other file extensions are not displayed, even if they are saved on the same memory card. • The selected file is displayed on the top with its playing time. musical note icon • To adjust the music volume, press the  $\bigoplus$  or  $\bigodot$  button on the remote control. To mute the sound, press the **MUTE**  $\mathbb{K}$  button on the remote control. Move to the previous folder stage icon  $\lceil \frac{R}{L} \rceil$  You can select these options by simply pressing the **WISELINK** button on the remote control.

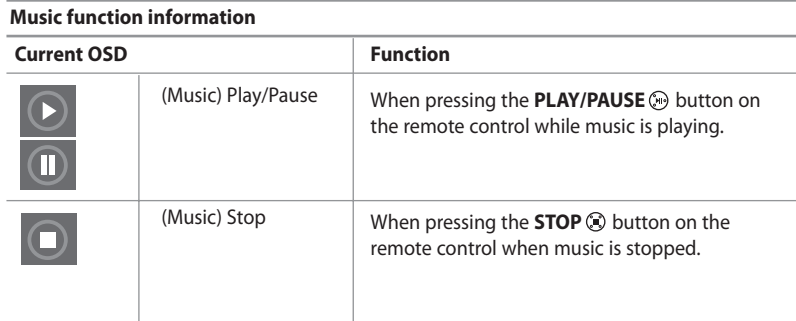

## **Copying Music Files**

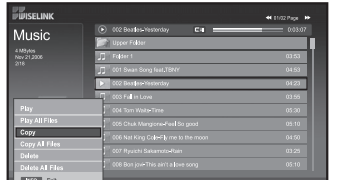

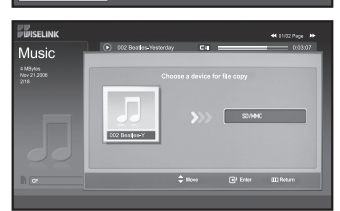

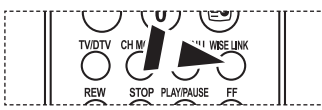

### *You can copy music files to a different memory card.*

- **1.** Complete Steps 1 to 4 of "Using the WISELINK Menu". (Refer to page 26)
- **2.** Press the ◀ or ▶ button to select "Music", then press the **ENTER** button. The saved file information is displayed as a folder or file.
- **3.** Press the  $\blacktriangle$  or  $\blacktriangledown$  button to select a file, then press the **ENTER** button. To select all files or a file, press the **INFO** button to display the Music menus. ("Play", "Play All Files", "Copy", "Copy All Files", "Delete", "Delete All Files") Press the **ENTER** button to select "Copy" or "Copy All Files".
	- If no target memory card is inserted, the "There is no device connected." message is displayed and no operation follows.
- **4.** To exit WISELINK, press the **WISELINK** button on the remote control.
- You can select these options by simply pressing the **WISELINK** button on the remote control.

## **Deleting Music Files**

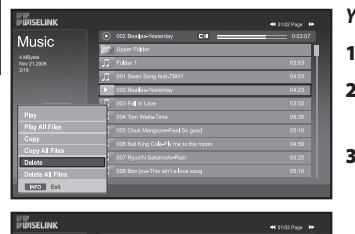

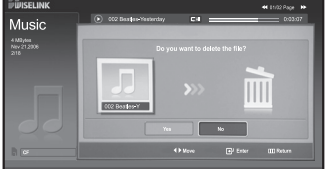

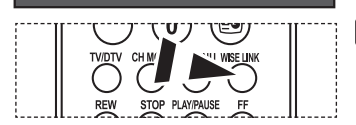

### *You can delete selected music files.*

- **1.** Complete Steps 1 to 4 of "Using the WISELINK Menu". (Refer to page 26)
- **2.** Press the ◀ or ▶ button to select "Music", then press the **ENTER** button.  $\triangleright$  The saved file information is displayed as a folder or file.
- **3.** Press the  $\blacktriangle$  or  $\blacktriangledown$  button to select a file, then press the **ENTER** button. To select all files or a file, press the **INFO** button to display the Music menus. ("Play", "Play All Files", "Copy", "Copy All Files", "Delete", "Delete All Files") Press the **ENTER** button to select "Delete" or "Delete All Files".
	- When selecting the "Delete" or "Delete All Files" menu, an OSD screen is displayed to confirm the deletion. To cancel the deletion, select "No."
- **4.** To exit WISELINK, press the **WISELINK** button on the remote control.
- **F** You can select these options by simply pressing the **WISELINK** button on the remote control.

## **Using the Setup Menu**

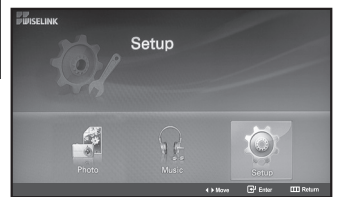

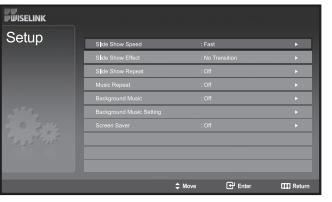

n. You can select these options by simply pressing the **WISELINK** button on the remote control.

Setup displays the user settings of the WISELINK menu.

- **1.** Complete Steps 1 to 4 of "Using the WISELINK Menu". (Refer to page 26)
- **2.** Press the ◀ or ▶ button to select "Setup", then press the **ENTER** button. The saved file information is displayed as a folder or file.
- **3.** Press the  $\blacktriangle$  or  $\blacktriangledown$  button to select an item you want, then press the **ENTER** button.
- **4.** Press the  $\triangle$  or  $\triangle$  button to select the option, then press the **ENTER** button.
- **5.** To exit WISELINK, press the **WISELINK** button on the remote control.

### **"Slide Show Speed":**

Select to control the slide show speed.

### **"Slide Show Effect":**

You can select effects to use with the slide show.

### **"Slide Show Repeat":**

• On: Repeats the slide show from the beginning when all the files in the folder have been displayed.

• Off: Exit a slide show.

To return to the Photo menu when all the files in the folder have been displayed.

### **"Music Repeat":**

Select to determine whether to repeat playing the music when all MP3 files in the current folder have been played.

### **"Background Music":**

Select to determine whether to play an MP3 file during a slide show.

### **"Background Music Setting":**

You can select the background music to play during a slide show. You can also select the background music while a slide show is in process by pressing the **INFO** button and selecting the "Background Music Setting" menu.

### **"Screen Saver":**

Select to set the waiting time before the screen saver is run when no button is pressed.
#### **Previewing the DTV Menu System** *To help you navigate around the on-screen menu system and adjust the various settings available, refer to the following illustration.* Now & Next Guide Full Guide a.  $\geq$  Available in the Digital TV mode. r un Guiue<br>Scheduled List  $\overline{\mathbf{z}}$ Default Guide **Full Guide** Press the **D.MENU** button. 余 Guide O D.MENU Exit  $\triangle$  Move 군 Enter Now & Next Guide Full Guide Preference Scheduled List<br>Default Guide OSD Languag Foolish 1 Now/Next, Full Guide **Translucency Level** Medium **Parental Lock** Preference OSD Language English, Deutsch, Español, Français, Italiano, Svenska, Suomi  $\mathbf{A}$ Translucency Level High, Medium, Low, Opaque E E Enter DMENU Exit Parental Lock Parental Rating  $\triangleq$  Move Change PIN Feature Feature 1500 **Subtitle**  $\alpha$ **Subtitle Language** Subtitle On, Off  $\sigma$ Subtitle Language .<br>Audio Language  $\blacksquare$ Audio Language À Channel ♦ Move <sup>12</sup> Enter **DMENU** Exit Auto Store Manual Store Channel Edit Favourite Channels **Auto Store** Channel Manager Manual Stor  $\sigma$ **Edit Favourite Channels** System **Lite Channel Manager** Product Information Module Information Signal Information Software Upgrade Smart card information  $\triangleq$  Move 국 Enter  $DMENU$   $E$ Common Interface Application Info Language CI Menu Software Download Reset **Product Information Signal Information** The sub-items of the CI Menu may vary depending on the CAM model. a propinsi Salaman dan Kabupatén Kabupatén Laman di Jawa Bandalom Salamah di Jawa Bandalom Bandalom Kabupatén <br>Kabupatén Salaman Kabupatén Kabupatén Kabupatén Kabupatén Kabupatén Kabupatén Kabupatén Kabupatén Kabupatén Ka Software Upgrade  $\overline{\mathbb{R}}$ non Inte  $\mathbb{Z}^2$ **Reset**  $\triangle$  Me  $\overline{F}$  Fnte D.MENU Evi

# **Updating the Channel List Automatically**

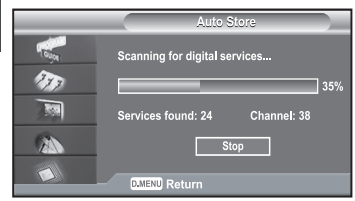

You can select these options by simply pressing the **D.MENU** button on the

STOP PLAY/PAUSE ... FE.

v CH MGR **TV/DTV** 

remote control.

 $\lceil \frac{a}{2} \rceil$ 

*You can update the channel list when the broadcaster adds new Services or if you move the TV to a new location.*

- **1.** Press the **D.MENU** button to display the DTV menu.
- **2.** Press the  $\blacktriangle$  or  $\blacktriangledown$  button to select "Channel", then press the **ENTER** button.
- **3.** Press the **ENTER** button again, to select "Auto Store".
- **4.** When it has finished, the number of scanned services will be displayed.
	- $\triangleright$  The existing favourite channel list will not be deleted when the channel list is updated. To stop the scan before it has finished, press the **ENTER** button with "STOP" selected.
- **5.** Press the **EXIT** button to exit.
- $\geq$ If the signal status is poor, the "No Service found! Check the aerial connection" message is displayed.

# **Updating the Channel List Manually**

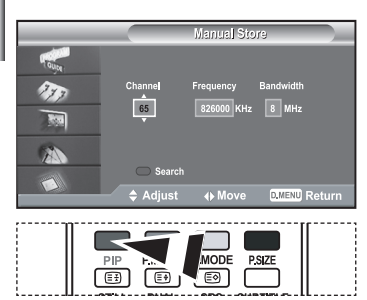

#### *You can specify the channel or frequency for a fast channel search.*

- **1.** Press the **D.MENU** button to display the DTV menu.
- **2.** Press the  $\blacktriangle$  or  $\blacktriangledown$  button to select "Channel", then press the **ENTER** button.
- **3.** Press the ▲ or ★ button to select "Manual Store", then press the **ENTER** button.

**4.** 

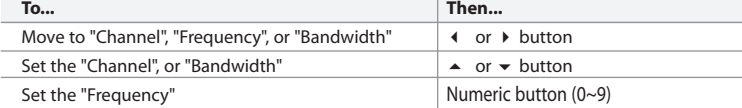

- **Channel**: Channel "21" to "68" in sequence are displayed in UK.
	- **Frequency**: The frequency available in the Channel group is displayed. • **Bandwidth**: The available bandwidths are 7 and 8 MHz.
- **5.** Press the red button to start the scan for digital services. When it has finished,channels are updated in the channel list.
- **6.** Press the **EXIT** button to exit.
- You can input by pressing the button on the remote control.
- You can not change only Frequency and when changing a channel, the Frequency will be automatically changed.

### **Editing Your Favourite Channels**

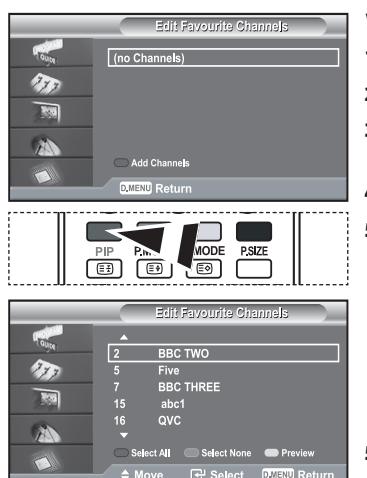

### *You can edit your favourite channels using the four colour buttons.*

- **1.** Press the **D.MENU** button to display the DTV menu.
- **2.** Press the  $\blacktriangle$  or  $\blacktriangledown$  button to select "Channel", then press the **ENTER** button.
- **3.** Press the  $\triangle$  or  $\triangledown$  button to select "Edit Favourite Channels", then press the **ENTER** button.
- **4.** Press the red button to display all currently stored channels.
- **5.** Press the ▲ or ▼ button to select a channel you want. Press the **ENTER** button.
	- $\triangleright$  A " $\star$ " icon is shown next to the selected channel and the channel will be added to the favourite channel list.
	- To undo, press the **ENTER** button again.
		- **Select All**: Select all channels currently displayed.
		- **Select None**: Deselect all selected channels.
		- **Preview:** Displays (a) currently selected channel(s).
	- The Favorite Channels settings have been completed.
- **5.** Press the **EXIT** button to exit.

#### $A_{\text{add}}$

#### *You can use this function when one or more favourite channels have been selected.*

- **1.** Press the **D.MENU** button to display the DTV menu.
- **2.** Press the  $\blacktriangle$  or  $\blacktriangledown$  button to select "Channel", then press the **ENTER** button.
- **3.** Press the  $\triangle$  or  $\triangledown$  button to select "Edit Favourite Channels", then press the **ENTER** button.
	- **4.** Press the red button in the "Edit Favourite Channels" menu. To add more channels, refer to the step 5 on the previous description.
	- **7.** If you want to check the channel to be stored, press **D.MENU** button. Press the **EXIT** button to exit.
	- $\geq$  • To add all channels to the favourite channel list, press the red button.
		- To remove all channels, press the green button.
		- **Preview** : Displays (a) currently selected channel(s).
		- Press the **CH MGR** button to display the favourite channel manager.

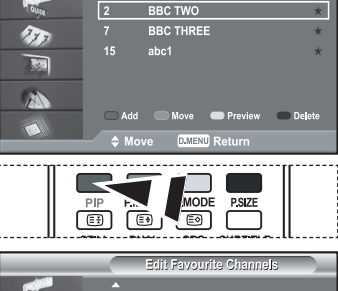

Edit Favourite Channels

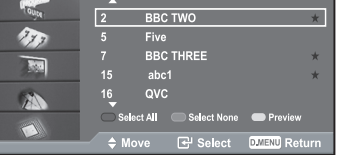

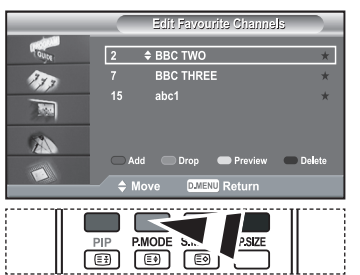

**Edit Favourite Channels** 

**BBC THREE** 

「®」

**Edit Favourite Channels BBC TWO** 

 $\Box$ L PMODE  $\frac{1}{S \cdot MODE}$  $\bigcirc$ EĐ

ட்டைய

15  $abc1$ 

 $\mathcal{F}_{\mathcal{F}}$ 

À

f Ta

**AN** 

### *Move*

- **1.** Press the **D.MENU** button to display the DTV menu.
- **2.** Press the  $\blacktriangle$  or  $\blacktriangledown$  button to select "Channel", then press the **ENTER** button.
- **3.** Press the  $\triangle$  or  $\triangle$  button to select "Edit Favourite Channels", then press the **ENTER** button.
- **4.** Select the required channel using the  $\triangle$  or  $\triangledown$  button.
- **5.** Press the green button.
	- $\triangleright$  A " $\bigtriangleright$ " icon is displayed on the left side of the channel name.
- **6.** Press the  $\blacktriangle$  or  $\blacktriangledown$  button to select the channel that you want to move, and press the green or **ENTER** button.
- **7.** Press the **EXIT** button to exit.

### *Preview*

- **1.** In the "Edit Favourite Channels" menu, select the channel to be previewed by pressing the  $\triangle$  or  $\triangledown$  button.
- **2.** Press the yellow button. The selected channel is displayed on the screen.

### *Delete*

- **1.** In the "Edit Favourite Channels" menu, select the channel to be deleted from the favourite channels list by pressing the  $\triangle$  or  $\blacktriangledown$  button.
- **2.** Press the blue button.
	- The selected channel and number will be deleted.
	- To add a deleted channel back in to the favourite channel list, see "Add" on page 36.

### **Selecting Channel Manager**

一国

PSIZE

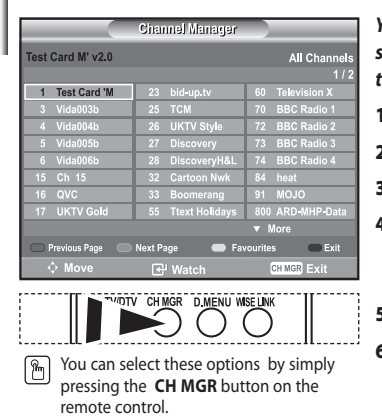

*You can exclude the channels you have chosen from the channels you have scanned.When you scan through the stored channels, those you have chosen to skip are not displayed. All channels that you do not specifically choose to skip are displayed during scanning.*

- **1.** Press the **D.MENU** button to display the DTV menu.
- **2.** Press the  $\blacktriangle$  or  $\blacktriangledown$  button to select "Channel", then press the **ENTER** button.
- **3.** Press the ▲ or ▼ button to select "Channel Manager". Press the **ENTER** button.
- **4.** Press the yellow button to toggle between your favourite channels and all channels. Your favourite channels are only displayed if they were previously set in the
	- "Editing Your Favourite Channels" menu (refer to page 36~37).
- **5.** Press the red or green button to display the previous or next channel manager page.
- **6.** Press the  $\triangle$  or  $\triangle$  button to select a channel to be tuned.

#### Press the **ENTER** button.

- $\geq$  The channel number, name and an icon are displayed in the top left corner while changing the channel. The channel number and name are displayed if the channel is one of the all channels, and a icon if the channel is one of the favourite channels.
- **7.** Press the blue or **CH MGR** button to exit from the channel manager.

# **Displaying Programme Information**

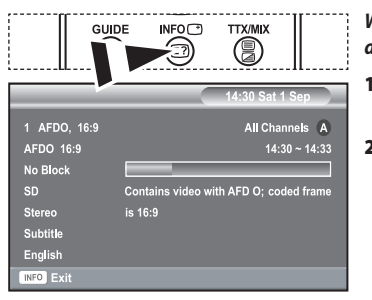

*While viewing a channel, additional information about the current programme may be displayed.*

- **1.** While viewing a programme, press the **INFO** button.  $\geq$  The programme information is displayed.
- **2.** To exit from banner information, press the **INFO** button.

## **Viewing the EPG (Electronic Programme Guide) Information**

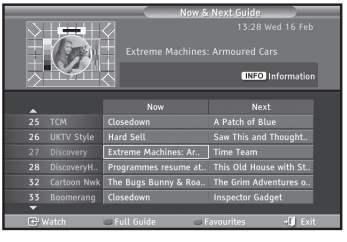

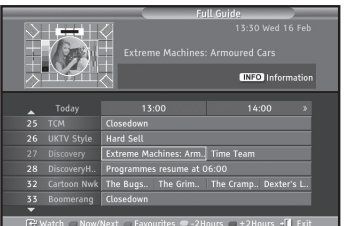

*The EPG (Electronic Programme Guide) information is provided by the broadcasters. Programme entries may appear blank or out of date as a result of the information broadcast on a given channel. The display will dynamically update as soon as new information becomes available.*

#### *Now & Next Guide*

For the six channels indicated in the left-hand column, displays the Current programme and the Next programme information.

#### $\blacklozenge$  *Full Guide*

**4.**

Displays the programme information as time ordered One hour segments. Two hours of programme information is displayed which may be scrolled forwards or backwards in time.

- **1.** Press the **D.MENU** button to display the DTV menu.
- **2.** Press the **ENTER** button, to select "Guide".
- **3.** Press the ► or ► button to select "Now & Next Guide" or "Full Guide". Press the **ENTER** button.

You can also display the guide menu simply by pressing the **GUIDE** button.

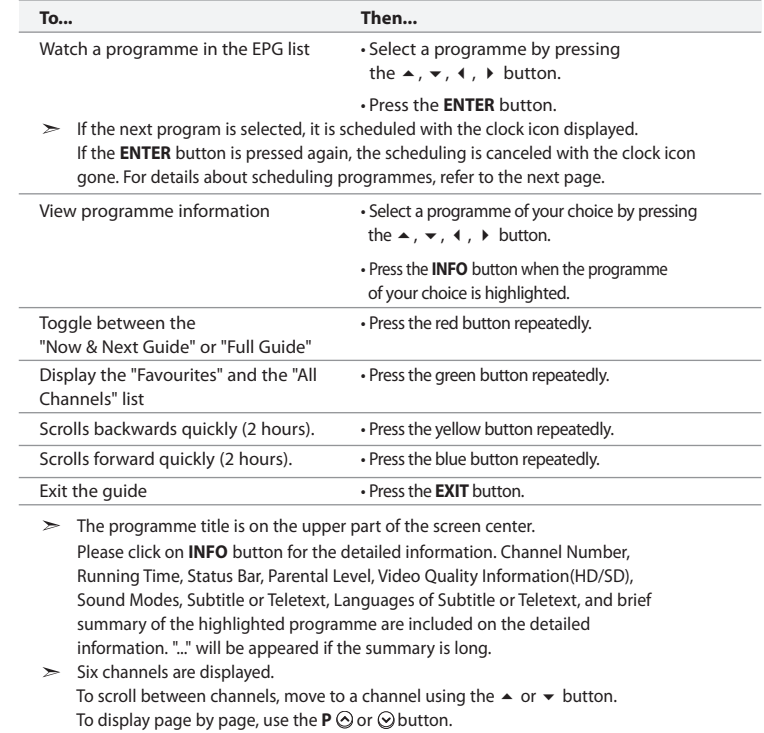

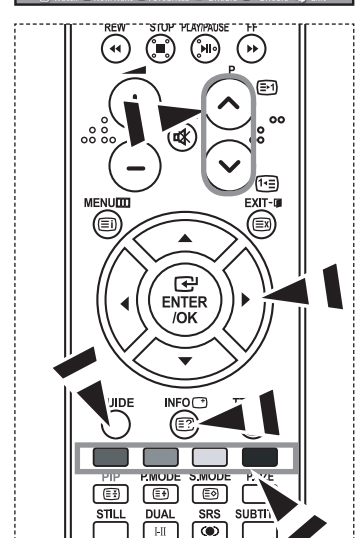

# **Using the Scheduled List**

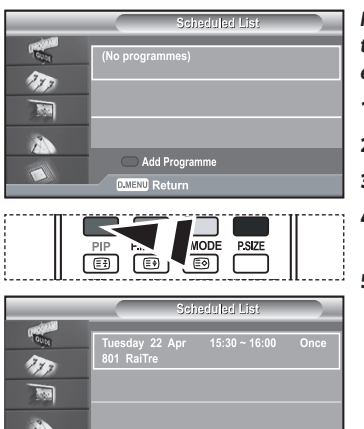

 $\mathbf{A}$ Edit Delete **MODE**  $\overline{\mathsf{PSL}}$ 

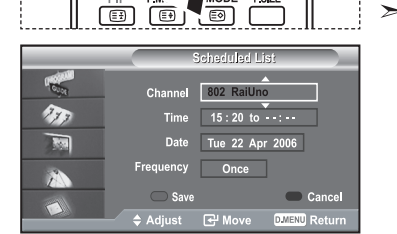

*If you make a scheduled viewing list of programs you may like to see, the channel will be automatically switched to the scheduled program at the scheduled time even if you are watching another program.*

- **1.** Press the **D.MENU** button to display the DTV menu.
- **2.** Press the **ENTER** button, to select "Guide".
- **3.** Press the ► or ► button to select "Scheduled List", then press the **ENTER** button.
- **4.** Press the red button.

The channel will be switched to the scheduled program.

- **5.** Press the **ENTER** button to select an item and adjust with the  $\triangleleft$  or  $\triangleright$  button .
	- You can also set hour and minute by pressing the number buttons on the remote control.
		- **Channel:** Set the channel.
		- **Time:** Set the time.
		- **Date:** Set Year, Month and Day.
		- **Frequency:** Set the frequency. ("Once", "Daily", or "Weekly")
- **6.** After setting the schedule, Press the red button.
- **7.** Press the **EXIT** button to exit.
- $\geq$ The Scheduled list may be displayed in the EPG menu.
	- **Save**: Save the adjusted schedule.
	- **Cancle**: Cancel the adjusted schedule.
	- **Add Programme**: Add a new schedule.
	- **Edit**: Re-adjust the selected schedule.
	- **Delete**: Delete the selected schedule.

# **Setting the Default Guide**

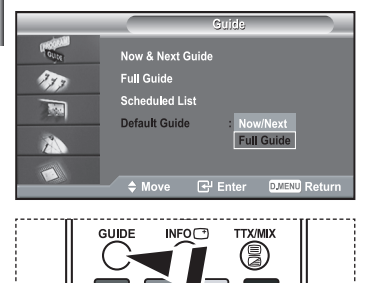

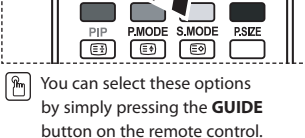

### *You can preset the default guide style.*

- **1.** Press the **D.MENU** button to display the DTV menu.
- **2.** Press the **ENTER** button, to select "Guide".
- **3.** Press the ▲ or ▼ button to select "Default Guide", then press the **ENTER** button.
- **4.** Select "Now/Next" or "Full Guide" using the ▲ or ▼ button, and press the **ENTER** button.
- **5.** Press the **EXIT** button to exit.

# **Viewing All Channels and Favourite Channels**

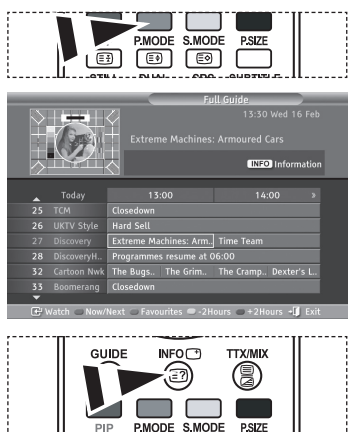

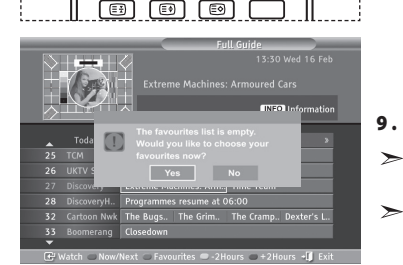

### *In the EPG menu, you can display all channels or favourite channels.*

- **1.** Press the **D.MENU** button to display the DTV menu.
- **2.** Press the **ENTER** button again, to select "Guide".
- **3.** Select the your required quide ("Now & Next Guide" or "Full Guide") by pressing the  $\triangle$  or  $\blacktriangleright$  button.
- **4.** Press the **ENTER** button.
- **5.** Press the green button. All the channel lists and the favorite channel lists will be toggled.
- **6.** Select a programme of your choice by pressing the  $\rightarrow$ ,  $\rightarrow$ ,  $\rightarrow$ , or  $\rightarrow$  button.
- **7.** Press the **INFO** button to display information about the highlighted programme.
- **8.** When the Edit Favourite Channels list has not been set up:
	- "The favourites list is empty. Would you like to choose your favourites now?" message is displayed. Select "Yes".
	- The "Edit Favourite Channels" menu is displayed. If you select "No", all channels will remain unchanged.
	- To edit the favourite channels, refer to page 36 for more details.
- **9 .** Press the **EXIT** button to exit.
	- "All Channels" is the list of channels that have been scanned by the channel list update. All channels are displayed in the all channel mode.
- $\blacktriangleright$  "Favourites" (favourite channels) is the list of channels that has been set in the "Edit Favourite Channels" menu (refer to page 36).

# **Choosing Your Language**

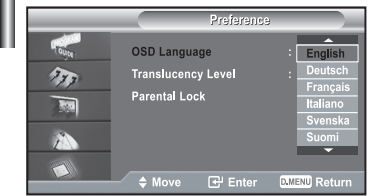

### *When you start using your set for the first time, you must select the language which will be used for displaying menus and indications.*

- **1.** Press the **D.MENU** button to display the DTV menu.
- **2.** Press the ► or ► button to select "Preference", then press the **ENTER** button.
- **3.** Press the ▲ or ▼ button to select "OSD Language", then press the **ENTER** button.
- **4.** Select a particular language by pressing the  $\triangle$  or  $\triangledown$  button repeatedly. Press the **ENTER** button.
	- $\geq$  You can choose one of 7 languages.
- **5.** Press the **EXIT** button to exit.

# **Adjusting the Translucency Level**

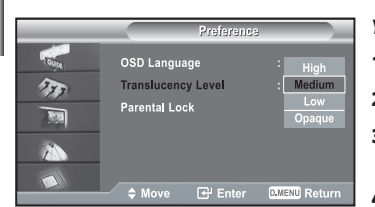

### *You can set the translucency of the menu.*

- **1.** Press the **D.MENU** button to display the DTV menu.
- **2.** Press the  $\blacktriangle$  or  $\blacktriangledown$  button to select "Preference", then press the **ENTER** button.
- **3.** Press the  $\triangle$  or  $\triangledown$  button to select "Translucency Level",
	- then press the **ENTER** button.
- **4.** Select the required option ("High", "Medium", "Low", or "Opaque") by pressing the  $\blacktriangle$  or  $\blacktriangledown$  button, and press the **ENTER** button to change the setting.
- **5.** Press the **EXIT** button to exit.

# **Setting up the Parental Lock**

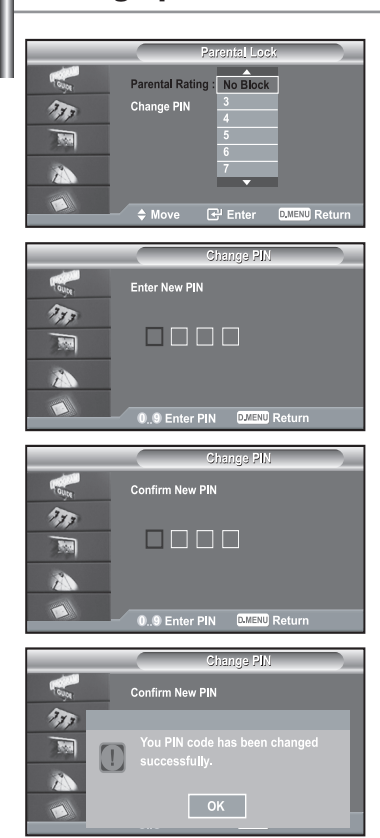

- *This feature allows you to prevent unauthorized users, such as children, from watching unsuitable programmes by a 4-digit PIN (Personal Identification Number) code that is defined by the user. The on-screen menu will instruct you to assign a PIN code (you can change it later, if necessary).*
- **1.** Press the **D.MENU** button to display the DTV menu.
- **2.** Press the  $\blacktriangle$  or  $\blacktriangledown$  button to select "Preference", then press the **ENTER** button.
- **3.** Press the ▲ or ▼ button to select "Parental Lock.", then press the **ENTER** button.
- **4.** The "Enter PIN" is displayed.
- **5.** Enter your current 4-digit PIN code by using the numeric buttons (0~9). The options available in the "Parental Lock" group are displayed with the "Parental Rating" selected.
	- The default PIN code for a new TV set is 0000.
	- If you enter an invalid PIN code,the "Invalid PIN code. Please try again." message is displayed.
- **6.** Press the **ENTER** button.
- **7.** Press the  $\triangle$  or  $\triangle$  button to select the age rating you want to lock out. Press the **ENTER** button.
- **8.** If you want to change the PIN code,select "Change PIN" by pressing the **►** or ► button. Press the **ENTER** button.  $\triangleright$  The "Enter New PIN" is displayed.
- **9.** Enter your new PIN code by using the numeric buttons (0~9).  $\triangleright$  The "Confirm New PIN" is displayed.
- **10.** Re-enter your new PIN code to confirm by using the numeric buttons (0~9). The "Your PIN code has been changed successfully" message is displayed.
- **11.** Press the **ENTER** button.
- **12.** Press the **EXIT** button to exit.
- $\geq$ If you forget the PIN code, press the remote control buttons in the following sequence, which resets the PIN to **0-0-0-0: POWER (Off), MUTE, 8, 2, 4, POWER (On).**

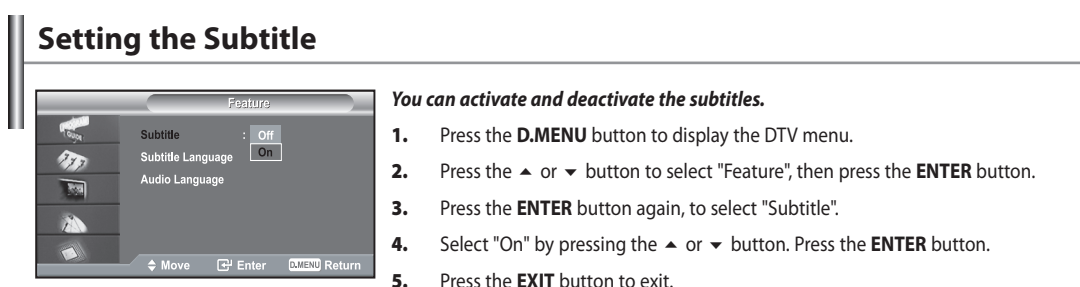

### **Selecting the Preferred Language (Subtitle or Audio)**

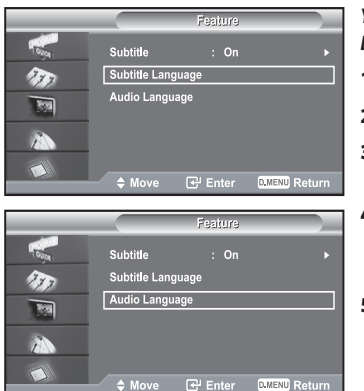

*You can change the default value for subtitle and audio languages. Displays the language information for the incoming stream.*

- **1.** Press the **D.MENU** button to display the DTV menu.
- **2.** Press the  $\blacktriangle$  or  $\blacktriangledown$  button to select "Feature", then press the **ENTER** button.
- **3.** Press the ▲ or ▼ button to select "Subtitle Language" or "Audio Language". Press the **ENTER** button.
- **4.** Select the required option by pressing the  $\triangle$  or  $\triangledown$  button, and press the **ENTER** button to change the setting.

English is the default in cases where the selected language is unavailable in the broadcast.

- **5.** Press the **EXIT** button to exit.
- $\rightarrow$ While viewing a programme, the subtitle can be selected. While viewing a programme, audio languages can be selected.

## **Viewing Product Information**

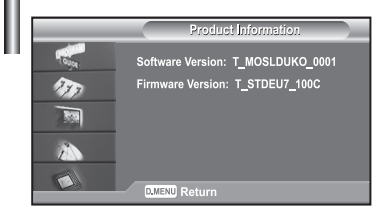

*You can view your product information. For service or repair, please contact a Samsung approved dealer.*

- **1.** Press the **D.MENU** button to display the DTV menu.
- **2.** Press the ▲ or ▼ button to select "System", then press the **ENTER** button.
- **3.** Press the **ENTER** button again, to select "Product Information".  $\geq$  The Product Information menu is selected. - Software Version, Firmware Version
	-
- **4.** Press the **EXIT** button to exit.

# **Checking the Signal Information**

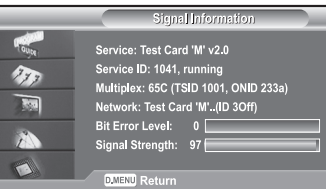

#### *You can get information about the signal status.*

- **1.** Press the **D.MENU** button to display the DTV menu.
- **2.** Press the  $\triangle$  or  $\triangle$  button to select "System", then press the **ENTER** button.
- **3.** Press the  $\triangle$  or  $\triangledown$  button to select "Signal Information", then press the **ENTER** button.
- **4.** Press the **EXIT** button to exit.
- $\geq$ If the signal status is poor, the "No signal." message is displayed.

### **Upgrading the Software (Option)**

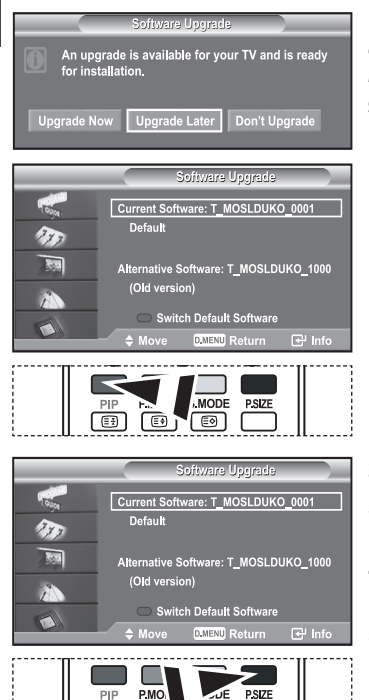

 $\overline{5}$ 

Ō  $\overline{C}$ 

*To keep your product up-to-date with new Digital Television features then software upgrades are periodically broadcast as part of the normal Television signal. It will automatically detect these signals and display the software upgrade banner. You are given the option to install the upgrade.*

#### *Upgrade Now*

If you select "Upgrade Now", the "iDTV" immediately installs the new upgrade and then restarts.

#### *Upgrade Later*

If you select "Upgrade Later", the upgrade is postponed until the next restart or channel change some 90 minutes later, when the upgrade dialog appears again.

#### *Don't Upgrade*

If you select "Don't Upgrade", the "iDTV" does not perform the upgrade and the software upgrade banner is not displayed again.

 The upgrade is still stored internally, to subsequently upgrade to the new version then the following sequence of steps are performed.

- **1.** Press the **D.MENU** button to display the DTV menu.
- **2.** Press the  $\blacktriangle$  or  $\blacktriangledown$  button to select "System", then press the **ENTER** button.
- **3.** Press the  $\triangle$  or  $\triangledown$  button to select "Software Upgrade", then press the **ENTER** button.
- **4.** To switch to an alternative version, press the red button. Press the blue button to reset, activate the upgrade and restart.
- **5.** Press the **EXIT** button to exit.

## **Viewing Common Interface**

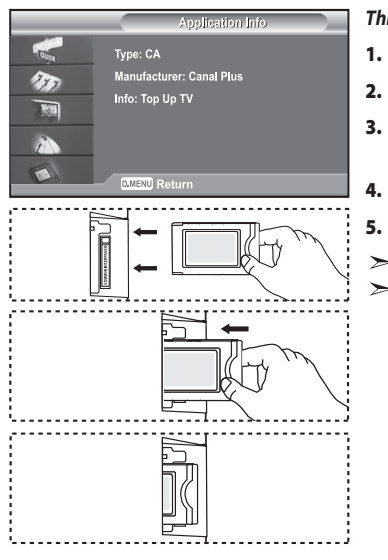

*This contains information on CAM inserted in the CI slot and displays it.*

- **1.** Press the **D.MENU** button to display the DTV menu.
- **2.** Press the  $\triangle$  or  $\triangle$  button to select "System", then press the **ENTER** button.
- **3.** Press the  $\triangle$  or  $\triangledown$  button to select "Common Interface", then press the **ENTER** button.
- **4.** Press the **ENTER** button to display the information for your application.
- **5.** Press the **EXIT** button to exit.
	- The Application Info inserting is about the CI CARD.
	- You can install the CAM anytime whether the TV is ON or OFF.
	- **1.** Purchase the CI CAM module by visiting your nearest dealer or by phone.
	- **2.** Insert the CI CARD into the CAM in the direction of the arrow until it fits.
	- **3.** Insert the CAM with the CI CARD installed into the common interface slot.
	- (Insert the CAM in the direction of the arrow, right up to the end so that it is parallel with the slot.)
	- **4.** Check if you can see a picture on a scrambled signal channel.

## **Selecting the CI (Common Interface) Menu**

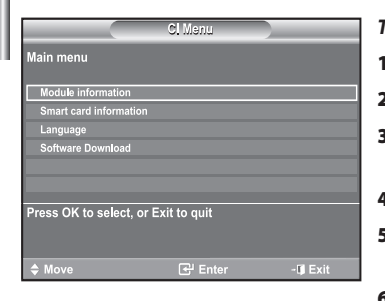

#### *This enables the user to select from the CAM-provided menu.*

- **1.** Press the **D.MENU** button to display the DTV menu.
- **2.** Press the  $\triangle$  or  $\triangle$  button to select "System", then press the **ENTER** button.
- **3.** Press the  $\triangle$  or  $\triangledown$  button to select "Common Interface". then press the **ENTER** button.
- **4.** Select to "CI Menu" by pressing the ▲ or  $\bullet$  button, and press the **ENTER** button.
- **5.** Select the required option by pressing the  $\triangle$  or  $\triangledown$  button, and press the **ENTER** button.
- **6.** Press the **EXIT** button to exit.
- Select the CI Menu based on the menu PC Card.  $\geq$

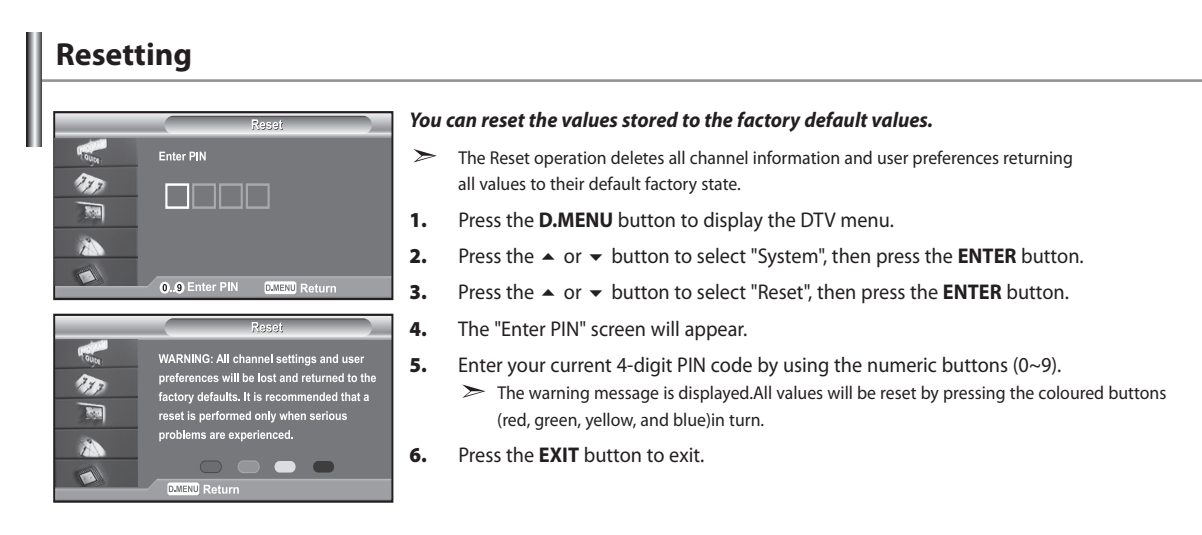

# **Teletext Decoder**

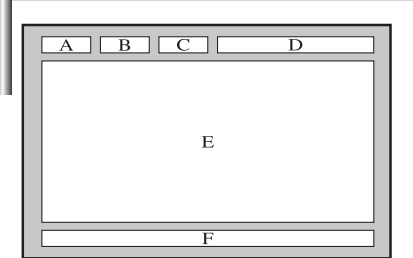

*Most set channels carry " teletext ", pages of written information that provide information such as:*

- *Television programme times.*
- *News bulletins and Weather forecasts.*
- *Sports results.*
- *Subtitles for the hard of hearing.*

*The teletext pages are organized according to six categories:*

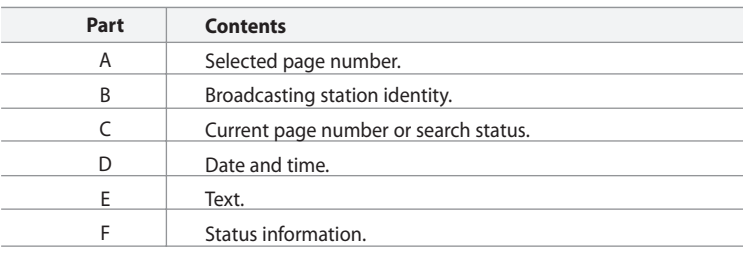

# **Displaying the Teletext Information**

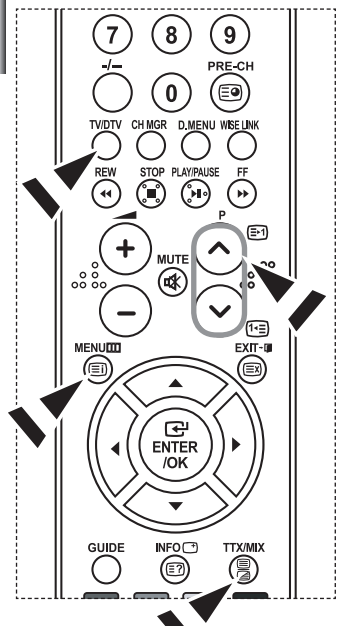

*You can display teletext information at any time, but signal reception must be good. Otherwise:*

- *Information may be missing.*
- *Some pages may not be displayed.*

*To activate the teletext mode and display the contents page:*

- **1.** Using the  $P \bigodot (\bigoplus)$  or  $P \bigodot (\bigoplus)$  button, select the channel providing the teletext service.
- **2.** Press the **TTX/MIX** ( $\text{I}(Z)$ ) button to activate the teletext mode.
	- $\geq$  The contents page is displayed. It can be redisplayed at any time by pressing the **MENU ( )** button.
- **3.** Press the **TTX/MIX** ( $\textcircled{=}I\textcircled{Z}$ ) button again.

The actual broadcast will be displayed with "Teletext", "Double", and "Mix" in order on the screen.

- **4.** Press the **TV/DTV** button to exit from the Text display.
- $\geq$ If any broken character appears while Text is being viewed, make sure that the Text language is identical with the language in the "Setup" menu mode. If both languages are different, select the same language with the Text language on the "Setup" menu.

# **Selecting a Specific Teletext Page**

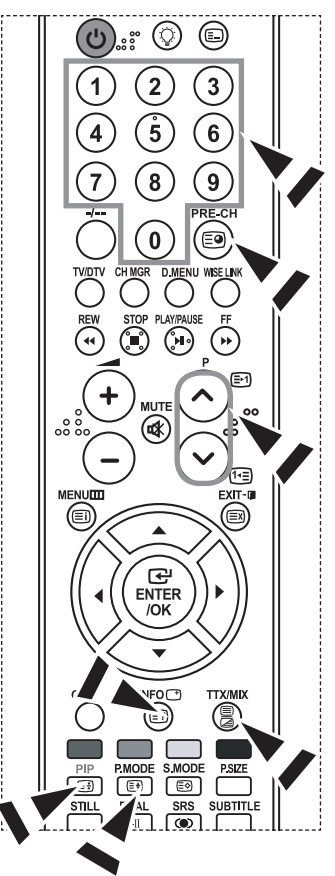

#### *Press the number buttons on the remote control to enter the page number directly:*

- **1.** Enter the three-digit page number listed in the contents by pressing the corresponding numeric buttons.
- **2.** If the selected page is linked with several secondary pages, the secondary pages are displayed in sequence. To freeze the display on a given page, press the **PIP**  $(E_i)$  button. Press the **PIP**  $(E_i)$  button again to resume.
- **3.** Using the various display options:

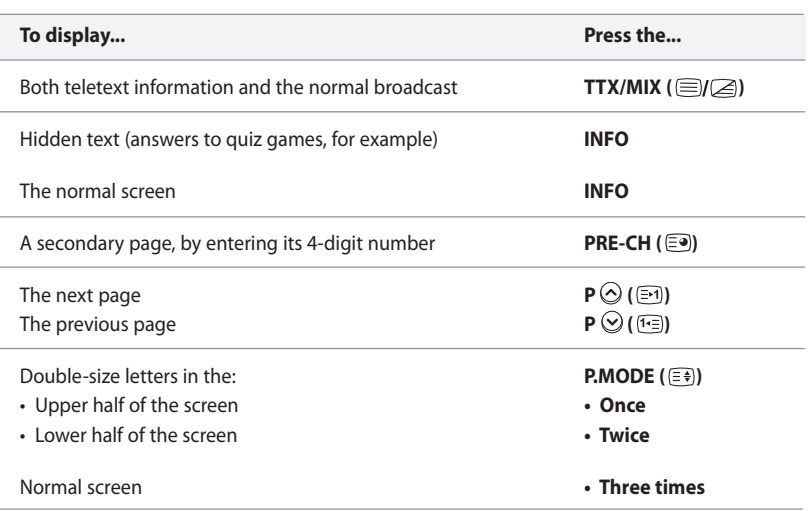

### **Using Fastext to Select a Teletext Page**

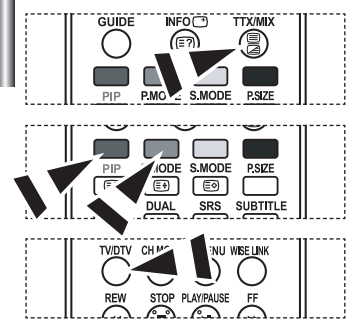

### *The various topics included in the teletext pages are colour-coded, and can be selected by pressing the coloured buttons on the remote control.*

- **1.** Display the teletext contents page by pressing the **TTX/MIX** ( $\equiv$ / $\geq$ ) button.
- **2.** Press the coloured button corresponding to the topic that you wish to select (The available topics are listed on the status information line).
- **3.** Press the Red button to display the previous page. Press the Green button to display the next page.
- **4.** Press the **TV/DTV** button to exit from the Text display.

# **Setting Up Your Remote Control**

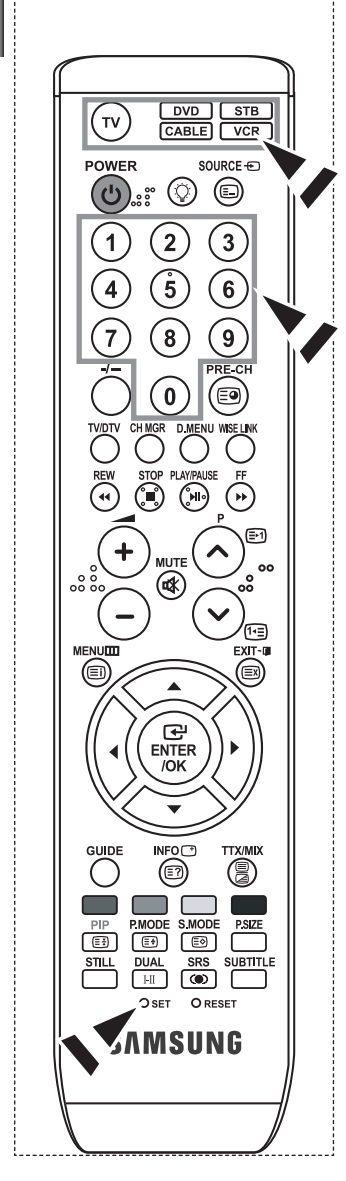

*After it has been set up properly, your remote control can operate in five different modes: TV, DVD, Cable, Set-Top Box, VCR. Pressing the corresponding button on the remote control allows you to switch between these modes, and control whichever piece of equipment you choose.*

The remote control might not be compatible with all DVD Players, VCRs, Cable boxes, and Set-Top Boxes.

### *Setting Up the Remote to Operate Your VCR*

- **1.** Turn off your VCR.
- **2.** Press the **VCR** button on your TV's remote control.
- **3.** Press the **SET** button on your TV's remote control.
- **4.** Using the number buttons on your remote control, enter three digits of the VCR code listed on page 49 of this manual for your brand of VCR. Make sure you enter three digits of the code, even if the first digit is a "0".

(If more than one code is listed, try the first one.)

- **5.** Press the **POWER** (**b**) button on the remote control. Your VCR should turn on if your remote is set up correctly. If your VCR does not turn on after set up, repeat steps 2, 3, and 4, but try one of the other codes listed for your brand of VCR. If no other codes are listed, try each VCR code, 000 through 080.
- Note on Using Remote Control Modes: VCR When your remote control is in "VCR" mode, the volume buttons still control your TV's volume.

#### *Setting Up the Remote to Operate Your Cable Box*

- **1.** Turn off your cable box.
- **2.** Press the **CABLE** button on your TV's remote control.
- **3.** Press the **SET** button on your TV's remote control.
- **4.** Using the number buttons on your remote control, enter three digits of the cable box code listed on page 50 of this manual for your brand of cable box. Make sure you enter three digits of the code, even if the first digit is a "0". (If there is more than one code listed, try the first one.)
- **5.** Press the **POWER b**utton on the remote control.

 Your cable box should turn on if your remote is set up correctly. If your cable box does not turn on after set up, repeat steps 2, 3, and 4, but try one of the other codes listed for your brand of cable box. If no other codes are listed, try each code, 000 through 046.

Note on Using Remote Control Modes: Cable Box

 When your remote control is in "CABLE" mode, the volume buttons still control your TV's volume.

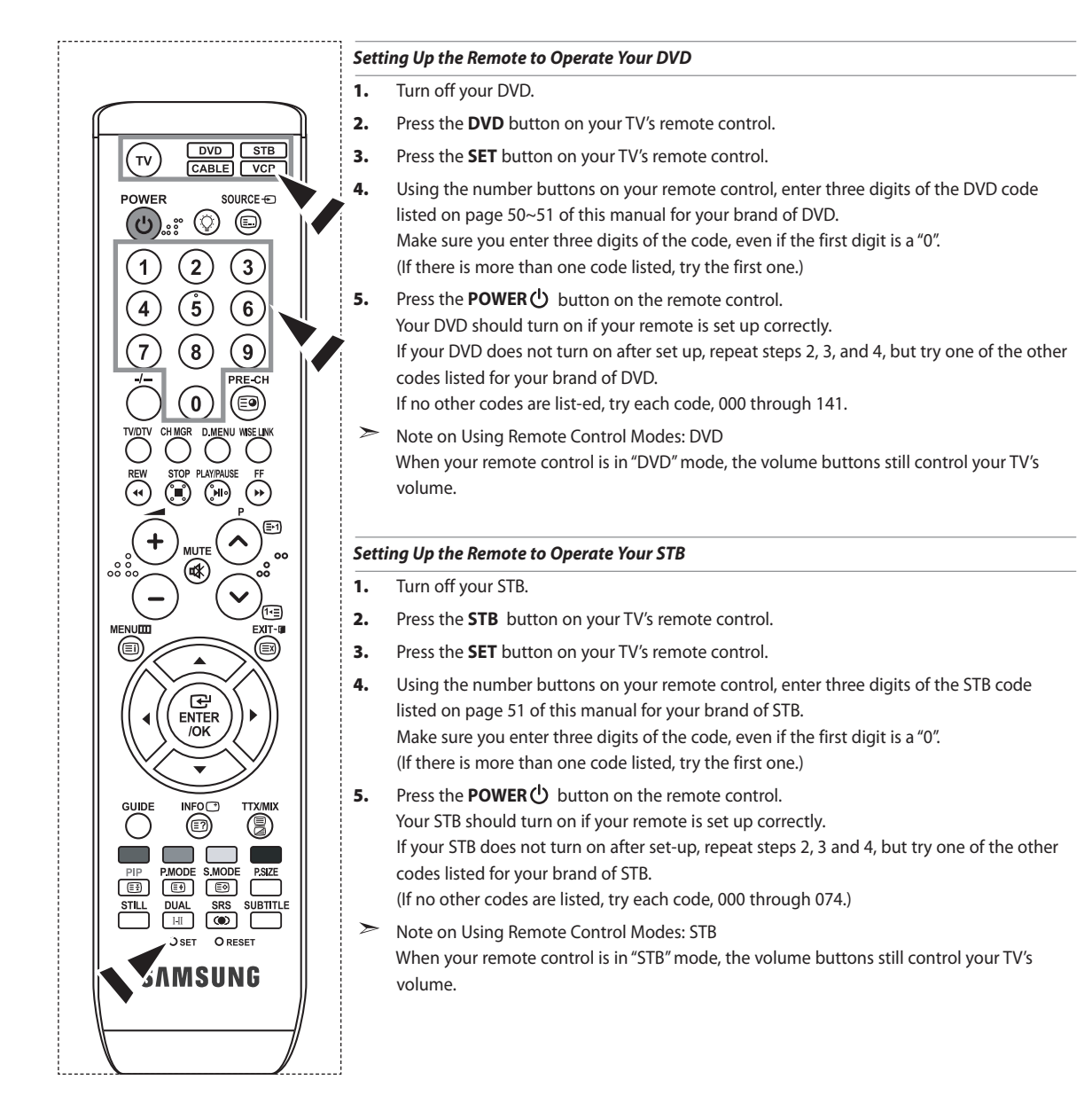

# **Remote Control Codes**

### **VCR**

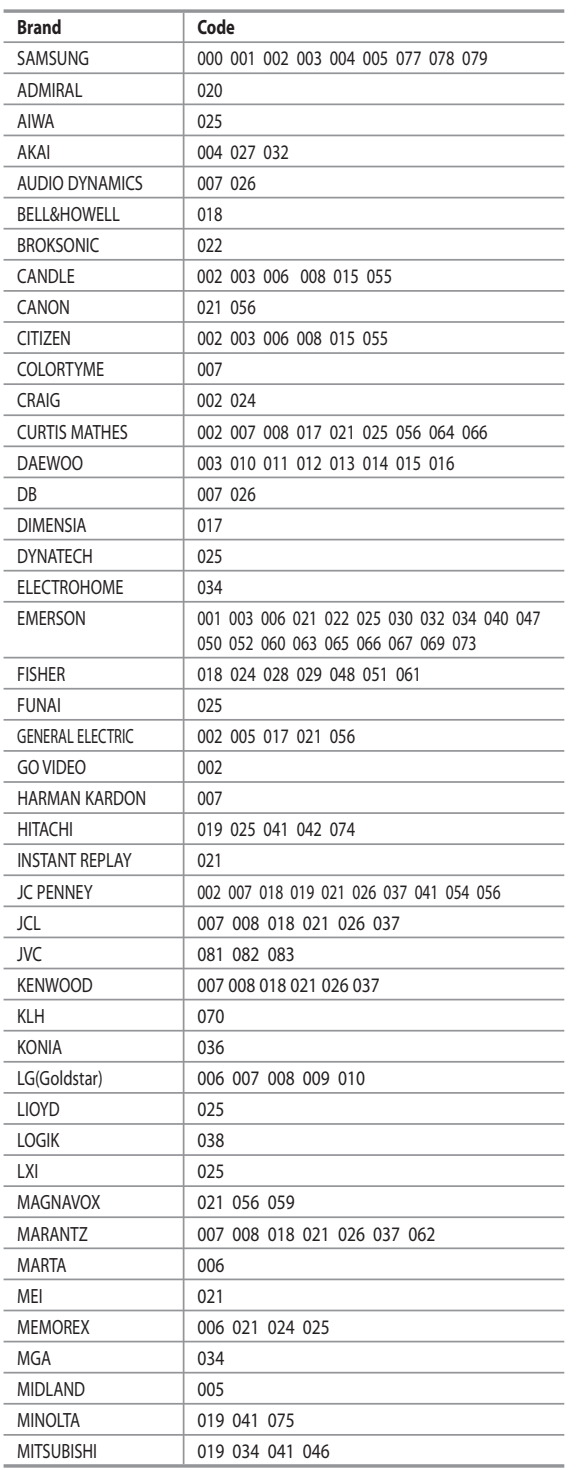

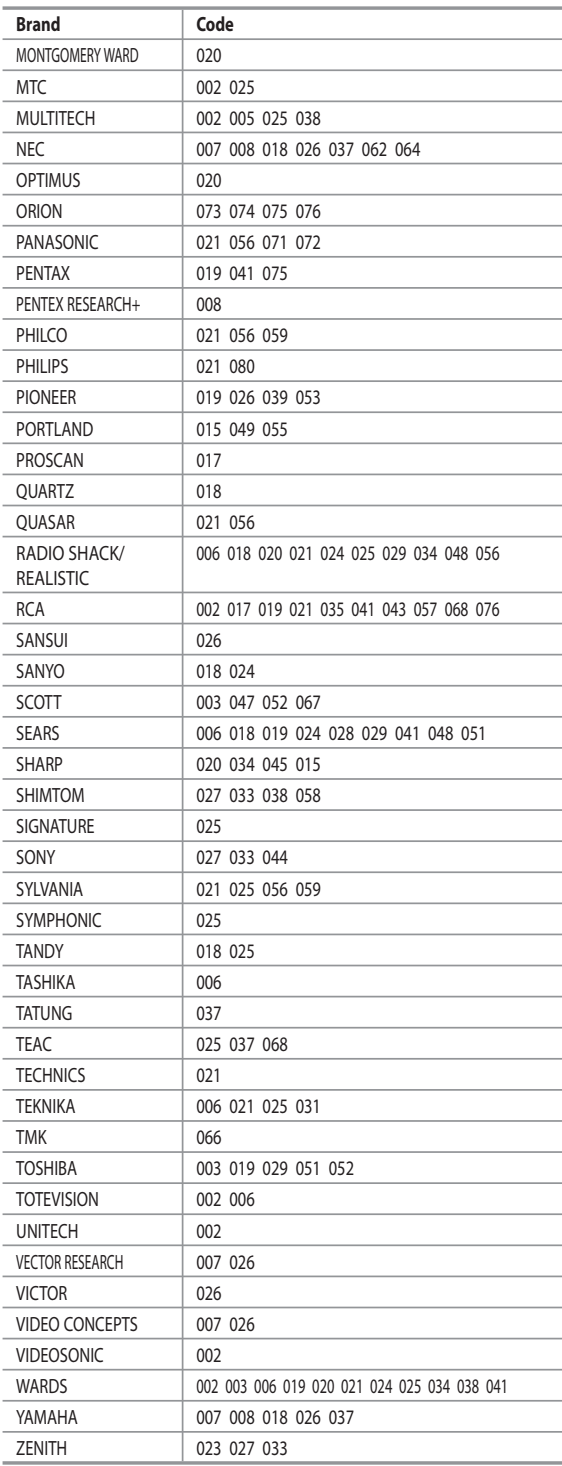

### **CABLE BOX**

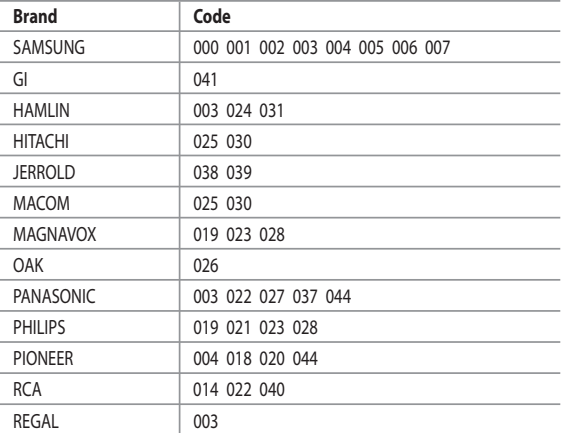

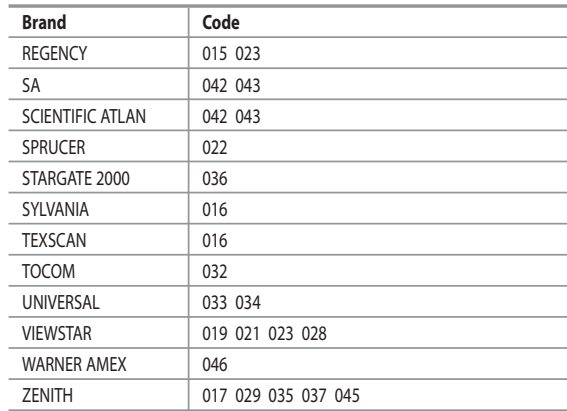

### $>$  SAMSUNG DVD

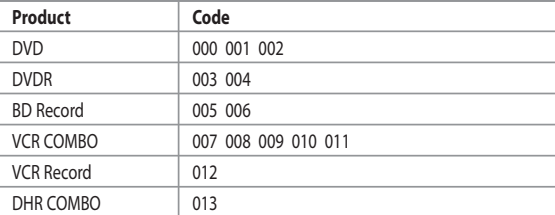

### $>$  מעם

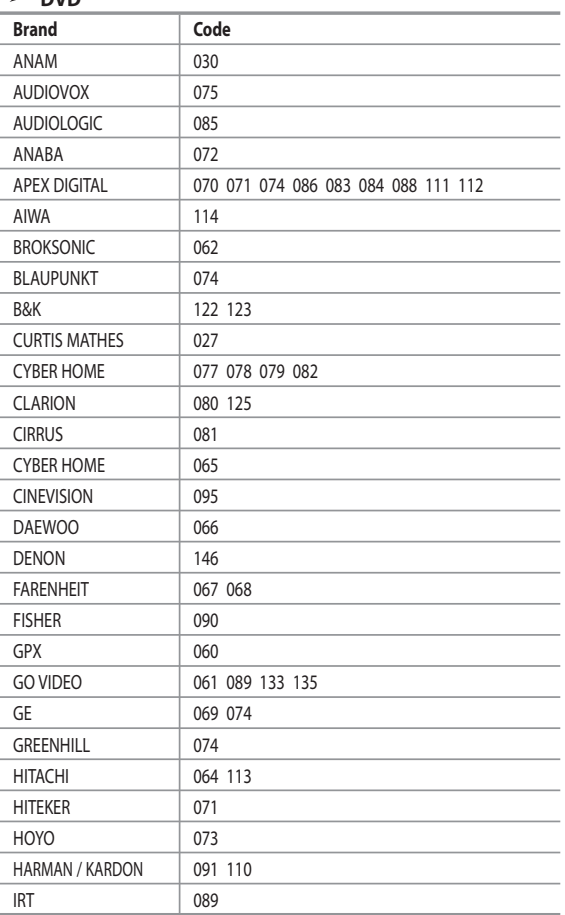

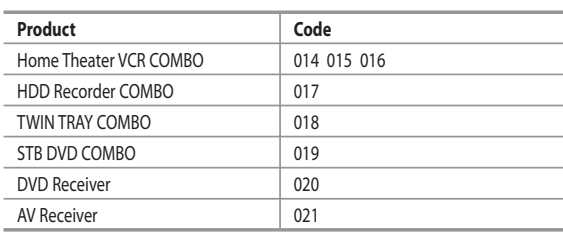

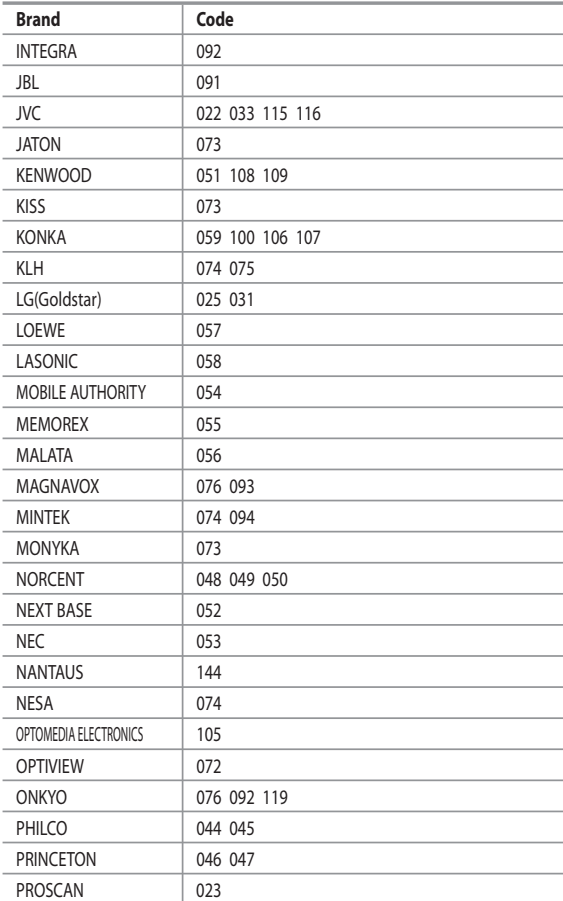

### **DVD**

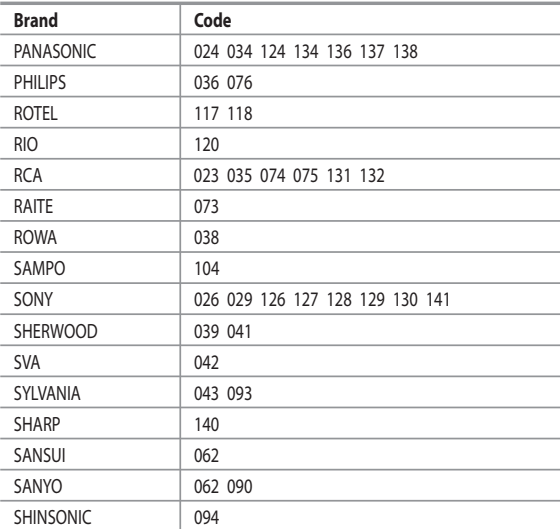

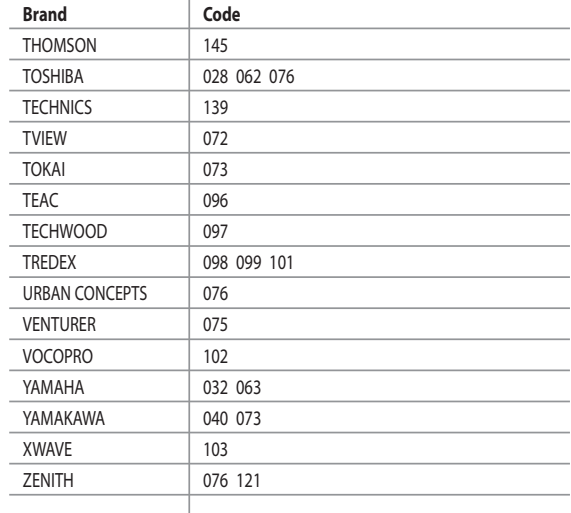

### $>$  SAMSUNG SET-TOP BOX

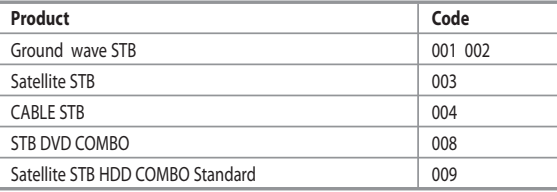

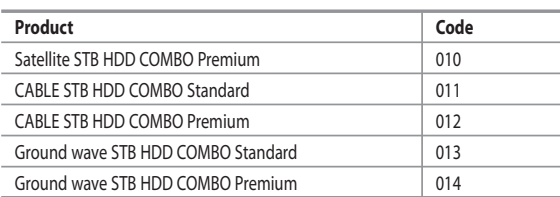

### **SET-TOP BOX**

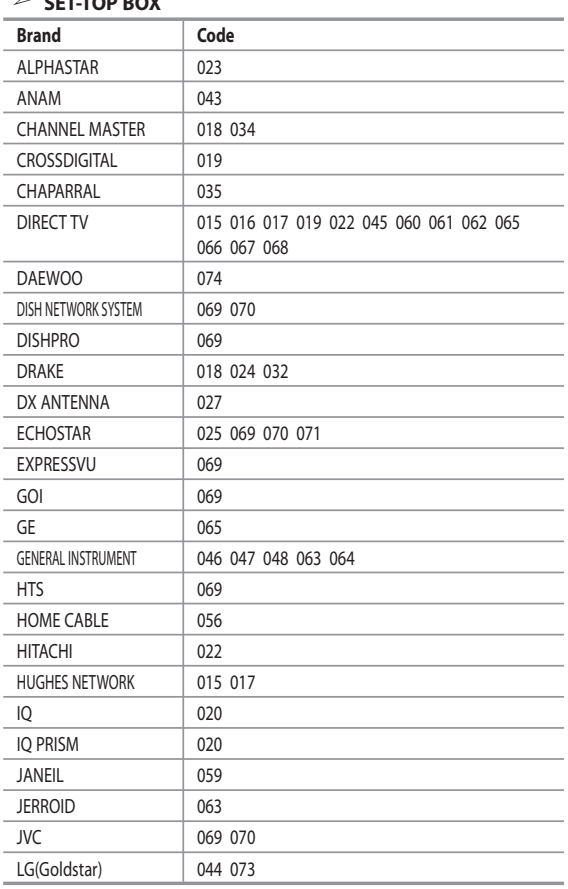

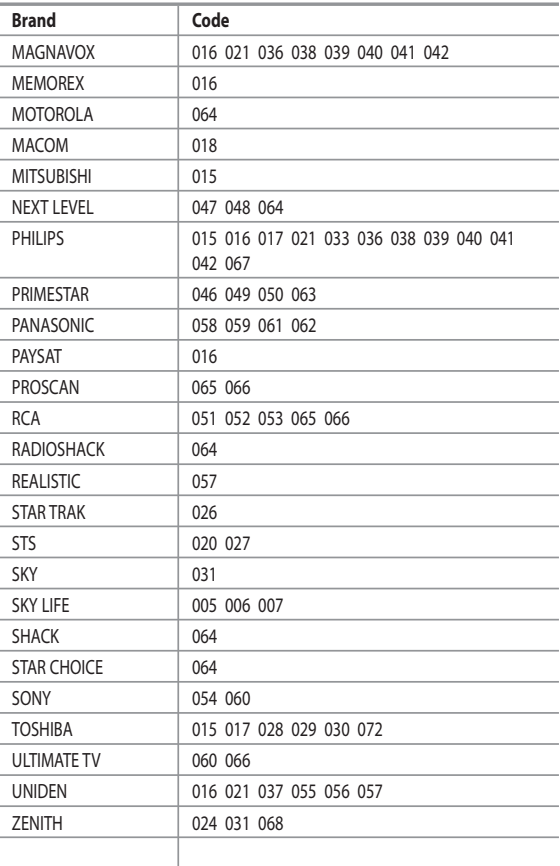

# **Setting up Your PC Software (Based on Windows XP)**

*The Windows display-settings for a typical computer are shown below. The actual screens on your PC may be different depending upon your particular version of Windows and your particular video card. Even if your actual screens look different, the same, basic set-up information will apply in almost all cases. (If not, contact your computer manufacturer or Samsung Dealer.)*

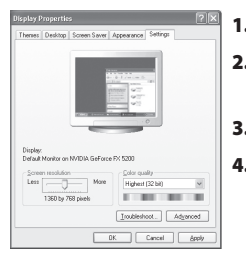

- **1.** First, click on "Control Panel" on the Windows start menu.
- **2.** When the control panel window appears, click on "Appearance and Themes" and a display dialog-box will appear.
- **3.** When the control panel window appears, click on "Display" and a display dialog-box will appear.
- **4.** Navigate to the "Settings" tab on the display dialog-box. The correct size setting (resolution): Optimum- 1360 X 768

 If a vertical-frequency option exists on your display settings dialog box, the correct value is "60" or "60 Hz". Otherwise, just click "OK" and exit the dialog box.

# **Display Modes**

*Both screen position and size will vary depending on the type of PC monitor and its resolution. The resolutions in the table are recommended. (All resolutions between the supported limits are supported)*

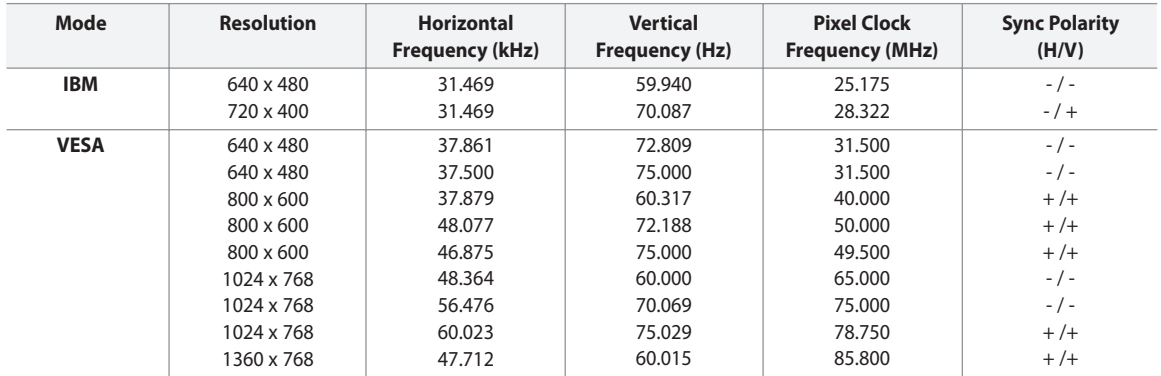

The interface mode is not supported.

 $\rightarrow$ The set might operate abnormally if a non-standard video format is selected.

HDMI/DVI does not support PC function.

 $\geq$ Separate and Composite modes are supported. SOG is not supported.

### **Setting the PC**

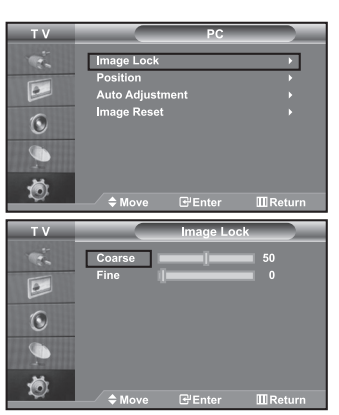

*Coarse and Fine Tuning of the Image (Image Lock):*

*The purpose of picture quality adjustment is to remove or reduce picture noise. If the noise is not removed by Fine-tuning alone, then adjust the frequency as best as possible (coarse) and Fine-tune again. After the noise has been reduced,* 

*re-adjust the picture so that it is aligned on the center of screen.*

- **1.** Preset: Press the **SOURCE** button to select PC mode.
- **2.** Press the **MENU** button to display the menu. Press the  $\triangle$  or  $\triangledown$  button to select "Setup", then press the **ENTER** button.
- **3.** Press the ▲ or ★ button to select "PC", then press the **ENTER** button.
- **4.** Press the **ENTER** button to select "Image Lock".
- **5.** Press the  $\blacktriangle$  or  $\blacktriangledown$  button to select "Coarse" or "Fine", then press the **ENTER** button.
- **6.** Press the  $\triangleleft$  or  $\triangleright$  button to adjust the screen quality. Press the **ENTER** button.
- **7.** Press the **EXIT** button to exit.

# $\overline{a}$  $\ddot{\odot}$ à Ö  $T<sub>V</sub>$  $\boxed{\circ}$  $\ddot{\odot}$

## *Changing the Image Position (Position):*

### *Adjust the PC's screen positioning if it does not fit the TV screen.*

- **1.** Follow the "Coarse and Fine Tuning of the Image (Image Lock)" instructions number 1 to 3.
- **2.** Press the  $\blacktriangle$  or  $\blacktriangledown$  button to select "Position", then press the **ENTER** button.
- **3.** Press the  $\blacktriangle$  or  $\blacktriangledown$  button to adjusting the Vertical-Position. Press the (or button to adjust the Horizontal-Position. Press the **ENTER** button.
- **4.** Press the **EXIT** button to exit.

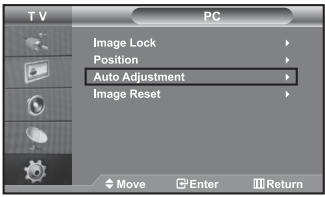

### *Adjusting the PC Screen Automatically (Auto Adjustment): Auto adjustment allows the PC screen of set to self-adjust to the incoming PC video signal. The values of fine, coarse and position are adjusted automatically.*

- **1.** Follow the "Coarse and Fine Tuning of the Image (Image Lock)" instructions number 1 to 3.
- **2.** Press the  $\blacktriangle$  or  $\blacktriangledown$  button to select "Auto Adjustment", then press the **ENTER** button.
- **3.** Press the **EXIT** button to exit.

# $\sqrt{2}$  $\ddot{\odot}$ n 苞

#### *Initializing the Image Settings (Image Reset):*

#### *You can replace all image settings with the factory default values.*

- **1.** Follow the "Coarse and Fine Tuning of the Image (Image Lock)" instructions number 1 to 3.
- **2.** Press the ▲ or ▼ button to select "Image Reset", then press the **ENTER** button.
- **3.** Press the **EXIT** button to exit.

*The Kensington lock is a device used to physically fix the system when using it in a public place.*

*The locking device has to be purchased separately. The appearance and locking method may differ from the illustration depending on the manufacturer. Please refer to the manual provided with the Kensington lock for proper use.*

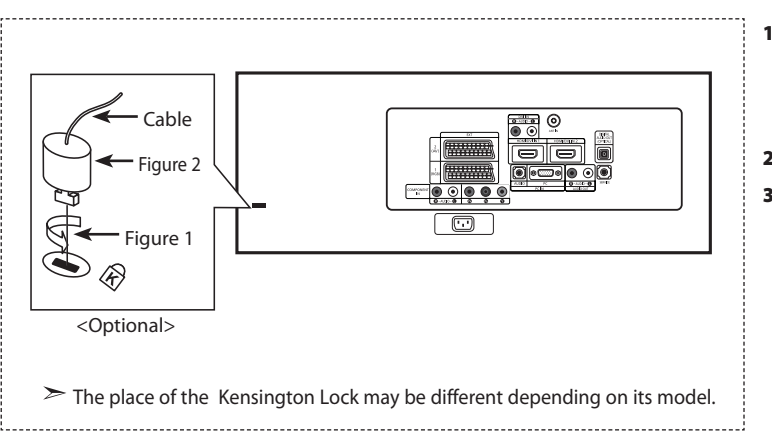

- **1.** Insert the locking device into the Kensington slot on the LCD TV (Figure 1), and turn it in the locking direction (Figure 2).
- **2.** Connect the Kensington lock cable.
- **3.** Fix the Kensington lock to a desk or a heavy stationary object.

# **Troubleshooting: Before Contacting Service Personnel**

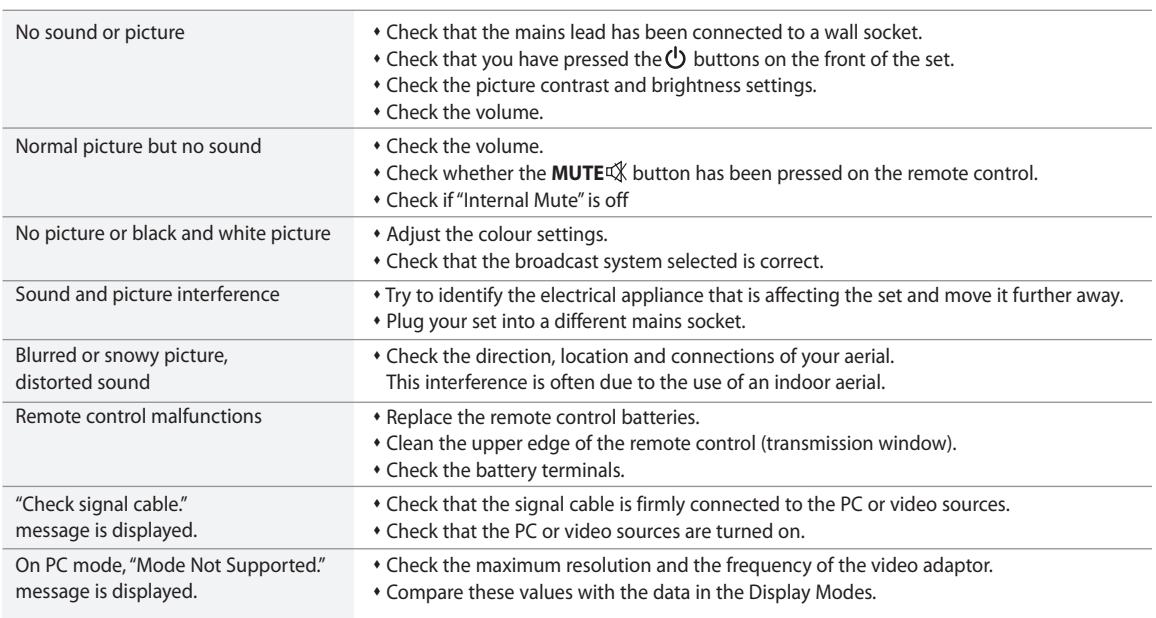

The TFT LCD panel uses a panel consisting of sub pixels (3,147,264) which require sophisticated technology to produce. However, there may be few bright or dark pixels on the screen. These pixels will have no impact on the performance of the product.

# **Technical and Environmental Specifications**

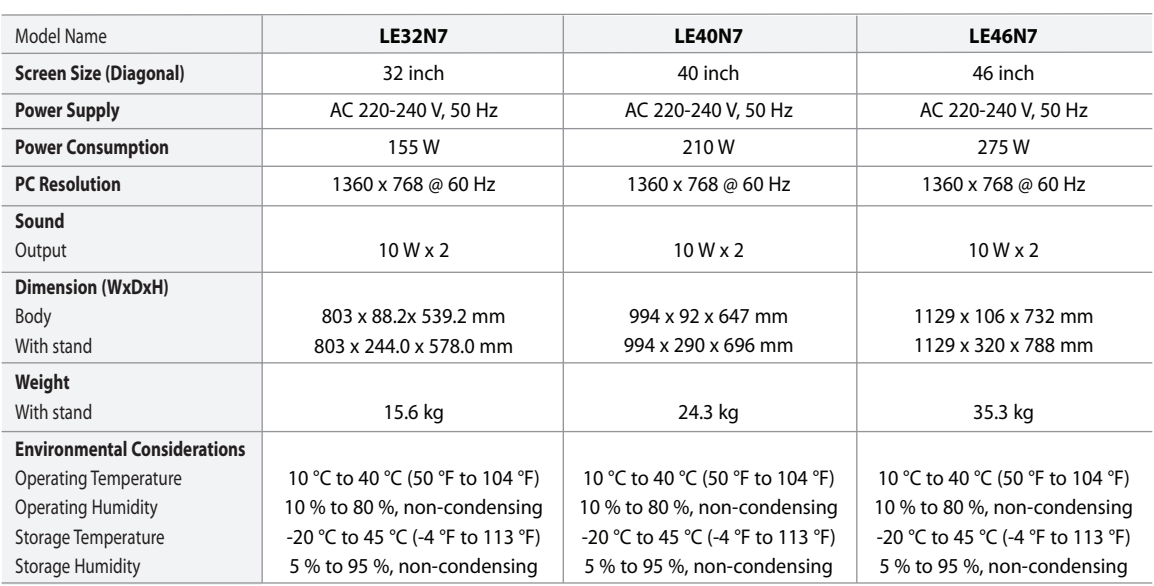

This device is a Class B digital apparatus.

### **Stand Swivel (Left / Right)**

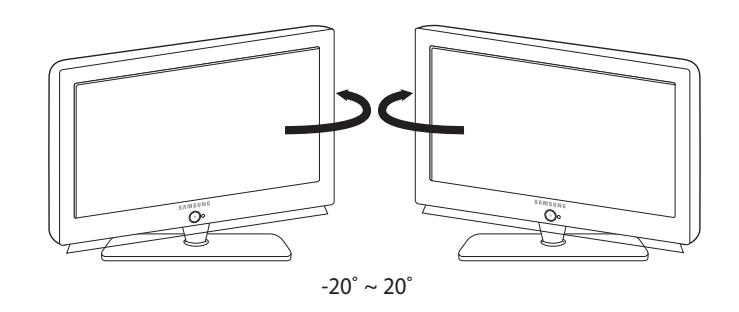

Design and specifications are subject to change without prior notice.

# **Table des matières**

### **CONNEXION ET PREPARATION DE VOTRE TELEVISEUR**

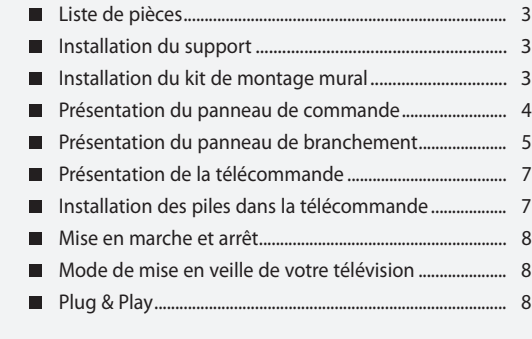

# **REGLAGE DES CANAUX**

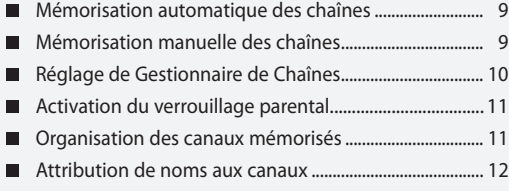

Réception nette des chaînes grâce au réglage fin ........ 12

# **REGLAGE DE L'IMAGE**

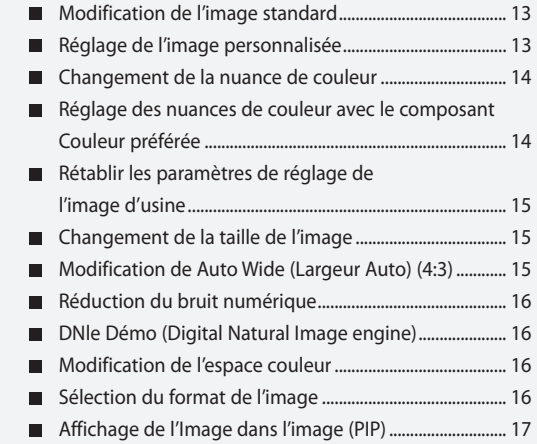

### **REGLAGE DU SON**

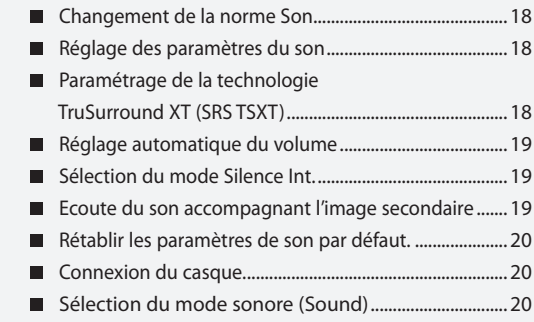

### **REGLAGE DE L'HEURE**

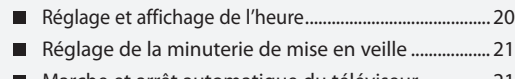

Marche et arrêt automatique du téléviseur ................ 21

# **REGLAGE DES AUTRES OPTIONS**

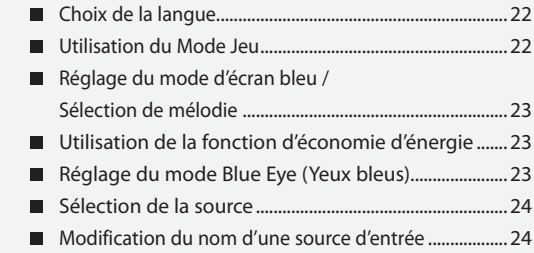

### **WISELINK**

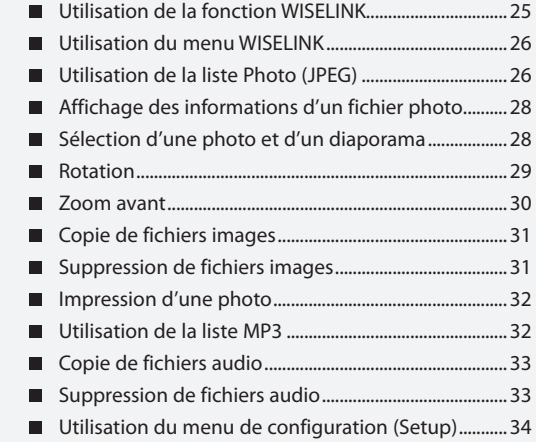

### **UTILISATION DE LA FONCTION DTV**

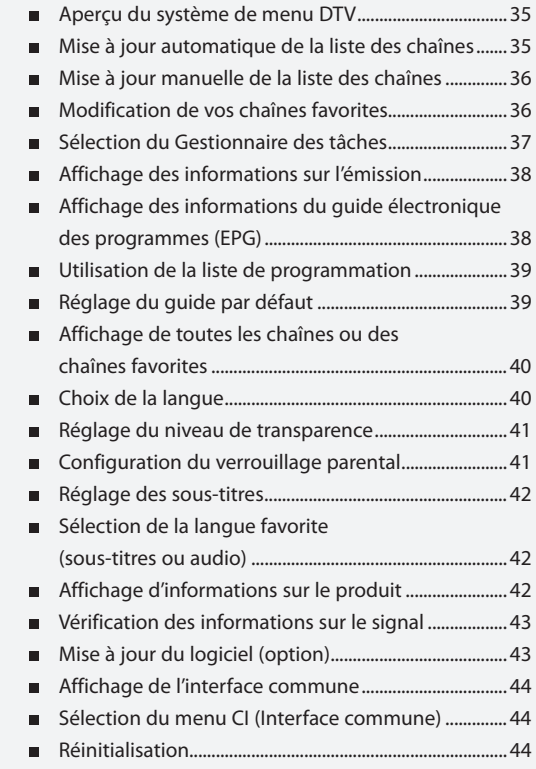

### **UTILISATION DE LA FONCTION TELETEXTE**

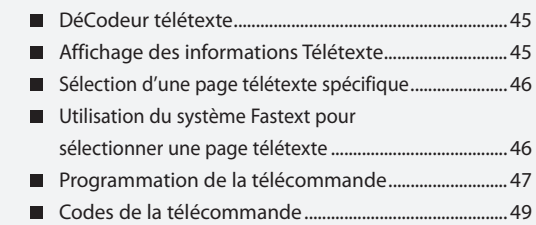

### **REGLAGE DU PC**

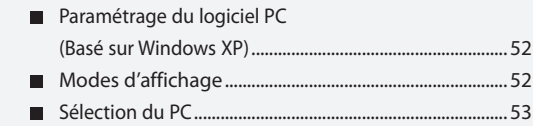

### **RECOMMANDATIONS D'UTILISATION**

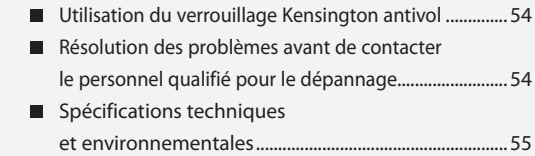

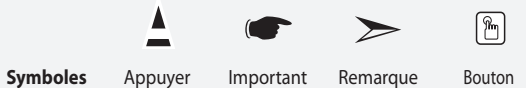

Bouton<br>d'accès rapide

# **Liste de pièces** Veuillez vous assurer que les composants suivants sont bien inclus avec votre téléviseur LCD. Le cas échéant, contactez votre revendeur. Instructions d'utilisation Carte de garantie Guide de sécurité Cartes d'enregistrement Télécommande et batteries (AAA x 2) Cordon d'alimentation Panneau inférieur Vis pour le socle X 4 Stand Chiffon de nettoyage M4 X L16

Carte de garantie / Guide de sécurité / Cartes d'enregistrement (N'est pas disponible dans toutes les agences).

Selon le modèle, il se peut que le socle et les vis ne soient pas inclus.

# **Installation du support**

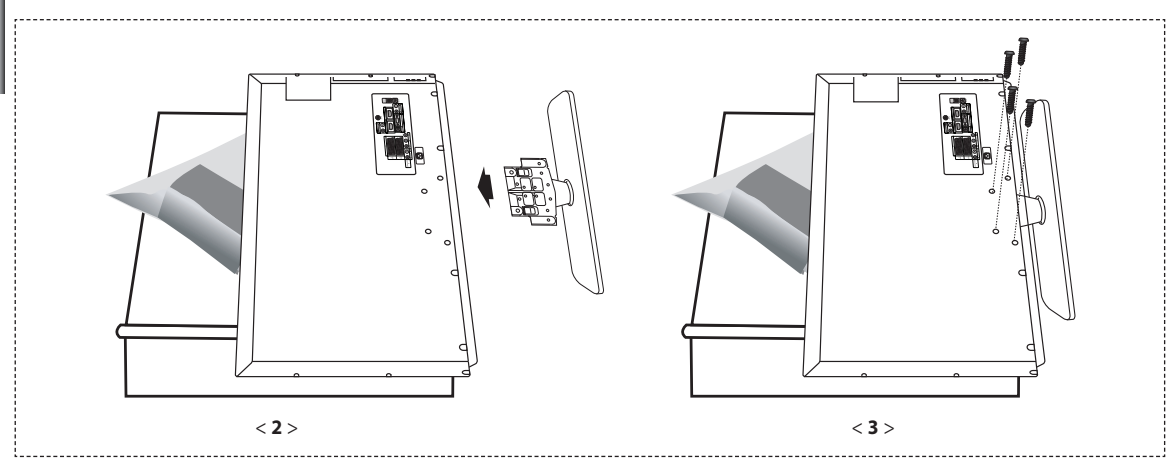

**1.** Placez la télévision face posée sur un chiffon doux ou un coussin sur une table.

- **2.** Insérez le socle dans le trou situé sous le téléviseur.
- **3.** Insérez la vis dans le trou indiqué et serrez-la.

Le socle est installé pour les modèles dont la taille de l'écran est de 40 pouces ou plus.

# **Installation du kit de montage mural**

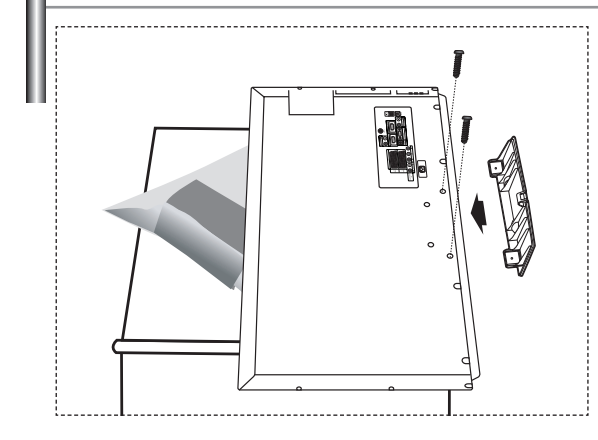

Les accessoires de montage mural (vendus séparément) vous permettent de fixer votre téléviseur au mur.

Pour plus d'informations sur l'installation du kit de

montage mural, reportez-vous aux instructions fournies avec les composants du kit.

Faites appel à un technicien pour obtenir de l'assistance lors de l'installation du support mural.

Samsung Electronics n'est pas responsable de tout dommage au produit ou toute blessure sur vous-même ou une autre personne si vous choisissez d'installer le téléviseur vous-même.

Enlevez le support, bouchez l'orifice de la base et fermez à l'aide de deux vis.

### **Présentation du panneau de commande**

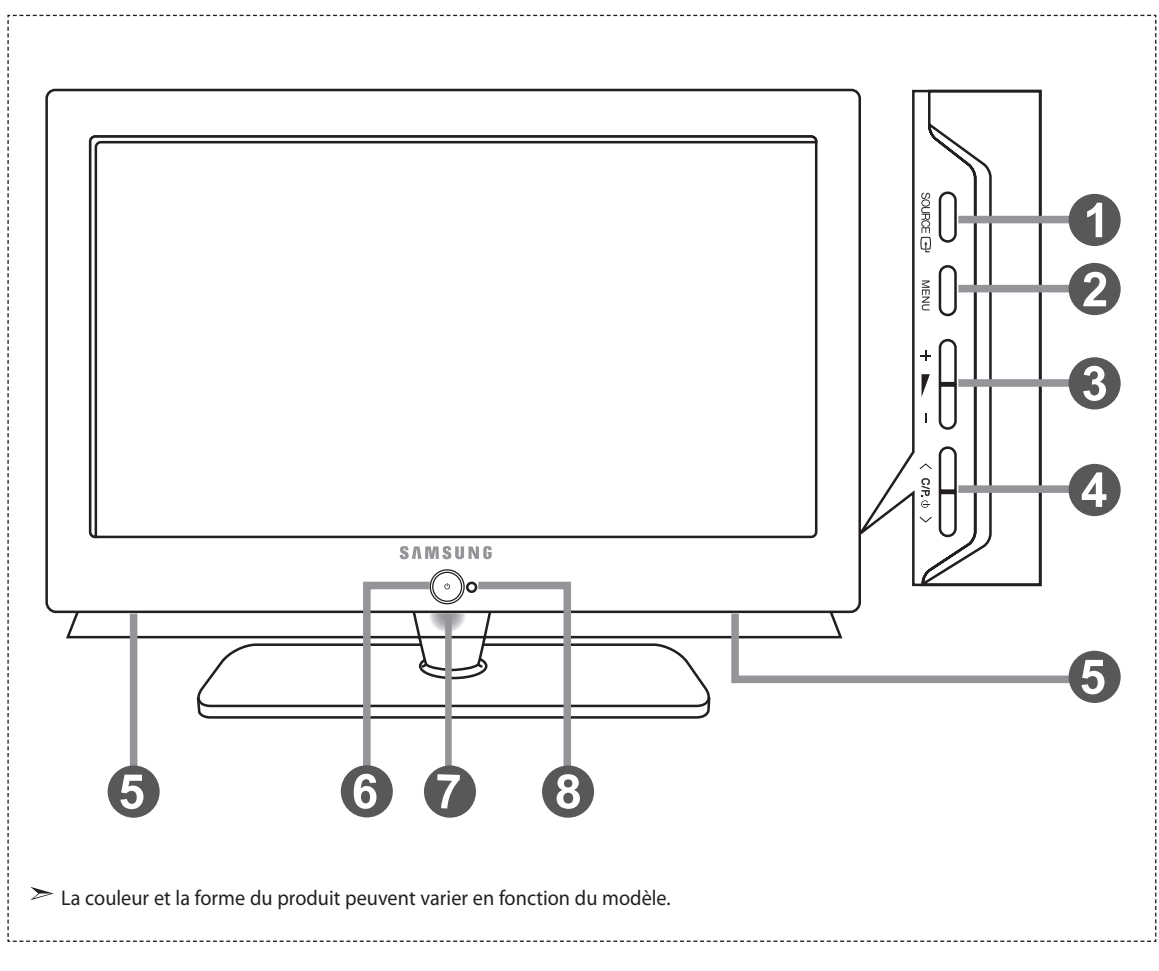

### **C** source  $\bigoplus$

 Bascule entre toutes les sources d'entrée disponibles. (TV, Ext.1, Ext.2, AV, S-Vidéo, Composant, PC, HDMI1, HDMI2, DTV). Dans le menu à l'écran, utilisez ce bouton de la même manière que le bouton **ENTER** de la télécommande.

#### **2** MENU

 Appuyez sur ce bouton pour afficher le menu des fonctions de votre téléviseur.

#### $+$   $\bullet$

Appuyez pour diminuer ou augmenter le volume. Dans le menu à l'écran, utilisez les boutons

- +  $\blacktriangleright$  de la même manière que les boutons
- et de la télécommande.

### $\bullet \quad \mathsf{$

Pour changer de canal.

Dans le menu à l'écran, utilisez les boutons

 $\langle$  C/P.  $\phi$   $>$  de la même manière que les boutons ► et A de la télécommande.

 (Vous pouvez allumer votre téléviseur sans votre télécommande à l'aide de ces boutons.)

### **Enceintes**

### **(6)** (Alimentation)

 Appuyez sur ce bouton pour allumer ou éteindre le téléviseur.

#### **Voyant d'alimentation**

Clignote puis s'arrête lorsque le téléviseur est allumé. S'allume en mode Veille.

#### **Capteur de la télécommande**

Dirigez la télécommande vers ce point du téléviseur.

## **Présentation du panneau de branchement**

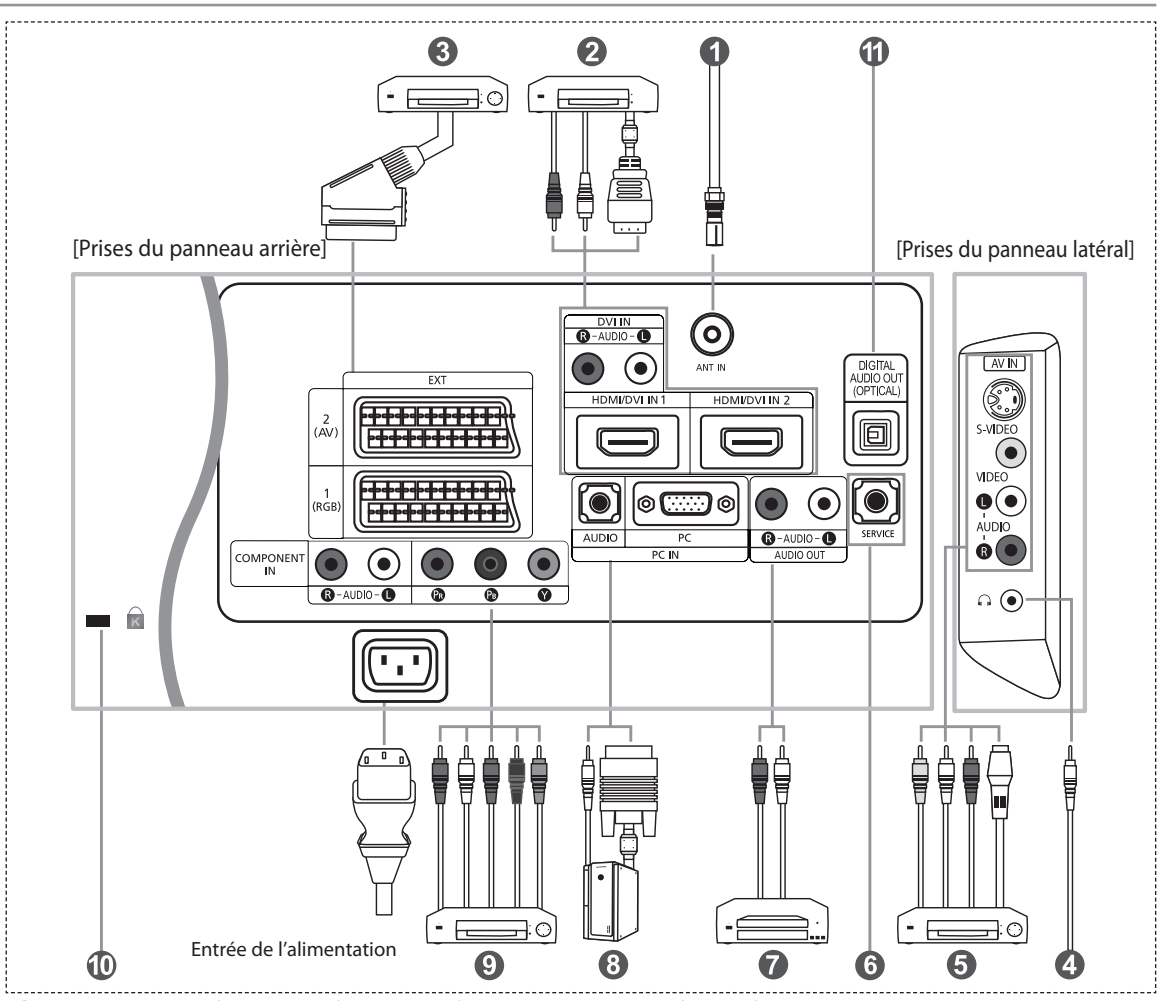

Lorsque vous raccordez un appareil externe au téléviseur, assurez-vous que l'appareil est arrêté.

Lorsque vous connectez un périphérique externe, faites correspondre les couleurs du terminal de connexion et du câble.

#### *Branchement à un réseau de télévision câblé ou hertzien*

Afin d'afficher correctement les canaux de télévision, un signal doit être reçu par le téléviseur/moniteur depuis l'une des sources suivantes: - Une antenne extérieure / Un réseau de télévision câblée / Un réseau satellite

#### *Branchement HDMI/DVI*

- Prend en charge les connexions entre des périphériques audio/vidéo compatibles HDMI (boîtiers déCodeurs, lecteurs DVD, récepteurs AV et moniteurs).
- Aucune connexion audio supplémentaire n'est requise pour une connexion HDMI HDMI.
	- Qu'est-ce que HDMI ?
		- "High Definition Multimedia interface" permet la transmission de données vidéo numériques haute définition et plusieurs canaux de son numérique (5.1 canaux).
		- La borne HDMI/DVI gère les connexions DVI vers un périphérique étendu avec le câble approprié (non fourni). La différence entre HDMI et DVI est que le périphérique HDMI est plus petit, est équipé de la fonction de codage HDCP (High Bandwidth Digital Copy Protection), et gère le son numérique multicanal.
	- Utilisez le câble DVI vers HDMI ou le raccord DVI-HDMI pour cette connexion, et le terminal "R AUDIO L" DVI pour la sortie audio. - Lorsque vous connectez ce produit à un déCodeur, un lecteur DVD, une console de jeu, etc. via HDMI ou DVI, veillez
		- à le définir dans un mode compatible avec une sortie vidéo, comme illustré dans le tableau ci-dessous.
		- Dans le cas contraire, vous risquez une distorsion, rupture ou absence d'image.
	- Modes pris en charge pour DVI ou HDMI

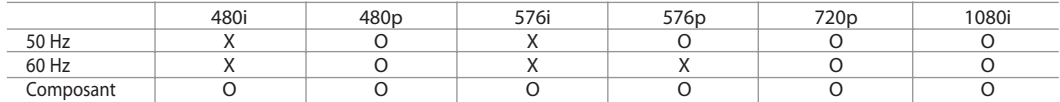

- N'essayez pas de relier le connecteur HDMI/DVI à un PC ou une carte graphique pour ordinateur portable. (Cela afficherait un écran vide)

#### *Branchement d'un boîtier déCodeur, d'un magnétoscope ou d'un lecteur DVD*

- Connectez le câble SCART (en option) du magnétoscope ou du lecteur DVD au connecteur SCART de ces appareils.
- Si vous souhaitez brancher en même temps le boîtier déCodeur et le magnétoscope (ou lecteur de DVD), branchez ces appareils ensemble puis connectez le magnétoscope (ou le lecteur de DVD) à votre poste.

#### *Branchement de périphériques audio/vidéo externes*

- Connectez le câble RCA (en option) ou S-VIDEO (en option) à un périphérique A/V externe approprié tel qu'un magnétoscope,un lecteur DVD ou un caméscope.
- Connectez les câbles audio RCA (en option) au connecteur "R AUDIO L" situé à l'arrière de votre poste et aux connecteurs de sortie audio correspondants sur le périphérique A/V.
- Vous pouvez brancher un casque à la prise casque (4) située à l'arrière du téléviseur/moniteur. Lorsque le casque est branché, les haut parleurs intégrés n'émettent plus de son.

#### *MAINTENANCE*

- Connexion de maintenance pour ingénieur de maintenance qualifié.

#### *Connexion de périphériques audio*

- Branchez les câbles audio RCA au connecteur "R - AUDIO - L" situé à l'arrière de votre poste et aux connecteurs d'entrée audio correspondants sur le système de cinéma à domicile avec amplificateur ou lecteur DVD.

#### *Branchement Ordinateur*

- Connectez le câble D-Sub (en option) au connecteur "PC (PC IN)" situé à l'arrière de votre poste et à la carte vidéo de votre ordinateur.
- Connectez le câble audio stéréo (en option) au connecteur "AUDIO (PC IN)" situé à l'arrière de votre poste et au connecteur "Audio Out" de la carte son de votre ordinateur.

#### *Branchement des périphériques composants (moniteur/lecteur DVD)*

- Connectez les câbles vidéo composante (en option) au connecteur composante ("PR", "PB", "Y") situé à l'arrière de votre poste et aux connecteurs de sortie vidéo composante correspondants sur le DTV/lecteur DVD.
- Si vous souhaitez brancher en même temps le boîtier déCodeur et le moniteur (ou le lecteur DVD), branchez ces appareils ensemble puis connectez le moniteur (ou le lecteur DVD) au connecteur composante ("PR", "PB", "Y") sur votre poste.
- Les connecteurs Y, PB et PR des périphériques composants (moniteur ou lecteur DVD) sont parfois appelés Y, B-Y et RY ou Y, Cb et Cr.
- Connectez les câbles audio RCA (en option) au connecteur "R AUDIO L" situé à l'arrière de votre poste et aux connecteurs de sortie audio correspondants sur le moniteur ou le lecteur DVD.
- Ce téléviseur LCD affiche une image optimale en mode 720p.
- Ce téléviseur LCD affiche une résolution d'image optimale en mode 1080i.

#### *Verrou Kensington*

- Le verrou Kensington (en option) est un dispositif utilisé pour fixer physiquement le système dans le cas d'une utilisation dans un endroit public.
- Pour utiliser un dispositif de verrouillage, contactez le revendeur de votre téléviseur.
- L'emplacement du "verrou Kensington" peut varier en fonction du modèle.

#### *SORTIE AUDIO NUMERIQUE (OPTIQUE)*

- A connecter à un composant audio numérique

#### *Connexion de la Carte CI (Common Interface)*

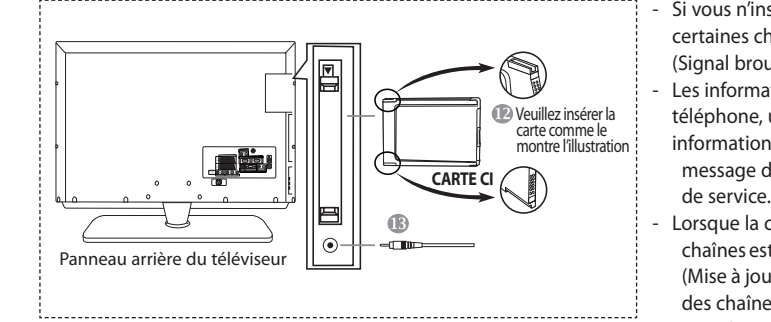

- Si vous n'insérez pas la carte CI, il peut arriver que, sur certaines chaînes, le message "Scrambled Signal" (Signal brouillé) s'affiche à l'écran.
- Les informations de couplage, contenant un numéro de téléphone, un ID de carte CI, un ID hôte et d'autres informations, s'affichent après 2 à 3 minutes. Si un message d'erreur s'affiche, consultez votre fournisseur
- Lorsque la configuration des informations sur les O  $\leftarrow$  - $\blacksquare$  chaînes est terminée, le message "Updating Completed" (Mise à jour terminée) s'affiche. Ceci indique que la liste des chaînes a été mise à jour.
	- $>$  Vous devez vous procurer une carte CI chez un fournisseur local de services câblés. Retirez la carte CI avec le plus grand soin, car une chute pourrait l'endommager.

#### *Port de maintenance*

- Connexion de maintenance pour ingénieur de maintenance qualifié.

# **Présentation de la télécommande**

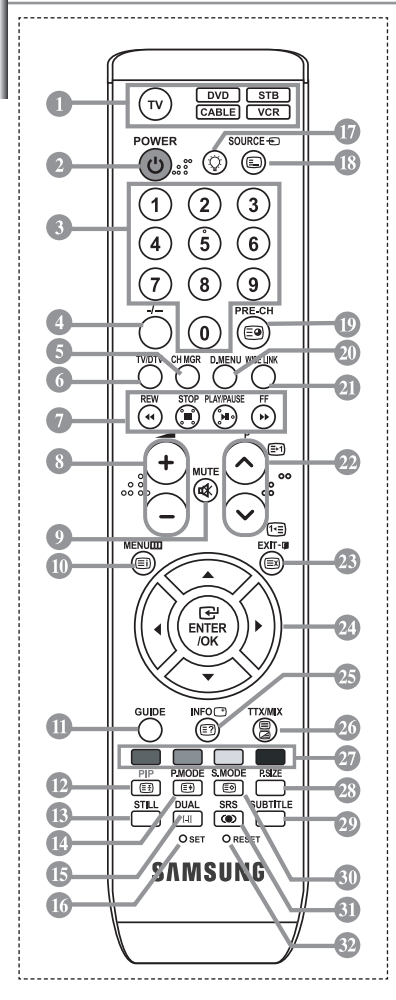

- Sélectionne le périphérique de destination à régler à l'aide de la télécommande Samsung (TV, DVD, STB, CABLE, VCR) (voir page 48~52)
- Bouton de veille du téléviseur
- Boutons numériques d'accès direct aux chaînes Sélection des effets visuels
- Sélection de canaux à 1 ou 2 chiffres
- Il affiche "Gestionnaire de Chaînes" à l'écran.
- Sélectionne directement le téléviseur et le mode DTV
- Fonctions du magnétoscope/DVD Retour rapide, Arrêt, Lecture/Pause et Avance rapide.
- $\odot$  Augmenter le volume Réduire le volume
- Arrêt temporaire du son
- Affichage des menus et confirmation des modifications
- Ecran du guide électronique des programmes (EPG)
- Marche/Arrêt Image dans image (PIP)
- Gel de l'image
- Sélection des effets visuels
- Sélection des effets sonores
- Réglage de 5 appareils différents : téléviseur, lecteur DVD, déCodeur, câble ou magnétoscope.
- Lorsque vous appuyez sur ce bouton, certaines touches de la télécommande (par
- ex. les boutons de sélection d'un dispositif cible, du volume, des chaînes et MUTE) s'allument pendant quelques secondes, puis s'éteignent pour économiser de l'énergie. Cette fonction permet d'utiliser confortablement la télécommande dans l'obscurité.

Canal précédent

- Ecran de menu DTV
- Cette fonction vous permet de charger des photos (JPEG) et des fichiers audio (MP3) enregistrés, puis de les afficher sur le téléviseur.
- <sup>®</sup> P<sub>( $\odot$ </sub>: Chaîne suivante P<sup>O</sup>: Canal précédent
- Permet de quitter le menu à l'écran
- Déplacement du curseur dans le menu
- Affiche les informations sur la diffusion en cours
- Sélection de la taille de l'image
- Affichage des sous-titres numériques
- Sélection du mode audio
- **GD** Sélection SRS TSXT
- Si la télécommande ne fonctionne pas, changez les piles et appuyez sur le bouton "RESET" pendant 2 à 3 secondes.
- **Fonctions télétexte**
- Sortir du Télétexte
- Index Télétexte
- Pause Télétexte
- Sélection de la taille du Télétexte
- Sélection du mode Télétexte (LISTE/FLOF)
- Page secondaire Télétexte
- <sup>29</sup> P⊙: Page Télétexte suivante P⊙: Page Télétexte précédente
- Annulation du Télétexte
- Affichage du Télétexte
- Vous pouvez également sélectionner Teletext, Double, ou Mix.
- Sélection de sujets Fastext
- Mémorisation Télétexte
- Sélection de la source d'entrée
- Une lumière intense peut affecter le bon fonctionnement de la télécommande.
- $\geq$  Ceci est une télécommande spéciale destinée aux malvoyants. Elle dispose de points Braille sur les boutons Power, Channel et Volume.

## **Installation des piles dans la télécommande**

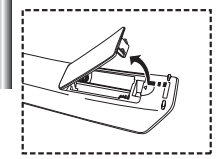

- **1.** Soulevez le panneau à l'arrière de la télécommande, comme illustré.
- **2.** Placez deux piles AAA.
	- Assurez-vous de faire correspondre les pôles "+" et "-" des piles avec le schéma situé à l'intérieur du com partiment.
- **3.** Replacez le couvercle.
	- Retirez les piles et stockez-les dans un endroit frais et sec si vous n'utilisez pas la télécommande pendant longtemps. La télécommande peut être utilisée jusqu'à environ 7 mètres de la télévision. (Pour une utilisation type de la télévision, les piles durent environ un an.)
	- **Si la télécommande ne fonctionne pas, vérifiez ce qui suit :**
		- 1. La télévision est-elle allumée ?
		- 2. Les pôles (+ / -) des piles sont-ils inversés ?
	- 3. Les piles sont-elles usagées ?
	- 4. Y a-t-il une coupure d'alimentation ou le cordon d'alimentation est-il débranché ?
	- 5. Y a-t-il une lampe fluorescente ou un néon à proximité ?

### **Mise en marche et arrêt**

### *Le câble relié au secteur est fixé à l'arrière du téléviseur/moniteur.*

- **1.** Relier le câble principal à la prise appropriée.
	- L'indicateur de veille situé à l'avant du téléviseur s'allume.
- **2.** Appuyez sur le bouton  $\bigcup$  à l'avant du téléviseur.
	- > Vous pouvez également appuyer sur le bouton **POWER** (**b**) ou le bouton **TV/DTV** de la télécommande pour allumer le téléviseur.  $\geq$  Le dernier programme que vous avez regardé est automatiquement re-sélectionné.
- **3.** Appuyez sur les boutons numériques (0~9) ou sur les boutons canal ( $\odot$ / $\odot$ ) de la télécommande, ou sur le bouton  $\langle$  C/P.  $\psi$   $>$  situé sur la droite du téléviseur.
	- Lorsque vous allumez le téléviseur pour la première fois, vous devrez choisir la langue dans laquelle vous souhaitez que les menus s'affichent.
- **4.** Pour éteindre votre téléviseur, appuyez de nouveau sur le bouton **POWER** .

### **Mode de mise en veille de votre télévision**

*Ce mode permet de réduire la consommation électrique. Le mode veille peut être utile lorsque vous souhaitez éteindre temporairement (pendant un repas par exemple).*

- **1.** Appuyez sur le bouton **POWER**  $\bigcup$  de la télécommande. L'écran s'éteint et un indicateur de veille bleu s'allume à l'avant de votre téléviseur.
- 2. Pour mettre votre téléviseur sous tension, appuyez simplement sur le bouton POWER (1), les boutons numériques (0~9) ou le bouton canal  $(\bigcirc \otimes \otimes)$ .
	- Ne laissez pas le téléviseur/moniteur en mode attente pendant de longues périodes (lorsque vous êtes en vacances par exemple). Il est conseillé de débrancher le téléviseur du secteur et de l'antenne.

#### **Plug & Play** *Lorsque le téléviseur est allumé pour la première fois, plusieurs réglages de base sont à faire l'un après l'autre. Ils vous sont automatiquement présentés. Les réglages suivants sont disponibles.* Start Plug & Play. **1.** Appuyez sur le bouton **POWER** (<sup>1</sup>) de la télécommande.  $\overline{\text{OK}}$ Le message "Start Plug & Play." s'affiche lorsque "OK" est sélectionné.  $IIIExi$ **2.** Sélectionnez la langue appropriée à l'aide de la touche  $\triangle$  ou  $\blacktriangledown$ . Appuyez sur le bouton **ENTER** pour confirmer votre choix.

**3.** Le message "Vérifier I'entrée de I'antenne.", la touche "OK" est alors sélectionnée. Appuyez sur le bouton **ENTER**.

Vérifiez que le câble de l'antenne est correctement branché.

- **4.** Sélectionnez le pays approprié à l'aide de la touche  $\triangle$  ou  $\blacktriangledown$ . Appuyez sur le bouton **ENTER** pour confirmer votre choix.
- **5.** Le menu "Mémorisation Auto" s'affiche. La commande "Démarrer" est sélectionnée. Appuyez sur le bouton **ENTER**.
	- La recherche des chaînes débute et s'arrête automatiquement. Lorsque toutes les chaînes disponibles ont été enregistrées, le menu " Réglage Horloge" s'affiche.
	- Appuyez sur le bouton **ENTER** à tout moment pour interrompre le processus de mémorisation.
- **6.** Appuyez sur le bouton **ENTER**.

Sélectionnez l'heure ou les minutes à l'aide de la touche < ou ▶. Validez l'heure ou les minutes à l'aide de la touche  $\triangle$  ou  $\blacktriangledown$ .

- Vous pouvez également régler les heures et les minutes en appuyant sur les touches numériques de la télécommande.
- **7.** Appuyez sur le bouton **ENTER** pour confirmer votre choix. Le menu de balayage du canal DTV s'affiche et le canal DTV est automatiquement mis à jour.
	- Si les chaînes DTV sont mises à jour, la Source de la liste source du menu d'entrée est automatiquement transformée en DTV.
	- Pour de plus amples détails concernant la mise à jour des chaînes DTV, consultez la page 35 de ce manuel.
- **Langue:** Sélectionnez votre langue.
- **Pays:** Sélectionnez votre pays.
- **Mémorisation Auto:** Recherche et mémorise automatiquement les chaînes disponibles dans la zone locale.
- **Réglage Horloge:** Règle l'heure de l'horloge du téléviseur selon l'heure actuelle.

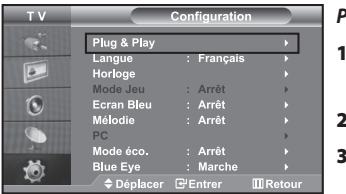

#### *Pour réinitialiser cette fonction…*

- **1.** Appuyez sur le bouton **MENU** pour afficher le menu. Appuyez sur le bouton ▲ ou ▼ pour sélectionner "Configuration", puis sur la touche **ENTER**.
- **2.** Appuyez de nouveau sur le bouton **ENTER** pour sélectionner "Plug & Play".
	- **3.** Le message "Démarrer Plug & Play" s'affiche.

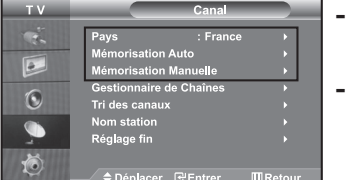

### **- Mémorisation automatique des chaînes**

### **- Mémorisation manuelle des chaînes**

### **Mémorisation automatique des chaînes**

*Vous pouvez chercher les plages de fréquences disponibles par balayage (leur disponibilité dépend de votre pays). Il est possible que les numéros de programmes alloués automatiquement ne correspondent pas aux numéros de programmes souhaités ou actuels. Vous pouvez toutefois organiser les numéros manuellement et effacer les chaînes que vous ne souhaitez pas regarder.*

- **1.** Appuyez sur le bouton **MENU** pour afficher le menu. Appuyez sur le bouton  $\triangle$  ou  $\neq$  pour sélectionner "Canal", puis sur la touche **ENTER**.
- **2.** Appuyez sur le bouton **ENTER** pour sélectionner "Pays".
- **3.** Sélectionnez le pays approprié à l'aide de la touche  $\triangle$  ou  $\blacktriangledown$ . Appuyez sur le bouton **ENTER** pour confirmer votre choix.
- **4.** Appuyez sur le bouton ▲ ou ▼ pour sélectionner "Mémorisation Auto", puis sur la touche **ENTER**.
- **5.** Appuyez sur le bouton **ENTER**.
	- Le téléviseur commence la mémorisation de toutes les chaînes disponibles.

Appuyez sur le bouton **ENTER** à tout moment pour interrompre le processus de mémorisation et retourner au menu "Canal".

**6.** Lorsque toutes les chaînes disponibles ont été enregistrées, le menu "Tri des canaux" s'affiche.

### **Mémorisation manuelle des chaînes**

*Vous pouvez mémoriser jusqu'à 100 chaînes, y compris celles reçues via les réseaux câblés. Lors de la mémorisation manuelle des chaînes, vous pouvez choisir :*

- *De mémoriser ou non chaque chaîne trouvée.*
- *Le numéro du programme qui vous servira à identifier chaque chaîne mémorisée.*
- **1.** Appuyez sur le bouton **MENU** pour afficher le menu. Appuyez sur le bouton  $\triangle$  ou  $\blacktriangledown$  pour sélectionner "Canal", puis sur la touche **ENTER**.
- **2.** Appuyez sur le bouton  $\blacktriangle$  ou  $\blacktriangledown$  pour sélectionner "Mémorisation Manuelle", puis sur la touche **ENTER**.
- **3.** Appuyez sur le bouton **ENTER** pour sélectionner "Programme".
- **4.** Pour attribuer un numéro de programme à un canal, vous pouvez trouver le chiffre correspondant en appuyant sur le bouton
	- $\triangle$  ou  $\triangleright$  puis appuyez sur le bouton **ENTER**.

Vous pouvez également afficher un programme en appuyant sur les boutons numériques de la télécommande.

- **5.** Appuyez sur le bouton ▲ ou ▼ pour sélectionner "Système de Couleur", puis sur la touche **ENTER**.
- **6.** Sélectionnez les couleurs normalisées voulues en appuyant de façon répétée sur la touche **►** ou ►, puis sur la touche **ENTER**.
- **7.** Appuyez sur le bouton  $\triangle$  ou  $\triangledown$  pour sélectionner "Système Sonore", puis sur la touche **ENTER**.
- 8. Sélectionnez la norme audio voulue en appuyant de façon répétée sur la touche  $\blacktriangle$  ou  $\blacktriangledown$ , puis sur la touche **ENTER**. S'il n'y a aucun son ou si le son est anormal, re-sélectionnez la norme Son requise.
- 9. Si vous connaissez le numéro de la chaîne à enregistrer, appuyez sur le bouton  $\triangleq$  ou  $\blacktriangledown$  pour sélectionner "Canal". Appuyez sur le bouton **ENTER***.*

Sélectionnez **C** (Chaîne par voie hertzienne) ou **S** (Chaîne câblée) en appuyant sur le bouton  $\triangle$  ou  $\blacktriangledown$ .

Appuyez sur la touche  $\rightarrow$  pour sélectionner la chaîne. Sélectionnez le numéro de votre choix en appuyant sur le bouton  $\rightarrow$  ou  $\rightarrow$ puis appuyez sur le bouton **ENTER**.

Mode des chaînes : **P** (Mode Programme), **C** (Mode chaîne par voie hertzienne), **S** (Mode chaîne câblée)

- $>$  Vous pouvez également choisir une chaîne en appuyant sur la touche correspondante de la télécommande.
- 10. Si vous ne connaissez pas les numéros des chaînes, appuyez sur le bouton  $\triangleq$  ou  $\blacktriangledown$  pour sélectionner "Recherche". Appuyez sur le bouton **ENTER**.

Effectuez la recherche à l'aide des boutons  $\triangle$  ou  $\neq$ , puis appuyez sur le bouton **ENTER**.

- 11. Appuyez sur le bouton  $\triangle$  ou  $\blacktriangledown$  pour sélectionner "Mémoriser". Appuyez sur le bouton **ENTER** pour sélectionner "OK".
- **12.** Répétez les étapes **3** à **11** pour chaque canal à mémoriser.

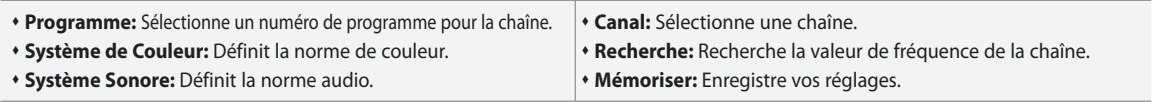

## **Réglage de Gestionnaire de Chaînes**

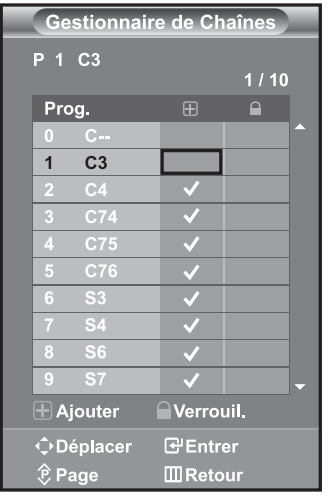

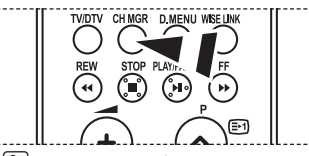

ħ Vous pouvez sélectionner ces options en appuyant sur le bouton **CH MGR** de votre télécommande.

*Réglez les chaînes selon vos préférences.*

*Vous pouvez aisément supprimer, ajouter ou verrouiller la chaîne de votre choix.*

- **1.** Appuyez sur le bouton **MENU** pour afficher le menu. Appuyez sur le bouton  $\triangle$  ou  $\blacktriangledown$  pour sélectionner "Canal", puis sur la touche **ENTER**.
- **2.** Appuyez sur le bouton  $\triangle$  ou  $\triangledown$  pour sélectionner "Gestionnaire de Chaînes", puis sur la touche **ENTER**.
- **3.** Appuyez sur le bouton **ENTER** pour sélectionner "Gestionnaire de Chaînes".
- **4.** Appuyez sur le bouton  $\triangleright$  pour sélectionner la ligne " $\bigoplus$ ".
- **5.** Appuyez sur le bouton  $\triangle$  ou  $\triangledown$  pour sélectionner la chaîne à supprimer, puis appuyez sur le bouton **ENTER** pour l'annuler.
- **6.** Répétez les étapes **5** pour chaque chaîne à sélectionner ou à annuler.
- **7.** Appuyez sur le bouton **EXIT** pour quitter le menu.
	- $\bigcap$  " est activé lorsque "Verrouillage Parental" est défini sur "Arrêt".

# **Activation du verrouillage parental**

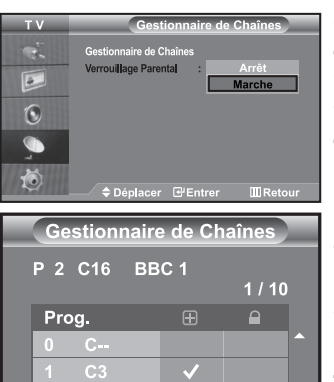

 $\overline{2}$ 

BBC<sub>1</sub>

 $C7$  $C76$ S.  $S<sub>4</sub>$  $\overline{\mathbb{R}}$ 

Ajouter **O**eplacer

 $\hat{P}$  Page

*Cette fonction vous permet d'empêcher que des utilisateurs non autorisés, tels que des enfants, regardent des programmes inappropriés en désactivant la vidéo et l'audio. Le verrouillage parental ne peut pas être désactivée à l'aide des boutons du panneau latéral. La télécommande étant le seul moyen de désactiver la sécurité enfant, gardez-la hors de portée des enfants.*

- **1.** Appuyez sur le bouton **MENU** pour afficher le menu. Appuyez sur le bouton  $\triangle$  ou  $\triangledown$  pour sélectionner "Canal", puis sur la touche **ENTER**.
- **2.** Appuyez sur le bouton  $\triangle$  ou  $\triangledown$  pour sélectionner "Gestionnaire de Chaînes", puis sur la touche **ENTER**.
- **3.** Appuyez sur le bouton  $\triangle$  ou  $\triangledown$  pour sélectionner "Verrouillage Parental", puis sur la touche **ENTER**.
- **4.** Appuyez sur le bouton ▲ ou ▼ pour sélectionner "Marche". Appuyez sur le bouton **ENTER**.
- **5.** Appuyez sur le bouton  $\triangle$  ou  $\blacktriangledown$  pour sélectionner "Gestionnaire de Chaînes", puis sur la touche **ENTER**.
- **6.** Appuyez sur le bouton  $\triangleright$  pour sélectionner la ligne " $\bigcap$ ".
- **7.** Appuyez sur le bouton  $\triangle$  ou  $\triangledown$  pour sélectionner les chaînes à verrouiller, puis appuyez sur le bouton **ENTER**.
- **8.** Répétez les étapes **7** pour chaque chaîne à verrouiller ou à déverrouiller.
- **9.** Appuyez sur le bouton **EXIT** pour quitter le menu.

Sélectionnez "Marche" ou "Arrêt" dans "Verrouillage Parental" pour activer ou désactiver les chaînes sélectionnées comme  $\mathbb{F}$ ".

### **Organisation des canaux mémorisés**

 $\geq$ 

Verrouil.

**G**Entrer

**III** Retour

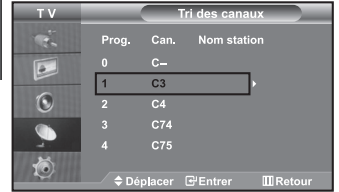

*Organisation des canaux mémorisés:*

- *Changer l'ordre numérique dans lequel ces chaînes ont été automatiquement mémorisées.*
- *Attribuer des numéros facilement mémorisables aux chaînes que vous regardez le plus souvent.*
- **1.** Appuyez sur le bouton **MENU** pour afficher le menu. Appuyez sur le bouton  $\triangleq$  ou  $\blacktriangledown$  pour sélectionner "Canal", puis sur la touche **ENTER**.
- **2.** Appuyez sur le bouton  $\triangle$  ou  $\triangledown$  pour sélectionner "Tri des canaux", puis sur la touche **ENTER**.
- **3.** Sélectionnez le numéro de la chaîne à modifier en appuyant de façon répétée sur la touche ► ou ►. Appuyez sur le bouton **ENTER**.

Le numéro et le nom de la chaîne sélectionnée sont basculés sur la droite.

- **4.** Appuyez sur le bouton 
interval ou v pour déplacer la chaîne à l'emplacement souhaité, puis appuyez sur le bouton **ENTER**.
	- $\geq$  La chaîne sélectionnée est échangée avec celle mémorisée auparavant avec le numéro choisi.
- **5.** Répétez les étapes **3** à **4** pour classer une autre chaîne.
- **6.** Appuyez sur le bouton **EXIT** pour quitter le menu.

### **Attribution de noms aux canaux**

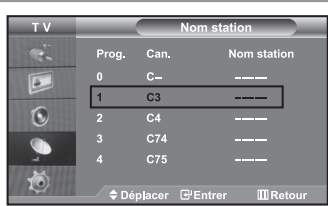

*Les noms de chaînes sont attribués automatiquement lorsque les informations des chaînes sont émises. Ces noms peuvent être changés, vous autorisant à attribuer de nouveaux noms.*

- **1.** Appuyez sur le bouton **MENU** pour afficher le menu. Appuyez sur le bouton  $\triangle$  ou  $\blacktriangledown$  pour sélectionner "Canal", puis sur la touche **ENTER**.
- **2.** Appuyez sur le bouton  $\triangle$  ou  $\triangledown$  pour sélectionner "Nom station", puis sur la touche **ENTER**.
- **3.** Si nécessaire, sélectionnez la chaîne à renommer à l'aide de la touche
	- ▲ ou ▼. Appuyez sur le bouton **ENTER**.
		- La barre de sélection s'affiche autour de la zone de nom.

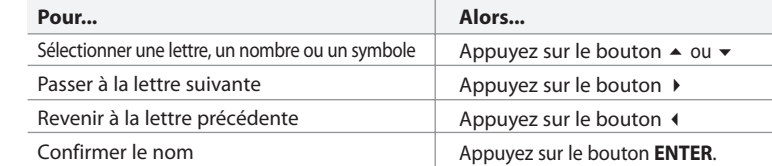

Les caractères disponibles sont :

Les lettres de l'alphabet (A~Z) / Les nombres (0~9) / Les caractères spéciaux ( -, espace)

- **5.** Répétez les étapes **3** à **4** pour le nouveau nom attribué à chaque chaîne.
- **6.** Appuyez sur le bouton **EXIT** pour quitter le menu.

# **Réception nette des chaînes grâce au réglage fin**

**4.** 

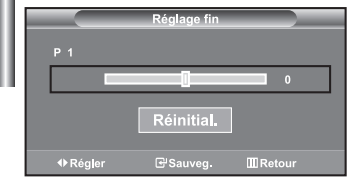

*Utilisez la syntonisation précise pour régler manuellement une chaîne spécifique en vue d'une réception optimale.*

- **1.** Utilisez le pavé numérique pour sélectionner directement la chaîne à régler.
- **2.** Appuyez sur le bouton **MENU** pour afficher le menu. Appuyez sur le bouton ▲ ou ▼ pour sélectionner "Canal", puis sur la touche **ENTER**.
- **3.** Appuyez sur le bouton ▲ ou ▼ pour sélectionner "Réglage fin", puis sur la touche **ENTER**.
- **4.** Appuyez sur le bouton ♦ ou ▶ pour effectuer une syntonisation précise. Appuyez sur le bouton **ENTER**.
- **5.** Appuyez sur le bouton **EXIT** pour quitter le menu.
- Les chaînes réglées et mémorisées sont repérées par un astérisque "\*" placé à droite de leur numéro dans la bannière des chaînes. Le numéro de la chaîne devient rouge.
- Pour réinitialiser le réglage, sélectionnez "Réinitial." à l'aide de la touche  $\triangleq$  ou  $\blacktriangledown$ , puis appuyez sur la touche **ENTER**.

# **Modification de l'image standard**

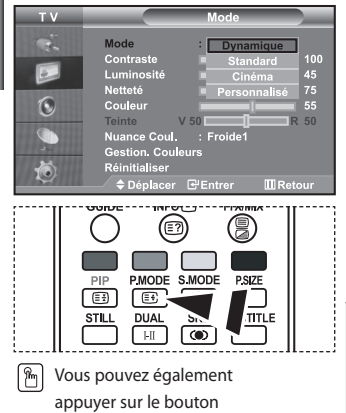

**P.MODE** de la télécommande pour sélectionner l'une des

*Vous pouvez sélectionner le type d'image qui correspond le mieux à vos exigences d'affichage.*

- **1.** Appuyez sur le bouton **MENU** pour afficher le menu. Appuyez sur le bouton  $\triangle$  ou  $\triangledown$  pour sélectionner "Image", puis sur la touche **ENTER**.
- **2.** Appuyez de nouveau sur le bouton **ENTER** pour sélectionner "Mode". Appuyez sur le bouton **ENTER**.
- **3.** Appuyez sur le bouton ▲ ou ▼ pour sélectionner l'effet visuel désiré.Appuyez sur le bouton **ENTER**.
- **4.** Appuyez sur le bouton **EXIT** pour quitter le menu.
- **Dynamique:** Sélectionne l'affichage des images en haute définition, pour une pièce claire.
- **Standard:** Sélectionne l'affichage des images de manière optimale, pour un environnement normal.
- **Cinéma:** Sélectionne l'affichage des images dans des conditions optimales pour une pièce sombre.
- **Personnalisé:** Permet de consulter vos paramètres d'affichage favoris. (Reportez-vous à "Réglage de l'image personnalisée")
- configurations d'image. Le mode Image doit être réglé séparément pour chaque source d'entrée.
	- Vous pouvez rétablir les paramètres d'image par défaut (usine) en appuyant sur "Réinitialiser". (Reportez-vous à "Rétablir les paramètres de réglage de l'image d'usine." page 15)

### **Réglage de l'image personnalisée**

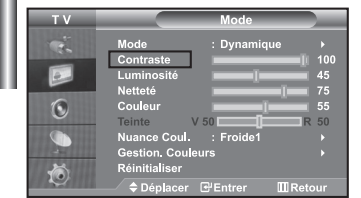

### *Votre téléviseur dispose de plusieurs réglages qui vous permettent de contrôler la qualité de l'image.*

- **1.** Pour sélectionner l'effet visuel souhaité, observez les instructions **1** à **3** dans la section "Modification de l'image standard".
- **2.** Appuyez sur le bouton  $\triangle$  ou  $\triangledown$  pour sélectionner un élément particulier. Appuyez sur le bouton **ENTER**.
- **3.** Appuyez sur le bouton  $\triangleleft$  ou  $\triangleright$  pour augmenter ou diminuer la valeur d'un élément particulier. Appuyez sur le bouton **ENTER**.
- **4.** Appuyez sur le bouton **EXIT** pour quitter le menu.
- **Contraste:** Règle le degré de luminosité (clair/sombre) entre les objets et l'arrière-plan.
- **Luminosité:** Règle la luminosité de l'écran entier.
- **Netteté:** Règle le contour des objets afin d'augmenter ou de diminuer leur netteté.
- **Couleur:** Règle les couleurs afin de les éclaircir ou de les assombrir.
- **Teinte (NTSC uniquement):** Ajuste la couleur des objets, les rendant plus rouges ou plus verts, pour les rendre plus naturels.
- Les valeurs configurées sont stockées en fonction du mode d'image sélectionné.
- En mode PC, seuls "Contraste", "Luminosité" et "Couleur" peuvent être réglés

## **Changement de la nuance de couleur**

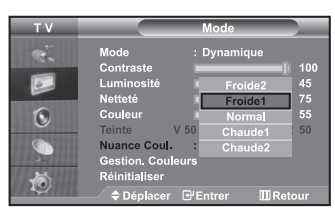

#### *Vous pouvez sélectionner la nuance de couleur qui vous convient le mieux.*

- **1.** Pour sélectionner l'effet visuel souhaité, observez les instructions **1** à **3** dans la section "Modification de l'image standard" à la page 13.
- **2.** Appuyez sur le bouton  $\triangle$  ou  $\triangledown$  pour sélectionner "Nuance Coul.", puis sur la touche **ENTER**.
- **3.** Appuyez sur le bouton  $\triangle$  ou  $\neq$  pour sélectionner le paramètre de nuance de couleur désiré. Appuyez sur le bouton **ENTER**.
- **4.** Appuyez sur le bouton **EXIT** pour quitter le menu.

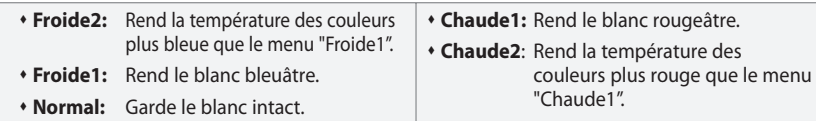

Les valeurs configurées sont stockées en fonction du mode d'image sélectio

En mode PC, seuls "Contraste", "Luminosité" et "Couleur" peuvent être réglés

### **Réglage des nuances de couleur avec le composant Couleur préférée**

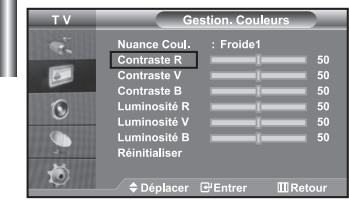

*Vous pouvez ajuster les nuances de couleur de l'image à l'aide du composant Couleur préférée.*

- **1.** Pour sélectionner l'effet visuel souhaité, observez les instructions **1** à **3** dans la section "Modification de l'image standard" à la page 13.
- **2.** Appuyez sur le bouton  $\triangle$  ou  $\triangledown$  pour sélectionner "Gestion. Couleurs", puis sur la touche **ENTER**.
- **3.** Appuyez sur le bouton ▲ ou ▼ pour sélectionner un élément spécifique. Appuyez sur le bouton **ENTER**.
- **4.** Appuyez sur le bouton ◀ ou ▶ pour augmenter ou diminuer la valeur d'un élément spécifique. Appuyez sur le bouton **ENTER**.
- **5.** Appuyez sur le bouton **EXIT** pour quitter le menu.
- **Contraste R:** Eclaircit ou intensifie le composant rouge de la bordure entre les objets et l'arrière-plan. **Contraste V:** Eclaircit ou intensifie le composant vert de la bordure entre les objets et l'arrière-plan. **Contraste B:** Eclaircit ou intensifie le composant bleu de la bordure entre les objets et l'arrière-plan. **Luminosité R:** Ajuste la luminosité du composant rouge sur l'ensemble de l'écran. **Luminosité V:** Ajuste la luminosité du composant vert sur l'ensemble de l'écran. **Luminosité B:** Ajuste la luminosité du composant bleu sur l'ensemble de l'écran. **Réinitialiser:** Rétablit la valeur par défaut de tous les paramètres.

Vous ne pouvez pas sélectionner "Nuance coul." dans le "Gestion. Couleurs".

# **Rétablir les paramètres de réglage de l'image d'usine.**

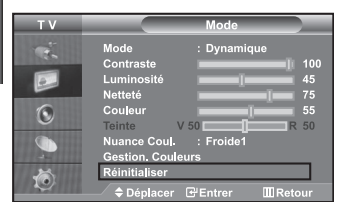

### *Vous pouvez rétablir les réglages de l'image définis par défaut en usine.*

- **1.** Pour sélectionner l'effet visuel souhaité, observez les instructions **1** à **3** dans la section "Modification de l'image standard" à la page 13.
- **2.** Appuyez sur le bouton ▲ ou ▼ pour sélectionner "Réinitialiser", puis sur la touche **ENTER**.
- **3.** Appuyez sur le bouton **EXIT** pour quitter le menu.
- La fonction "Réinitialiser" réinitialise chaque mode d'image.

### **Changement de la taille de l'image**

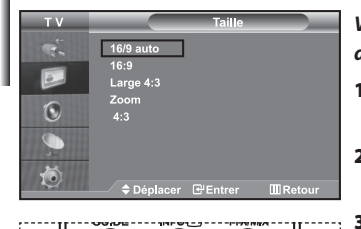

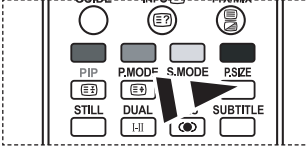

⋒ Vous pouvez également choisir ces options en appuyant sur la touche **P.SIZE** de la télécommande.

- *Vous pouvez sélectionner la taille d'image qui correspond le mieux à vos exigences d'affichage.*
- **1.** Appuyez sur le bouton **MENU** pour afficher le menu. Appuyez sur le bouton  $\triangle$  ou  $\triangledown$  pour sélectionner "Image", puis sur la touche **ENTER**.
- **2.** Appuyez sur le bouton  $\triangle$  ou  $\neq$  pour sélectionner "Taille", puis sur la touche **ENTER**.
- Sélectionnez l'option voulue en appuyant sur le bouton  $\triangle$  ou  $\blacktriangledown$ . Appuyez sur le bouton **ENTER**.
- **4.** Appuyez sur le bouton **EXIT** pour quitter le menu.
- **16/9 auto :** Ajuste automatiquement le format d'image selon le rapport d'aspect "16:9".
- **16:9 :** Règle le format d'image en mode 16:9, approprié pour un DVD ou une diffusion en format large.
- **Large 4:3 :** Donnez à l'image une taille supérieure à 4:3.
- **Zoom :** Agrandit l'image au format 16/9 (dans le sens vertical) à la taille de l'écran.
- **4:3 :** Il s'agit du réglage par défaut pour un film sur vidéo ou une diffusion normale.
- La fonction "16/9 auto" n'est disponible que dans les modes "TV", "Ext.1 ", "Ext.2", "AV" , "S-Vidéo" et "DTV".
- En mode PC, seul les modes "16:9" et "4:3" peuvent être réglés.
- > Zoom : Sélectionnez a l'aide de la touche < ou → Utilisez les touches  $\blacktriangle$  ou  $\blacktriangledown$  pour monter ou descendre l'image. Après avoir sélectionné **de la contrate des la contrate**s
	- ▲ ou ▼ pour agrandir ou réduire le format de l'image dans le sens vertical.
- $\geq$  Large 4:3 : Déplacez l'affichage vers le haut ou le bas à l'aide du bouton  $\triangleq$  ou  $\neq$  après avoir sélectionné **en appuyant sur le bouton**  $\rightarrow$  **ou ENTER**.

## **Modification de Auto Wide (Largeur Auto) (4:3)**

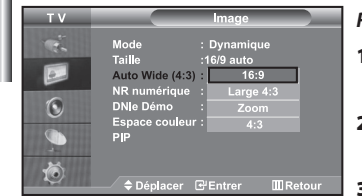

#### *Règle la taille de l'image à l'écran sur 4:3, appropriée pour le signal d'entrée*

- **1.** Appuyez sur le bouton **MENU** pour afficher le menu. Appuyez sur le bouton  $\triangle$  ou  $\triangledown$  pour sélectionner "Image", puis sur la touche **ENTER**.
- **2.** Appuyez sur le bouton  $\triangle$  ou  $\triangledown$  pour sélectionner "Auto Wide (4:3)", puis sur la touche **ENTER**.
- **3.** Sélectionnez l'option voulue en appuyant sur le bouton  $\triangle$  ou  $\blacktriangledown$ . Appuyez sur le bouton **ENTER**.
- **4.** Appuyez sur le bouton **EXIT** pour quitter le menu.
- $\geq$ Ces fonctions ne sont pas disponibles en mode "Composant", " HDMI1", "HDMI2" et "PC".
- **16:9 :** Règle le format d'image en mode 16:9, approprié pour un DVD ou une diffusion en format large.
- **Large 4:3 :** Donnez à l'image une taille supérieure à 4:3.
- **Zoom :** Agrandit l'image au format 16/9 (dans le sens vertical) à la taille de l'écran.
- **4:3 :** Il s'agit du réglage par défaut pour un film sur vidéo ou une diffusion normale.
# **Réduction du bruit numérique**

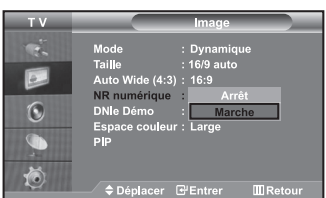

Si le signal reçu par votre téléviseur est faible, vous pouvez activer cette fonction pour réduire les parasites et les réverbérations apparaissant à l'écran.

- **1.** Appuyez sur le bouton **MENU** pour afficher le menu. Appuyez sur le bouton  $\triangle$  ou  $\triangledown$  pour sélectionner "Image", puis sur la touche **ENTER**.
- **2.** Appuyez sur le bouton ▲ ou ▼ pour sélectionner "NR numérique", puis sur la touche **ENTER**.
- **3.** Appuyez sur le bouton  $\triangle$  ou  $\triangledown$  pour sélectionner "Marche" ou "Arrêt". Appuyez sur le bouton **ENTER**.
- **4.** Appuyez sur le bouton **EXIT** pour quitter le menu.

# **DNle Démo (Digital Natural Image engine)**

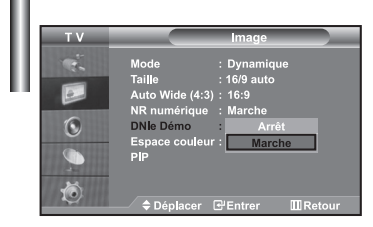

*La nouvelle technologie de Samsung vous apporte des images plus détaillées avec une amélioration des contrastes et des blancs.*

*Le nouvel algorithme de compensation d'images vous donne une image plus lumineuse et plus claire. La technologie DNIe adaptera tous les signaux à votre vue, quels qu'ils soient. Vous pouvez apprécier l'amélioration de l'image par la technologie DNIe en activant le mode "DNle Démo".*

- **1.** Appuyez sur le bouton **MENU** pour afficher le menu. Appuyez sur le bouton  $\rightarrow$  ou  $\rightarrow$  pour sélectionner "Image", puis sur la touche **ENTER**.
- **2.** Appuyez sur le bouton ▲ ou ▼ pour sélectionner "DNle Démo", puis sur la touche **ENTER**.
- **3.** Appuyez sur le bouton  $\triangle$  ou  $\blacktriangledown$  pour sélectionner "Marche" ou "Arrêt". Appuyez sur le bouton **ENTER**.
- **4.** Appuyez sur le bouton **EXIT** pour quitter le menu.
- Ces fonctions ne sont pas disponibles en mode PC.
- $\geq$  La fonction DNIe Démo est destinée à illustrer la différence avant et après application de la technologie DNle.
- Par défaut, le produit affiche les images en mode DNle.

# **Modification de l'espace couleur**

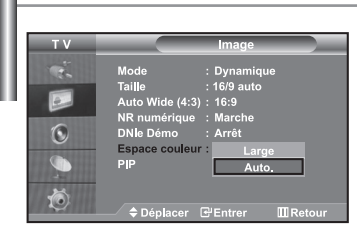

- *L'espace couleur est une matrice de couleurs composée de rouge, de vert et de bleu. Sélectionnez votre espace couleur préféré et appréciez le monde de la couleur naturelle.*
- **1.** Appuyez sur le bouton **MENU** pour afficher le menu. Appuyez sur le bouton  $\triangle$  ou  $\triangledown$  pour sélectionner "Image", puis sur la touche **ENTER**.
- **2.** Appuyez sur le bouton ▲ ou ▼ pour sélectionner "Espace couleur", puis sur la touche **ENTER**.
- **3.** Appuyez sur le bouton ▲ ou ▼ pour sélectionner "Large" ou "Auto.". Appuyez sur le bouton **ENTER**.
- **4.** Appuyez sur le bouton **EXIT** pour quitter le menu.
	- **Large :** L'espace couleur large offre une nuance de couleur foncée et riche.
	- **Auto. :** L'espace couleur auto règle automatiquement la nuance de couleur naturelle basée sur les images sources.

# **Sélection du format de l'image**

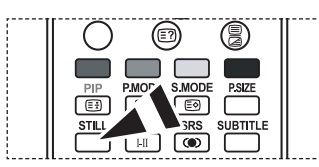

 *Appuyez sur le bouton STILL pour transformer une image mouvante en une image fixe. .Appuyez à nouveau pour annuler*

# **Affichage de l'Image dans l'image (PIP)**

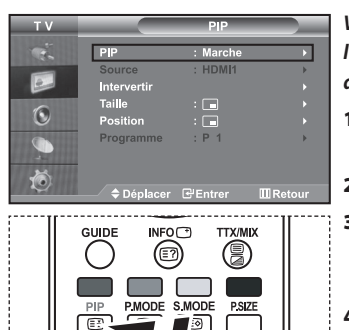

Appuyez plusieurs fois sur le bouton **PIP** de la télécommande pour activer ou désactiver le mode "PIP".

SUBTITLE

**STIL** 

*Vous pouvez afficher une image secondaire dans l'image principale du programme télévisé ou de l'entrée vidéo. De cette manière, vous pouvez regarder le programme télévisé ou l'entrée vidéo depuis n'importe quel équipement branché tout en regardant l'image principale.*

- **1.** Appuyez sur le bouton **MENU** pour afficher le menu. Appuyez sur le bouton ► ou ▼ pour sélectionner "Image", puis sur la touche **ENTER**.
- **2.** Appuyez sur le bouton  $\triangle$  ou  $\triangledown$  pour sélectionner "PIP", puis sur la touche **ENTER**.
- **3.** Appuyez sur le bouton **ENTER**. Appuyez sur le bouton  $\triangle$  ou  $\triangledown$  pour sélectionner "Marche", puis sur la touche **ENTER**. Si la fonction PIP est activée, la taille de l'image principale est définie sur "16:9".
- **4.** Appuyez sur le bouton ▲ ou ▼ pour sélectionner "Source", puis sur la touche **ENTER**. Sélectionnez la Source de l'image secondaire en appuyant sur le bouton  $\triangle$  ou  $\triangledown$  puis appuyez sur le bouton **ENTER**.
	- L'image secondaire peut provenir de différentes sources, selon le réglage de l'image principale.
- **5.** Appuyez sur le bouton  $\triangle$  ou  $\triangledown$  pour sélectionner "Intervertir". Pour intervertir l'image principale et l'image secondaire, sélectionnez l'option "Intervertir", puis appuyez sur le bouton **ENTER**.
	- L'image principale et l'image secondaire permutent.
	- Si l'image principale est en mode "PC", l'option "Intervertir" n'est pas accessible.
- **6.** Appuyez sur le bouton ▲ ou ▼ pour sélectionner le paramètre "Taille" de l'image secondaire puis appuyez sur le bouton **ENTER**. Sélectionnez la taille de l'image secondaire à l'aide du bouton  $\triangleq$  ou  $\blacktriangledown$ , puis appuyez sur le bouton **ENTER**.

Si l'image principale est en mode "PC", l'option "Taille" n'est pas accessible.

- **7.** Appuyez sur le bouton  $\triangle$  ou  $\triangledown$  pour sélectionner "Position", puis sur la touche **ENTER**. Sélectionnez la Source de l'image secondaire en appuyant sur le bouton  $\triangle$  ou  $\triangledown$  puis appuyez sur le bouton **ENTER**.
- **8.** Appuyez sur le bouton ▲ ou ▼ pour sélectionner "Programme", puis sur la touche **ENTER**. Vous pouvez sélectionner le canal que vous souhaitez voir en image secondaire en appuyant sur le bouton  $\triangle$  ou  $\blacktriangledown$ . Appuyez sur le bouton **ENTER**.

Le "Programme" peut être actif lorsque l'image secondaire est définie sur TV.

- **9.** Appuyez sur le bouton **EXIT** pour quitter le menu.
	- Il est possible que l'image affichée dans la fenêtre PIP soit légèrement déformée lorsque vous utilisez la fenêtre principale pour diffuser un jeu vidéo ou du karaoké.

**Source:** Permet de sélectionner la source de l'image secondaire.

- **Intervertir:** Pour faire alterner l'image principale et l'image secondaire.
- **Taille:** permet de sélectionner la taille de l'image secondaire.
- **Position:** Permet de déplacer l'image secondaire.
- **Programme:** Permet de déplacer l'image secondaire.

Paramètres PIP (**O**: PIP activé, **X**: PIP désactivé)

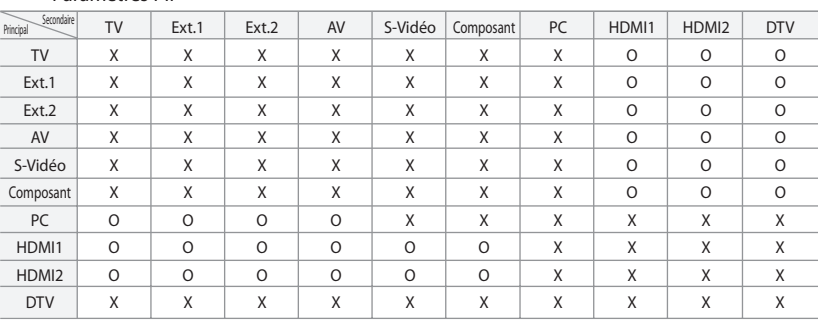

# **Changement de la norme Son**

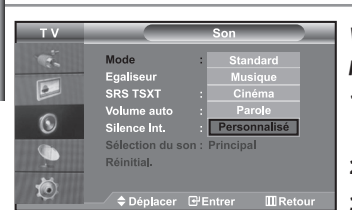

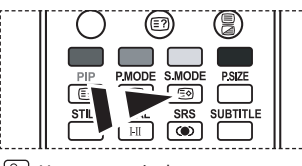

**Pm** Vous pouvez également sélectionner ces options en appuyant simplement sur le bouton **S.MOD**E de la télécommande.

### *Vous pouvez sélectionner le type d'effet sonore souhaité lorsque vous regardez un programme donné.*

- **1.** Appuyez sur le bouton **MENU** pour afficher le menu. Appuyez sur le bouton  $\triangle$  ou  $\triangledown$  pour sélectionner "Son", puis sur la touche **ENTER**.
- **2.** Appuyez de nouveau sur le bouton **ENTER** pour sélectionner "Mode".
- **3.** Sélectionnez l'effet sonore voulu en appuyant de façon répétée sur la touche ▲ ou ▼, puis sur la touche **ENTER**.
- **4.** Appuyez sur le bouton **EXIT** pour quitter le menu.
- **Standard:** Sélectionne le mode audio normal.
- **Musique:** Privilégie la musique par rapport à la voix.
- **Cinéma:** Fournit un son riche et vif pour les films.
- **Parole:** Privilégie la voix par rapport aux autres sons.
- **Personnalisé:** Sélectionne vos réglages audio personnalisés. (Reportez-vous à "Réglage des paramètres du son")

# **Réglage des paramètres du son**

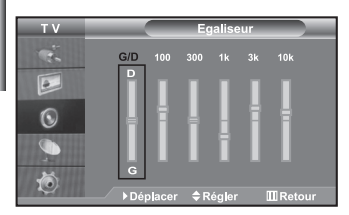

### *Les paramètres du son peuvent être réglés selon vos préférences personnelles.*

- **1.** Appuyez sur le bouton **MENU** pour afficher le menu.
	- Appuyez sur le bouton  $\triangle$  ou  $\blacktriangledown$  pour sélectionner "Son", puis sur la touche **ENTER**.
- **2.** Appuyez sur le bouton ▲ ou ▼ pour sélectionner "Égaliseur", puis sur la touche **ENTER**.
- **3.** Appuyez sur le bouton  $\triangleleft$  ou  $\triangleright$  pour sélectionner un élément particulier. Appuyez sur le bouton **ENTER**.
- **4.** Appuyez sur le bouton ▲ ou ▼ pour effectuer le réglage souhaité. Appuyez sur le bouton **ENTER**.
- **5.** Appuyez sur le bouton **EXIT** pour quitter le menu.
- Si vous modifiez ces paramètres, le mode audio bascule automatiquement sur "Personnalisé".

# **Paramétrage de la technologie TruSurround XT (SRS TSXT)**

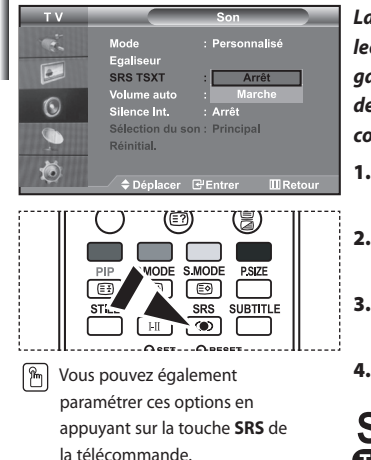

*La technologie TruSurround XT est une technologie SRS brevetée qui répond au problème de lecture des contenus multicanaux 5.1 sur deux haut-parleurs. La technologie TruSurround garantit un son surround virtuel d'une exceptionnelle qualité sur tout système de lecture à deux haut-parleurs, dont les haut-parleurs du téléviseur. Cette technologie est entièrement compatible avec tous les formats multicanaux.*

- **1.** Appuyez sur le bouton **MENU** pour afficher le menu.
	- Appuyez sur le bouton  $\triangle$  ou  $\triangledown$  pour sélectionner "Son", puis sur la touche **ENTER**.
- **2.** Appuyez sur le bouton ▲ ou ▼ pour sélectionner "SRS TSXT", puis sur la touche **ENTER**.
- **3.** Appuyez sur le bouton  $\triangle$  ou  $\triangledown$  pour sélectionner "Marche" ou "Arrêt". Appuyez sur le bouton **ENTER**.
- **4.** Appuyez sur le bouton **EXIT** pour quitter le menu.

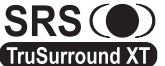

TruSurround XT, SRS et le symbole  $\odot$  sont des marques de SRS Labs, Inc. La technologie TruSurround XT est intégrée sous licence de TruSurround XT SRS Labs, Inc.

# **Réglage automatique du volume**

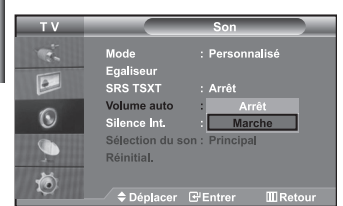

*Chaque station de radiodiffusion possède ses propres conditions d'émission de signal. Il vous faut alors régler le volume à chaque fois que vous changez de chaîne. Cette fonction vous permet de régler automatiquement le volume de la chaîne désirée en réduisant la puissance sonore lorsque le signal de modulation est élevé ou en augmentant la puissance sonore lorsque le signal de modulation est faible.*

- **1.** Appuyez sur le bouton **MENU** pour afficher le menu.
	- Appuyez sur le bouton  $\triangle$  ou  $\blacktriangledown$  pour sélectionner "Son", puis sur la touche **ENTER**.
- **2.** Appuyez sur le bouton ▲ ou ▼ pour sélectionner "Volume auto", puis sur la touche **ENTER**.
- **3.** Appuyez sur le bouton ▲ ou ▼ pour sélectionner "Marche" ou "Arrêt". Appuyez sur le bouton **ENTER**.
- **4.** Appuyez sur le bouton **EXIT** pour quitter le menu.

# **Sélection du mode Silence Int.**

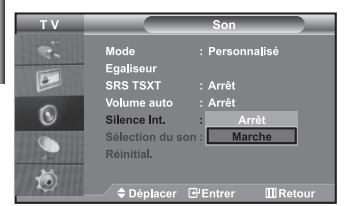

*Pour écouter le son sur des haut-parleurs différents, supprimez l'amplificateur interne.* 

- **1.** Appuyez sur le bouton **MENU** pour afficher le menu. Appuyez sur le bouton ▲ ou ▼ pour sélectionner "Son", puis sur la touche **ENTER**.
- **2.** Appuyez sur le bouton ▲ ou ▼ pour sélectionner "Silence Int.", puis sur la touche **ENTER**.
- **3.** Appuyez sur le bouton ▲ ou ▼ pour sélectionner "Marche" ou "Arrêt". Appuyez sur le bouton **ENTER**.
- **4.** Appuyez sur le bouton **EXIT** pour quitter le menu.
- Si le mode "Silence Int." est sur "Marche", vous ne pouvez pas régler les menus Sound (Son), à l'exception de Sound Select "Sélection du son" (en mode PIP).

# **Ecoute du son accompagnant l'image secondaire**

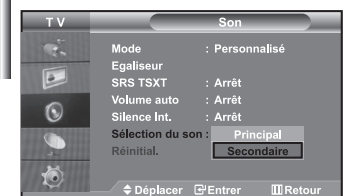

*Lorsque la fonction PIP est activée, vous pouvez écouter le son accompagnant l'image secondaire.*

- **1.** Appuyez sur le bouton **MENU** pour afficher le menu.
	- Appuyez sur le bouton  $\triangle$  ou  $\blacktriangledown$  pour sélectionner "Son", puis sur la touche **ENTER**.
- **2.** Appuyez sur le bouton ► ou ▼ pour sélectionner "Sélection du son", puis sur la touche **ENTER**.
- **3.** Appuyez sur le bouton  $\triangle$  ou  $\blacktriangledown$  pour sélectionner "Secondaire". Appuyez sur le bouton **ENTER**.
- **4.** Appuyez sur le bouton **EXIT** pour quitter le menu.
- **Principal:** Permet d'écouter le son accompagnant l'image principale.
- **Secondaire:** Permet d'écouter le son accompagnant l'image secondaire.
- Vous pouvez sélectionner cette option lorsque la fonction "PIP" est activée "Marche".

# **Rétablir les paramètres de son par défaut**

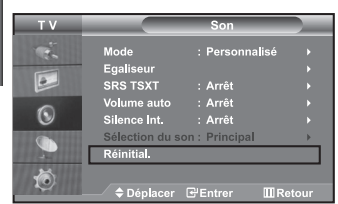

*Si le mode Jeu est activé, la fonction Réinitialiser le son est* 

*disponible. Sélectionner la fonction Réinitialiser après avoir réglé l'égaliseur rétablit ses paramètres par défaut.*

- **1.** Appuyez sur le bouton **MENU** pour afficher le menu.
	- Appuyez sur le bouton 
	Appuyez sur le bouton 
	Appuyez sur le bouton 
	a ou 
	ve pour sélectionner "Son", puis sur la touche **ENTER**.
- **2.** Appuyez sur le bouton  $\triangle$  ou  $\triangledown$  pour sélectionner "Réinitial.", puis sur la touche **ENTER**.
- **3.** Appuyez sur le bouton **EXIT** pour quitter le menu.
- $\geq$ Vous pouvez sélectionner cette option lorsque la fonction "Mode Jeu" est activée "Marche".

# **Connexion du casque**

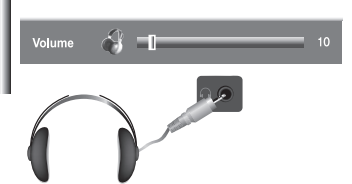

*Vous pouvez connecter un casque à votre téléviseur, si vous souhaitez regarder un programme sur votre téléviseur sans déranger les autres personnes présentes dans la pièce.* 

- Lorsque vous insérez le jack de casque dans le port correspondant, seules les fonctions, "Silence Int." et "Sélection du son" (en mode PIP) sont disponibles dans le menu Son. (reportez-vous à la section "Sélection du mode Silence Int.", page 19).
- L'utilisation prolongée du casque à fort volume peut altérer votre audition.
- Aucun son n'est émis depuis les enceintes lorsque vous connectez le casque à l'appareil.

# **Sélection du mode sonore (Sound)**

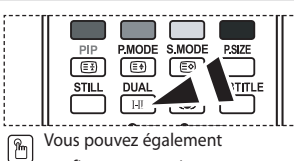

 configurer ces options en appuyant sur le bouton **DUAL** de votre télécommande.

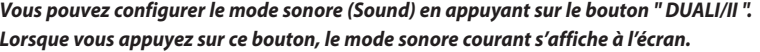

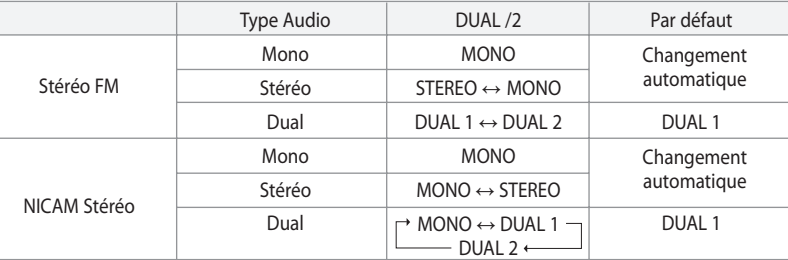

# **Réglage et affichage de l'heure**

**4.** 

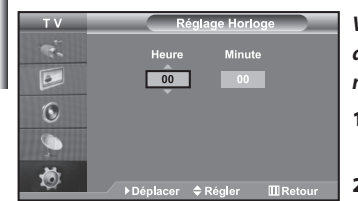

*Vous pouvez régler l'horloge du téléviseur de telle sorte que l'heure actuelle s'affiche lorsque vous appuyez sur le bouton "INFO". Vous devez également régler l'heure si vous souhaitez utiliser les minuteries de mise sous/hors tension.*

- **1.** Appuyez sur le bouton **MENU** pour afficher le menu. Appuyez sur le bouton ▲ ou ▼ pour sélectionner "Configuration", puis sur la touche **ENTER**.
- **2.** Appuyez sur le bouton ▲ ou ▼ pour sélectionner "Horloge", puis sur la touche **ENTER**.
- **3.** Appuyez sur le bouton **ENTER** pour sélectionner "Réglage Horloge".

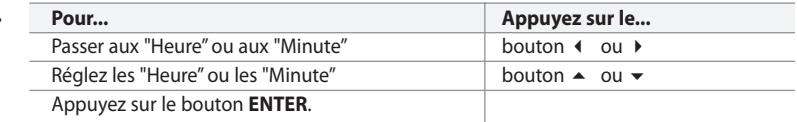

**5.** Appuyez sur le bouton **EXIT** pour quitter le menu.

- Si vous débranchez le cordon d'alimentation, vous devrez de nouveau régler l'horloge.
- Vous pouvez également régler les heures et les minutes en appuyant sur les touches numériques de la télécommande.

# **Réglage de la minuterie de mise en veille**

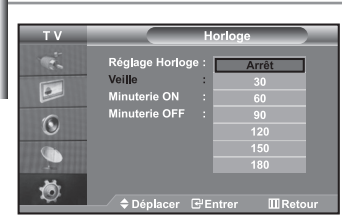

*Vous pouvez sélectionner une durée comprise entre 30 et 180 minutes à l'issue de laquelle le téléviseur passera automatiquement en mode veille.*

- **1.** Appuyez sur le bouton **MENU** pour afficher le menu. Appuyez sur le bouton
	- ▲ ou ▼ pour sélectionner "Configuration", puis sur la touche **ENTER**.
- **2.** Appuyez sur le bouton ▲ ou ▼ pour sélectionner "Horloge", puis sur la touche **ENTER**.
- **3.** Appuyez sur le bouton  $\triangle$  ou  $\triangledown$  pour sélectionner "Veille", puis sur la touche **ENTER**.
- **4.** Appuyez plusieurs fois sur le bouton ▲ ou ▼ jusqu'à ce que l'heure désirée apparaisse. (Arrêt, 30, 60, 90, 120, 150, 180). Appuyez sur le bouton **ENTER**.
- **5.** Appuyez sur le bouton **EXIT** pour quitter le menu.
- $\geq$  Le téléviseur passe automatiquement en mode veille lorsque la minuterie atteint 0.

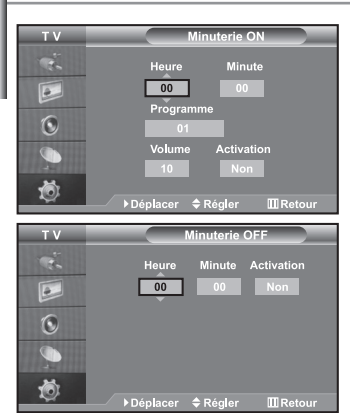

# **Marche et arrêt automatique du téléviseur**

Vous pouvez activer ou désactiver la minuterie afin que :

- *Le téléviseur s'allume automatiquement et se positionne sur la chaîne de votre choix au moment que vous avez choisi.*
- *Le téléviseur s'éteigne automatiquement au moment que vous avez choisi La première étape consiste à régler l'horloge du téléviseur.*

**1.** Appuyez sur le bouton **MENU** pour afficher le menu. Appuyez sur le bouton ▲ ou ▼ pour sélectionner "Configuration", puis sur la touche **ENTER**.

- **2.** Appuyez sur le bouton ▲ ou ▼ pour sélectionner "Horloge", puis sur la touche **ENTER**.
- **3.** Appuyez sur le bouton  $\triangle$  ou  $\triangledown$  pour sélectionner "Minuterie ON", puis sur la touche **ENTER**.
- **4.** Appuyez sur le bouton  $\triangle$  ou  $\triangledown$  pour "Heure", puis appuyez sur le bouton  $\triangleright$  pour passer à l'étape suivante. Effectuez les autres paramétrages à l'aide de la même méthode que celle ci-dessus. Lorsque vous avez terminé, appuyez sur le bouton **ENTER**.
- **5.** Appuyez sur le bouton ▲ ou ▼ pour sélectionner "Minuterie OFF", puis sur la touche **ENTER**.
- **6.** Appuyez sur le bouton  $\triangle$  ou  $\triangledown$  pour "Heure", puis appuyez sur le bouton  $\triangleright$  pour passer à l'étape suivante. Effectuez les autres paramétrages à l'aide de la même méthode que celle ci-dessus. Lorsque vous avez terminé, appuyez sur le bouton **ENTER**.
- **7.** Appuyez sur le bouton **EXIT** pour quitter le menu.
- Vous pouvez également régler les heures et les minutes en appuyant sur les touches numériques de la télécommande.
- Le paramètre "Activation" doit être réglé sur "Oui" pour que les minuteries fonctionnent.

# **Choix de la langue**

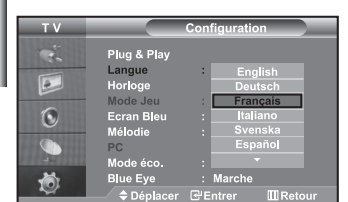

*Lorsque vous utilisez le téléviseur pour la première fois, vous devez sélectionner la langue utilisée pour afficher les menus et les indications.*

- **1.** Appuyez sur le bouton **MENU** pour afficher le menu affiché à l'écran. Appuyez sur le bouton ► ou ▼ pour sélectionner "Configuration", puis sur la touche **ENTER**.
- **2.** Appuyez sur le bouton ▲ ou ▼ pour sélectionner "Langue", puis sur la touche **ENTER**.
- **3.** Sélectionnez la langue voulue en appuyant de façon répétée sur la touche ▲ ou ▼. Appuyez sur le bouton **ENTER**.  $\geq$  Vous pouvez choisir parmi 7 langues.
- **4.** Appuyez sur le bouton **EXIT** pour quitter le menu.

# **Utilisation du Mode Jeu**

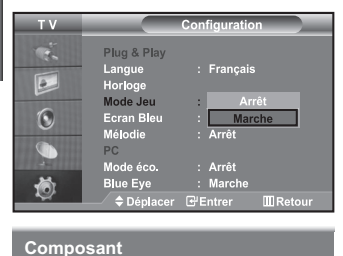

**Mode Jeu**

*Si vous connectez une console de jeu PlayStation™ ou Xbox™, vous pouvez profiter d'une expérience ludique encore plus réaliste en sélectionnant le menu Jeu.*

- **1.** Appuyez sur le bouton **MENU** pour afficher le menu. Appuyez sur le bouton ▲ ou ▼ pour sélectionner "Configuration", puis sur la touche **ENTER**.
- **2.** Appuyez sur le bouton ▲ ou ▼ pour sélectionner "Mode Jeu", puis sur la touche **ENTER**.
- **3.** Appuyez sur le bouton ▲ ou ▼ pour sélectionner "Marche" ou "Arrêt". Appuyez sur le bouton **ENTER**.
- **4.** Appuyez sur le bouton **EXIT** pour quitter le menu.
	- Pour débrancher la console de jeu et brancher un autre appareil externe, désactivez le mode Jeu dans le menu de configuration.
- ➤ Si vous affichez le menu TV dans le Mode Jeu, l'écran tremble légèrement.
- $\geq$ Le mode Jeu n'est pas disponible en mode TV.
- $\rightarrow$ Si le mode Jeu est activé :
	- Les modes Image et Son sont automatiquement définis sur Personnalisé.
	- Les utilisateurs ne peuvent pas changer de mode.
	- Réglez le son à l'aide de l'égaliseur.
	- La fonction Réinitialiser les paramètres de son est activée.

Sélectionner la fonction Réinitialiser après avoir réglé l'égaliseur rétablit ses paramètres par défaut.

# **Réglage du mode d'écran bleu / Sélection de mélodie**

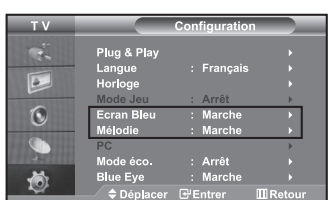

### *Ecran Bleu:*

*Si aucun signal n'est reçu ou si le signal est très faible, un écran bleu remplace automatiquement l'arrière-plan de l'image parasité. Pour continuer malgré tout à afficher l'image de mauvaise qualité, vous devez "Arrêt" l'option "Ecran Bleu".*

### *Mélodie:*

*Vous pouvez entendre des mélodies lorsque la télévision est allumée ou éteinte.*

- **1.** Appuyez sur le bouton **MENU** pour afficher le menu affiché à l'écran. Appuyez sur le bouton ▲ ou ▼ pour sélectionner "Configuration", puis sur la touche **ENTER**.
- **2.** Appuyez sur le bouton ▲ ou ▼ pour sélectionner "Ecran Bleu" ou "Mélodie". Appuyez sur le bouton **ENTER**.
- **3.** Appuyez sur le bouton ▲ ou ▼ pour sélectionner "Marche" ou "Arrêt". Appuyez sur le bouton **ENTER**.
- **4.** Appuyez sur le bouton **EXIT** pour quitter le menu.

# **Utilisation de la fonction d'économie d'énergie**

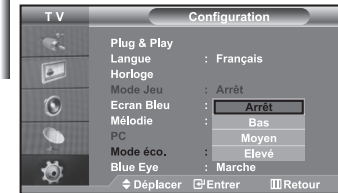

*Cette fonction règle la luminosité du téléviseur afin de réduire la consommation d'énergie. Lorsque vous regardez la télévision le soir, réglez l'option du mode "Mode éco." sur "Elevé" afin de réduire l'éblouissement ainsi que la consommation.*

- **1.** Appuyez sur le bouton **MENU** pour afficher le menu affiché à l'écran. Appuyez sur le bouton  $\triangle$  ou  $\triangledown$  pour sélectionner "Configuration", puis sur la touche **ENTER**.
- **2.** Appuyez sur le bouton ▲ ou ▼ pour sélectionner "Mode éco.", puis sur la touche **ENTER**.
- **3.** Sélectionnez l'option souhaitée à l'aide du bouton ▲ ou ▼ : Arrêt, Bas, Moyen, Elevé. Appuyez sur le bouton **ENTER**.
- **4.** Appuyez sur le bouton **EXIT** pour quitter le menu.

# **Réglage du mode Blue Eye (Yeux bleus)**

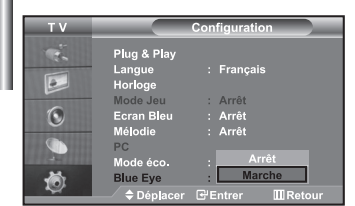

*Vous pouvez activer le voyant LED bleu. Si l'alimentation est coupée lorsque le mode Blue Eye TV (Yeux Bleus) est désactivé, le voyant LED bleu s'éteint. Cela permet d'économiser de l'énergie et de réduire la fatigue oculaire.*

- **1.** Appuyez sur le bouton **MENU** pour afficher le menu affiché à l'écran. Appuyez sur le bouton ▲ ou ▼ pour sélectionner "Configuration", puis sur la touche **ENTER**.
- **2.** Appuyez sur le bouton ▲ ou ▼ pour sélectionner "Blue Eye", puis sur la touche **ENTER**.
- **3.** Appuyez sur le bouton ▲ ou ▼ pour sélectionner "Marche" ou "Arrêt". Appuyez sur le bouton **ENTER**.
	- Arrêt: Le voyant LED (bleu) ne s'allume pas. Marche: Le voyant LED (bleu) s'allume lorsque vous éteignez le téléviseur.
- **4.** Appuyez sur le bouton **EXIT** pour quitter le menu.

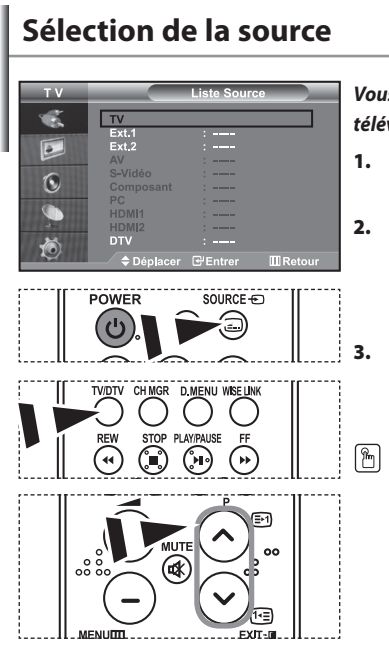

*Vous pouvez sélectionner l'une des sources externes connectées aux prises d'entrée de votre téléviseur.*

- **1.** Appuyez sur le bouton **MENU** pour afficher le menu. Appuyez sur le bouton **ENTER** pour sélectionner "Entrée".
- **2.** Appuyez de nouveau sur le bouton **ENTER** pour sélectionner "Liste Source".
	- Quand aucun périphérique externe n'est relié à votre poste, seules les options "TV", "Ext.1", "Ext.2", "DTV" sont activées dans "Liste source". Les options "AV", "S-Vidéo", "Composant", "PC", "HDMI1" et "HDMI2" ne sont activées qu'en cas de connexion à votre poste.
- **3.** Sélectionnez le périphérique requis en appuyant à plusieurs reprises sur le bouton  $\triangle$  ou  $\blacktriangleright$ . Appuyez sur le bouton **ENTER**.

Appuyez sur le bouton **SOURCE** pour sélectionner la source d'entrée requise. Le mode TV peut être sélectionné à l'aide du bouton **TV/DTV**, des boutons numériques (0~9) ou du bouton P  $\bigcirc$ / $\bigcirc$  de la télécommande. Il ne peut pas être sélectionné à l'aide du bouton **SOURCE**.

# **Modification du nom d'une source d'entrée**

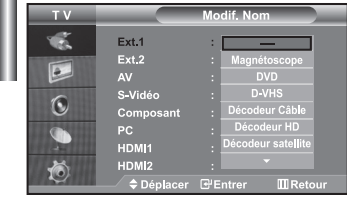

*Donnez un nom aux appareils connectés aux prises d'entrée, de manière à faciliter la sélection des sources d'entrée.*

- **1.** Appuyez sur le bouton **MENU** pour afficher le menu. Appuyez sur le bouton **ENTER** pour sélectionner "Entrée".
- **2.** Appuyez sur le bouton ▲ ou ▼ pour sélectionner "Modif. Nom", puis sur le bouton **ENTER**.
- **3.** Appuyez sur le bouton  $\triangle$  ou  $\triangledown$  pour sélectionner l'appareil à modifier. Appuyez sur le bouton **ENTER**.
- 4. Appuyez sur le bouton  $\triangle$  ou  $\blacktriangledown$  pour sélectionner l'appareil désiré. Appuyez sur le bouton **ENTER**.
- **5.** Appuyez sur le bouton **EXIT** pour quitter le menu.

### *Vous pouvez afficher des photos (fichiers JPEG) ou lire des fichiers audio (MP3) à l'aide d'une carte mémoire ou d'un périphérique de stockage USB.*

Le menu " Photo" prend en charge les fichiers images au format JPEG uniquement.

Le menu " Music" (Musique) prend en charge les fichiers audio au format MP3 uniquement.

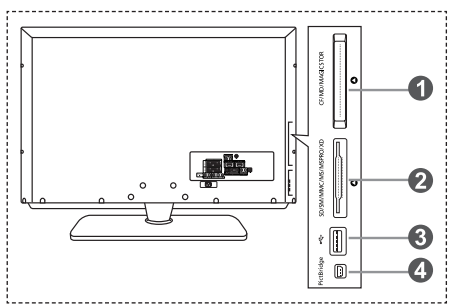

 **Carte Compact Flash (CF) / Micro Driver (MD) / MAGICSTOR**

 **Carte Secure Digital Card (SD Card) / Smart Media Card (SM) / Multimedia Card (MMC) / Memory Stick / MSPRO / XD**

- **Périphérique de stockage de masse USB**
	- Les concentrateurs USB ne sont pas pris en charge car l'utilisation de la technologie USB basse vitesse peut entraîner des restrictions matérielles (seule la technologie USB haute vitesse est prise en charge).
- **Imprimante photo**
- **1.** Tout d'abord, branchez la carte mémoire ou le périphérique de stockage USB contenant les fichiers sur le port WISELINK situé sur le côté du téléviseur.

### **Cartes mémoires prises en charge**

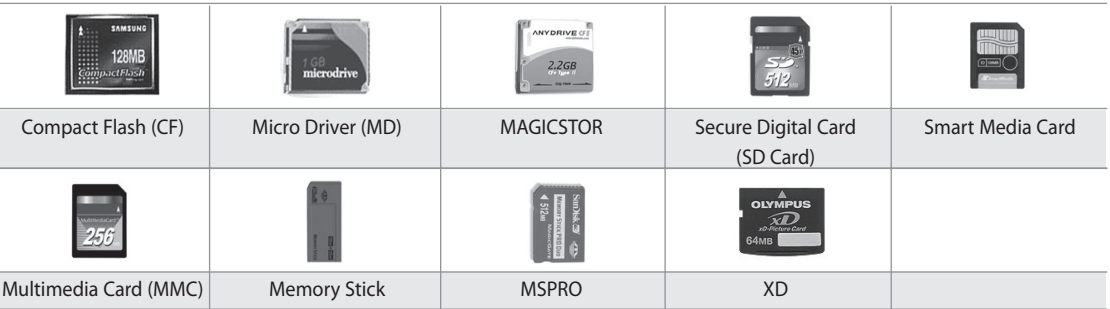

Selon le fabricant, certains types de cartes mémoire ou d'hôtes USB peuvent ne pas être pris en charge.

### **2.** Utilisation de la télécommande dans le menu WISELINK

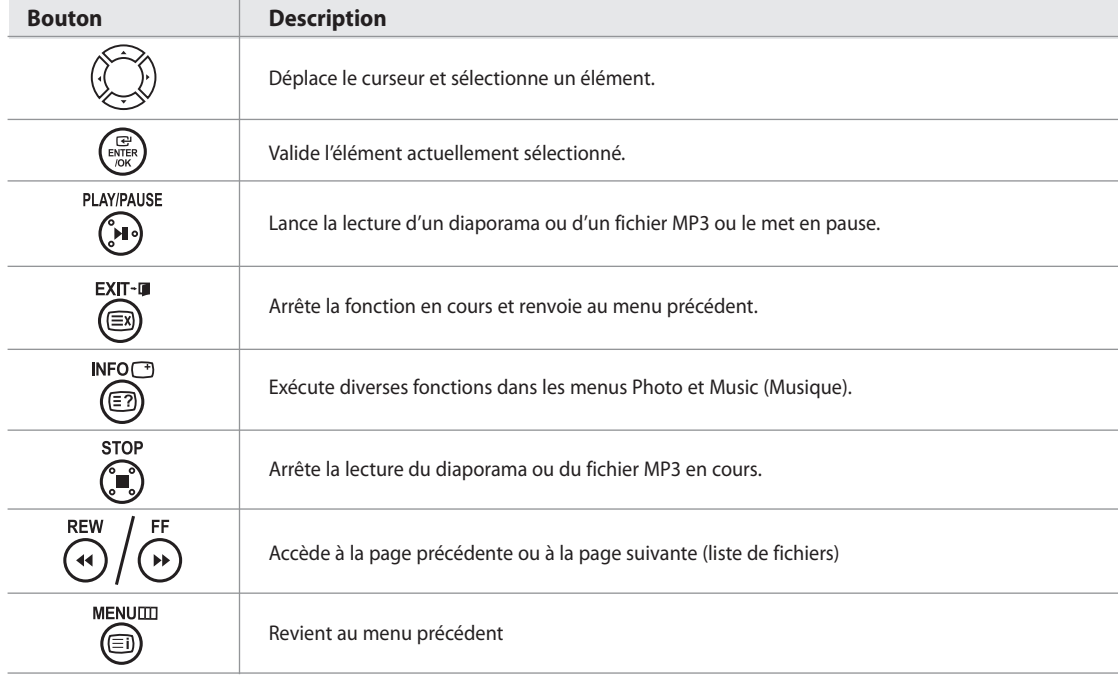

# **Utilisation du menu WISELINK**

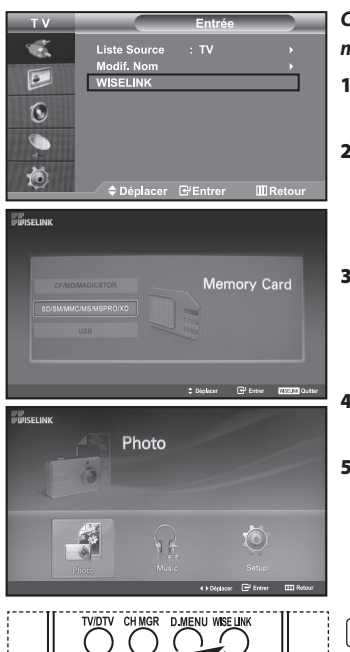

*Ce menu présente les fichiers JPEG et MP3 ainsi que les dossiers enregistrés sur une carte mémoire.*

- **1.** Appuyez sur le bouton **MENU** pour afficher le menu. Appuyez sur le bouton **ENTER**, pour sélectionner "Entrée".
- **2.** Appuyez sur le bouton ▲ ou ▼ pour sélectionner " WISELINK ", puis appuyez sur le bouton **ENTER**.
	- Si le message " Insérer cartes mémoires." s'affiche, vérifiez que la carte mémoire est correctement insérée dans le port WISELINK, sur le côté du téléviseur.
- **3.** Appuyez sur le bouton  $\triangle$  ou  $\triangledown$  pour sélectionner la carte mémoire correspondante, puis appuyez sur le bouton **ENTER**.
	- Le menu qui s'affiche vous permet de sélectionner le format des fichiers enregistrés sur la carte mémoire sélectionnée.
- **4.** Appuyez sur le bouton ◀ ou ▶ pour accéder à un élément, puis appuyez sur le bouton **ENTER**.
- **5.** Pour quitter le menu WISELINK, appuyez sur le bouton **WISELINK** de la télécommande.

 Vous pouvez sélectionner ces options en appuyant simplement sur le bouton **WISELINK** de la télécommande.

# **Utilisation de la liste Photo (JPEG)**

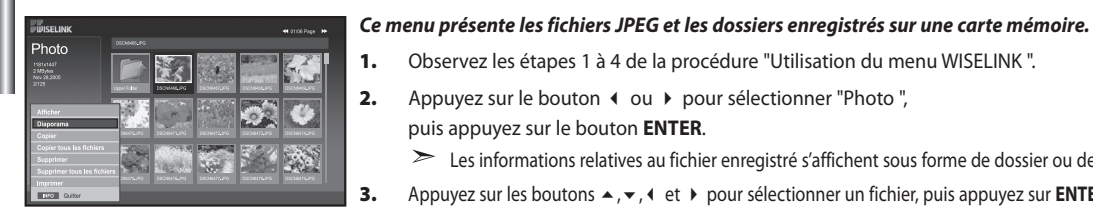

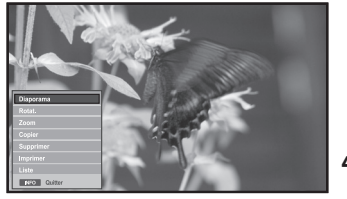

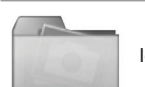

Icône de dossier

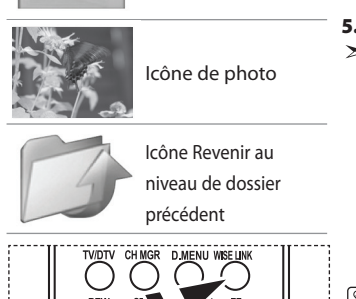

**2.** Appuyez sur le bouton  $\triangleleft$  ou  $\triangleright$  pour sélectionner "Photo", puis appuyez sur le bouton **ENTER**.

Les informations relatives au fichier enregistré s'affichent sous forme de dossier ou de fichier.

**3.** Appuyez sur les boutons  $\rightarrow$ ,  $\rightarrow$ ,  $\rightarrow$  et  $\rightarrow$  pour sélectionner un fichier, puis appuyez sur **ENTER**.

- Lorsque vous êtes sur une icône de photo et que vous appuyez sur ce bouton, la photo sélectionnée s'affiche en plein écran.
- S'il s'agit d'une icône de dossier, les fichiers JPEG contenus dans ce dossier s'affichent.
- Le menu s'affiche. Sélectionnez l'option Affichage pour afficher une photo selon le rapport d'aspect.
- **4.** Appuyez sur le bouton **INFO** pour configurer les options.
	- Lorsque l'écran Liste photos est affiché : "Afficher", "Diaporama", "Copier", "Copier tous les fichiers", "Supprimer", "Supprimer tous les fichiers", "Imprimer"
	- En affichage plein écran :
		- "Diaporama", "Rotat.", "Zoom","Copier", "Supprimer", "Imprimer", "Liste"

**5.** Pour quitter le menu WISELINK, appuyez sur le bouton **WISELINK** de la télécommande.

- L'ouverture d'une nouvelle photo peut prendre quelques secondes, le temps du
- chargement du fichier. A ce moment-là, l'icône apparaît en haut à gauche de l'écran.
- Ce menu contient uniquement les fichiers dotés de l'extension JPEG.
- Les fichiers d'un autre format, tel que bmp ou tiff, ne seront pas affichés.
- Les fichiers s'affichent sur une page. Chaque page contient 15 photos miniatures.
- Les miniatures sont numérotées de gauche à droite et de haut en bas, de 1 à 15.
- Les dossiers s'affichent en premier et sont suivis de tous les fichiers JPEG qu'ils contiennent. Les dossiers et les fichiers JPEG sont triés par ordre alphabétique.
- Vous pouvez sélectionner ces options en appuyant simplement sur le bouton **WISELINK** de la télécommande.

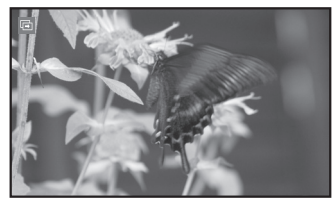

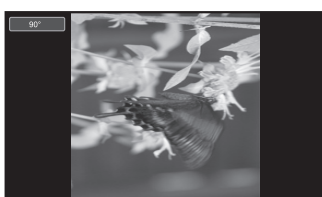

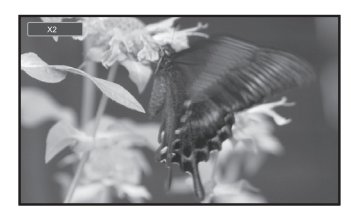

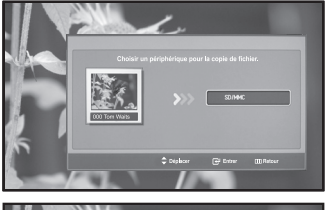

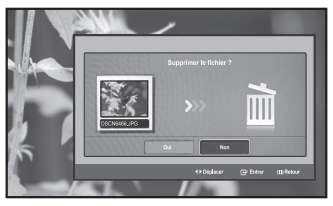

### *Utilisation du menu Options*

### **"Diaporama":**

Lance un diaporama.

(reportez-vous à la section "Sélection d'une photo et d'un diaporama", page 28).

### **"Rotat." :**

Vous pouvez faire pivoter les images lorsque vous êtes en mode Plein écran. Les images peuvent pivoter de 90°, 180°, 270° et 0° (sens d'origine) (reportez-vous à la section "Rotation", page 29).

Vous ne pouvez pas enregistrer une image ayant subi une rotation.

### **"Zoom" :**

Vous pouvez zoomer sur les images lorsque vous êtes en mode Plein écran. Les images sont agrandies X2, X3, X4 et X1 (taille d'origine). (reportez-vous à la section "Zoom avant", page 30).

Vous ne pouvez pas enregistrer une image agrandie au zoom.

### **"Copier", "Copier tous les fichiers" :**

Vous pouvez copier des fichiers images sur une carte mémoire différente (reportez-vous à la section "Copie de fichiers images", page 31).

# **"Supprimer", "Supprimer tous les fichiers" :**

Vous pouvez supprimer les fichiers images sélectionnés (reportez-vous à la section "Suppression de fichiers images", page 31).

Vous pouvez imprimer des fichiers images directement sur votre imprimante

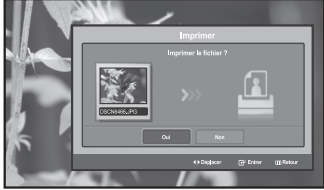

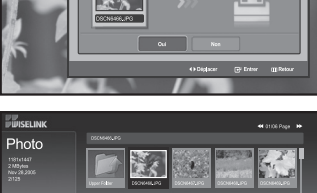

# **"Liste" :**

**"Imprimer" :**

Affiche les fichiers et les dossiers stockés, ainsi que des informations les concernant.

(reportez-vous à la section "Impression d'une photo", page 32).

- Le message "Erreur fichier" apparaît à l'écran dans les situations suivantes :  $\geq$ 
	- Lorsque le fichier comporte réellement une erreur
	- S'il est impossible d'écrire sur la carte mémoire au moment de la copie des fichiers

 • Si l'espace disponible sur la carte mémoire est insuffisant au moment de la copie des fichiers

# **Affichage des informations d'un fichier photo**

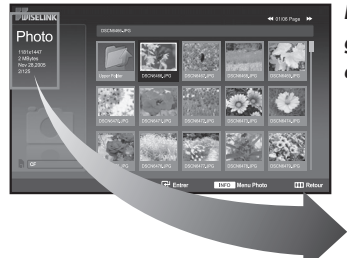

*Lorsque vous sélectionnez un fichier photo, les informations le concernant s'affichent à gauche de l'écran du téléviseur, notamment la résolution, la date de modification et l'ordre du fichier dans le répertoire courant.*

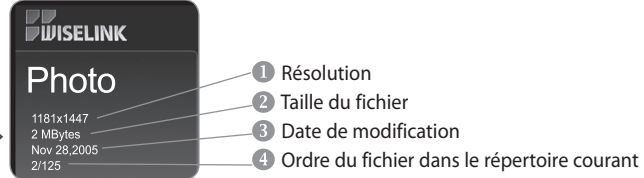

# **Sélection d'une photo et d'un diaporama**

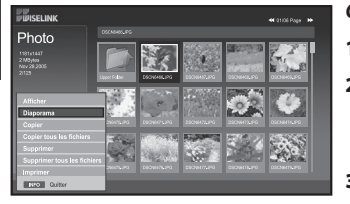

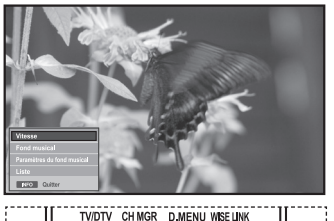

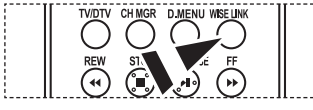

Vous pouvez sélectionner ces options en appuyant simplement sur le bouton **WISELINK** de la télécommande.

### *Ce menu présente les fichiers JPEG et les dossiers enregistrés sur une carte mémoire.*

- **1.** Observez les étapes 1 à 4 de la procédure "Utilisation du menu WISELINK ". (voir page 26).
- **2.** Appuyez sur le bouton ◀ ou ▶ pour sélectionner " Photo ", puis appuyez sur le bouton **ENTER**.

Les informations relatives au fichier enregistré s'affichent sous forme de dossier ou de fichier.

- **3.** Appuyez sur le bouton **INFO**.
- **4.** Appuyez sur le bouton ▲ ou ▼ pour sélectionner "Diaporama", puis appuyez sur le bouton **ENTER**.
	- Le menu s'affiche. Sélectionnez l'option Affichage pour afficher une photo selon le rapport d'aspect.
	- $\triangleright$  Le diaporama affiche tous les fichiers du dossier sélectionné, en les faisant défilé à un intervalle prédéfini.

• Durant le diaporama, les fichiers s'affichent dans l'ordre à partir du fichier à l'écran.

- **5.** Appuyez sur le bouton **INFO** pendant le diaporama pour configurer les options ("Vitesse", "Fond musical", "Paramètres du fond musical", "Liste"). Appuyez sur le bouton  $\triangle$  ou  $\blacktriangledown$  pour sélectionner l'option souhaitée, puis appuyez sur le bouton **ENTER**.
- **6.** Pour modifier l'option secondaire, appuyez sur le bouton **INFO** de nouveau, afin d'ouvrir la fenêtre d'options, puis sélectionnez l'option à modifier et appuyez sur **ENTER**. L'option secondaire est modifiée.
- **7.** Pour quitter le menu WISELINK, appuyez sur le bouton **WISELINK** de la télécommande.
- $\geq$ Si la fonction Diaporama est sélectionnée lors de l'affichage d'une photo en mode plein écran, les autres photos sont également affichées selon ce mode pendant le diaporama.

### *Utilisation du menu durant un diaporama*

### **"Vitesse" :**

Sélectionnez cette option pour modifier la vitesse de défilement du diaporama. Appuyez sur le bouton **ENTER** pour sélectionner l'option souhaitée "Normal", "Lent" et "Rapide".

 $\geq$ Lorsque la fonction vitesse est définie sur l'option Rapide, il faut généralement 7 secondes environ pour passer à la photo suivante. Le temps de chargement peut toutefois être supérieur selon la taille du fichier.

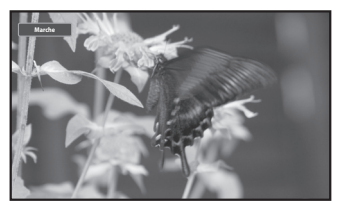

### **"Fond musical" :**

Sélectionnez cette option pour choisir un fichier MP3 qui sera diffusé pendant le diaporama. Appuyez sur le bouton **ENTER** pour sélectionner l'option souhaitée "Marche" et "Arrêt".

 Commencez par définir Configuration du fond musical pour utiliser la fonction "Marche" ou "Arrêt" dans ce menu.

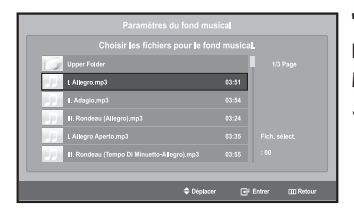

### **"Paramètres du fond musical" :**

Les informations relatives au fichier enregistré s'affichent sous forme de dossier ou de fichier MP3.

- **1.** Sélectionnez "Paramètres du fond musical" et appuyez sur le bouton **ENTER**. Naviguez jusqu'au dossier contenant les fichiers MP3 à utiliser comme fond musical. Sélectionnez le fichier MP3 souhaité et appuyez sur le bouton **ENTER**.
	- Le fichier sélectionné s'affiche en jaune.
- **2.** Appuyez de nouveau sur **MENU** pour revenir à l'écran du diaporama. Le fond musical est diffusé.
- Si vous désactivez le fond musical (option " Off "), aucune musique ne sera diffusée, même si des options de fond musical ont été configurées dans la section Paramètres du fond musical. • Les fichiers MP3 peuvent être lus automatiquement durant le diaporama, si l'option Fond musical par défaut est définie sur Activé. Pour pouvoir activer cette fonction, les fichiers MP3 et les fichiers photo doivent être situés dans le même dossier.

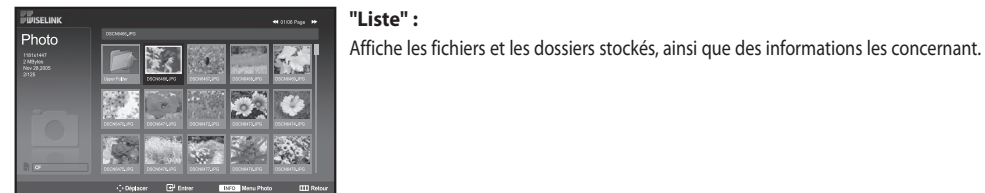

# **Rotation**

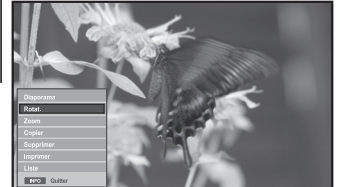

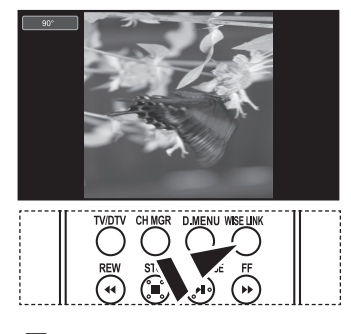

Vous pouvez sélectionner ces options en appuyant simplement sur le bouton **WISELINK** de la télécommande.

- Fait pivoter l'image de 90°, 180° ou 270° et l'affiche en plein écran.
- **1.** Observez les étapes 1 à 4 de la procédure "Utilisation du menu WISELINK ". (voir page 26).
- **2.** Appuyez sur le bouton  $\triangleleft$  ou  $\triangleright$  pour sélectionner "Photo", puis appuyez sur le bouton **ENTER**.

Les informations relatives au fichier enregistré s'affichent sous forme de dossier ou de fichier.

**3.** Appuyez sur les boutons  $\rightarrow$ ,  $\rightarrow$ ,  $\rightarrow$  et  $\rightarrow$  pour sélectionner un fichier, puis appuyez sur **ENTER**.

- $\geq$  Lorsque vous êtes sur une miniature et que vous appuyez sur ce bouton, la photo s'affiche en plein écran.
- $\geq$ Le menu s'affiche. Sélectionnez l'option Affichage pour afficher une photo selon le rapport d'aspect.
- **4.** Appuyez sur le bouton **INFO** pour afficher l'option souhaitée ("Diaporama", "Rotat.", "Zoom", "Copier", "Supprimer", "Imprimer", "Liste"). Appuyez sur le bouton  $\triangle$  ou  $\neq$  pour sélectionner " Rotat.", puis appuyez sur **ENTER**. Appuyez sur le bouton **ENTER** pour sélectionner l'option souhaitée (90°, 180°, 270°, 0° (Original)). Pour faire pivoter une photo, appuyez sur le bouton **INFO** afin d'ouvrir la fenêtre d'options, puis sélectionnez l'option "Rotate" et appuyez sur **ENTER**.

La photo pivote progressivement à l'écran.

- **5.** Pour quitter le menu WISELINK, appuyez sur le bouton **WISELINK** de la télécommande.
	- Le fichier pivoté n'est pas enregistré.
- $\geq$ Cette fonction est également disponible pour la photo dans le format d'image.

### **Informations sur la fonction de rotation**

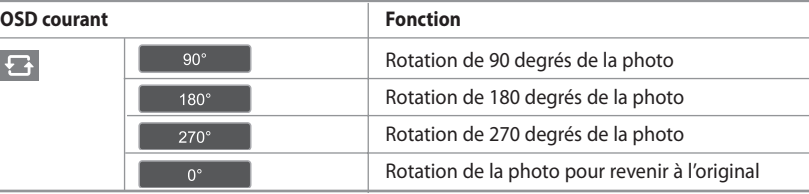

# **Zoom avant**

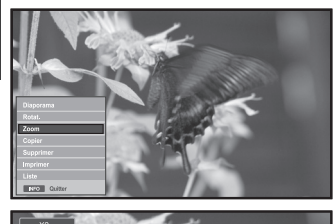

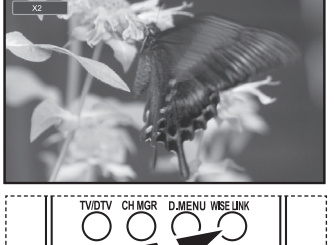

Vous pouvez sélectionner ces options en appuyant

 simplement sur le bouton **WISELINK** de la télécommande. *Affiche en plein écran la photo agrandie par un zoom X2x, 3x ou 4x.* 

- **1.** Observez les étapes 1 à 4 de la procédure "Utilisation du menu WISELINK". (voir page 26).
- **2.** Appuyez sur le bouton ◀ ou ▶ pour sélectionner "Photo", puis appuyez sur le bouton **ENTER**.
	- $\geq$  Les informations relatives au fichier enregistré s'affichent sous forme de dossier ou de fichier.

**3.** Appuyez sur les boutons  $\rightarrow, \rightarrow, \rightarrow \bullet$  et  $\rightarrow$  pour sélectionner un fichier, puis appuyez sur **ENTER**.

- $\geq$  Lorsque vous êtes sur une miniature et que vous appuyez sur ce bouton, la photo s'affiche en plein écran.
- Le menu s'affiche. Sélectionnez l'option Affichage pour afficher une photo selon le rapport d'aspect.
- **4.** Appuyez sur le bouton **INFO** pour afficher l'option souhaitée

("Diaporama", "Rotat.", "Zoom", "Copier", "Supprimer", "Imprimer", "Liste").

Appuyez sur le bouton  $\triangle$  ou  $\triangledown$  pour sélectionner "Zoom", puis appuyez sur le bouton **ENTER**. Appuyez sur le bouton **ENTER** pour sélectionner l'option souhaitée ("X2", "X3", "X4", "X1").

Pour agrandir une photo, appuyez sur le bouton **INFO** afin d'ouvrir la fenêtre d'options,

puis sélectionnez l'option "Zoom" et appuyez sur **ENTER**.

Les options de zoom suivantes sont appliquées en séquence.

- X2: Zoom avant X2 sur la photo.
- X3: Zoom avant X3 sur la photo.
- X4: Zoom avant X4 sur la photo.
- X1: Rétablit le format original de la photo.

Pour faire défiler la photo vers le bas/le haut/la droite/la gauche,

appuyez sur les boutons  $\blacktriangle, \blacktriangledown, 4$  et  $\blacktriangleright$ .

**5.** Pour quitter le menu WISELINK, appuyez sur le bouton **WISELINK** de la télécommande.

### **Informations sur la fonction de zoom OSD courant Fonction**  $x_2$ Zoom avant X2 sur une photo.  $\mathcal{R}$ Zoom avant X3 sur une photo. Zoom avant X4 sur une photo.  $X4$  $X1$ Rétablit le format original d'une photo. **Bouton Fonction** Pan Down Affiche la partie basse de la photo agrandie. Affiche la partie haute de la photo agrandie. Pan Up Pan Right Affiche la partie droite de la photo agrandie. Pan Left Affiche la partie gauche de la photo agrandie.

Cette fonction est également disponible pour la photo dans le format d'image.

# **Copie de fichiers images**

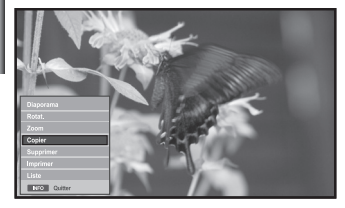

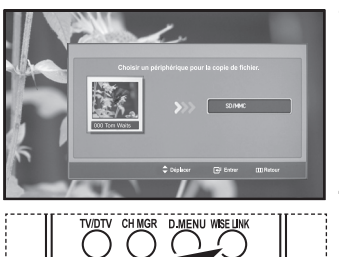

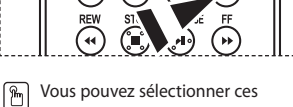

 options en appuyant simplement sur le bouton **WISELINK** de la télécommande.

### *Vous pouvez copier des fichiers images sur une carte mémoire différente*

- **1.** Observez les étapes 1 à 4 de la procédure "Utilisation du menu WISELINK ". (voir page 26).
- **2.** Appuyez sur le bouton ◀ ou ▶ pour sélectionner "Photo", puis appuyez sur le bouton **ENTER**.
	- $\geq$  Les informations relatives au fichier enregistré s'affichent sous forme de dossier ou de fichier.

**3.** Appuyez sur les boutons  $\rightarrow, \rightarrow, \leftarrow$  et  $\rightarrow$  pour sélectionner un fichier, puis appuyez sur **ENTER**.

- $\geq$  Lorsque vous êtes sur une miniature et que vous appuyez sur ce bouton, la photo s'affiche en plein écran.
- $\geq$ Le menu s'affiche. Sélectionnez l'option Affichage pour afficher une photo selon le rapport d'aspect.
- **4.** Appuyez sur le bouton **INFO** pour afficher l'option souhaitée ("Diaporama", "Rotat.", "Zoom", "Copier", "Supprimer", "Imprimer", "Liste").

Appuyez sur le bouton  $\triangle$  ou  $\blacktriangledown$  pour sélectionner "Copier", puis appuyez sur le bouton **ENTER**.

- Pour copier toutes les photos, sélectionnez le bouton **INFO** dans l'écran Liste photos, puis sélectionnez le menu "Copier tous les fichiers".
- $\geq$  Si aucune carte mémoire n'est insérée, le message "Aucun périphérique connecté." s'affiche et la procédure s'arrête.
- **5.** Pour quitter le menu WISELINK, appuyez sur le bouton **WISELINK** de la télécommande.

# **Suppression de fichiers images**

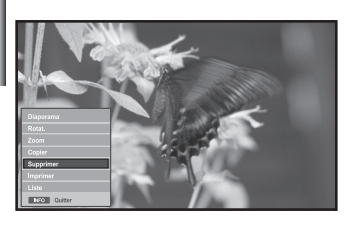

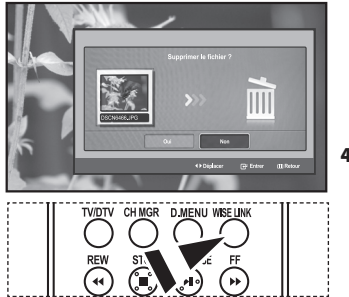

Vous pouvez sélectionner ces ĥ options en appuyant simplement sur le bouton **WISELINK** de la télécommande.

### *Vous pouvez supprimer les fichiers images sélectionnés*

- **1.** Observez les étapes 1 à 4 de la procédure "Utilisation du menu WISELINK ". (voir page 26).
- **2.** Appuyez sur le bouton  $\triangleleft$  ou  $\triangleright$  pour sélectionner " Photo ", puis appuyez sur le bouton **ENTER**.

 $\geq$  Les informations relatives au fichier enregistré s'affichent sous forme de dossier ou de fichier.

- **3.** Appuyez sur les boutons  $\rightarrow$ ,  $\rightarrow$ ,  $\rightarrow$  et  $\rightarrow$  pour sélectionner un fichier, puis appuyez sur **ENTER**.
	- Lorsque vous êtes sur une miniature et que vous appuyez sur ce bouton, la photo s'affiche en plein écran.
	- Le menu s'affiche. Sélectionnez l'option Affichage pour afficher une photo selon le rapport d'aspect.

**4.** Appuyez sur le bouton **INFO** pour afficher l'option souhaitée ("Diaporama", "Rotat.", "Zoom", "Copier", "Supprimer", "Imprimer", "Liste").

Appuyez sur le bouton  $\triangle$  ou  $\blacktriangledown$  pour sélectionner "Supprimer", puis appuyez sur le bouton **ENTER**.

- Pour supprimer toutes les photos, sélectionnez le bouton **INFO** dans l'écran Liste photos, puis sélectionnez le menu "Supprimer tous les fichiers".
- Lorsque vous sélectionnez le menu "Supprimer" ou " Supprimer tous les fichiers", un écran OSD s'affiche pour confirmer la suppression. Pour annuler l'opération, sélectionnez "Non".
- **5.** Pour quitter le menu WISELINK, appuyez sur le bouton **WISELINK** de la télécommande.

# **Impression d'une photo**

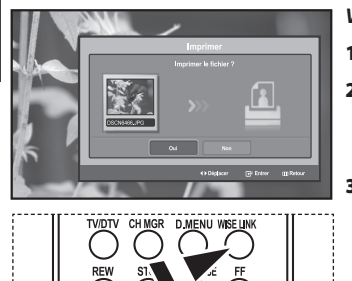

Vous pouvez sélectionner ces |ଲ options en appuyant simplement sur le bouton **WISELINK** de la télécommande. *Vous pouvez imprimer des fichiers images directement sur votre imprimante.* 

- **1.** Observez les étapes 1 à 4 de la procédure "Utilisation du menu WISELINK ". (voir page 26).
- **2.** Appuyez sur le bouton ◀ ou ▶ pour sélectionner " Photo ", puis appuyez sur le bouton **ENTER**.

Les informations relatives au fichier enregistré s'affichent sous forme de dossier ou de fichier.

**3.** Appuyez sur les boutons  $\rightarrow$ ,  $\rightarrow$ , **i** et  $\rightarrow$  pour sélectionner un fichier,

### puis appuyez sur **ENTER**.

- Lorsque vous êtes sur une miniature et que vous appuyez sur ce bouton, la photo s'affiche en plein écran.
- Le menu s'affiche. Sélectionnez l'option Affichage pour afficher une photo selon le rapport d'aspect.
- **4.** Appuyez sur le bouton **INFO** pour afficher l'option souhaitée ("Diaporama", "Rotat.", "Zoom", "Copier", "Supprimer", "Imprimer", "Liste"). Appuyez sur le bouton  $\triangleq$  ou  $\blacktriangledown$  pour sélectionner "Imprimer", puis appuyez sur le bouton **ENTER**.
	- Si aucune imprimante n'est branchée, le message "Vérifier imprimante" s'affiche et la procédure s'arrête.
- **5.** Pour quitter le menu WISELINK, appuyez sur le bouton **WISELINK** de la télécommande.
- $\geq$ Connectez-vous à l'imprimante photo à l'aide de la fonction PictBridge pour imprimer vos photos.

# **Utilisation de la liste MP3**

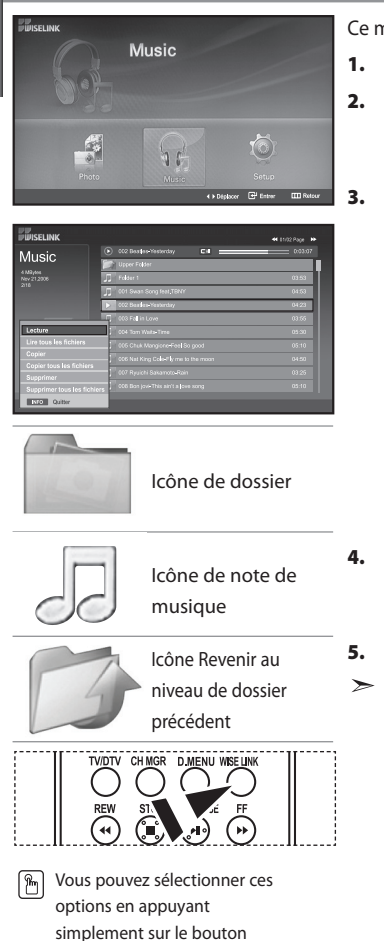

**WISELINK** de la télécommande.

Ce menu permet d'afficher des fichiers MP3 enregistrés sur la carte mémoire.

- **1.** Observez les étapes 1 à 4 de la procédure "Utilisation du menu WISELINK ". (voir page 26).
- **2.** Appuyez sur le bouton  $\triangleleft$  ou  $\triangleright$  pour sélectionner "Music", puis appuyez sur le bouton **ENTER**.

Les informations relatives au fichier enregistré s'affichent sous forme de dossier ou de fichier.

**3.** Appuyez sur le bouton  $\triangle$  ou  $\neq$  pour sélectionner un fichier, puis appuyez sur le bouton **ENTER**.

 Pour sélectionner un seul fichier ou tous les fichiers, appuyez sur le bouton **INFO** afin d'afficher les menus Musique. ("Lecture", "Lire tous les fichiers", "Copier", "Copier tous les fichiers", "Supprimer", "Supprimer tous les fichiers")

Appuyez sur le bouton **ENTER** pour sélectionner "Lire tous les fichiers" ou "Lecture".

- Lorsque vous êtes sur une icône de note de musique et que vous appuyez sur le bouton **ENTER**, le fichier est automatiquement lu.
	- S'il s'agit d'une icône de dossier, les fichiers audio contenus dans ce dossier s'affichent.

Pour sélectionner un fichier dans la page suivante, appuyez sur le bouton **REW**  $\odot$  ou **FF** $\odot$  afin de passer à la page suivante.

**4.** Appuyez sur le bouton **PLAY/PAUSE** lors de la lecture d'un fichier MP3 pour mettre le fichier en pause.

Appuyez sur le bouton **STOP** @ pour quitter le mode de lecture.

**5.** Pour quitter le menu WISELINK, appuyez sur le bouton **WISELINK** de la télécommande.

- Ce menu affiche uniquement les fichiers portant l'extension MP3. Les fichiers portant d'autres extensions ne s'affichent pas, même s'ils sont enregistrés sur la même carte mémoire. • Le fichier sélectionné s'affiche en haut de l'écran, avec le temps de lecture.
- Pour régler le volume sonore, appuyez sur le bouton  $\oplus$  ou  $\ominus$  de la télécommande.
- Pour couper le son, appuyez sur le bouton **MUTE**  $\mathbb{Q}$  de la télécommande.

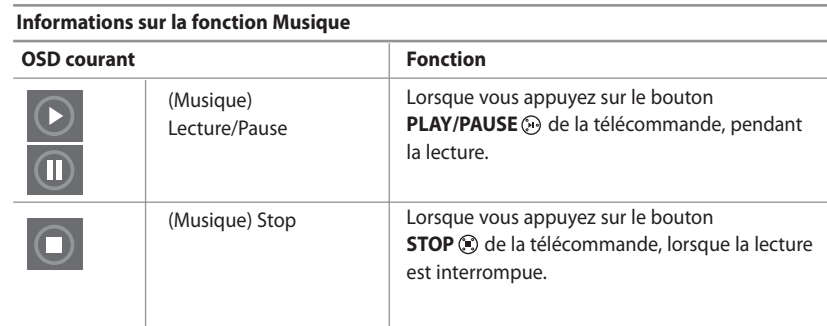

# **Copie de fichiers audio**

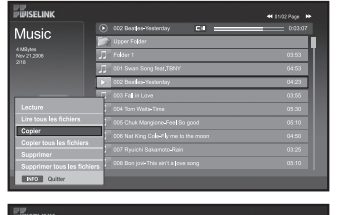

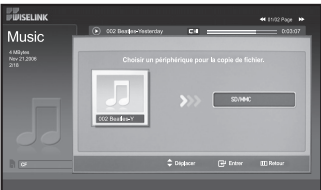

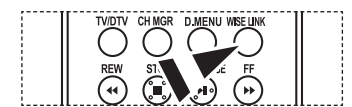

### *Vous pouvez copier des fichiers audio sur une carte mémoire différente.*

- **1.** Observez les étapes 1 à 4 de la procédure "Utilisation du menu WISELINK ". (voir page 26).
- **2.** Appuyez sur le bouton ◀ ou ▶ pour sélectionner "Music", puis appuyez sur le bouton **ENTER**.

Les informations relatives au fichier enregistré s'affichent sous forme de dossier ou de fichier.

**3.** Appuyez sur le bouton  $\triangle$  ou  $\triangledown$  pour sélectionner un fichier, puis appuyez sur le bouton **ENTER**.

 Pour sélectionner un seul fichier ou tous les fichiers, appuyez sur le bouton **INFO** afin d'afficher les menus Musique. ("Lecture", "Lire tous les fichiers", "Copier", "Copier tous les fichiers", "Supprimer", "Supprimer tous les fichiers")

- Appuyez sur le bouton **ENTER** pour sélectionner "Copier" ou "Copier tous les fichiers".
- Si aucune carte mémoire n'est insérée, le message "Aucun périphérique connecté." s'affiche et la procédure s'arrête.
- **4.** Pour quitter le menu WISELINK, appuyez sur le bouton **WISELINK** de la télécommande.
- Vous pouvez sélectionner ces options en appuyant simplement sur le bouton ħ **WISELINK** de la télécommande.

# **Suppression de fichiers audio**

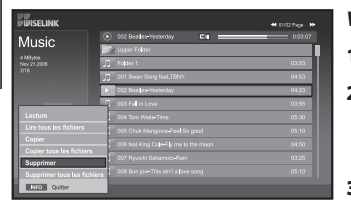

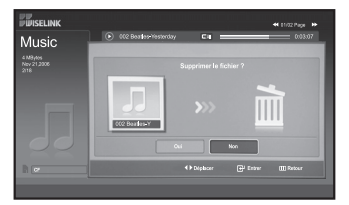

### *Vous pouvez supprimer les fichiers audio sélectionnés.*

- **1.** Observez les étapes 1 à 4 de la procédure "Utilisation du menu WISELINK ". (voir page 26).
- **2.** Appuyez sur le bouton ◀ ou ▶ pour sélectionner "Music", puis appuyez sur le bouton **ENTER**.

Les informations relatives au fichier enregistré s'affichent sous forme de dossier ou de fichier.

**3.** Appuyez sur le bouton  $\triangle$  ou  $\triangledown$  pour sélectionner un fichier, puis appuyez sur le bouton **ENTER**.

 Pour sélectionner un seul fichier ou tous les fichiers, appuyez sur le bouton **INFO** afin d'afficher les menus Musique. ("Lecture", "Lire tous les fichiers", "Copier", "Copier tous les fichiers", "Supprimer", "Supprimer tous les fichiers")

 Appuyez sur le bouton **ENTER** pour sélectionner "Supprimer" ou "Supprimer tous les fichiers".

- Lorsque vous sélectionnez le menu "Supprimer" ou "Supprimer tous les fichiers", un écran OSD s'affiche pour confirmer la suppression. Pour annuler l'opération, sélectionnez "Non".
- **4.** Pour quitter le menu WISELINK, appuyez sur le bouton **WISELINK** de la télécommande.

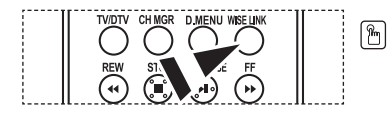

Vous pouvez sélectionner ces options en appuyant simplement sur le bouton **WISELINK** de la télécommande.

# **Utilisation du menu de configuration (Setup)**

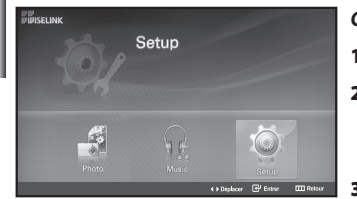

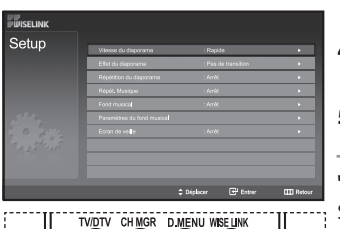

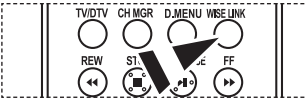

Vous pouvez sélectionner ces options en appuyant simplement sur le bouton **WISELINK** de la télécommande.

### *Ce menu affiche les paramètres utilisateur pour le menu WISELINK.*

- **1.** Observez les étapes 1 à 4 de la procédure "Utilisation du menu WISELINK ". (voir page 26).
- **2.** Appuyez sur le bouton ◀ ou ▶ pour sélectionner "Setup", puis appuyez sur le bouton **ENTER**.
	- Les informations relatives au fichier enregistré s'affichent sous forme de dossier ou de fichier.
- **3.** Appuyez sur le bouton  $\triangle$  ou  $\triangledown$  pour sélectionner l'élément souhaité, puis appuyez sur le bouton **ENTER**.
- **4.** Appuyez sur le bouton ▲ ou ▼ pour sélectionner l'option souhaitée, puis appuyez sur le bouton **ENTER**.
- **5.** Pour quitter le menu WISELINK, appuyez sur le bouton **WISELINK** de la télécommande.

### **"Vitesse du diaporama" :**

Sélectionnez cette option pour modifier la vitesse de défilement du diaporama.

### **"Effet du diaporama" :**

Sélectionnez les effets souhaités pour le diaporama.

### **"Répétition du diaporama" :**

- Marche: Reprend le diaporama du début lorsque tous les fichiers du dossier ont été affichés.
- Arrêt: Quitte le diaporama

Pour revenir au menu Photo une fois que tous les fichiers du dossier ont été affichés.

### **"Répét. Musique" :**

Sélectionnez cette option pour relancer la lecture du fond musical une fois que tous les fichiers MP3 du dossier courant ont été lus.

### **"Fond musical" :**

Sélectionnez cette option pour choisir un fichier MP3 qui sera diffusé pendant le diaporama.

### **"Paramètres du fond musical" :**

Vous pouvez sélectionner le fond musical diffusé pendant le diaporama. Vous pouvez également choisir une musique à diffuser pendant le traitement du diaporama, ele bouton **INFO** et en sélectionnant le menu "Paramètres du fond musical".

### **"Ecran de veille" :**

Sélectionnez cette option pour définir le délai avant l'activation de l'économiseur d'écran, en cas d'inactivité.

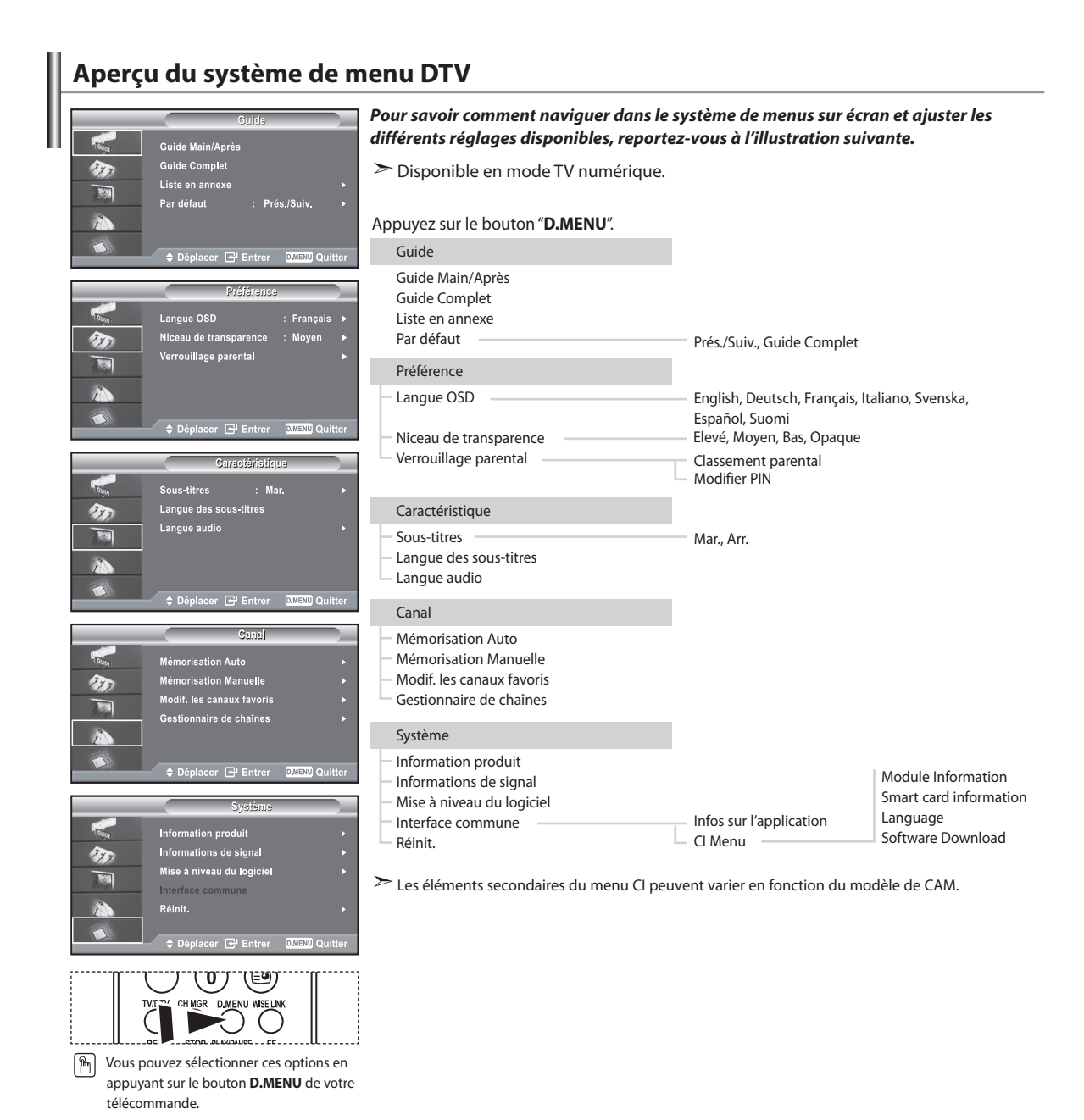

# **Mise à jour automatique de la liste des chaînes**

Balavage pour services numériques

Arrêter

Canal: 38

Senrice trouvé: 24

**D.MENU Refour** 

 $\hat{r}_{\rm F}$ 

**M** 

办

*Vous pouvez mettre à jour la liste des chaînes lorsque votre opérateur ajoute de nouveaux services, ou si vous déménagez.* **1.** Appuyez sur le bouton **D.MENU** pour afficher le menu DTV.  $\overline{1}$  35%

- 
- **2.** Appuyez sur le bouton ▲ ou ▼ pour sélectionner "Canal", puis sur la touche **ENTER**.
- **3.** Appuyez sur le bouton **ENTER** pour sélectionner "Mémorisation Auto".
- **4.** Au terme de l'opération, le nombre de services trouvés s'affiche.
	- $\geq$ La liste des chaînes favorites existante est supprimée lorsque la liste des chaînes est mise à jour.
	- $\geq$ Pour arrêter la recherche avant la fin, appuyez sur le bouton **ENTER** après avoir sélectionné "Arrêter".
- **5.** Appuyez sur le bouton **EXIT** pour quitter le menu.
	- Si le signal est de mauvaise qualité, le message "Aucun service trouvé ! Vérifiez la connexion de l'antenne" s'affiche.

# **Mise à jour manuelle de la liste des chaînes**

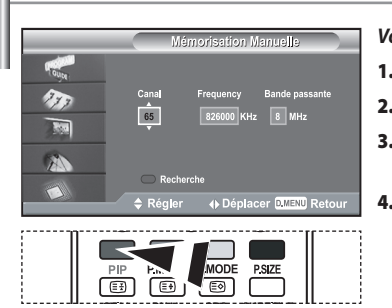

### *Vous pouvez spécifier la chaîne ou la fréquence pour une recherche de chaînes rapide.*

- **1.** Appuyez sur le bouton **D.MENU** pour afficher le menu DTV.
- **2.** Appuyez sur le bouton ▲ ou ▼ pour sélectionner "Canal", puis sur la touche **ENTER**.
- **3.** Appuyez sur le bouton  $\triangle$  ou  $\triangledown$  pour sélectionner "Mémorisation Manuelle", puis sur la touche **ENTER**.

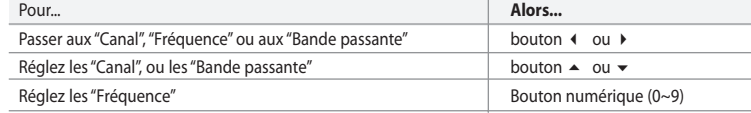

- **Canal**: Les chaînes "21" et "68" sont affichées successivement.
	- **Frequency**: la fréquence disponible dans le groupe de chaînes s'affiche. • **Bande passante**: Les bandes passantes disponibles sont de 7 et 8 MHz.
- **5.** Appuyez sur le bouton rouge pour lancer la recherche de services numériques. Au terme de l'opération, les chaînes sont mises à jour dans la liste de chaînes.
- **6.** Appuyez sur le bouton **EXIT** pour quitter le menu.
- Vous pouvez effectuer une entrée en appuyant sur les touches numériques de la télécommande.
- Il est impossible de modifier uniquement la fréquence ; lorsque vous modifiez une chaîne, la fréquence est modifiée automatiquement.

# **Modification de vos chaînes favorites**

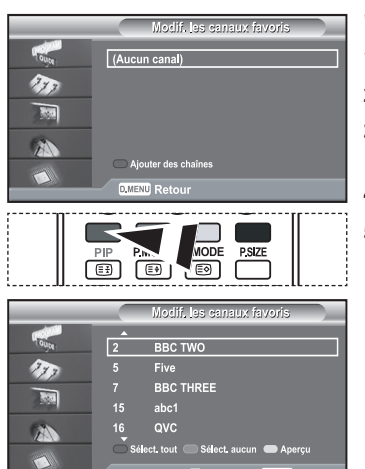

# ♦ Déplacer <sup>(2)</sup> Sélect. Divenu Retour

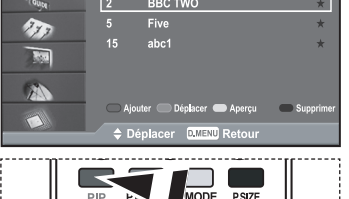

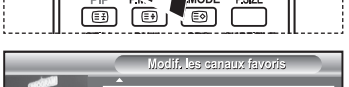

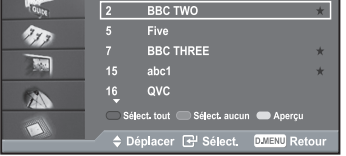

### *Vous pouvez modifier vos chaînes favorites à l'aide des quatre boutons de couleur.*

- **1.** Appuyez sur le bouton **D.MENU** pour afficher le menu DTV.
- **2.** Appuyez sur le bouton ▲ ou ▼ pour sélectionner "Canal", puis sur la touche **ENTER**.
- **3.** Appuyez sur le bouton  $\triangle$  ou  $\triangledown$  pour sélectionner "Modif. les canaux favoris.", puis sur la touche **ENTER**.
- **4.** Appuyez sur le bouton rouge pour afficher l'ensemble des chaînes actuellement stockées.
- **5.** Appuyez sur le bouton  $\triangle$  ou  $\triangledown$  pour sélectionner une chaîne. Appuyez sur le bouton **ENTER**.
	- L'icône "★" est affichée près de la chaîne sélectionnée, et cette dernière sera ajoutée à la liste des chaînes favorites.
	- Pour annuler, appuyez une nouvelle fois sur le bouton **ENTER**.
		- **Sélect. tout**: Sélectionne toutes les chaînes actuellement affichées.
		- **Sélect. aucun**: Désélectionne toutes les chaînes sélectionnées.
		- **Aperçu:** Affiche la ou les chaînes actuellement sélectionnées.
	- Le réglage des chaînes favorites est terminé.
- **6.** Appuyez sur le bouton **EXIT** pour quitter le menu.

### *Ajouter*

### *Utilisez cette fonction lorsqu'au moins une chaîne favorite est sélectionnée.*

- **1.** Appuyez sur le bouton **D.MENU** pour afficher le menu DTV.
- **2.** Appuyez sur le bouton ▲ ou ▼ pour sélectionner "Canal", puis sur la touche **ENTER**.
- **3.** Appuyez sur le bouton  $\triangle$  ou  $\triangledown$  pour sélectionner "Modif. les canaux favoris.", puis sur la touche **ENTER**.
- **4.** Appuyez sur le bouton rouge dans le menu "Modif. les canaux favoris.". Pour ajouter d'autres chaînes, reportez-vous à l'étape 5 de la description précédente.
- **5.** Si vous souhaitez consulter la chaîne à mémoriser, appuyez sur le bouton **D.MENU**. Appuyez sur le bouton **EXIT** pour quitter le menu.
- $\geq$  • Pour ajouter toutes les chaînes à la liste des chaînes favorites, appuyez sur le bouton rouge.
	- Pour supprimer toutes les chaînes, appuyez sur le bouton vert.
	- **Prévisualiser:** Affiche les chaînes actuellement sélectionnées.
	- Appuyez sur le bouton **CH MGR** pour afficher le gestionnaire de chaînes favorites.

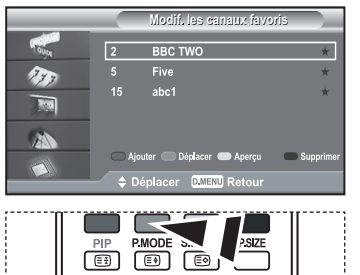

**Modif. les canaux favoris**

**BRC TWO** 

15

 $\overline{\mathbb{E}^2}$ 

**PIP PMO** 

 $\sqrt{2}$ 

 $\lambda$ 

 $\tau_{\rm m}$  $\overline{\mathbf{r}}$ A

**Modif. les canaux favoris**

PSIZE

 $\overline{\text{MOT}}$ 

 $c$  TWO

ை ভেন

### *Déplacement*

- **1.** Appuyez sur le bouton **D.MENU** pour afficher le menu DTV.
- **2.** Appuyez sur le bouton ▲ ou ▼ pour sélectionner "Canal", puis sur la touche **ENTER**.
- **3.** Appuyez sur le bouton  $\triangle$  ou  $\neq$  pour sélectionner "Modif. les canaux favoris.", puis sur la touche **ENTER**.
- **4.** Sélectionnez la chaîne désirée à l'aide du bouton ▲ ou ▼.
- **5.** Appuyez sur le bouton vert.
	- $\geq$  Une icône " $\bigcirc$ " s'affiche à gauche du nom de la chaîne.
- **6.** Appuyez sur le bouton  $\triangle$  ou  $\neq$  pour sélectionner la chaîne que vous voulez déplacer, puis appuyez sur le bouton vert ou le bouton **ENTER**.
- **7.** Appuyez sur le bouton **EXIT** pour quitter le menu.

### *Aperçu*

- **1.** Dans le menu "Modif. les canaux favoris.", sélectionnez la chaîne que vous voulez prévisualiser à l'aide du bouton  $\triangle$  ou  $\blacktriangledown$ .
- **2.** Appuyez sur le bouton jaune. La chaîne sélectionnée s'affiche à l'écran.

### *Suppression*

- **1.** Dans le menu "Modif. les canaux favoris.", sélectionnez la chaîne à supprimer de la liste des chaînes favorites à l'aide du bouton  $\triangle$  ou  $\blacktriangledown$ .
- **2.** Appuyez sur le bouton bleu.
	- La chaîne sélectionnée et son numéro sont supprimés.
	- Pour ajouter une chaîne supprimée à la liste des chaînes favorites, consultez la section "Ajouter" à la page 36.

# **Sélection du Gestionnaire des tâches**

**PSIZE** 

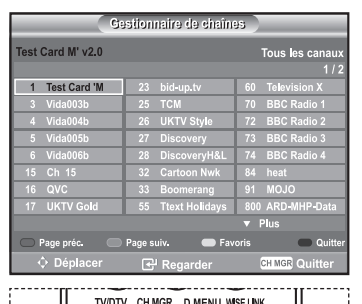

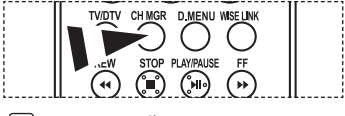

**M** Vous pouvez sélectionner ces options en appuyant sur le bouton **CH MGR** de votre télécommande.

*Vous pouvez exclure les chaînes que vous avez choisies parmi celles que vous avez balayées. Lors du balayage des chaînes mémorisées, celles que vous avez choisi d'ignorer ne s'affichent pas. Toutes les chaînes que vous ne choisissez pas spécifiquement d'ignorer s'affichent lors du balayage.*

- **1.** Appuyez sur le bouton **D.MENU** pour afficher le menu DTV.
- **2.** Appuyez sur le bouton ▲ ou ▼ pour sélectionner "Canal", puis sur la touche **ENTER**.
- **3.** Appuyez sur le bouton  $\triangle$  ou  $\triangledown$  pour sélectionner "Gestionnaire de Chaînes", puis sur la touche **ENTER**.
- **4.** Appuyez sur le bouton jaune pour passer de vos chaînes favorites aux autres chaînes.
	- Vos chaînes favorites ne sont affichées que si elles ont été préalablement définies dans le menu "Modification de vos chaînes favorites" (reportez-vous à la page 36~37).
- **5.** Appuyez sur le bouton rouge ou vert pour afficher la page précédente ou suivante du gestionnaire de chaînes.
- **6.** Appuyez sur le bouton  $\triangle$  ou  $\blacktriangledown$  pour sélectionner une chaîne à régler. Appuyez sur le bouton **ENTER**.
	- Le numéro de la chaîne, le nom et l'icône sont affichés dans l'angle en haut à gauche de l'écran lorsque vous changez la chaîne. Le numéro de la chaîne et le nom sont affichés si la chaîne fait partie de toutes les chaînes ; et une icône s'affiche si elle fait partie des chaînes favorites.
- **7.** Pour fermer le gestionnaire de chaîne, appuyez sur le bouton bleu ou sur **CH MGR**.

# **Affichage des informations sur l'émission**

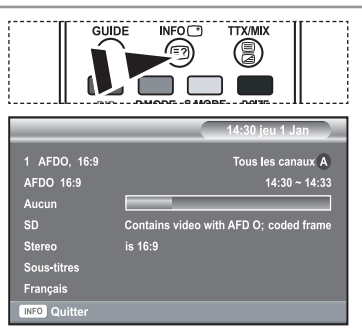

*Lorsque vous regardez une chaîne, des informations supplémentaires au sujet de l'émission en cours peuvent s'afficher.*

- **1.** Lorsque vous regardez un programme, appuyez sur le bouton **INFO**. Les informations sur l'émission s'affichent.
- **2.** Pour masquer les informations, appuyez sur le bouton **INFO**.

# **Affichage des informations du guide électronique des programmes (EPG)**

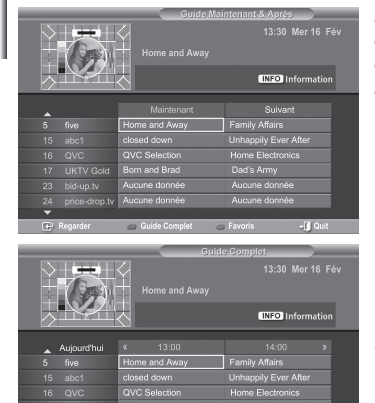

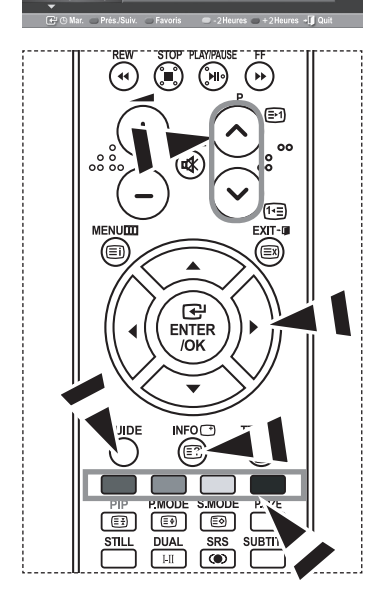

*Les informations du guide électronique des programmes (EPG) sont fournies par les chaînes. Il peut arriver que les entrées relatives à une émission soient vides ou obsolètes, en raison des informations diffusées par une chaîne précise. L'affichage est mis à jour de manière dynamique à mesure que de nouvelles informations sont disponibles.*

 *Guide Maintenant & Après*

Pour les six chaînes indiquées dans la colonne de gauche, des informations sont affichées au sujet de l'émission en cours et de la prochaine émission.

 *Guide Complet*

**4.**

Affiche les informations de programme dans l'ordre par segments d'une heure. Des informations sur deux heures de programme sont affichées et peuvent être parcourues en avançant ou en remontant dans le temps.

- **1.** Appuyez sur le bouton **D.MENU** pour afficher le menu DTV.
- **2.** Appuyez sur le bouton **ENTER**, pour sélectionner "Guide".
- **3.** Appuyez sur le bouton  $\triangle$  ou  $\neq$  pour sélectionner "Guide Maintenant & Après" ou "Guide Complet". Appuyez sur le bouton **ENTER**.

Vous pouvez également accéder au guide du menu en appuyant sur le bouton **GUIDE**.

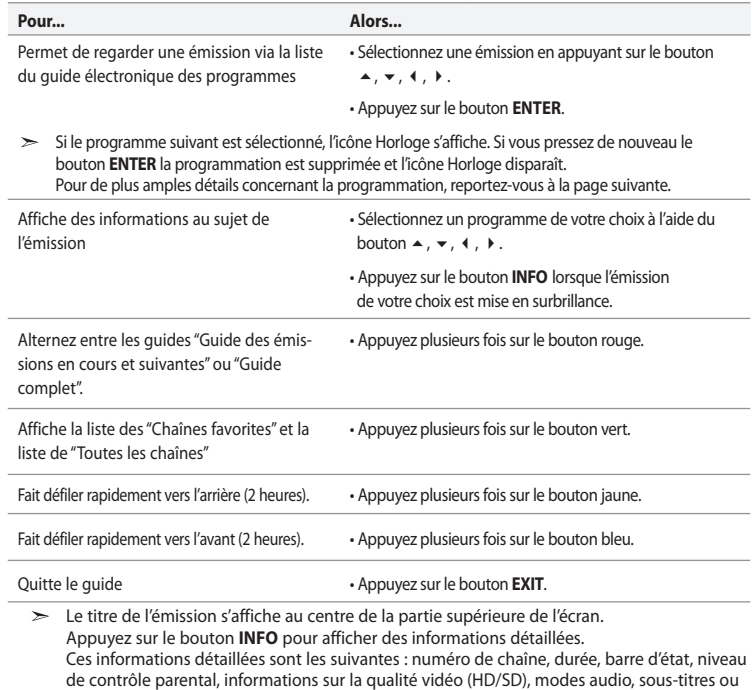

 télétexte, langue des sous-titres ou du télétexte, et informations succinctes sur l'émission mise en surbrillance. "..." s'affiche si le résumé est trop long.

Six chaînes sont affichées. Pour faire défiler les chaînes, accédez à une chaîne à l'aide du bouton  $\triangleq$  ou  $\blacktriangledown$ . Pour afficher une page à la fois, utilisez le bouton  $P \bigotimes$  ou  $\bigotimes$ .

# **Utilisation de la liste de programmation**

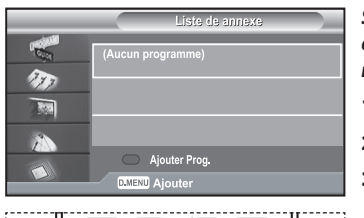

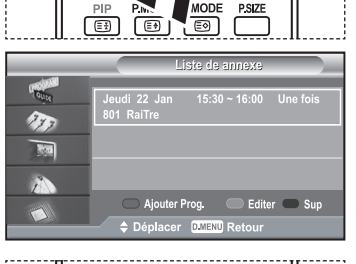

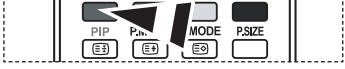

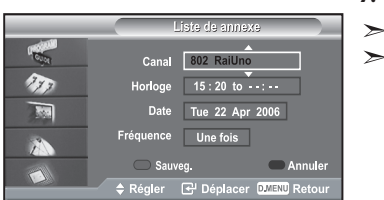

*Si vous créez une liste de programmation des émissions que vous aimeriez regarder, la chaîne de l'émission programmée est activée automatiquement à l'heure définie, même si vous en regardez une autre.*

- **1.** Appuyez sur le bouton **D.MENU** pour afficher le menu DTV.
- **2.** Appuyez sur le bouton **ENTER**, pour sélectionner "Guide".
- **3.** Appuyez sur le bouton  $\triangle$  ou  $\triangledown$  pour sélectionner "Liste de annexe", puis sur la touche **ENTER**.
- **4.** Appuyez sur le bouton rouge. La chaîne de l'émission programmée est activée.
- **5.** Appuyez sur les bouton **ENTER** pour sélectionner un élément et sur les boutons
	- $\triangle$  ou  $\blacktriangledown$  pour régler.
	- Vous pouvez également régler les heures et les minutes en appuyant sur les touches numériques de la télécommande.
		- **Canel:** Définit la chaîne.
		- **Horloge:** Définit l'heure.
		- **Date:** Définit l'année, le mois et le jour.
		- **Fréquence:** Définit la fréquence ("Une fois", "Tous les jours" ou "Toutes les semaines")
- **6.** Après avoir effectué la programmation, appuyez sur le bouton rouge.
- **7.** Appuyez sur le bouton **EXIT** pour quitter le menu.
	- La liste de programmation peut être affichée dans le menu EPG.
	- **Sauvegarder:** Sauvegarde la programmation modifiée.
	- **Annuler:** Annule la programmation modifiée.
	- **Ajouter programme:** Ajoute une nouvelle programmation.
	- **Modifier:** Modifie la programmation sélectionnée.
	- **Supprimer:** Supprime la programmation sélectionnée.

# **Réglage du guide par défaut**

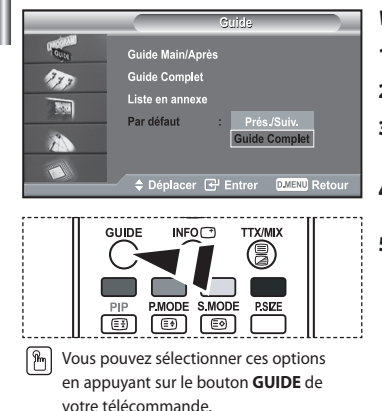

### *Vous pouvez prédéfinir le style du guide par défaut.*

- **1.** Appuyez sur le bouton **D.MENU** pour afficher le menu DTV.
- **2.** Appuyez sur le bouton **ENTER**, pour sélectionner "Guide".
- **3.** Appuyez sur le bouton  $\triangle$  ou  $\triangledown$  pour sélectionner "Par défaut", puis sur la touche **ENTER**.
- **4.** Sélectionnez "Prés./Suiv." ou "Guide Complet" à l'aide du bouton ▲ ou ▼, puis appuyez sur le bouton **ENTER**.
- **5.** Appuyez sur le bouton **EXIT** pour quitter le menu.

# **Affichage de toutes les chaînes ou des chaînes favorites**

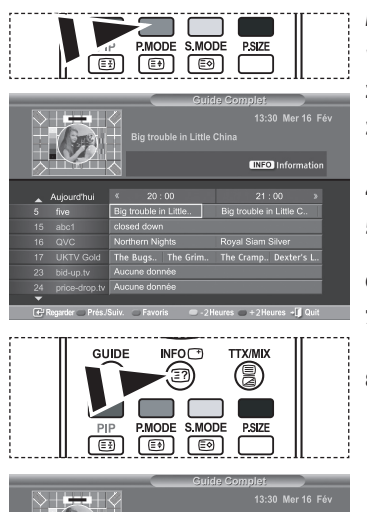

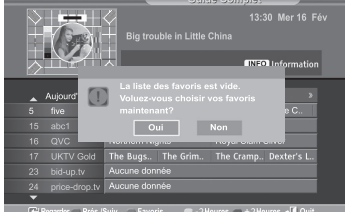

*Dans le menu EPG, vous pouvez afficher toutes les chaînes ou vos chaînes favorites.*

- **1.** Appuyez sur le bouton **D.MENU** pour afficher le menu DTV.
- **2.** Appuyez sur le bouton **ENTER** pour sélectionner "Guide".
- **3.** Sélectionnez le guide désiré ("Guide Maintenant & Après" ou "Guide Complet") en appuyant sur le bouton  $\triangle$  ou le bouton  $\blacktriangledown$ .
- **4.** Appuyez sur le bouton **ENTER**.
- **5.** Appuyez sur le bouton vert.
- La liste de toutes les chaînes et celle des chaînes favorites s'affichent en alternance. **6.** Sélectionnez l'émission de votre choix en appuyant sur le bouton  $\rightarrow$ ,  $\rightarrow$ ,  $\rightarrow$ ,  $\rightarrow$ , ou  $\rightarrow$ .
- **7.** Appuyez sur le bouton **INFO** pour afficher des informations au sujet de l'émission en surbrillance.
- **8.** Si la liste des chaînes favorites n'a pas été définie:
	- Le message "La liste des favoris est vide.
		- Voulez-vous choisir vos favoris maintenant ?" s'affiche.
	- Choisissez "Oui". Le menu "Chaînes favorites" s'affiche. Si vous choisissez "Non", les chaînes ne sont pas modifiées.
	- To edit the favourite channels, refer to page 36 for more details.
- **9 .** Appuyez sur le bouton **EXIT** pour quitter le menu.
- $\geq$  La liste "Toutes les chaînes" contient les chaînes recherchées lors de la mise à jour de la liste des chaînes. Dans ce mode, toutes les chaînes sont affichées.
	- La liste "Favourites" (Chaînes favorites) contient les chaînes qui ont été choisies dans le menu "Chaînes favorites" (voir page 36).

# **Choix de la langue**

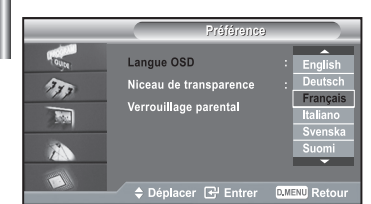

- *Lorsque vous utilisez le téléviseur pour la première fois, vous devez sélectionner la langue utilisée pour afficher les menus et les indications.*
- **1.** Appuyez sur le bouton **D.MENU** pour afficher le menu DTV.
- **2.** Appuyez sur le bouton ▲ ou ▼ pour sélectionner "Préférence", puis sur la touche **ENTER**.
- **3.** Appuyez sur le bouton ► ou ▼ pour sélectionner "Langue OSD", puis sur la touche **ENTER**.
- **4.** Sélectionnez la langue voulue en appuyant de façon répétée sur la touche ▲ ou ▼. Appuyez sur le bouton **ENTER**. Vous pouvez choisir parmi 7 langues.
- **5.** Appuyez sur le bouton **EXIT** pour quitter le menu.

# **Réglage du niveau de transparence**

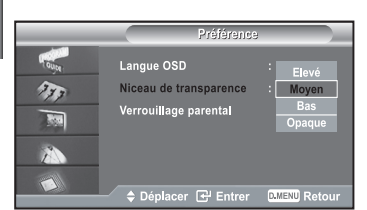

### *Vous pouvez régler la transparence du menu.*

- **1.** Appuyez sur le bouton **D.MENU** pour afficher le menu DTV.
- **2.** Appuyez sur le bouton ▲ ou ▼ pour sélectionner "Préférence", puis sur la touche **ENTER**.
- **3.** Appuyez sur le bouton  $\triangle$  ou  $\triangledown$  pour sélectionner "Niceau de transparence", puis sur la touche **ENTER**.
- **4.** Sélectionnez l'option ("Elevé", "Moyen", "Bas" ou "Opaque") désirée à l'aide des boutons  $\triangle$  ou  $\blacktriangledown$ , puis appuyez sur le bouton **ENTER** pour modifier le réglage.
- **5.** Appuyez sur le bouton **EXIT** pour quitter le menu.

# **Configuration du verrouillage parental**

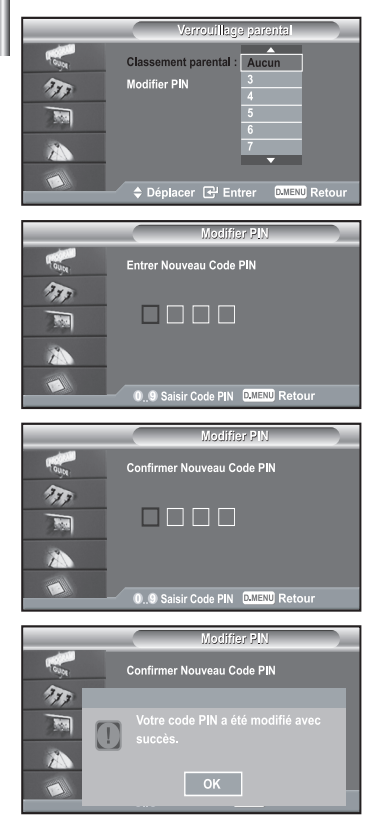

*Cette fonction permet d'empêcher certains utilisateurs, par exemple des enfants, de regarder des émissions inappropriées, en les protégeant à l'aide d'un code de 4 chiffres défini par l'utilisateur. Le menu à l'écran vous invitera à définir un code (que vous pourrez éventuellement modifier par la suite).*

- **1.** Appuyez sur le bouton **D.MENU** pour afficher le menu DTV.
- **2.** Appuyez sur le bouton ▲ ou ▼ pour sélectionner "Préférence", puis sur la touche **ENTER**.
- **3.** Appuyez sur le bouton  $\triangle$  ou  $\triangledown$  pour sélectionner "Verrouillage parental", puis sur la touche **ENTER**.
- **4.** Le "Saisir Code PIN" s'affiche.
- **5.** Entrez votre code actuel à l'aide des touches numériques (0~9). Les options disponibles dans le groupe "Verrouillage parental" s'affichent et l'option "Classement parental" est alors sélectionnée.
	- Le code par défaut d'un nouveau téléviseur est 0000.
	- Si vous entrez un code non valide, le message "Code non valide". "Veuillez réessayer" s'affiche.
- **6.** Appuyez sur le bouton **ENTER**.
- **7.** Appuyez sur ▲ ou ▼ pour sélectionner la classe d'âge que vous souhaitez bloquer. Appuyez sur le bouton **ENTER**.
- **8.** Si vous voulez modifier le code, choisissez "Modifier PIN" en appuyant sur le bouton  $\triangle$  ou  $\blacktriangledown$ . Appuyez sur le bouton **ENTER**. Le "Entrer Nouveau Code PIN" s'affiche.
- **9.** Entrez votre nouveau code à l'aide des touches numériques (0~9). Le "Confirmer Nouveau Code PIN" s'affiche.
- **10.** Entrez de nouveau votre nouveau code, afin de le confirmer, à l'aide des touches numériques (0~9). Le message "Votre code a été modifié" s'affiche.
- **11.** Appuyez sur le bouton **ENTER**.
- **12.** Appuyez sur le bouton **EXIT** pour quitter le menu.
- $\geq$ Si vous avez oublié le code, appuyez sur les boutons de la télécommande dans l'ordre suivant, ce qui remet le code à **0-0-0-0 : POWER (Off), MUTE, 8, 2, 4, POWER (On)**.

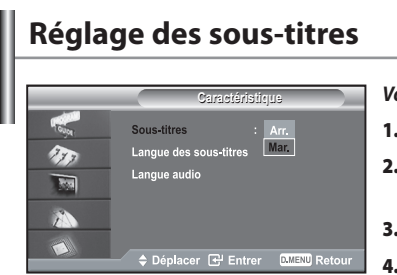

### *Vous pouvez activer ou désactiver les sous-titres.*

- **1.** Appuyez sur le bouton **D.MENU** pour afficher le menu DTV.
- **2.** Appuyez sur le bouton  $\triangle$  ou  $\blacktriangledown$  pour sélectionner "Caractéristique", puis sur la touche **ENTER**.
- **3.** Appuyez sur le bouton **ENTER** pour sélectionner "sous-titres".
- **4.** Sélectionnez "Mar." en appuyant sur le bouton  $\triangle$  ou  $\blacktriangledown$ . Appuyez sur le bouton **ENTER**.
- **5.** Appuyez sur le bouton **EXIT** pour quitter le menu.

# **Sélection de la langue favorite (sous-titres ou audio)**

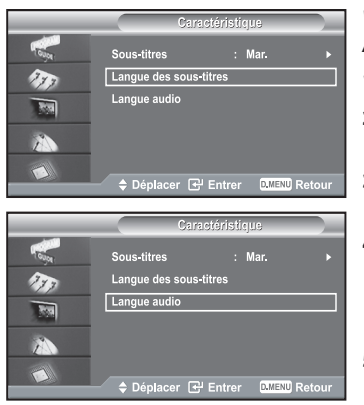

### *Vous pouvez modifier la langue par défaut des sous-titres et de l'audio. Affiche les informations sur la langue du flux entrant.*

- **1.** Appuyez sur le bouton **D.MENU** pour afficher le menu DTV.
- **2.** Appuyez sur le bouton ▲ ou ▼ pour sélectionner "Caractéristique", puis sur la touche **ENTER**.
- **3.** Appuyez sur le bouton  $\triangle$  ou  $\triangledown$  pour sélectionner "Langue des sous-titres" ou "Langue audio". Appuyez sur le bouton **ENTER**.
- **4.** Sélectionnez l'option désirée à l'aide des boutons ▲ ou ▼, puis appuyez sur le bouton **ENTER** pour modifier le réglage.
	- L'anglais est la langue par défaut si la langue sélectionnée n'est pas disponible dans l'émission regardée.
- **5.** Appuyez sur le bouton **EXIT** pour quitter le menu.
- Lorsque vous regardez une émission, vous pouvez activer les sous-titres. Lorsque vous regardez une émission, vous pouvez choisir la langue de l'audio.

# **Affichage d'informations sur le produit**

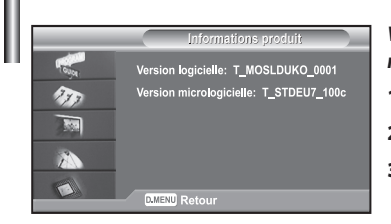

*Vous pouvez afficher les informations relatives à votre appareil. Pour un entretien ou une réparation, contactez un revendeur agréé Samsung.*

- **1.** Appuyez sur le bouton **D.MENU** pour afficher le menu DTV.
- **2.** Appuyez sur le bouton ▲ ou ▼ pour sélectionner "Système", puis sur la touche **ENTER**.
- **3.** Appuyez sur le bouton **ENTER** pour sélectionner "Informations produit".
	- Le menu Informations produit est sélectionné. - Version logicielle, Version micrologicielle, Version matérielle
- **4.** Appuyez sur le bouton **EXIT** pour quitter le menu.

# **Vérification des informations sur le signal**

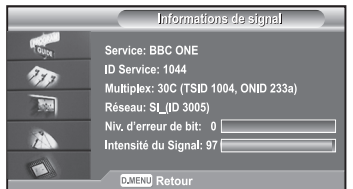

### *Vous pouvez obtenir des informations sur l'état du signal.*

- **1.** Appuyez sur le bouton **D.MENU** pour afficher le menu DTV.
- **2.** Appuyez sur le bouton ▲ ou ▼ pour sélectionner "Système", puis sur la touche **ENTER**.
- **3.** Appuyez sur le bouton  $\triangle$  ou  $\triangledown$  pour sélectionner "Informations de signal", puis sur la touche **ENTER**.
- **4.** Appuyez sur le bouton **EXIT** pour quitter le menu.
- Si le signal reçu est de mauvaise qualité, le message "Aucun signal" s'affiche.  $\rightarrow$

# **Mise à jour du logiciel (option)**

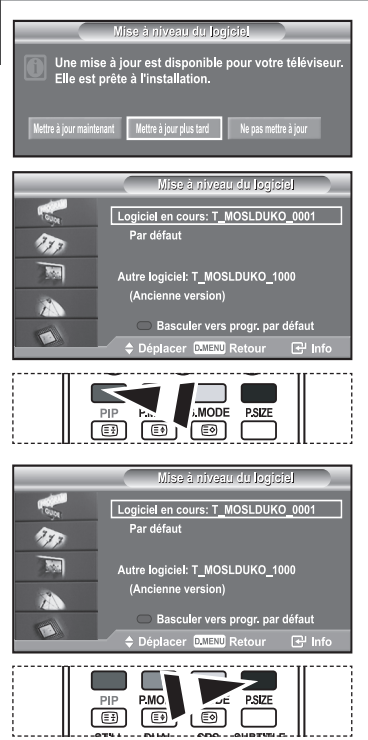

*Pour disposer des fonctions de télévision numérique les plus récentes sur votre appareil, des mises à jour logicielles sont diffusées régulièrement avec le signal de télévision normal. L'appareil détecte automatiquement ces mises à jour et affiche un message d'avertissement. Vous pouvez dans ce cas décider d'installer la mise à jour.*

 *Mettre à jour maintenant*

Si vous choisissez "Mettre à jour maintenant", l' "iDTV" installe immédiatement la nouvelle mise à jour puis redémarre.

 *Mettre à jour plus tard*

Si vous choisissez "Mettre à jour plus tard", la mise à jour est reportée au prochain redémarrage ou au prochain changement de chaîne. Après 90 minutes, le message de mise à jour s'affiche de nouveau.

### *Ne pas mettre à jour*

Si vous choisissez "Ne pas mettre à jour", l' "iDTV" n'installe pas la mise à jour. Le message de mise à jour n'est plus affiché. La mise à jour est toujours stockée sur l'appareil, de manière à être exécutée quand la procédure suivante sera utilisée.

- **1.** Appuyez sur le bouton **D.MENU** pour afficher le menu DTV.
- **2.** Appuyez sur le bouton ▲ ou ▼ pour sélectionner "Système", puis sur la touche **ENTER**.
- **3.** Appuyez sur le bouton  $\triangle$  ou  $\triangledown$  pour sélectionner "Mise à niveau du logiciel", puis sur la touche **ENTER**.
- **4.** Pour passer à une autre version, appuyez sur le bouton rouge. Appuyez sur le bouton bleu pour réinitialiser l'appareil, activer la mise à jour et redémarrer.
- **5.** Appuyez sur le bouton **EXIT** pour quitter le menu.

# **Affichage de l'interface commune**

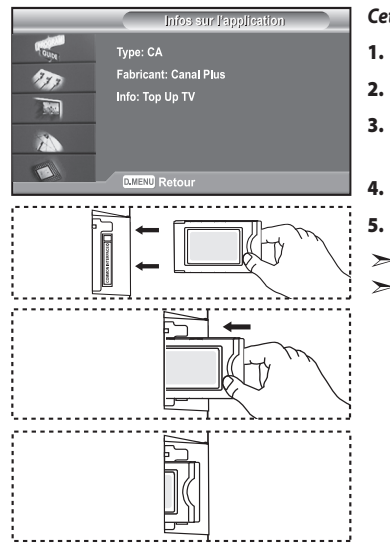

*Cette fonction affiche les informations stockées sur le module CAM inséré dans le logement CI.*

- **1.** Appuyez sur le bouton **D.MENU** pour afficher le menu DTV.
- **2.** Appuyez sur le bouton ▲ ou ▼ pour sélectionner "Système", puis sur la touche **ENTER**.
- **3.** Appuyez sur le bouton  $\triangle$  ou  $\triangledown$  pour sélectionner "Interface commune", puis sur la touche **ENTER**.
- **4.** Appuyez sur le bouton **ENTER** pour afficher les informations de votre application.
- **5.** Appuyez sur le bouton **EXIT** pour quitter le menu.
	- Les informations sur l'application stockée sur la carte CI sont affichées.
		- Vous pouvez insérer le module CAM à tout moment, que le téléviseur soit allumé ou éteint.
		- **1.** Procurez-vous un module CI CAM auprès de votre revendeur.
		- **2.** Insérez la carte CI dans le module CAM conformément aux indications de la flèche.
		- **3.** Insérez le module CAM, contenant la carte CI, dans le logement pour interface commune. (Insérez le module CAM dans le sens de la flèche, en l'enfonçant jusqu'à ce qu'elle soit parallèle au logement.)
	- **4.** Vérifiez si l'appareil affiche bien une image d'une chaîne brouillée.

# **Sélection du menu CI (Interface commune)**

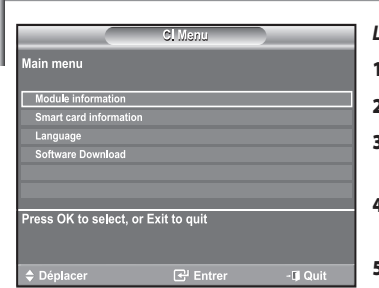

- *L'utilisateur peut effectuer une sélection dans le menu figurant sur le module CAM.*
- **1.** Appuyez sur le bouton **D.MENU** pour afficher le menu DTV.
- Appuyez sur le bouton ▲ ou ▼ pour sélectionner "Système", puis sur la touche **ENTER**.
- Appuyez sur le bouton 
A ou 
v pour sélectionner "Interface commune", puis sur la touche **ENTER**.
- Sélectionnez le guide "CI Menu" en appuyant sur le bouton ▲ ou ▼, puis appuyez sur le bouton **ENTER**.
- **5.** Sélectionnez l'option désirée à l'aide des boutons  $\triangle$  ou  $\blacktriangledown$ , puis appuyez sur le bouton **ENTER**.
- **6.** Appuyez sur le bouton **EXIT** pour quitter le menu.
- Sélectionnez le menu CI figurant sur la carte PC.

# **Réinitialisation**

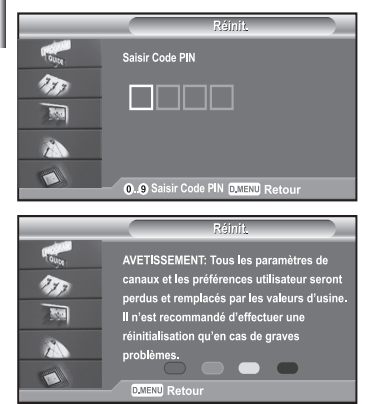

### *Vous pouvez rétablir les réglages d'usine de tous les paramètres.*

- $\geq$ La réinitialisation entraîne la suppression des informations sur toutes les chaînes et des préférences de l'utilisateur, de manière à rétablir tous les réglages d'usine.
- **1.** Appuyez sur le bouton **D.MENU** pour afficher le menu DTV.
- **2.** Appuyez sur le bouton ▲ ou ▼ pour sélectionner "Système", puis sur la touche **ENTER**.
- **3.** Appuyez sur le bouton  $\triangle$  ou  $\triangledown$  pour sélectionner "Réinit.", puis sur la touche **ENTER**.
- **4.** L'écran "Saisir Code PIN" s'affiche.
- **5.** Entrez votre code actuel à l'aide des touches numériques (0~9).
	- Un message d'avertissement s'affiche. Si vous appuyez successivement sur les boutons de  $\geq$ couleur (rouge, vert, jaune et bleu), toutes les valeurs sont réinitialisées.
- **6.** Appuyez sur le bouton **EXIT** pour quitter le menu.

# **DéCodeur télétexte**  $T$  $B$  $T$  $C$  $\overline{E}$

ਜ

*La plupart des chaînes du téléviseur possèdent des pages* 

*"télétexte" fournissant des informations telles que :*

- *Les horaires des programmes télévisés.*
- *Bulletins d'informations et prévisions météo.*
- *Des résultats sportifs.*
- *Des sous-titres pour les malentendants.*

*Les pages télétextes sont organisées en six catégories*

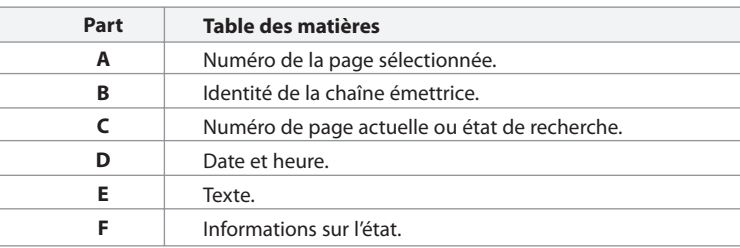

### **Affichage des informations Télétexte** *Vous pouvez afficher des informations télétexte à tout moment, mais la réception du signal*  8 9 *doit être bonne. Dans le cas contraire : Des informations peuvent manquer. Des pages peuvent ne pas être affichées. Pour activer le mode télétexte et afficher les informations télétexte :* **1.** A l'aide du bouton  $P \bigodot (\bigcirc f)$  ou  $P \bigodot (\bigcirc f)$  sélectionnez la chaîne fournissant le service télétexte. ∍า **MUTE 2.** Appuyez sur le bouton **TTX/MIX** (*■I△*) pour activer le mode Télétexte. ☞ La page de sommaire s'affiche. Vous pouvez l'afficher de nouveau à tout moment en 何目 appuyant sur le bouton **MENU**  $(\equiv i)$ . **MENUE** EXIT-Q ⋒ (@) **3.** Appuyez de nouveau sur la touche **TTX/MIX** ( $\equiv$ */* $\geq$ ). La diffusion en cours affiche tour à tour "Télétexte", "Double" et "Mix" à l'écran.  $\left(\frac{C}{C}\right)$ **4.** Appuyez sur le bouton **TV** pour quitter l'affichage de texte.  $\overline{X}$ Si des caractères bizarres apparaissent lors de l'affichage d'un texte, vérifiez que la langue du texte est identique à celle définie dans le mode menu "Configuration". En cas de différence, sélectionnez la même langue que celle du menu "Configuration". GUIDI **INFO** ◉ (S)

# **Sélection d'une page télétexte spécifique**

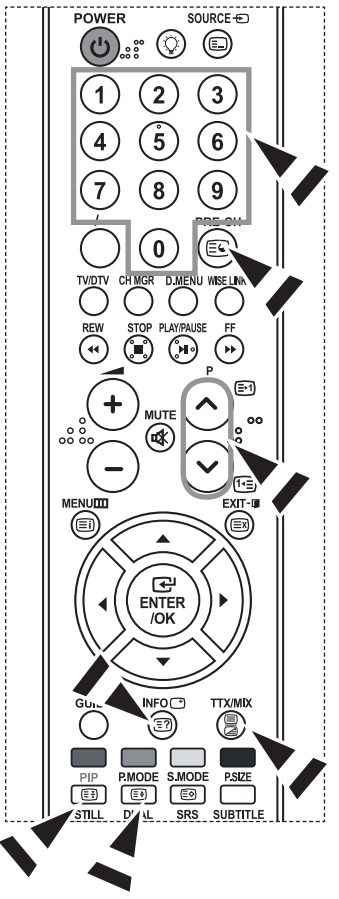

*Appuyez sur les touches numériques de la télécommande pour entrer directement le numéro de page :*

- **1.** Entrez le numéro de page à trois chiffres figurant dans la table des matières en appuyant sur les boutons numériques correspondants.
- **2.** Si la page sélectionnée est liée à plusieurs pages secondaires, celles-ci sont affichées par séquence. Pour figer l'affichage sur une page donnée, appuyez sur  $le$  bouton **PIP**  $(\exists$  ). Appuyez de nouveau sur le bouton PIP ( $\equiv$ ) pour reprendre.
- **3.** Utilisation des diverses options d'affichage :

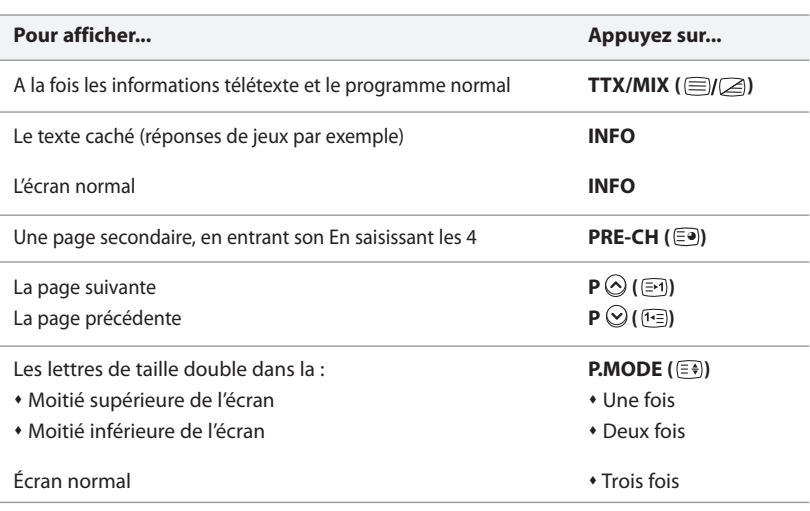

# **Utilisation du système Fastext pour sélectionner une page télétexte**

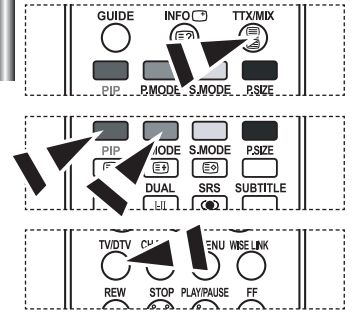

- *Les différents sujets inclus dans les pages du Télétexte disposent d'un Code de couleur et peuvent être sélectionnés à l'aide des boutons colorés de la télécommande.*
- **1.** Affichez les informations du Télétexte en appuyant sur le bouton **TTX/MIX** ( $\equiv$ )/ $\geq$ ).
- **2.** Appuyez sur le bouton coloré correspondant au sujet que vous voulez sélectionner ; (les sujets disponibles sont listés sur la ligne d'informations d'état).
- **3.** Appuyez sur le bouton rouge pour afficher la page précédente. Appuyez sur le bouton vert pour afficher la page suivante.
- **4.** Appuyez sur le bouton **TV** pour quitter l'affichage de texte.

# **Programmation de la télécommande**

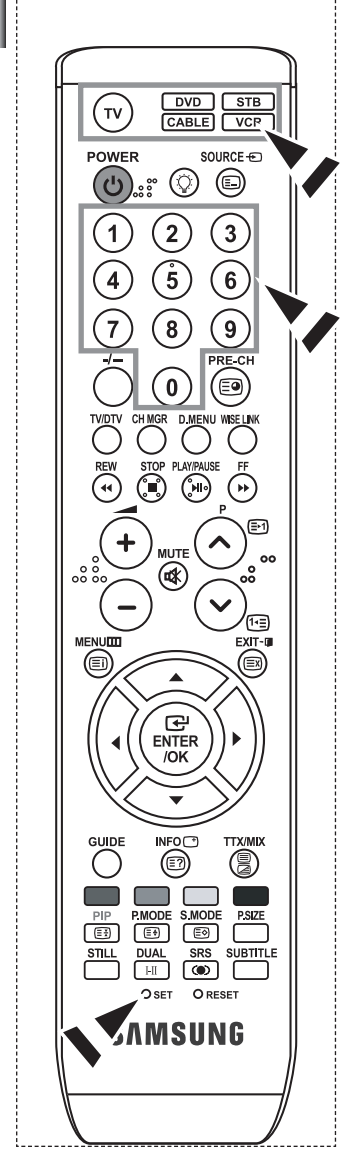

*Une fois configurée, votre télécommande peut fonctionner dans cinq modes différents : Téléviseur, Magnétoscope, Câble, Lecteur DVD ou DéCodeur.* 

*Une pression sur le bouton correspondant de la télécommande vous permet de basculer entre ces différents modes et de contrôler l'appareil de votre choix.*

La télécommande peut ne pas être compatible avec tous les lecteurs DVD, magnétoscopes, boîtes de jonction et déCodeurs.

### *Configuration de la télécommande pour faire fonctionner votre magnétoscope*

- **1.** Éteignez le magnétoscope.
- **2.** Appuyez sur la touche **VCR** de la télé-commande du téléviseur.
- **3.** Appuyez sur la touche **SET** de la télé-commande du téléviseur.
- **4.** Appuyez sur les touches numériques de votre télécommande qui correspondent aux trois chiffres du Code du magnéto-scope dont les marques sont répertoriées à la 'page 49' du présent guide. Veillez à entrer tous les chiffres du Code, même si le pre mier chiffre est "0". (Si plusieurs Codes sont indiqués, essayez d'abord le premier.)
- **5.** Appuyez sur la touche **POWER**  $\bigcup$  de la télé-commande. Si vous avez bien configuré la télécommande, le magnétoscope devrait s'allumer.

 Si votre magnétoscope ne s'allume pas après que vous ayez effectué la configu-ration, répétez les étapes 2, 3 et 4 en essayant un autre Code parmi ceux corre-spondant à la marque de votre magnéto-scope. Si aucun autre Code n'est réper-torié, essayez tous les Codes de magnéto-scope, de 000 à 080.

 $\geq$  Remarque sur l'utilisation des modes de la télécommande : Magnétoscope Quand la télécommande est dans le mode VCR, les touches de volume commandent toujours le volume du téléviseur.

### *Configuration de la télécommande pour faire fonctionner votre câblosélecteur*

- **1.** Éteignez le câblosélecteur.
- **2.** Appuyez sur la touche **CABLE** de la télé-commande du téléviseur.
- **3.** Appuyez sur la touche **SET** de la télé-commande du téléviseur.
- **4.** Appuyez sur les touches numériques de votre télécommande qui correspondent aux trois chiffres du Code du câblosélecteur dont les marques sont répertoriées à la 'page 50' du présent guide. Veillez à entrer tous les chiffres du Code, même si le premier chiffre est "0". (Si plusieurs Codes sont indiqués,essayez d'abord le premier.)
- **5.** Appuyez sur la touche **POWER** (<sup>1</sup>) de la télé-commande. Votre câblosélecteur devrait s'allumer si vous avez bien configuré votre télécommande. Si votre câblosélecteur ne s'allume pas après que vous ayez effectué la configu-ration, répétez les étapes 2, 3 et 4 en essayant un autre Code parmi ceux corre-spondant à la marque de votre câblosélecteur. Si aucun autre Code n'est réper torié, essayez tous les Codes, de 000 à 046.
	- Remarque sur l'utilisation des modes de la télécommande :Câblosélecteur Quand la télécommande est dans le mode CABLE, les touches de volume commandent tou-jours le volume du téléviseur.

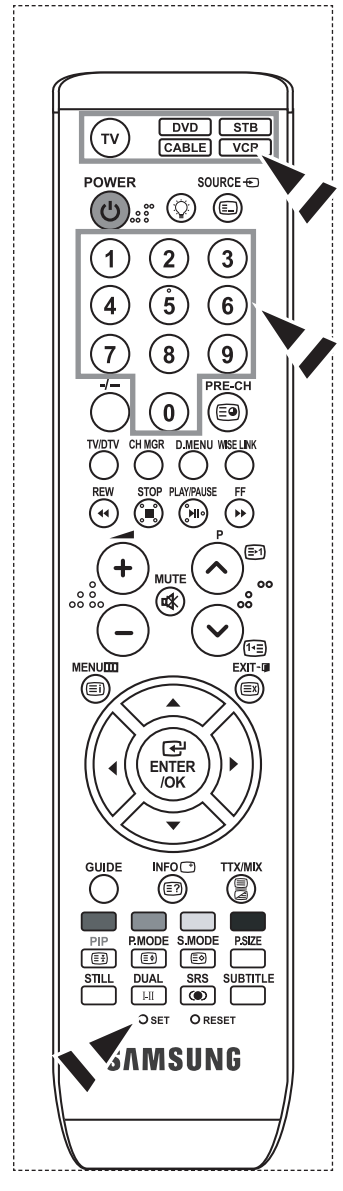

### *Configuration de la télécommande pour faire fonctionner votre lecteur DVD*

- **1.** Éteignez votre lecteur DVD.
- **2.** Appuyez sur la touche **DVD** de la télé-commande du téléviseur.
- **3.** Appuyez sur la touche **SET** de la télé-commande du téléviseur.
- **4.** Appuyez sur les touches numériques de votre télécommande qui correspondent aux trois chiffres du Code du lecteur DVD dont les marques sont répertoriées à la 'page 50~51' du présent guide. Veillez à entrer tous les chiffres du Code, même si le premier chiffre est "0".

(Si plusieurs Codes sont indiqués, essayez d'abord le premier.)

- **5.** Appuyez sur la touche **POWER**(<sup>1</sup>) de la télé-commande. Si vous avez bien configuré la télécommande, le lecteur DVD devrait s'allumer. Si le lecteur DVD ne s'allume pas après que vous ayez effectué la configuration, répétez les étapes 2, 3 et 4 en essayant un autre Code parmi ceux correspon dant à la marque de votre lecteur DVD. Si aucun autre Code n'est répertorié, essayez tous les Codes, de 000 à 141.
	- Remarque sur l'utilisation des modes de la télécommande : Lecteur DVD Quand la télécommande est dans le mode DVD, les touches de volume commandent toujours le volume du téléviseur.

### *Configuration de la télécommande pour faire fonctionner votre lecteur STB*

- **1.** Éteignez votre lecteur STB.
- **2.** Appuyez sur la touche **STB** de la télé-commande du téléviseur.
- **3.** Appuyez sur la touche **SET** de la télé-commande du téléviseur.
- **4.** Appuyez sur les touches numériques de votre télécommande qui correspondent aux trois chiffres du Code du lecteur STB dont les marques sont répertoriées à la 'page 51' du présent guide. Veillez à entrer tous les chiffres du Code, même si le premier chiffre est "0".

(Si plusieurs Codes sont indiqués, essayez d'abord le premier.)

- **5.** Appuyez sur la touche **POWER** (*b*) de la télé-commande. Si vous avez bien configuré la télécommande, le lecteur STB devrait s'allumer. Si le lecteur STB ne s'allume pas après que vous ayez effectué la configuration, répétez les étapes 2, 3 et 4 en essayant un autre Code parmi ceux correspon dant à la marque de votre lecteur STB. Si aucun autre Code n'est répertorié, essayez tous les Codes, de 000 à 074.
	- Remarque sur l'utilisation des modes de la télécommande : STB Quand la télécommande est dans le mode STB, les touches de volume commandent toujours le volume du téléviseur.

# **Codes de la télécommande**

# **Magnétoscope**

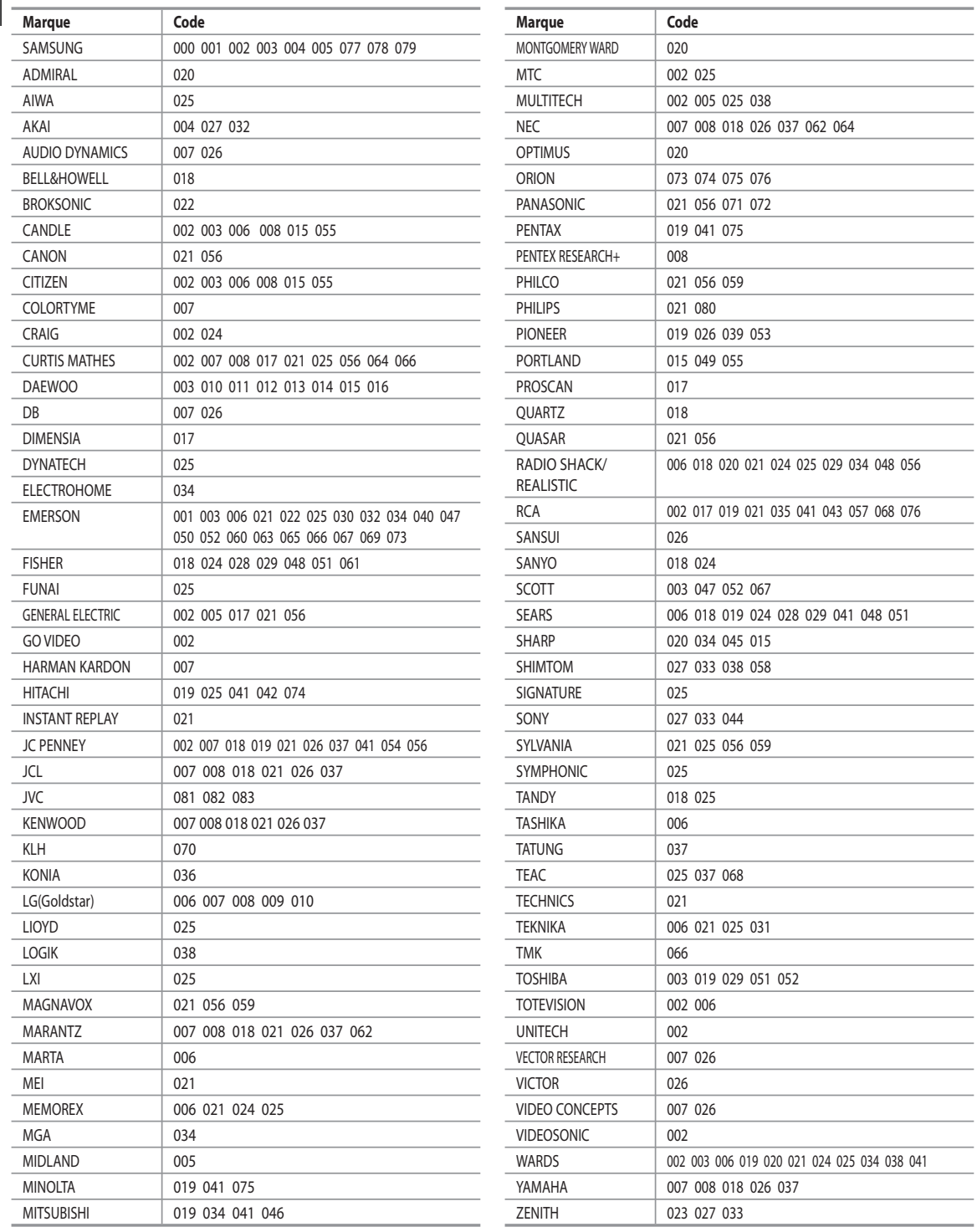

 $\overline{\phantom{0}}$ L, ÷  $\overline{\phantom{0}}$ 

 $\overline{\phantom{0}}$  $\overline{\phantom{0}}$ 

 $\overline{\phantom{0}}$  $\overline{\phantom{a}}$  $\mathcal{L}$  $\overline{\phantom{a}}$  $\overline{\phantom{0}}$ 

 $\overline{\phantom{a}}$ 

 $\overline{\phantom{0}}$ 

 $\overline{\phantom{0}}$  $\overline{\phantom{0}}$ 

 $\overline{\phantom{0}}$ 

 $\overline{\phantom{0}}$ 

### **Câblosélecteur**

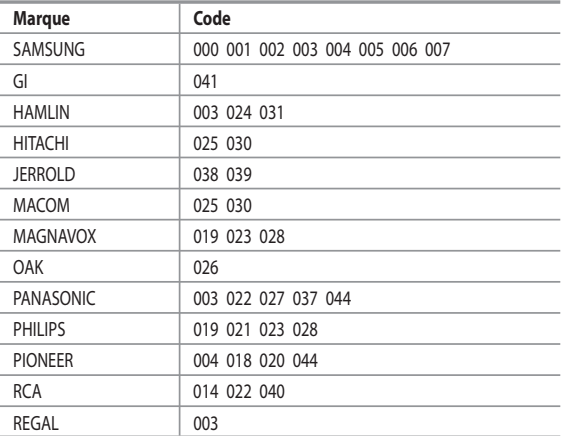

### $>$  SAMSUNG DVD

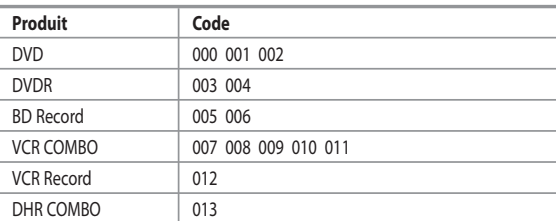

### **DVD**

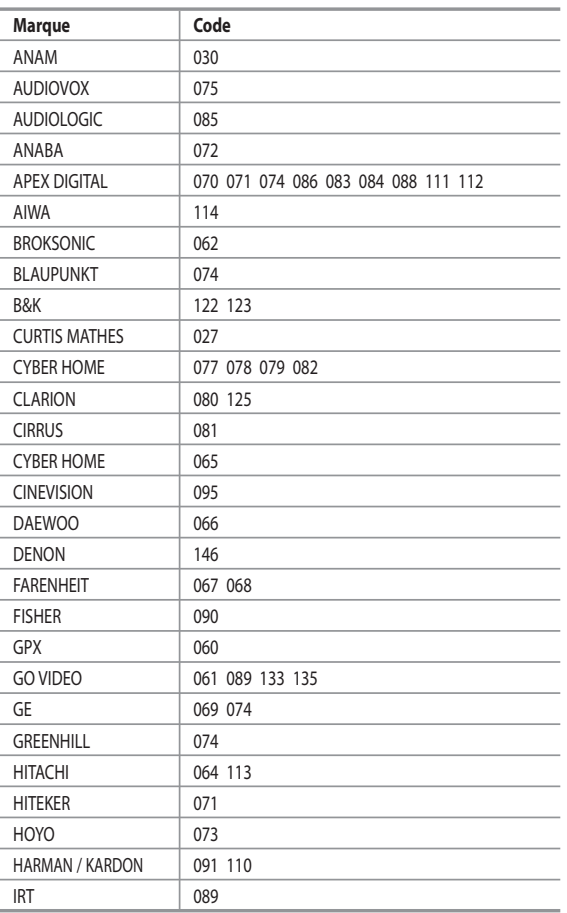

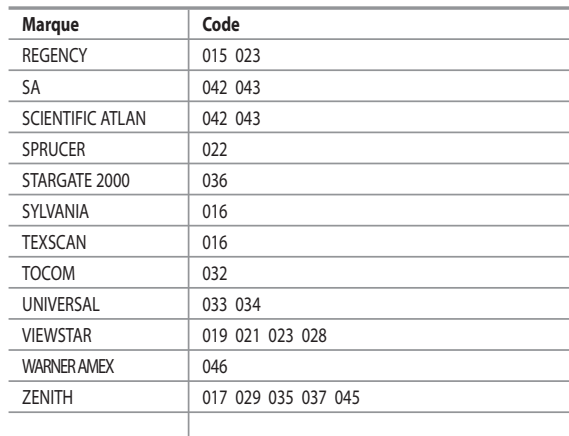

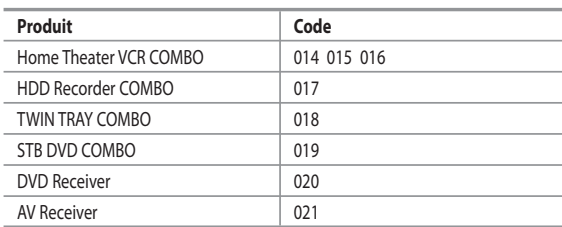

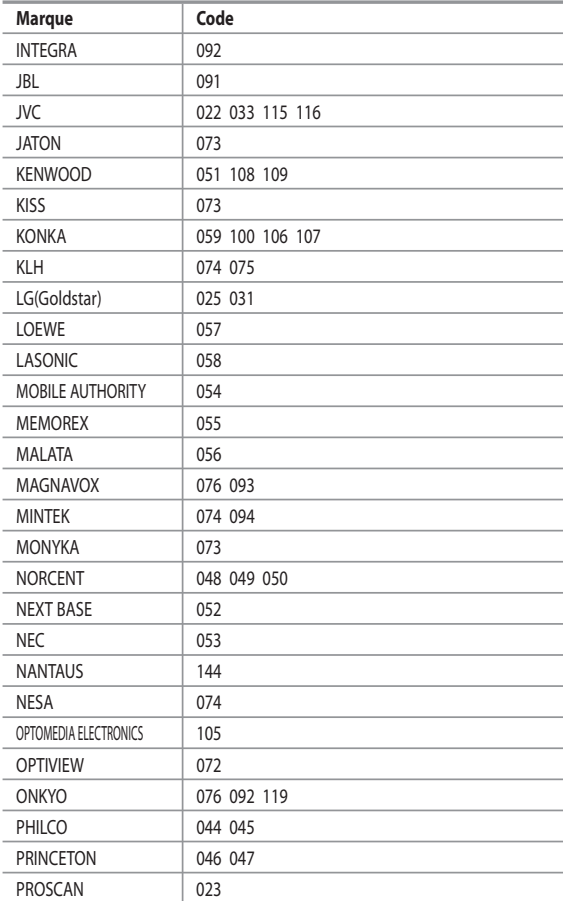

### **DVD**

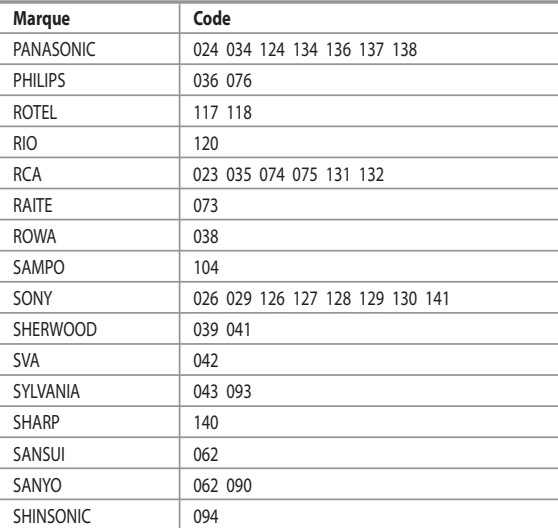

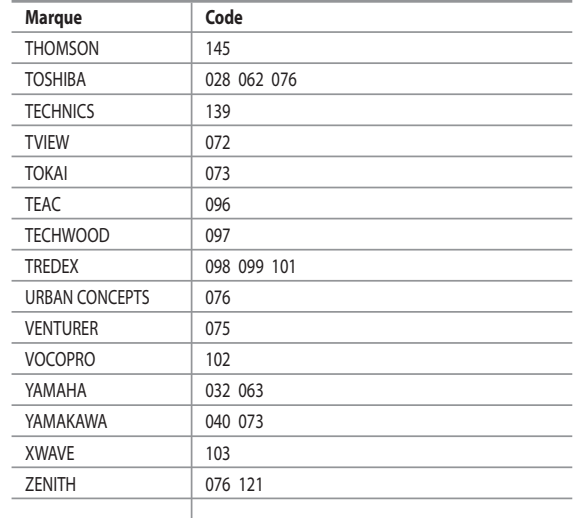

### **SAMSUNG déCodeur**

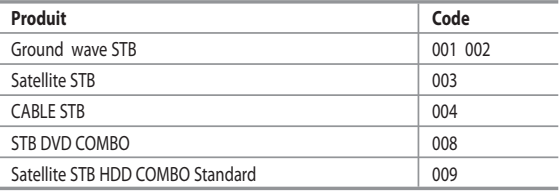

# Produit **Code** Satellite STB HDD COMBO Premium 010 CABLE STB HDD COMBO Standard 011 CABLE STB HDD COMBO Premium | 012 Ground wave STB HDD COMBO Standard 013 Ground wave STB HDD COMBO Premium 014

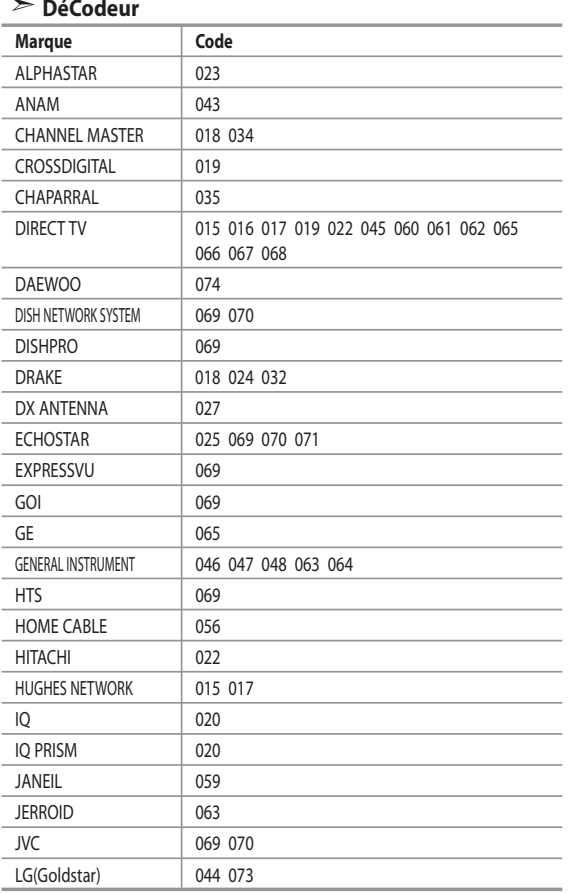

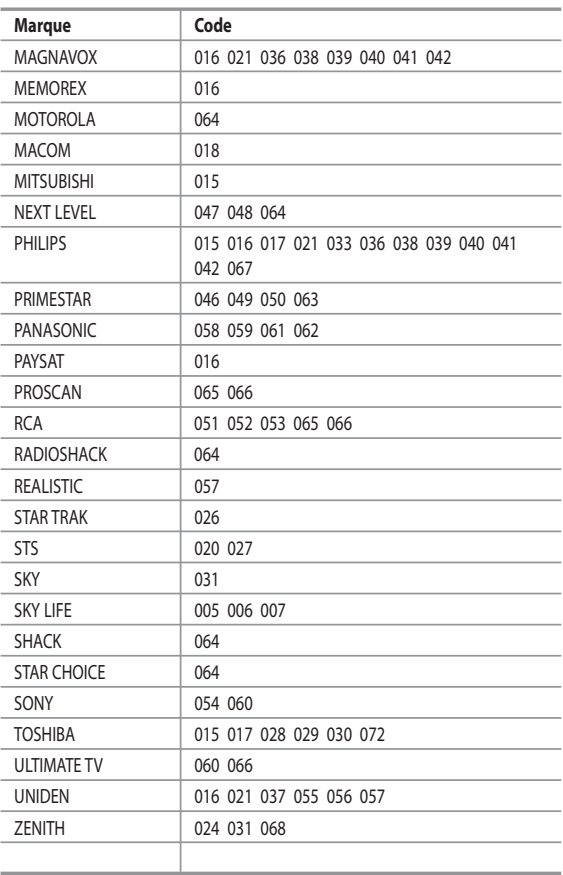
# **Paramétrage du logiciel PC (Basé sur Windows XP)**

Les paramètres d'affichage de Windows pour un ordinateur courant sont affichés ci-dessous. Les écrans sur votre PC seront *probablement différents, selon votre version de Windows et votre carte vidéo. Même si vos écrans sont différents, des informations de configuration de base identiques seront applicables dans pratiquement tous les cas. (Si ce n'est pas le cas, contactez le fabricant de votre ordinateur ou un revendeur Samsung.)*

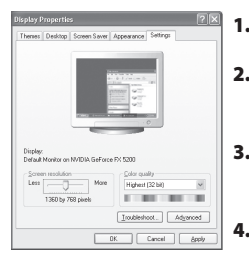

- **1.** Cliquez sur "Control Panel" dans le menu Démarrer de Windows.
- **2.** Lorsque vous êtes sur l'écran du panneau de configuration, cliquez sur "Appearance and Themes" et une boîte de dialogue Propriétés de l'affichage apparaît.
- **3.** Lorsque vous êtes sur l'écran du panneau de configuration cliquez sur "Display" et une boîte de dia logue Propriétés de l'affichage apparaît.
- **4.** Allez sur l'onglet "Settings" dans la boîte de dialogue. Propriétés de l'affichage. Réglage correct de la taille (résolution) : Optimale - 1360 X 768

 Si votre boîte de dialogue des paramètres d'affichage comporte une option de fréquence verticale, la valeur correcte est "60" ou "60 Hz". Sinon cliquez sur "OK" et quittez la boîte de dialogue.

### **Modes d'affichage**

*La position et la taille de l'écran varient en fonction du type et de la résolution du moniteur du PC. Les résolutions du tableau sont recommandées (toutes les résolutions comprises dans les limites sont prises en charge).*

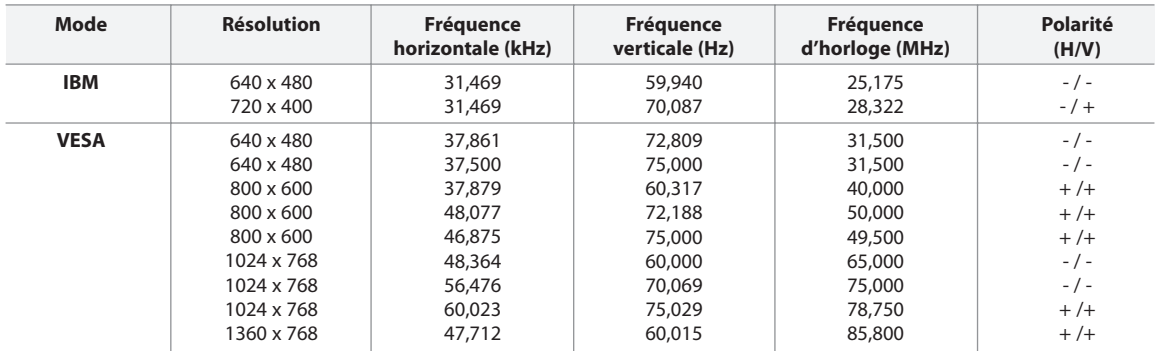

Le mode entrelacé n'est pas pris en charge.

Il est possible que le téléviseur fonctionne anormalement si un format vidéo non standard est sélectionné.

Le mode HDMI/DVI ne prend pas en charge la fonction PC.

Les modes séparé et composite modes sont pris en charge. SOG n'est pas pris en charge.

### **Sélection du PC**

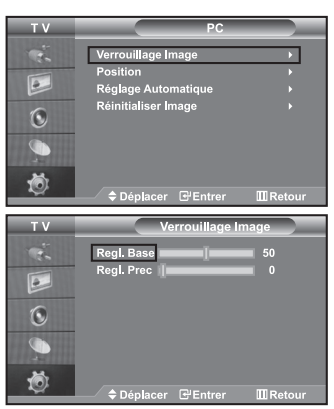

*Réglage de base et réglage fin de l'image (Verrouillage Image) :*

*Le but du réglage de la qualité de l'image est d'éliminer ou de réduire le bruit parasite de l'image (défauts). Si le bruit parasite n'est pas éliminé en effectuant uniquement une syntonisation fine, réglez la fréquence du mieux que vous pouvez (approximative) puis effectuez à nouveau une syntonisation plus fine. Une fois le bruit parasite réduit, réajustez l'image pour l'aligner au centre de l'écran.*

- **1.** Présélection : Appuyez sur le bouton **PC** pour sélectionner le mode PC.
- **2.** Appuyez sur le bouton **MENU** pour afficher le menu affiché à l'écran. Appuyez sur le bouton  $\triangle$  ou  $\blacktriangledown$  pour sélectionner "Configuration", puis sur la touche **ENTER**.
- **3.** Appuyez sur le bouton ▲ ou ▼ pour sélectionner "PC", puis sur la touche **ENTER**.
- **4.** Appuyez sur le bouton **ENTER** pour sélectionner "Verrouillage Image".
- **5.** Appuyez sur le bouton  $\triangle$  ou  $\triangledown$  pour sélectionner "Regl. Base" ou "Regl. Prec", puis sur le bouton **ENTER**.
- **6.** Appuyez sur le bouton  $\triangleleft$  ou  $\triangleright$  pour régler la qualité de l'écran. Appuyez sur le bouton **ENTER**.
- **7.** Appuyez sur le bouton **EXIT** pour quitter le menu.

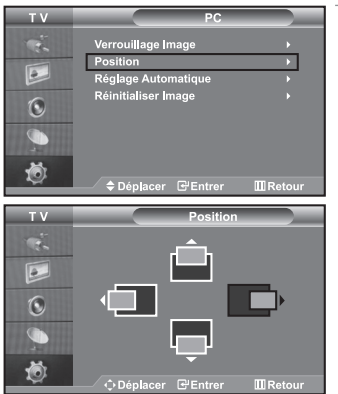

#### *Changement de la position de l'image (Position) :*

#### *Réglez la position de l'écran du PC si elle n'est pas adaptée à l'écran du téléviseur.*

- **1.** Suivez les instructions **1** à **3** de "Réglage de base et réglage fin de l'image (Verrouillage Image)".
- **2.** Appuyez sur le bouton  $\triangle$  ou  $\triangledown$  pour sélectionner "Position", puis sur la touche **ENTER**.
- **3.** Appuyez sur le bouton  $\triangle$  ou  $\neq$  pour régler la position verticale. Appuyez sur le bouton  $\triangleleft$  ou  $\triangleright$  pour régler la position horizontale. Appuyez sur le bouton **ENTER**.
- **4.** Appuyez sur le bouton **EXIT** pour quitter le menu.

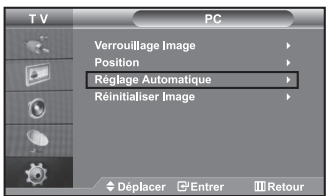

*Réglage automatique de l'écran PC (Réglage Automatique) :*

*Le réglage automatique permet l'autoréglage de l'écran du PC par rapport au signal vidéo PC entrant. Les valeurs Regl. Prec, Regl. Base et Position sont réglées automatiquement.*

- **1.** Suivez les instructions **1** à **3** de "Réglage de base et réglage fin de l'image (Verrouillage Image)".
- **2.** Appuyez sur le bouton ▲ ou ▼ pour sélectionner "Réglage Automatique", puis sur la touche **ENTER**.
- **3.** Appuyez sur le bouton **EXIT** pour quitter le menu.

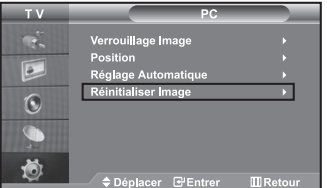

#### *Initialisation des réglages d'image (Réinitialiser Image) :*

*Vous pouvez ramener tous les réglages d'image à leur valeur par défaut.*

- **1.** Suivez les instructions **1** à **3** de "Réglage de base et réglage fin de l'image (Verrouillage Image)".
- **2.** Appuyez sur le bouton  $\triangle$  ou  $\triangledown$  pour sélectionner "Réinitialiser Image", puis sur la touche **ENTER**.
- **3.** Appuyez sur le bouton **EXIT** pour quitter le menu.

# **Utilisation du verrouillage Kensington antivol**

*Le verrou Kensington est un dispositif permettant de fixer le système lorsqu'il est utilisé dans un lieu public. Le dispositif de verrouillage doit être acheté séparément. Il se peut que l'apparence et la méthode de verrouillage soient différents de l'illustration en fonction du fabricant. Veuillez vous reporter au manuel fourni avec le verrou Kensington pour une utilisation adéquate.* 

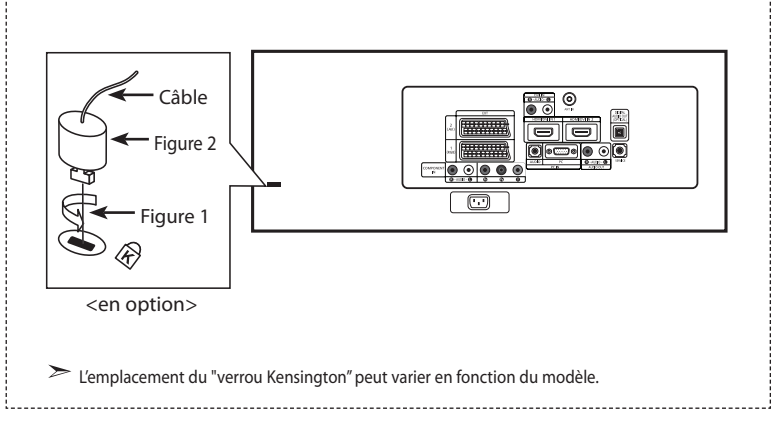

- **1.** Kensington sur le téléviseur à écran LCD (Figure 1) et faites-le tourner dans le sens du verrouillage (Figure 2).
- **2.** Branchez le câble du verrou Kensington.
- **3.** Fixez le verrou Kensington sur un bureau ou un objet solide et stable.

### **Résolution des problèmes avant de contacter le personnel qualifié pour le dépannage**

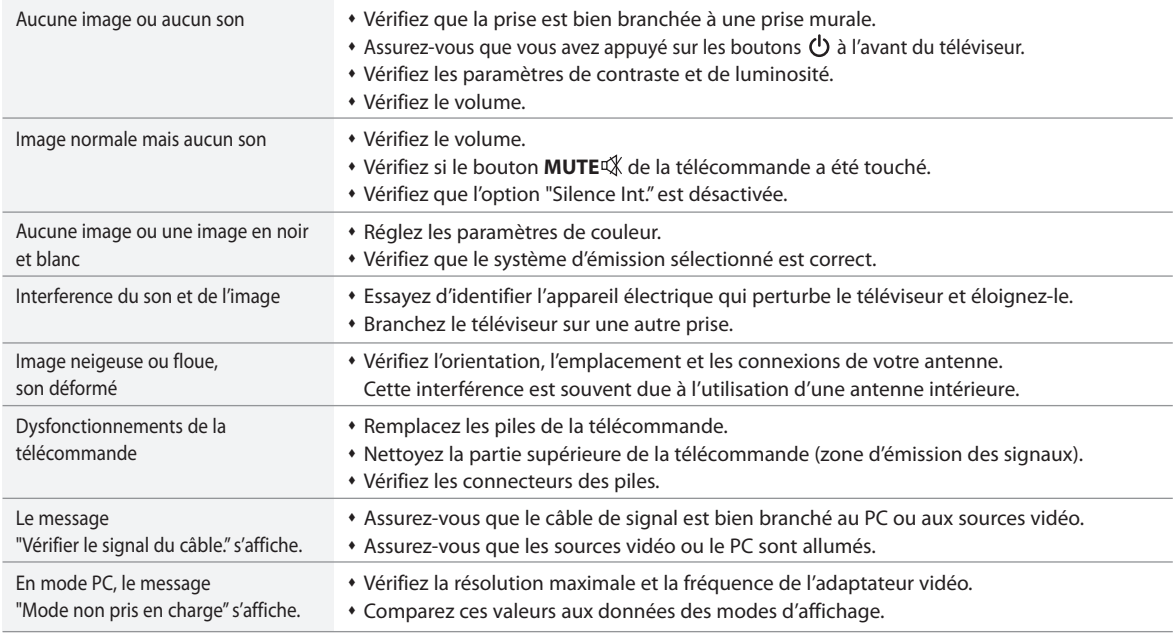

Le panneau LCD TFT est doté de sous-pixels (3.147.264) exigeant le déploiement d'une technologie sophistiquée.

Il se peut cependant que quelques pixels clairs ou foncés apparaissent sur l'écran.

Ces pixels n'auront aucune incidence sur les performances du produit.

# **Spécifications techniques et environnementales**

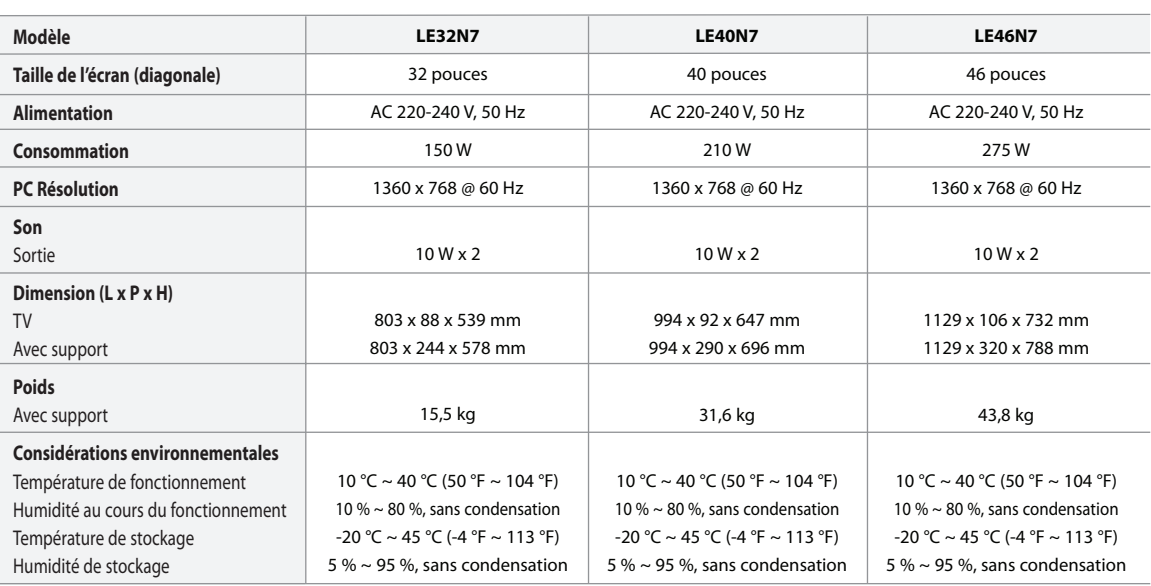

Ce périphérique est un appareil numérique de classe B.

#### **Socle orientable (Gauche/Droite)**

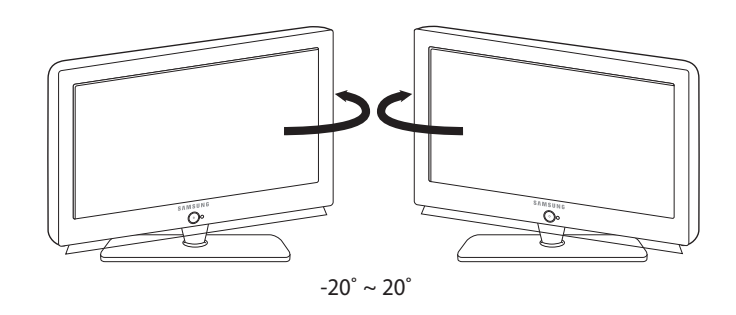

Le design et les spécifications peuvent changer sans préavis.

#### *Correct Disposal of This Product (Waste Electrical & Electronic Equipment)* (Applicable in the European Union and other European countries with separate collection systems)

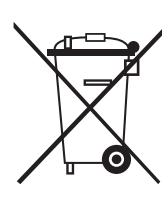

This marking shown on the product or its literature, indicates that it should not be disposed with other household wastes at the end of its working life. To prevent possible harm to the environment or human health from uncontrolled waste disposal, please separate this from other types of wastes and recycle it responsibly to promote the sustainable reuse of material resources. Household users should contact either the retailer where they purchased this product, or their local government office, for details of where and how they can take this item for environmentally safe recycling. Business users should contact their supplier and check the terms and conditions of the purchase contract. This product should not be mixed with other commercial wastes for disposal.

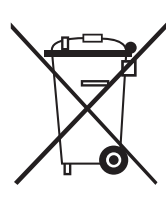

*Comment éliminer ce produit (déchets d'équipements électriques et électroniques)* (Applicable dans les pays de l'Union Européen et aux autres pays européens disposant de systémes de collecte sélective)

Ce symbole sur le produit ou sa documentation indique qu'il ne doit pas être éliminé en fin de vie avec les autres déchets ménagers. L'élimination incontrôlée des déchets pouvant porter préjudice à l'environnement ou à la santé humaine, veuillez le séparer des autres types de déchets et le recycler de façon responsable. Vous favoriserez ainsi la réutilisation durable des ressources matérielles. Les particuliers sont invités à contacter le distributeur leur ayant vendu le produit ou à se renseigner auprès de leur mairie pour savoir où et comment ils peuvent se débarrasser de ce produit afin qu'il soit recyclé en respectant l'environnement. Les entreprises sont invitées à contacter leurs fournisseurs et à consulter les conditions de leur contrat de vente. Ce produit ne doit pas être éliminé avec les autres déchets commerciaux.